# Otoast Product Guide

# Table of Contents

*Click to jump to each content secon*

#### **Manager**

Find [Checks](#page-2-0) Issue [Refund](#page-6-0) [Transfer](#page-7-0) Gift Card [Import](#page-8-0) Gift Cards [Archive](#page-9-0) Test Orders [Manager](#page-10-0) Log Send Notifications Publish Configuration\*

#### **Labor**

- [Jobs](#page-13-0) ‐ [Create](#page-14-0) New Job ‐ [Permissions](#page-17-0) Overview ‐ [Quick](#page-24-0) Add Jobs [Employees](#page-25-0) ‐ [Invite](#page-25-1) New User ‐ [Create](#page-28-0) New User ‐ [Quick](#page-29-0) Add Users
- 

#### **Marketing**

[Restaurant](#page-30-0) Info [Hours/Services](#page-32-0) [Receipt](#page-34-0) Setup [Rewards](#page-36-0) Program

#### **Kitchen/Dining Room**

[Kitchen](#page-39-0) Setup [Service](#page-44-0) Areas **[Tables](#page-46-0)** [Courses\\*](#page-47-0) Prep Stations\* Dining Options\* [Printers\\*](#page-53-0)

#### **Payments**

[Payment](#page-57-0) Options Other [Payment](#page-68-0) Options\* House [Accounts](#page-71-0) [Discounts\\*](#page-73-0) Void [Reasons\\*](#page-75-0) Service [Charges](#page-77-0) Tax [Rates](#page-80-0)

#### **Other Setup**

**UI Options** Sales [Categories](#page-102-0) [Revenue](#page-104-0) Centers Device [Groups](#page-108-0) Pay Out [Reasons](#page-110-0)\* GL [Accounts\\*](#page-113-0) [Takeout/Delivery](#page-115-0) Online [Ordering](#page-119-0)

#### **Other Setup**

[Manager](#page-123-0) Log Setup Notification Setup [Restaurant](#page-125-0) Groups [Financial](#page-127-0) Setup **Contact Settings** Data [Exports](#page-129-0) [Barcode](#page-130-0) Config Kiosk [Setup](#page-131-0)

# **Additional Information**

2-Factor Authentication Master Menu [Management](#page-136-0)

Note: Sections marked with asterisks (\*) display distinct interfaces for multi-location organizations that have enabled Master Menu Management (MMM)

# Manager

<span id="page-2-0"></span>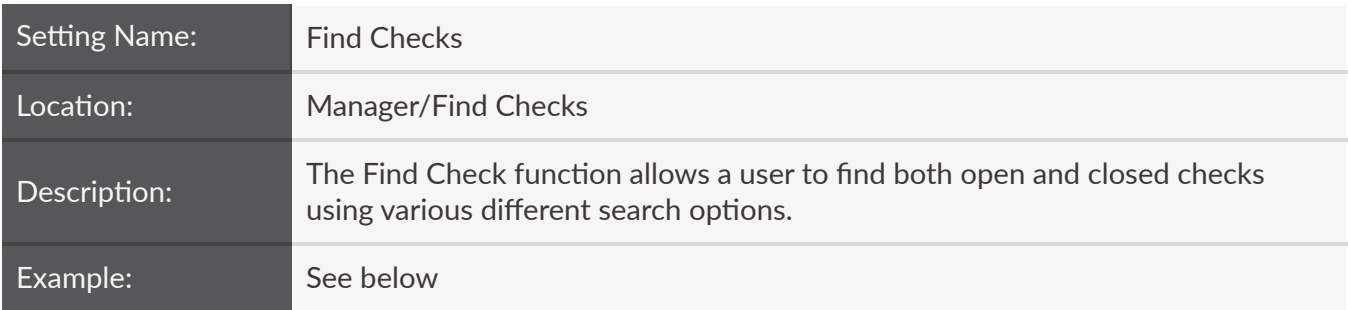

Checks can be searched by Check Number, Check ID, Customer Information and Credit Card Last 4 Digits:

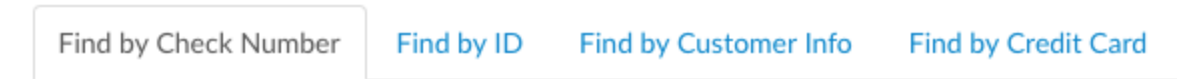

Advanced searches can also be performed to find checks in a specific date range or dollar amount, and can be filtered by employee:

Check Amount

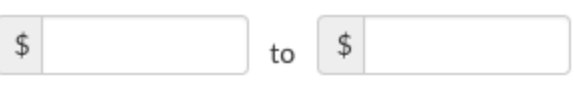

Employee

All Employees

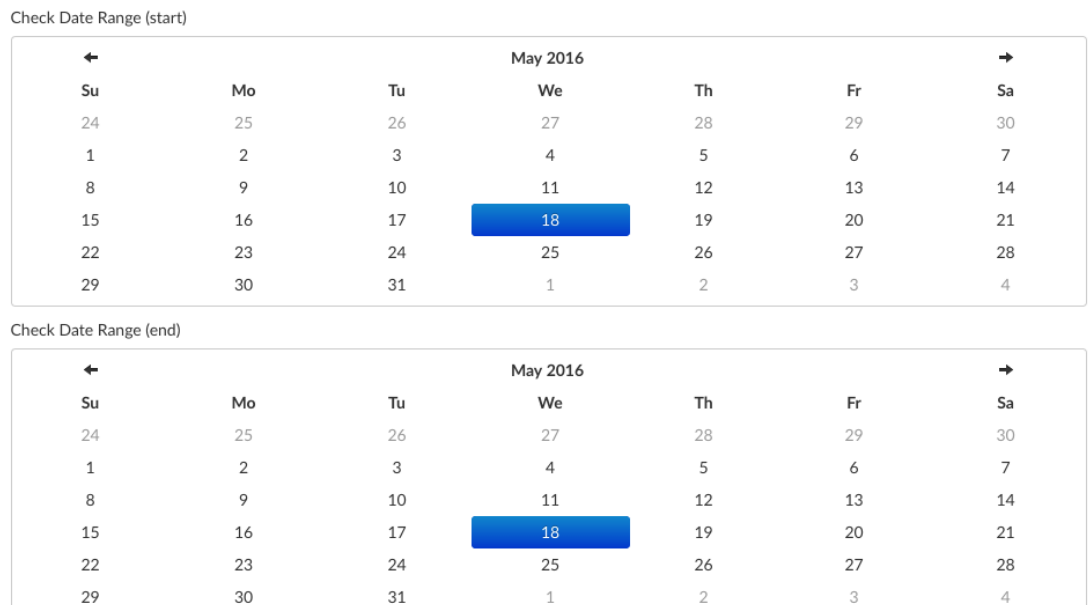

The search result will display details on one or more checks. Details on these checks can be viewed by selecting the check number:

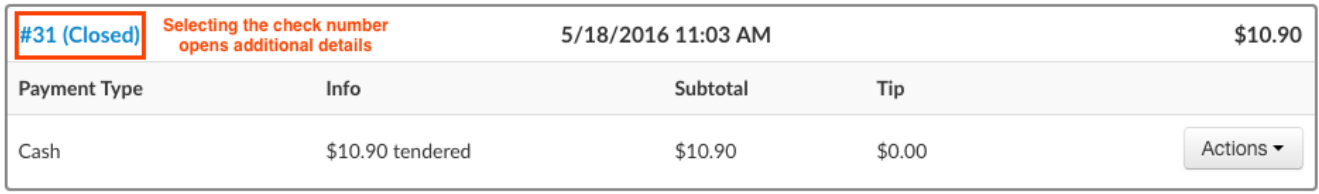

The following actions are also possible on closed checks:

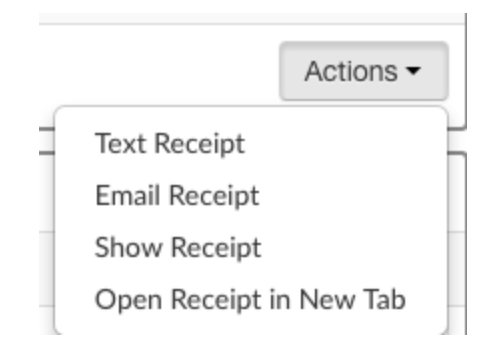

In addition, credit card orders that have been batched from previous days can also be refunded using the Refund Payment function, which is available here:

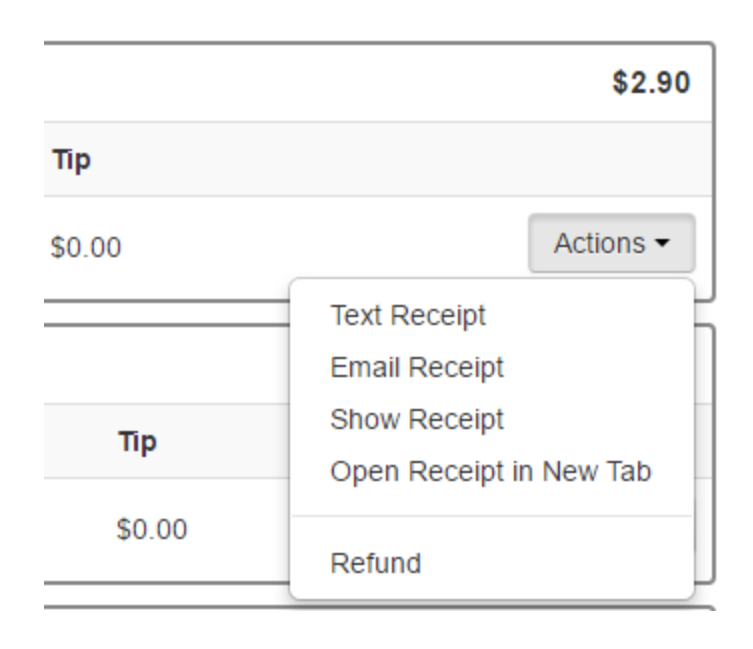

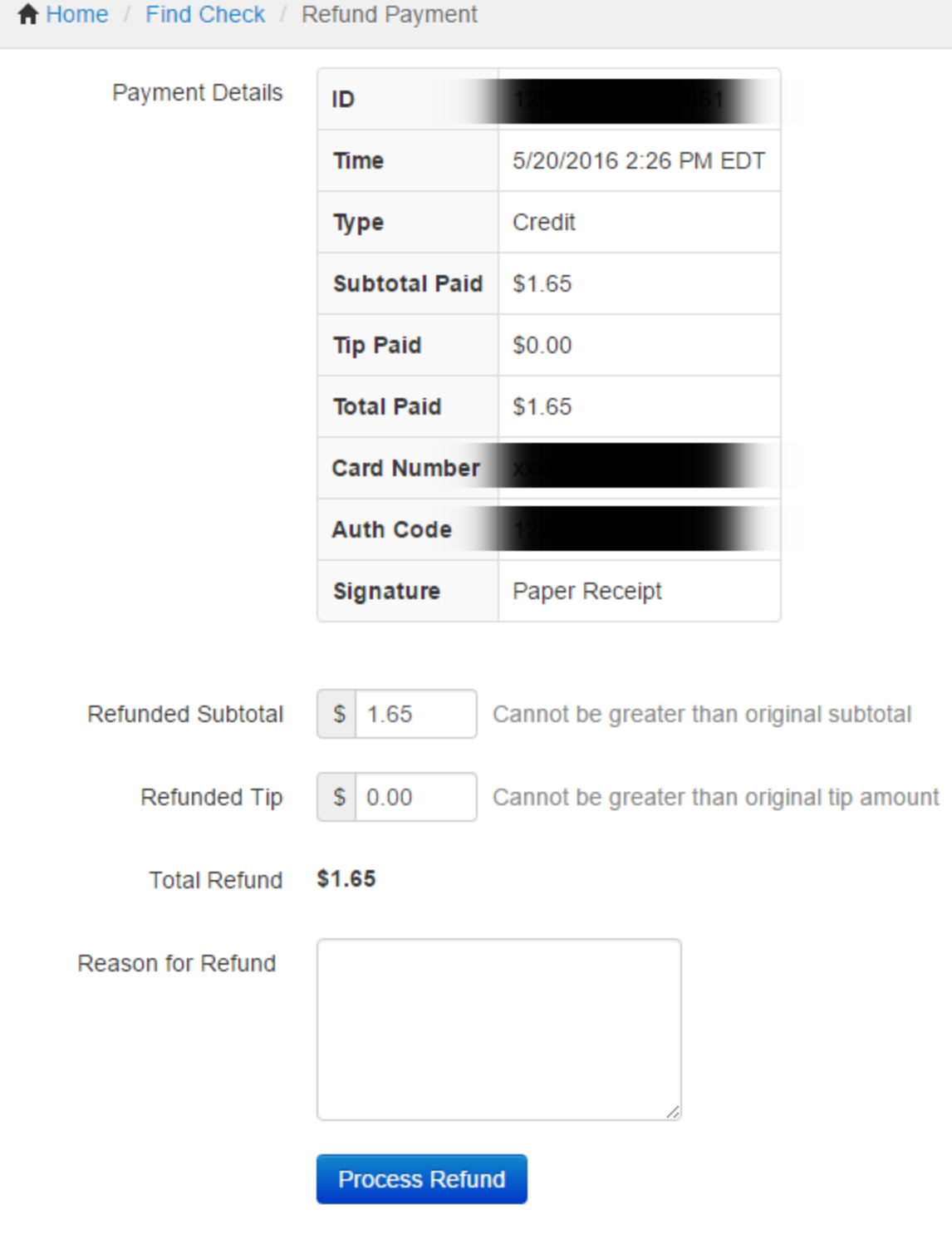

À

If done on the same day, Adjust Payment and Void can also be performed:

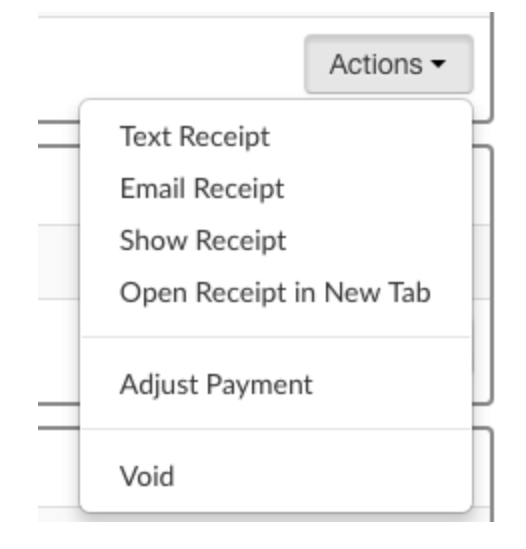

<span id="page-6-0"></span>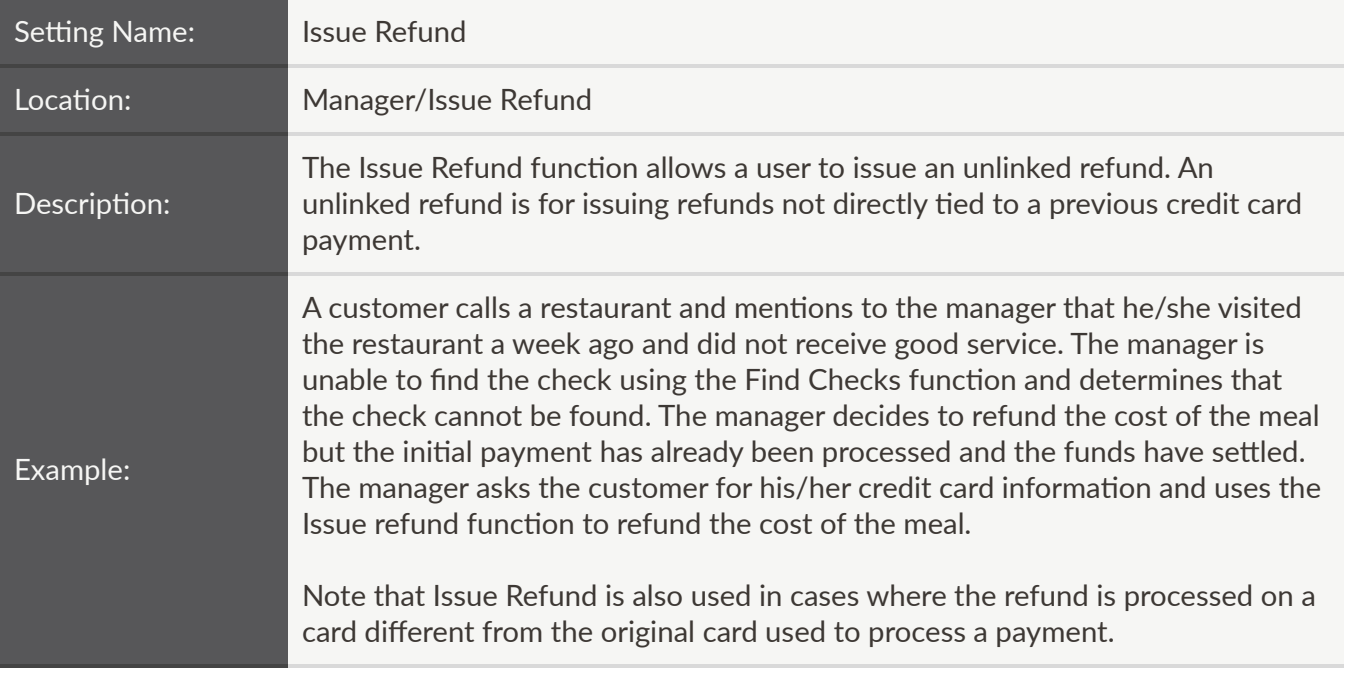

To issue a refund, enter the Refund Amount, Card Number, Card Expiration Date, Card Security Code and Reason For Refund. Then, select the Issue Refund button:

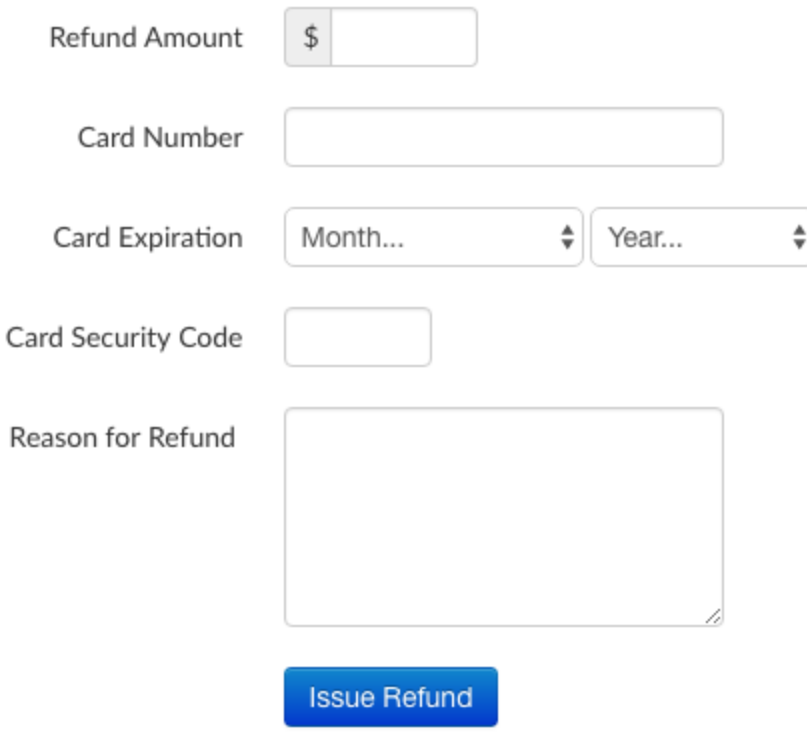

This page is for issuing refunds not tied to a previous credit card payment. It is usually easier to use Find Checks and refund a previous payment. This may cause previous day's data to change. Please note that a confirmation *email will be sent for each refund issued here and an audit log is kept.*

<span id="page-7-0"></span>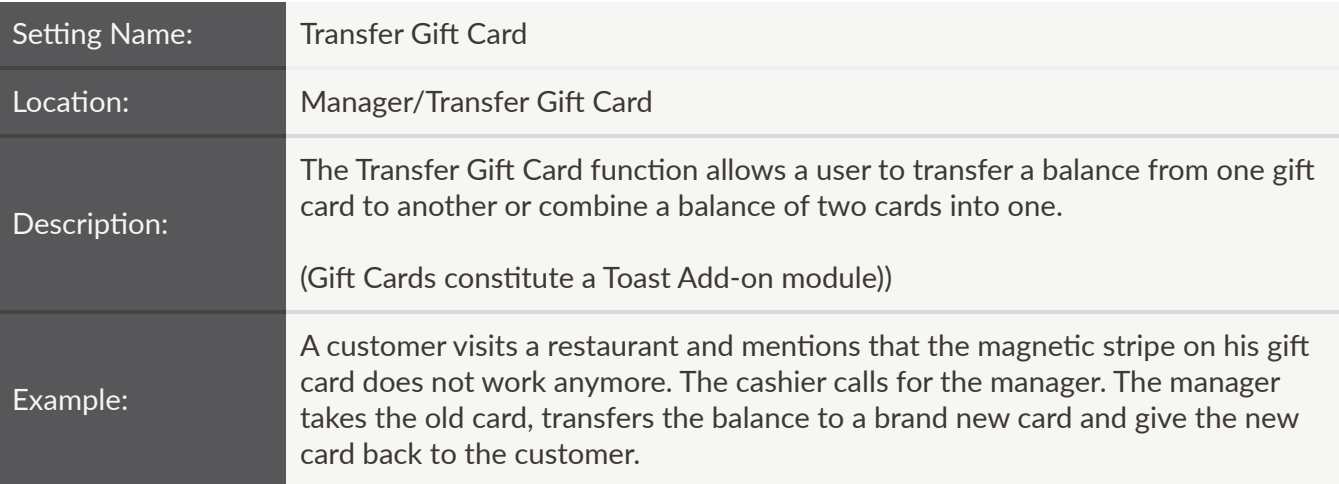

# Transfer Gift / Rewards Card

This will transfer the balance, points, and email registration from the old card to the new card

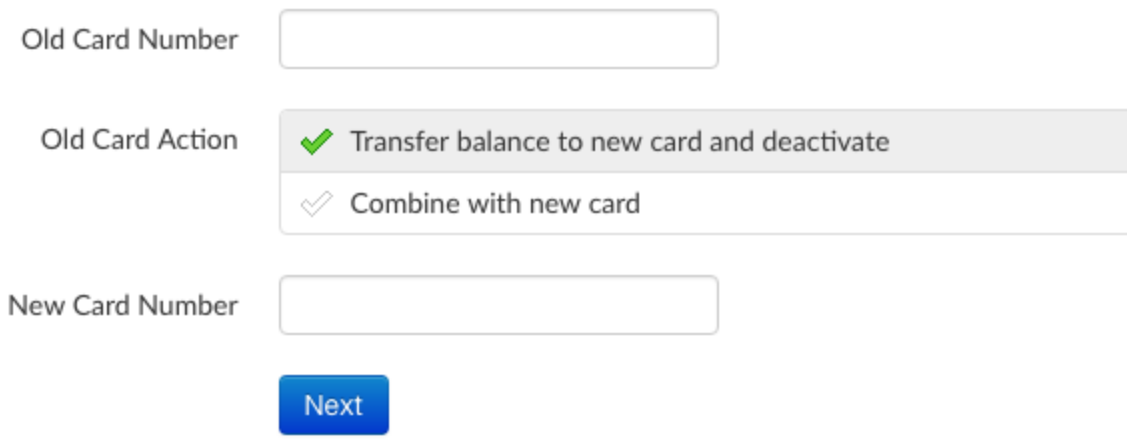

<span id="page-8-0"></span>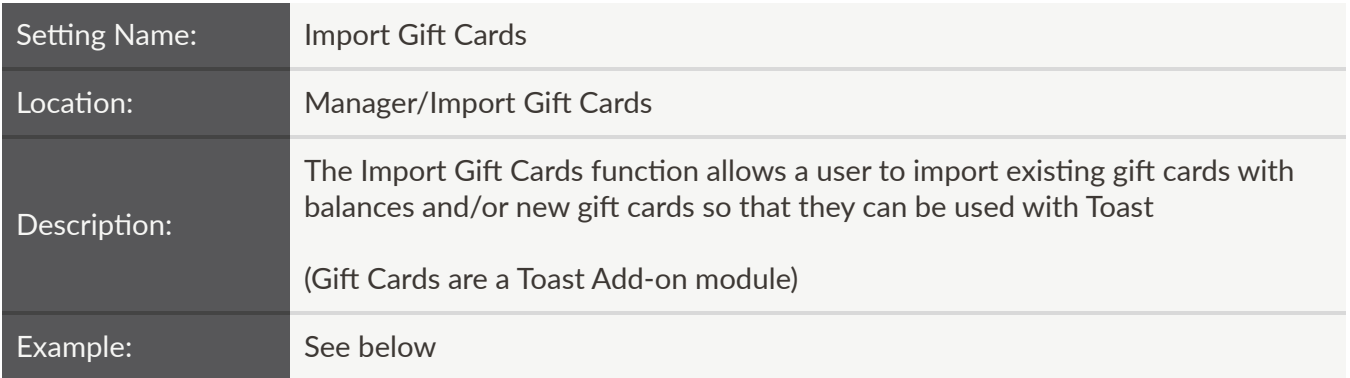

The import file should contain only two columns with no headers. The first column should contain the full gift card number and the second column should contain the card's cash balance. Please do not include any non‐alphanumeric characters (@#\$%^&\*, etc).

This file **must** be in a **CSV file format**. No other file types like .xls, .xlsx, .xml, .doc will be accepted.

If the gift card file contains additional information such as Customer Name, Address, Phone, Email, City, State, Zip, Email, the Toast Support/Services team should be involved as it requires a more complicated import process.

In order to import gift card data, select the "Choose File" button and select the .csv file. Make sure that the "Active Card" checkbox is checked if active cards (cards with balances) are being imported. Finally, enter the user's email address, and select Validate:

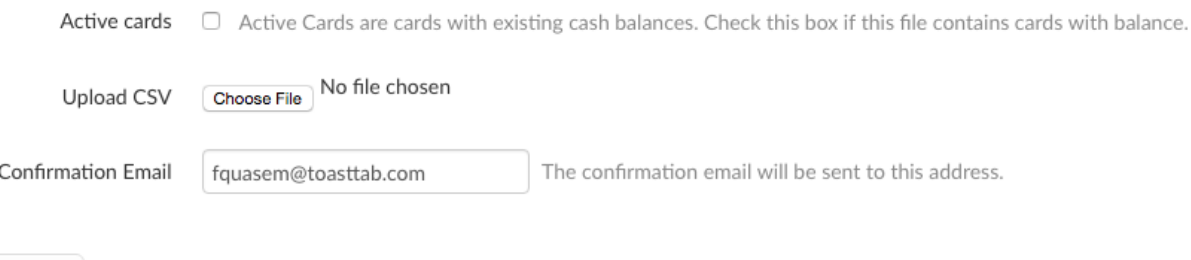

Validate

<span id="page-9-0"></span>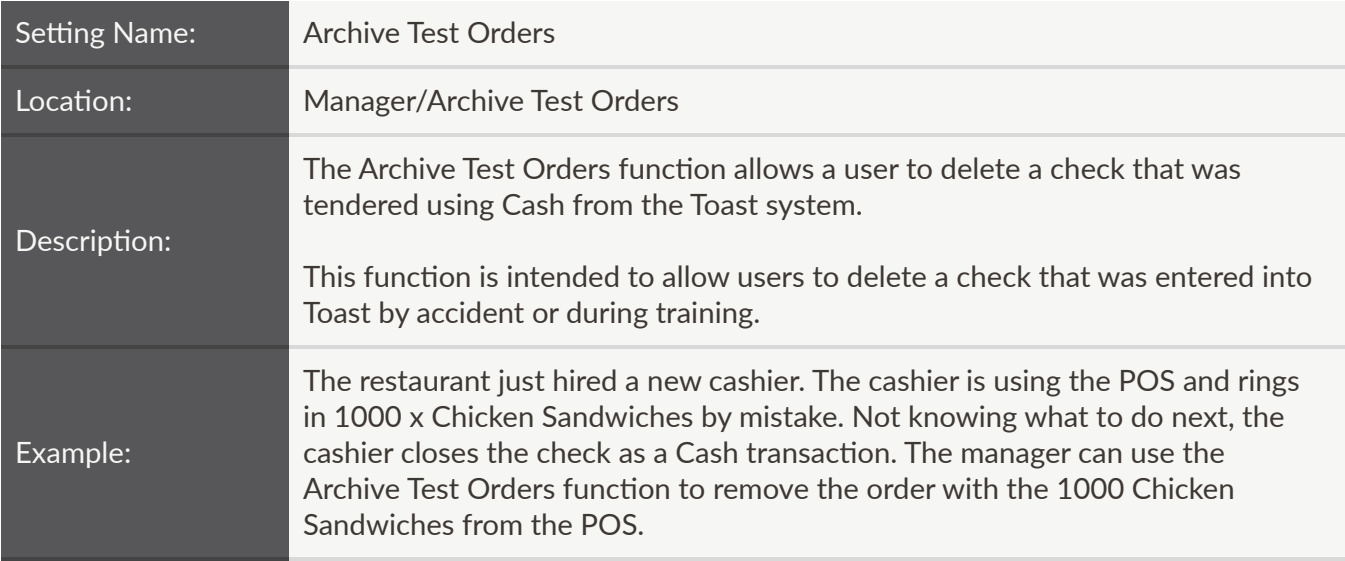

Please be advised that archiving a check will permanently remove it from the Toast system. If the payment was taken in a cash drawer, archiving the order will **not** update the drawer balance.

To use this function, choose the correct date and employee, and update the report. Click on the checkbox to select the checks that need to be archived and finally press the Archive button.

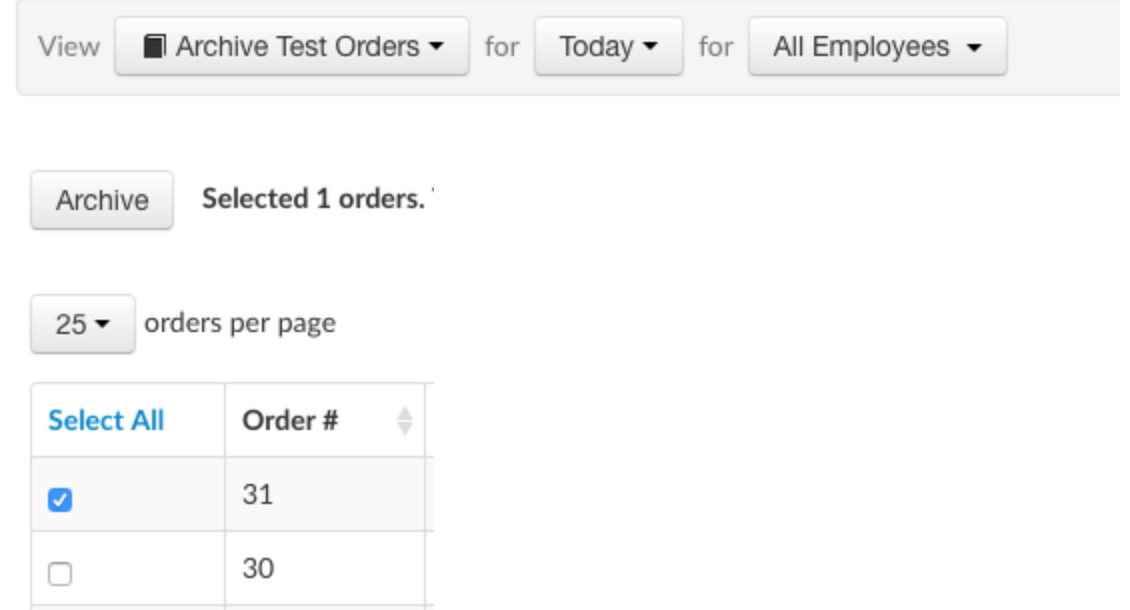

<span id="page-10-0"></span>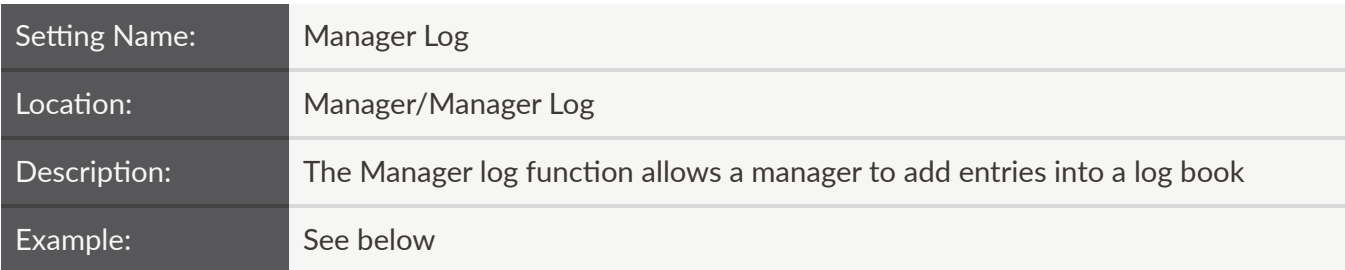

A manager can enter a log by first selecting a category from the dropdown:

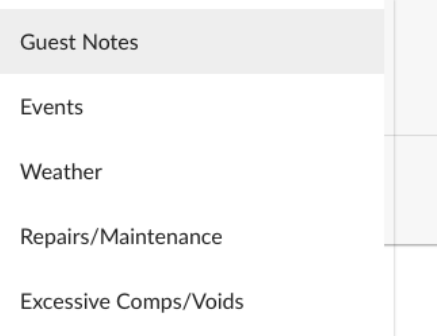

And then typing in a note on the line below. Once complete, selecting Add Entry will save the entry in the logbook:

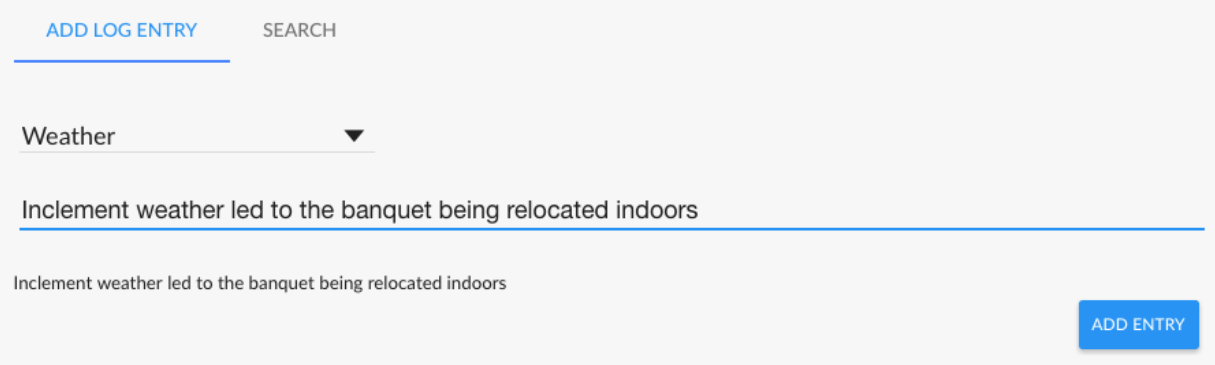

Previous entries can be looked up using the search function, which can be further filtered by users or by categories:

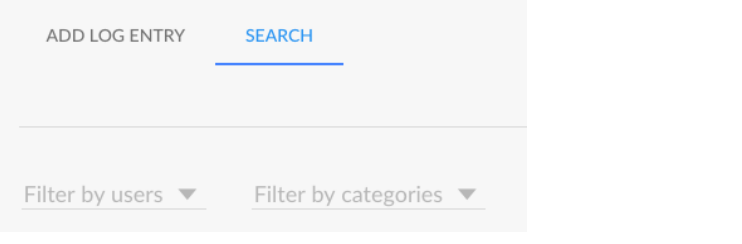

The Previous Day button allows a manager to quickly access entries made the previous day

**PREVIOUS DAY** 

<span id="page-11-0"></span>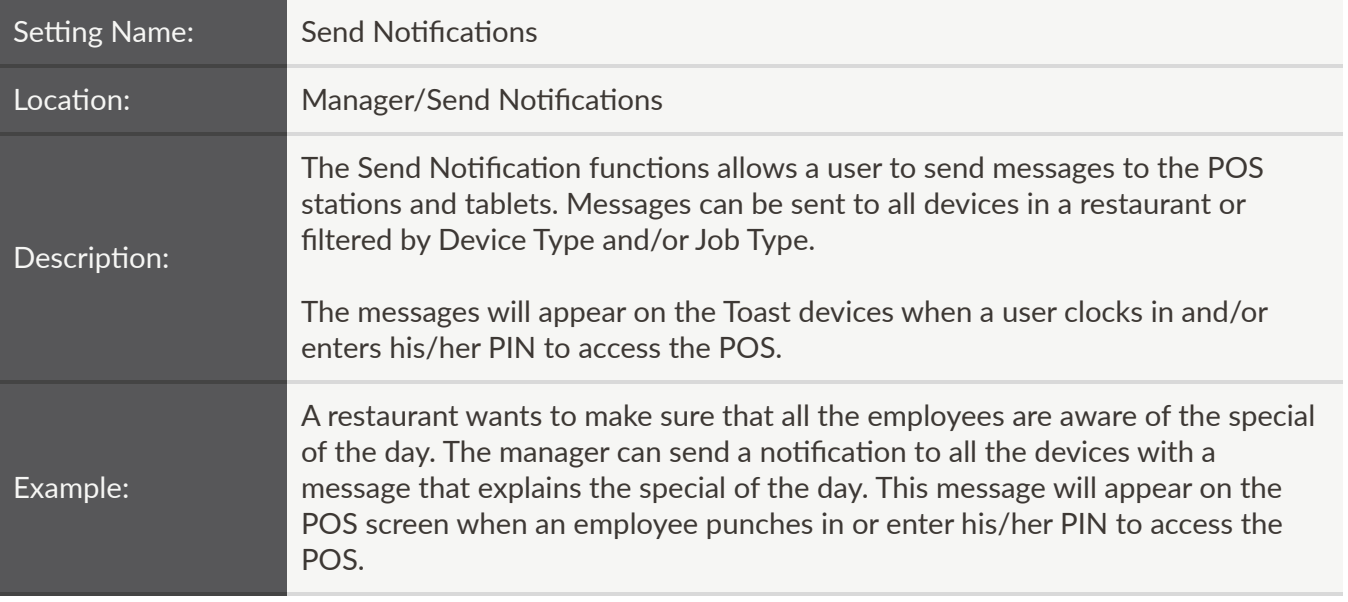

# New Notification

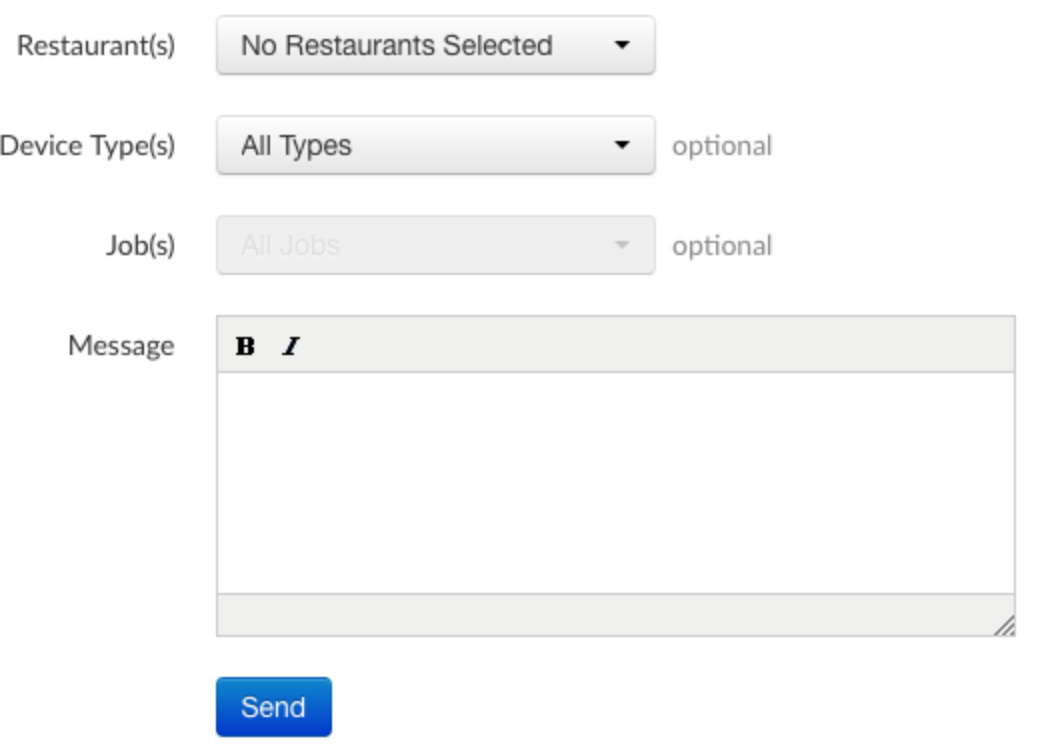

<span id="page-12-0"></span>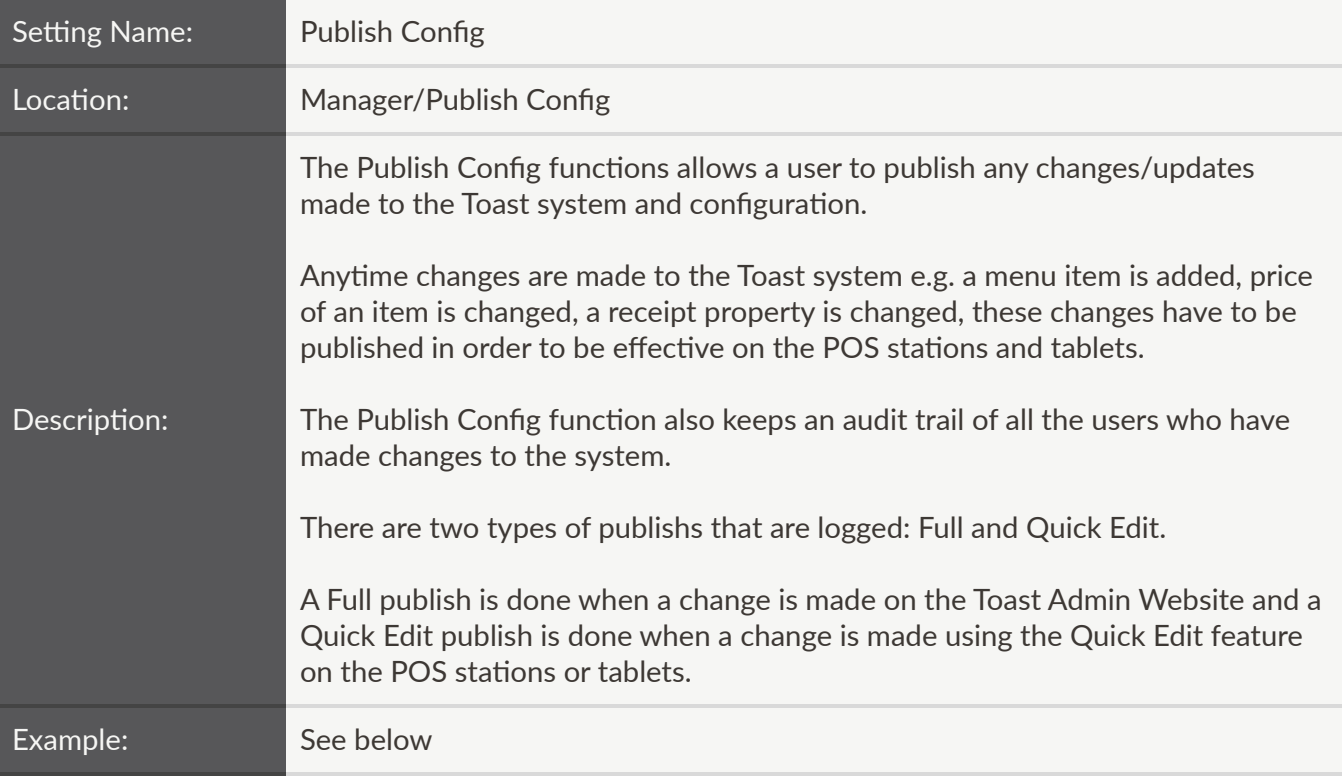

#### **Publish Changes**

Changes are ready to be published

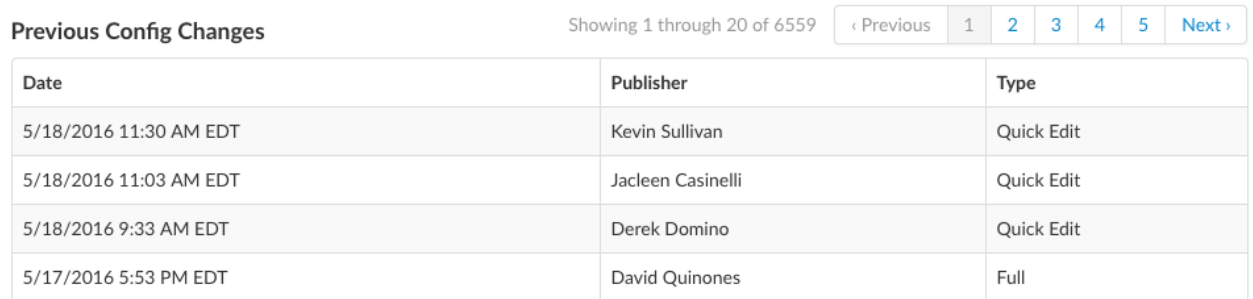

Selecting the Publish Changes at the button will publish changes after a system edit is performed.

If a multi-location restaurant organization is using Master Menu Management (MMM), the interface looks as follows. Notice that changes can be published selectively at specific restaurants using a Publish button located to the right:

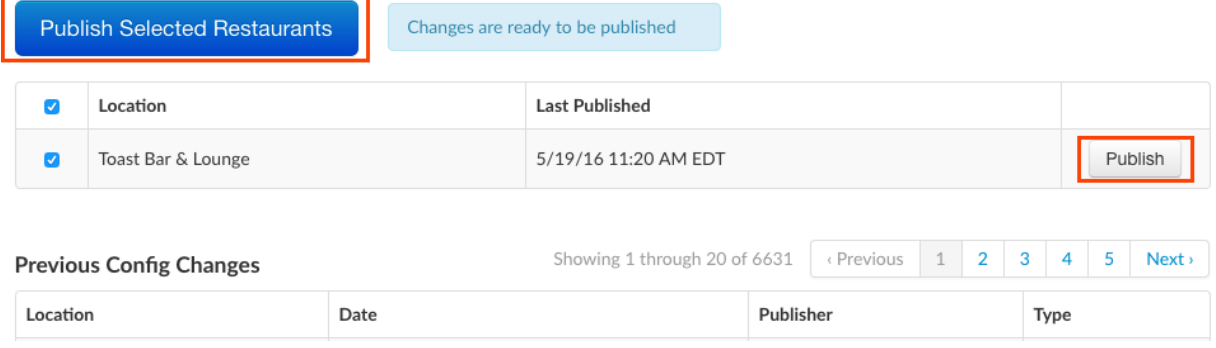

# Labor

<span id="page-13-0"></span>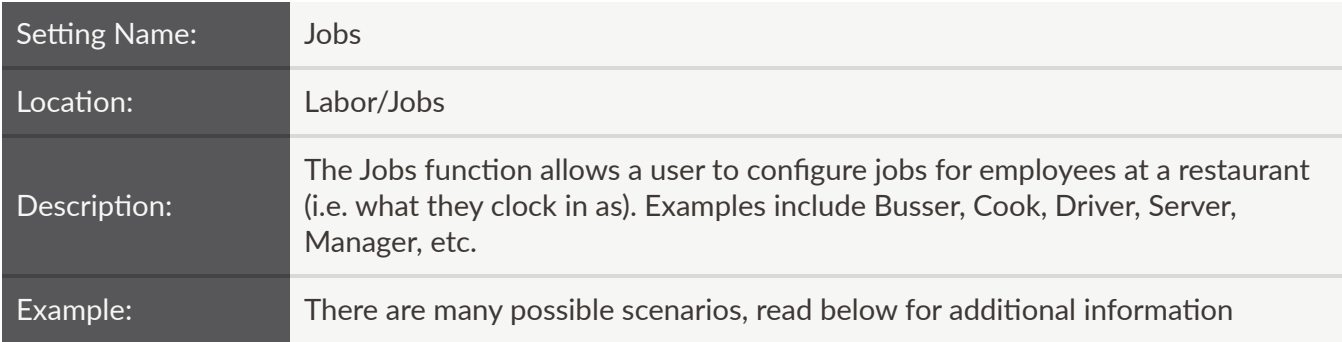

# **Front‐End:**

Immediately after entering the passcode, the jobs that have been configured for that user are shown as follows:

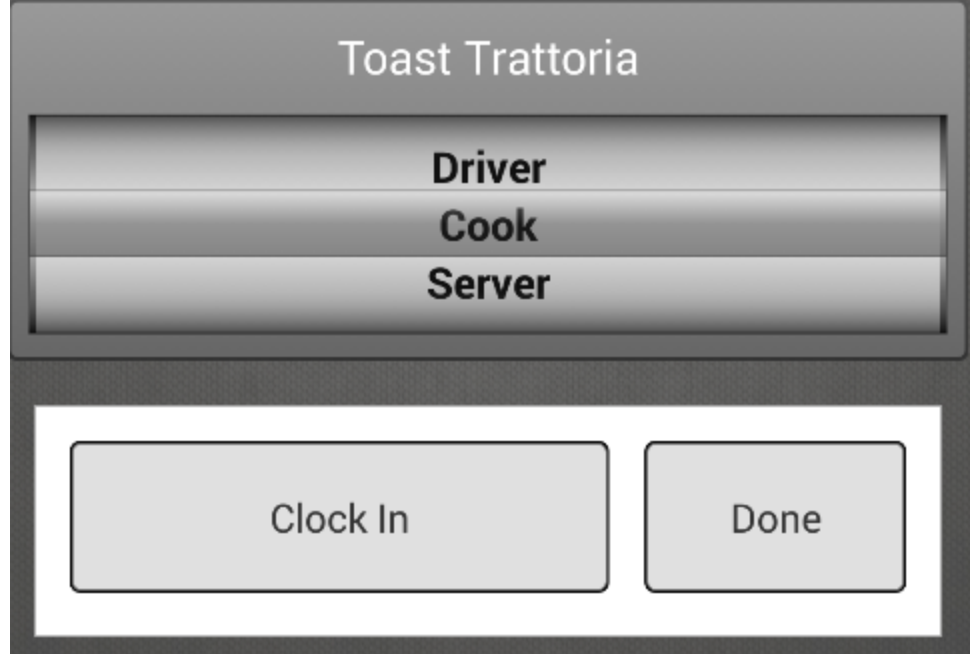

# Jobs

### <span id="page-14-0"></span>**Create New Job allows a user to build a new job from scratch**

There are two parts to this process:

- 1) Configuring the  $7$  core job settings
	- a) Job Title
	- b) Job Code
	- c) Pay Basis (hourly or salary)
	- d) Default Pay
	- e) Tipped
		- $i)$  Determines if the user is required to enter cash tips at closing as a part of their **Shift Review**
	- f) Cashier
		- i) Determines if the user has access to a cash drawer
	- g) Driver
		- i) Determines if the user can be dispatched to perform deliveries
- 2) Configuring user permissions

Permissions are settings that determine whether or not users have access to various functionality in the system. There are four main buckets of permissions:

- a) POS Access
	- i) The most basic access, appropriate for servers, bartenders, and any users taking orders from customers
- b) Manager
	- i) Appropriate for restaurant managers, who need to approve discounts, adjust rewards and gift card settings, approve voids and refunds, control shift reviews, end of day closeout, and cash drawer balances, among others
- c) Restaurant Admin
	- i) Appropriate for restaurant administrators who need access to the Toast Admin Website for reports, the ability to edit menus, restaurant information, as well as job and employee configurations
- d) Account Admin
	- i) Appropriate for accountants, owners, and others who need access to the restaurant's financial data

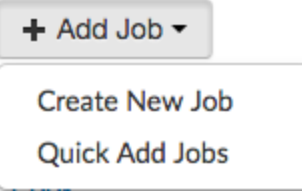

#### **So what are some examples of permissions for certain jobs?**

**Bussers, Expediters, Cooks ‐** No permissions necessary ‐ these users only need to clock in and clock out. In other words, nothing needs to be checked under Default User Permissions: Default User Permission

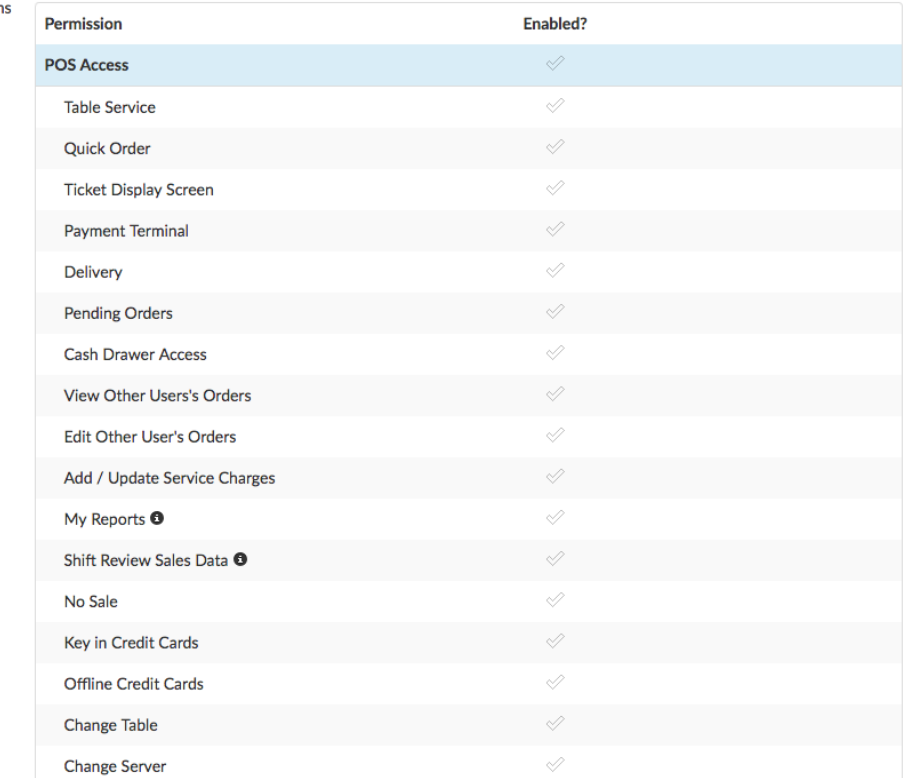

**Dummy Account for Kitchen Display-** Toast recommends creating a dummy user and enabling the Ticket Display Screen permission to ensure that any KDSs on site are not reset with users clocking in or out.

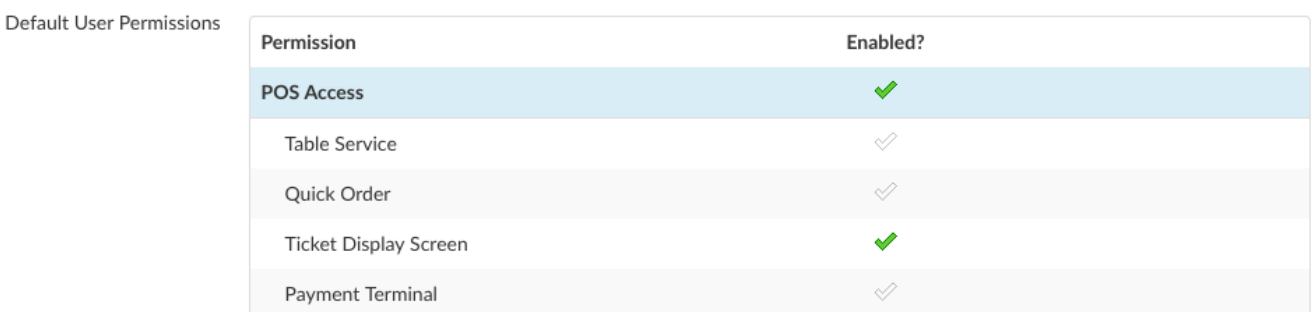

**Server/Bartender** - Depending on the restaurant, ensure that the core job settings are configured correctly for tipped and cashier:

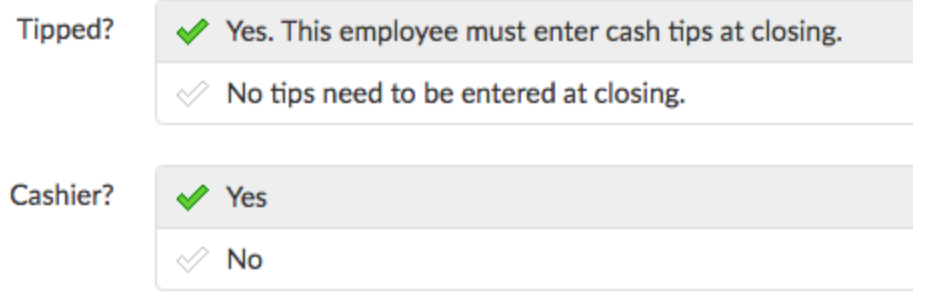

Keep in mind that anyone configured as a cashier will be forced to select a cash drawer upon clocking in if the following setting (under UI Options -> Shift Review/Closeout) is set to required:

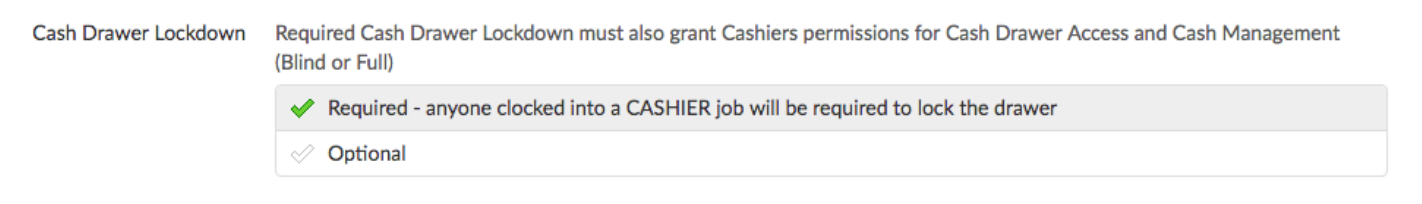

These users should have all permissions enabled under POS Access (which can easily be done by selecting the check icon next to POS Access). Be sure to review each permission before enabling:

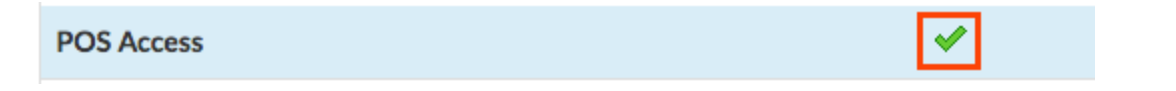

**Manager** ‐ Depending on the restaurant, these users may need to have all permissions enabled under POS Access as well as Manager. Be sure to review each permission before enabling:

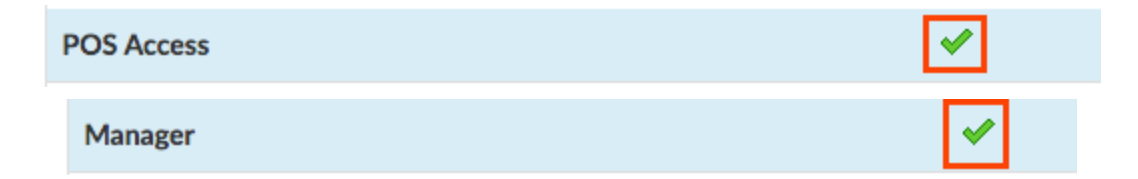

**Administrator** ‐ Depending on the restaurant, these users may need to have all permissions enabled under POS Access, Manager, and Restaurant Admin. Be sure to review each permission before enabling:

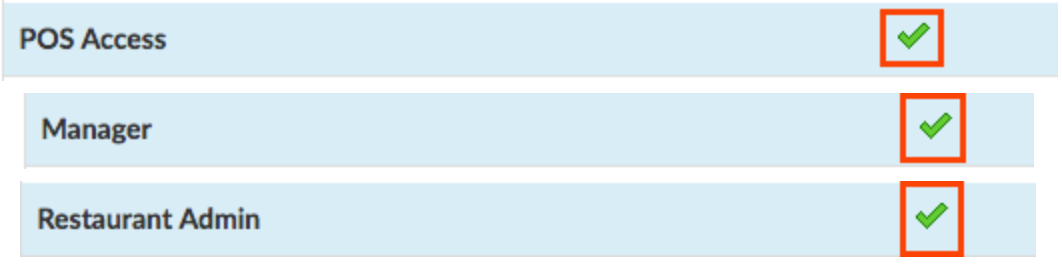

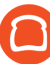

**Accountant/Owner** ‐ Depending on the restaurant, these users should have all permissions enabled under Account Admin:

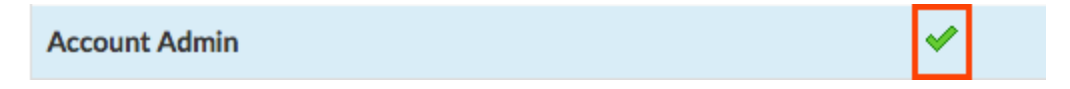

# <span id="page-17-0"></span>**Permissions Overview**

POS Access

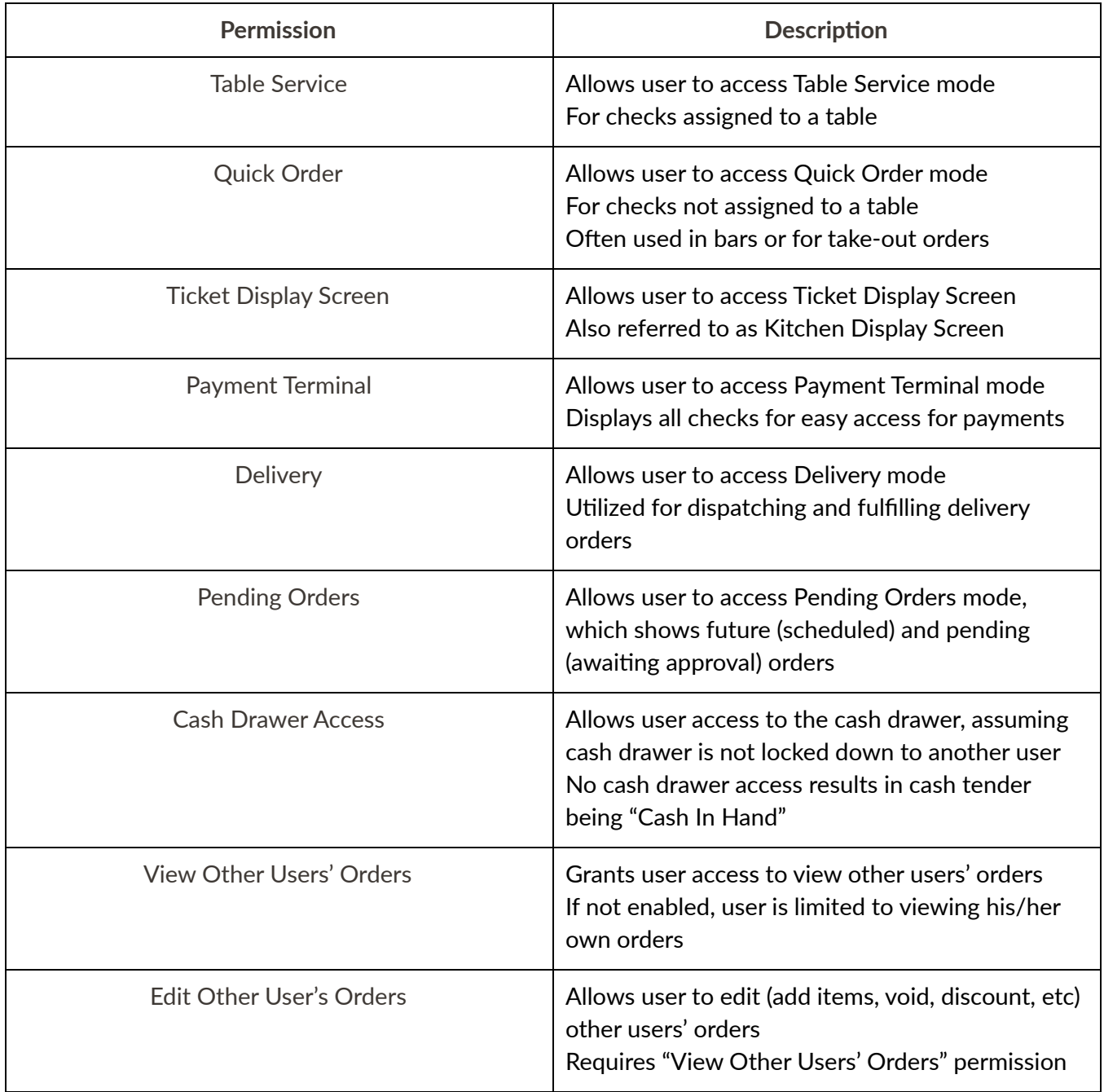

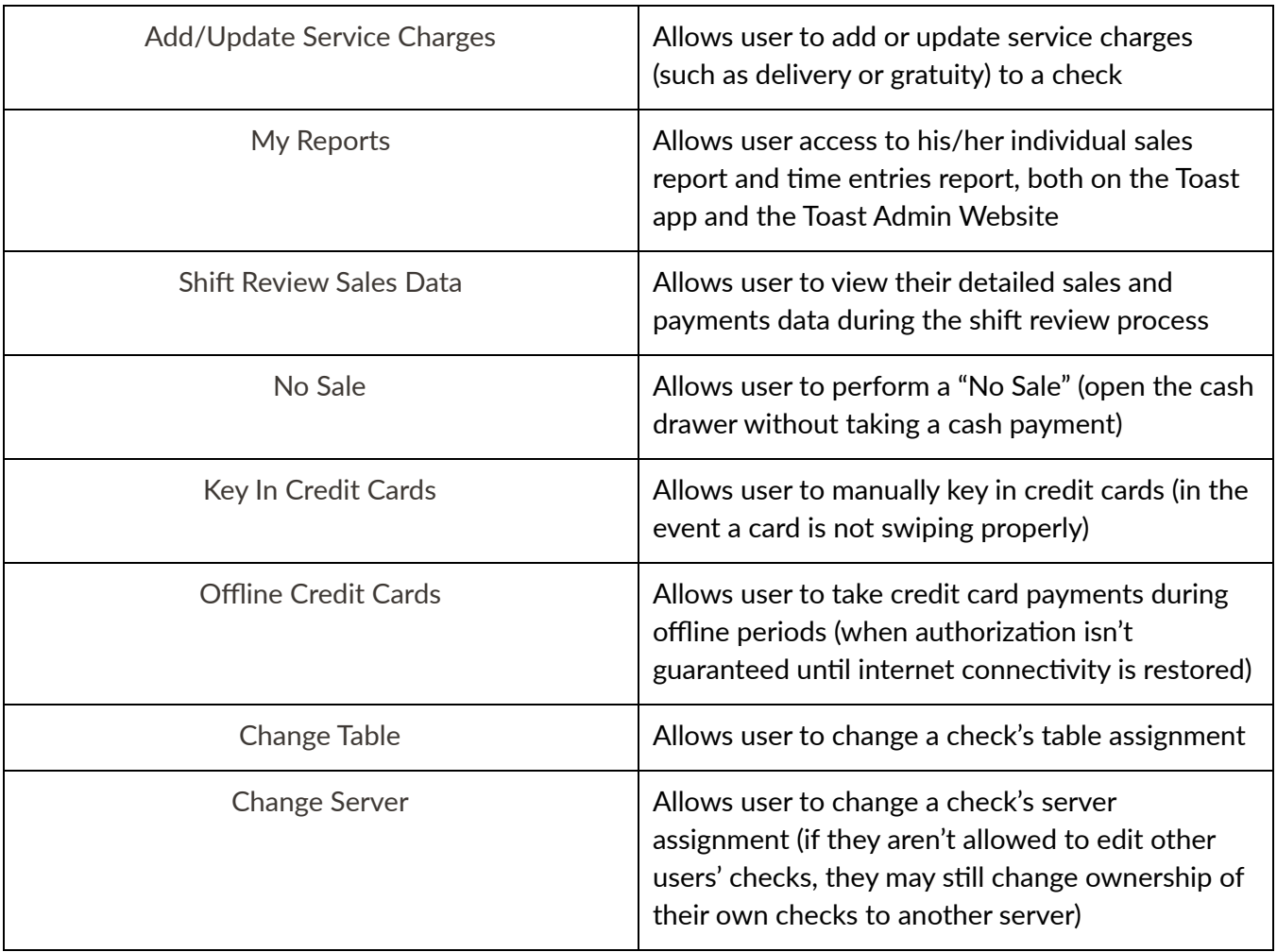

#### **Manager**

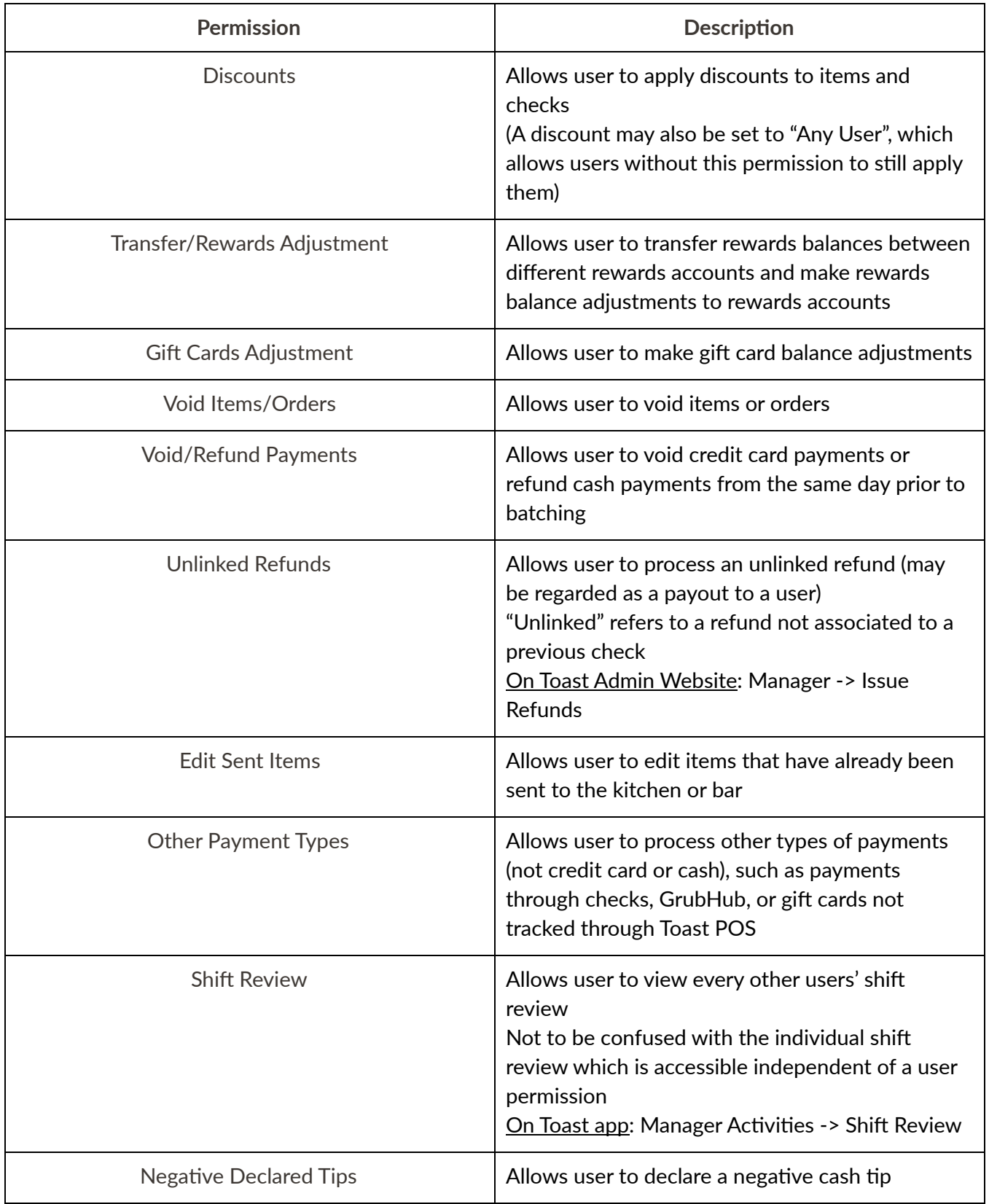

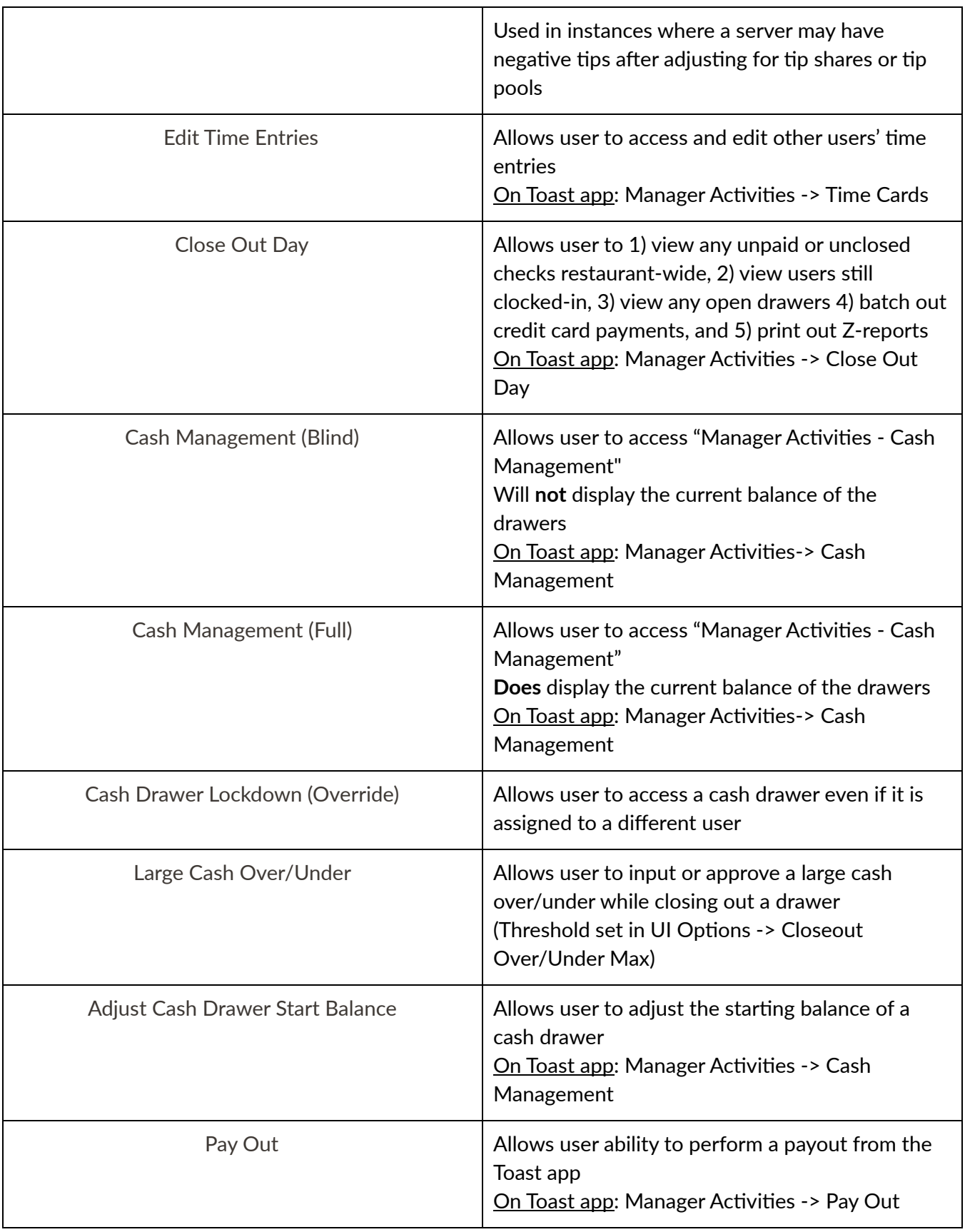

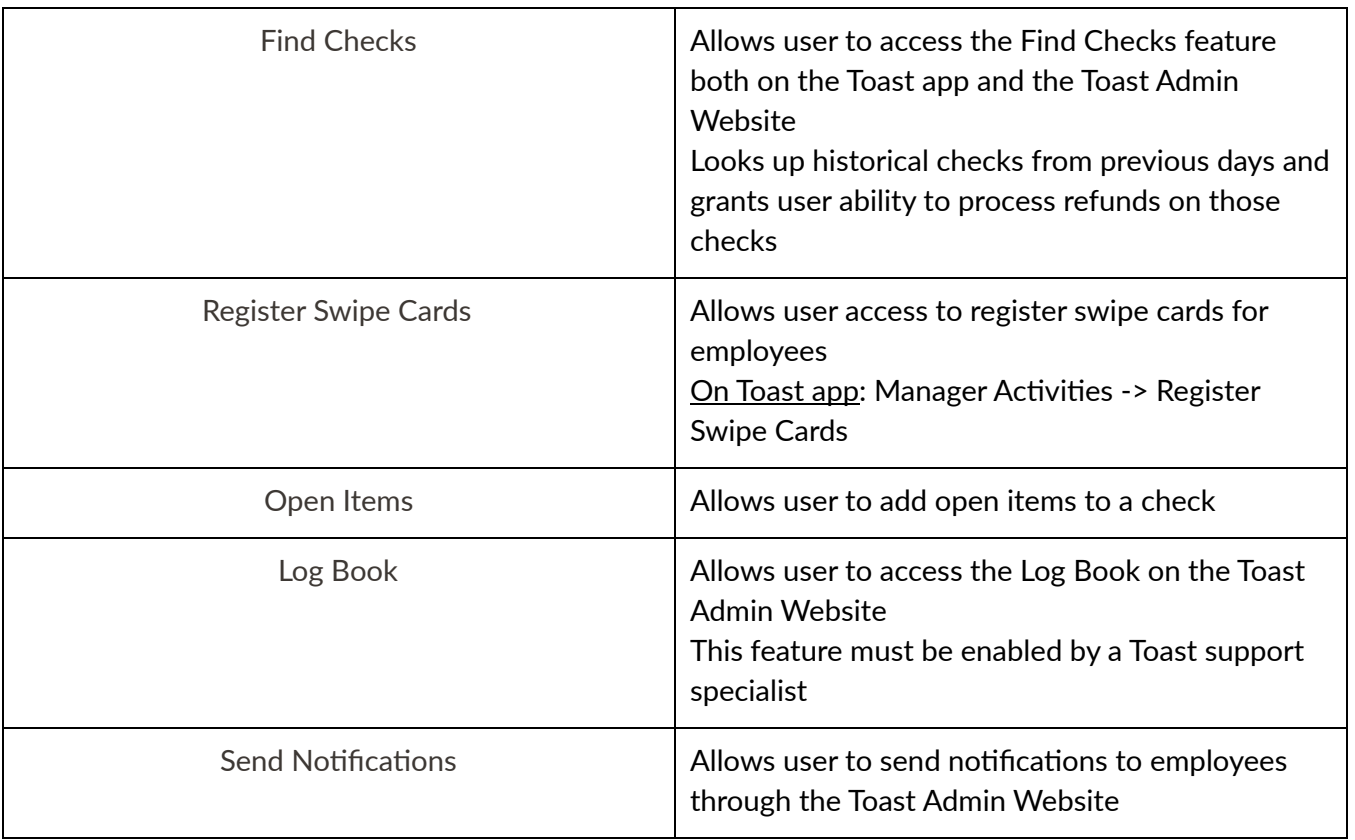

 $\bullet$ 

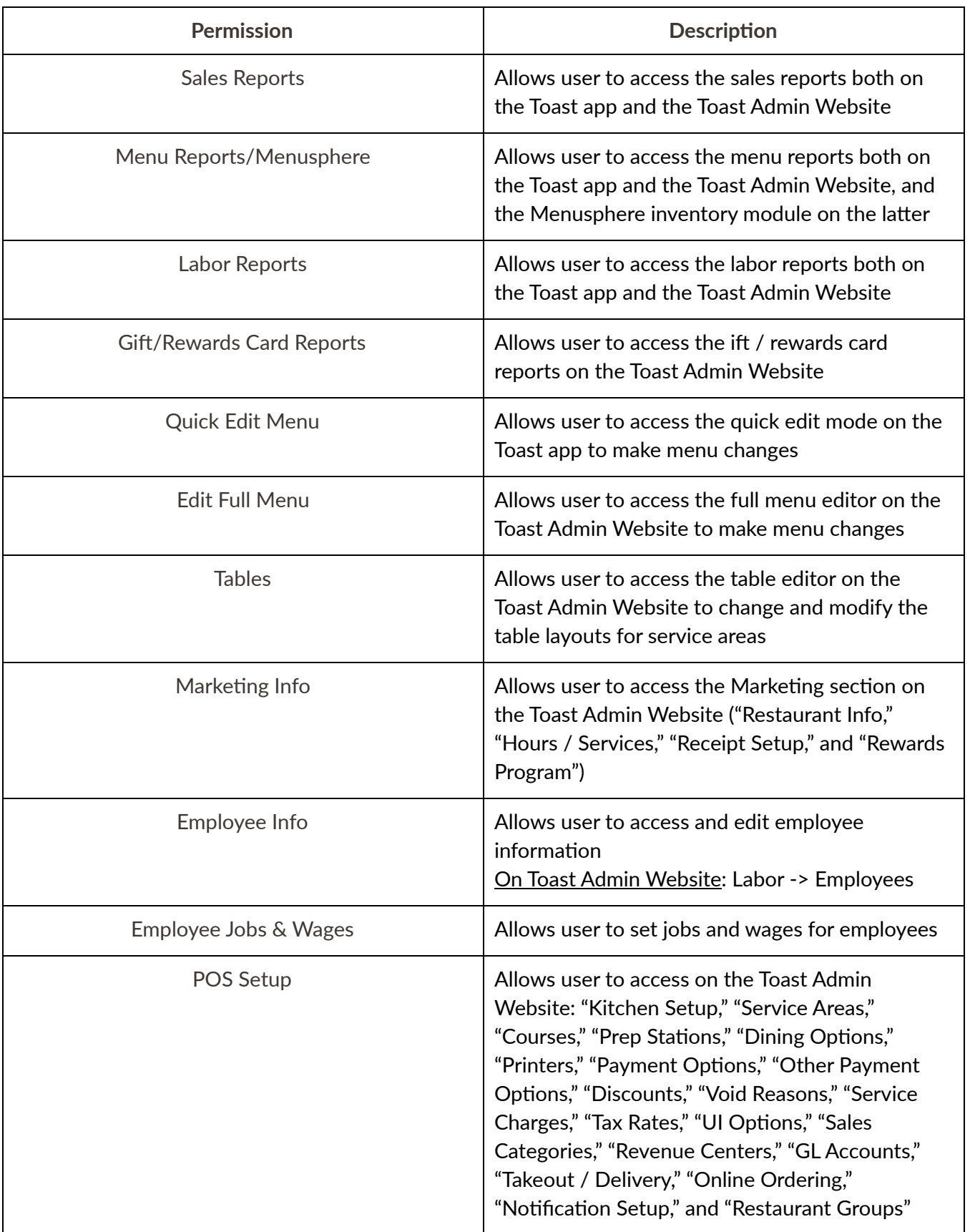

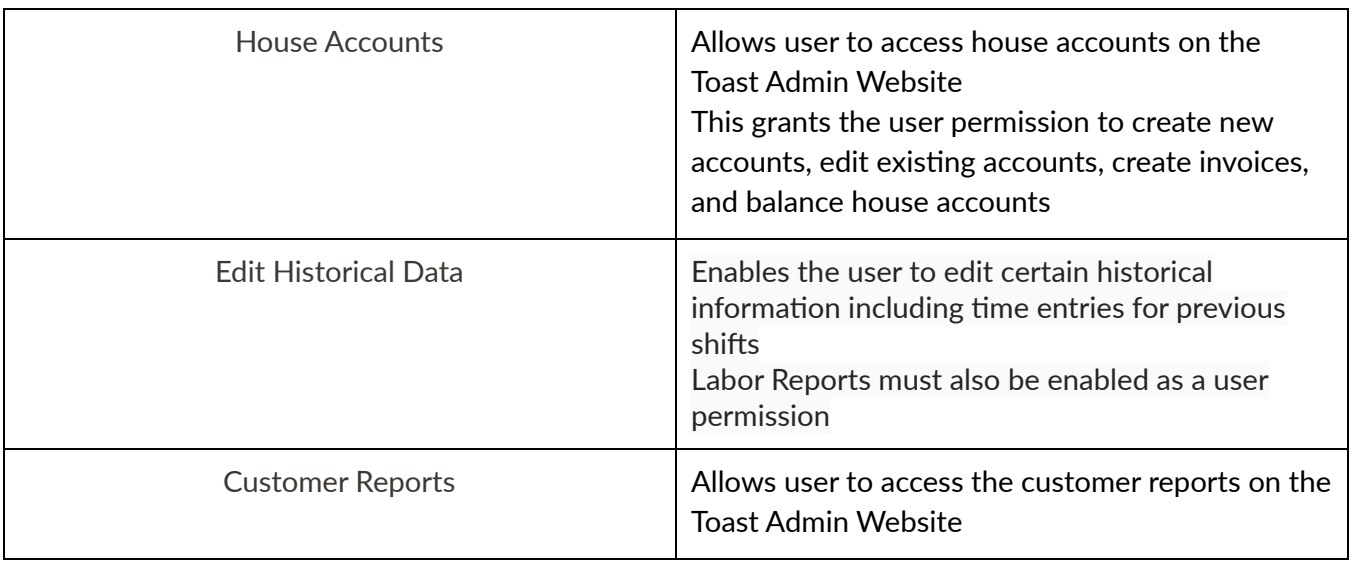

# Account Admin

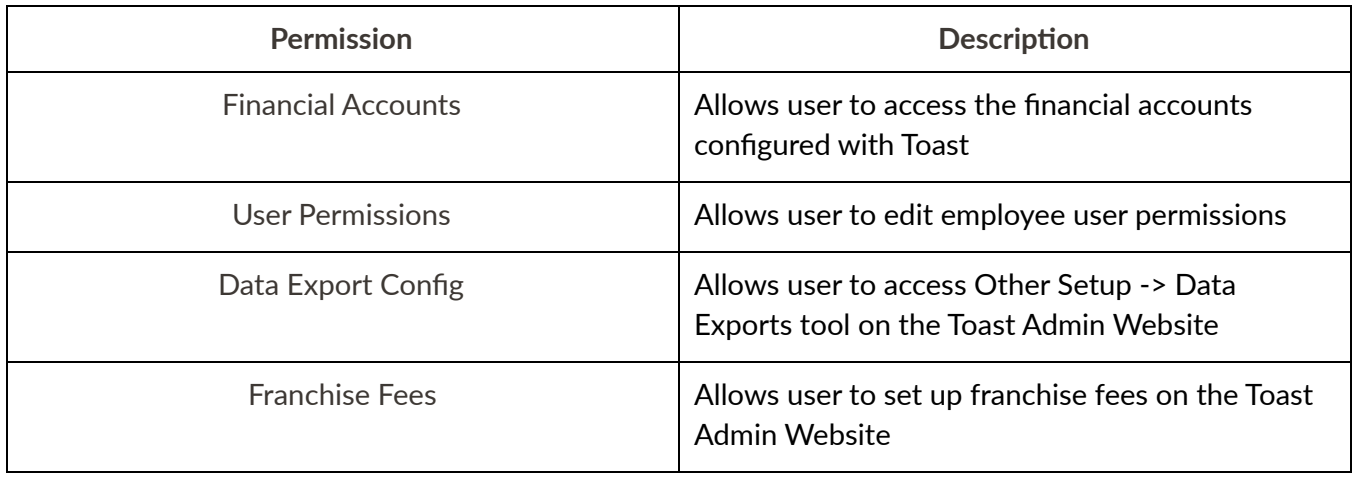

<span id="page-24-0"></span>**Quick Add Jobs allows a user to build mulple jobs and rapidly configure only the 7 core job**  $set$  **settings** for each one:

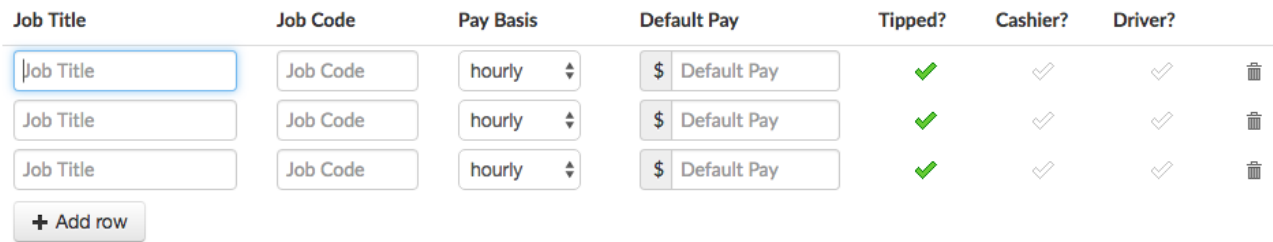

Once the jobs are created, they will appear under Jobs, and the appropriate permissions have to be set just as is the case when a new job is created

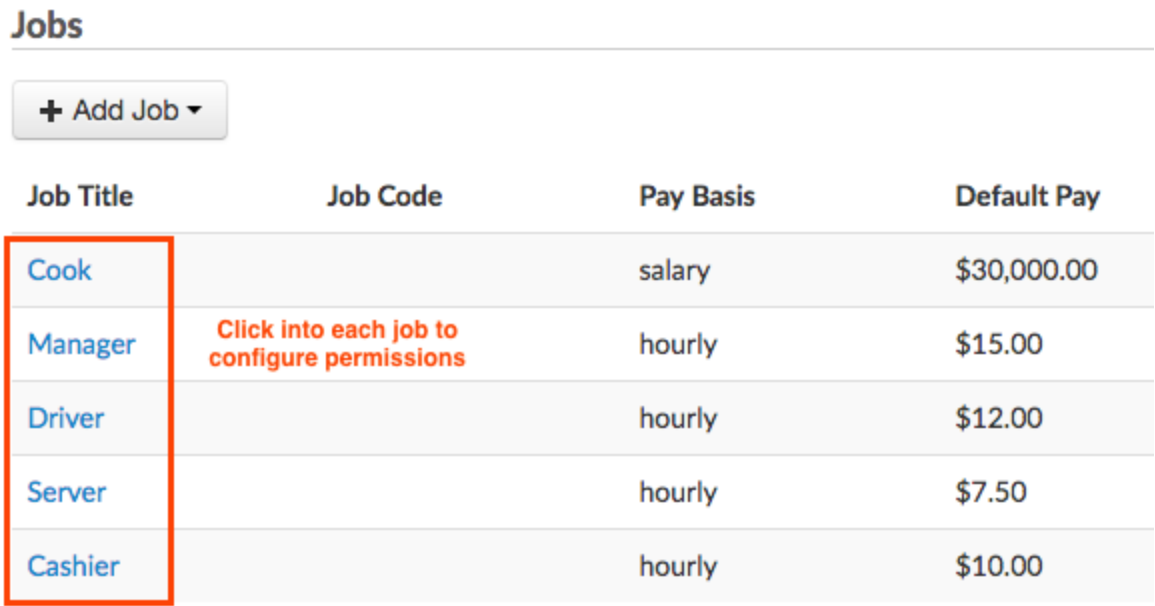

#### **A note on overriding permissions**:

Toast best practices dictate that permissions always be configured at the job level. When a new employee joins a restaurant, assigning them the appropriate job automatically affords them the permissions that are configured with that job.

An admin can always override the specific permissions an employee inherits from the job assigned. Overrides should always be done at the employee level. More information on this can be found in the section below.

<span id="page-25-0"></span>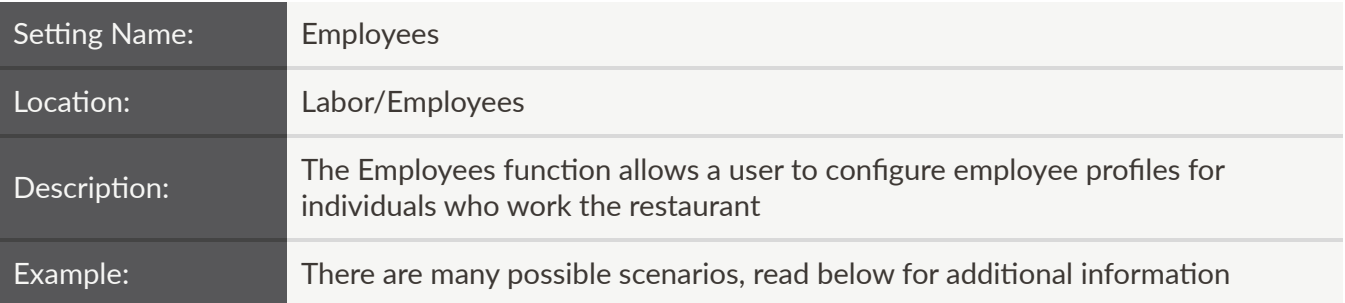

There are three ways to create an employee:

- <u>[Invite](#page-25-1) New User</u>
- [Create](#page-28-0) New User
- [Quick](#page-29-0) Add Users

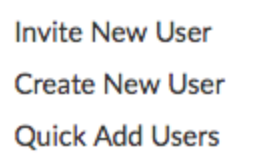

+ Add User -

#### <span id="page-25-1"></span>**Invite New User**

This allows a user to email a new employee an invitation, which includes a link for that person to configure his or her settings on the Toast Admin Website. As a result, this option should only be used to create employees who should have access to the Toast Admin Website.

The first setting to configure is the email address, which is required:

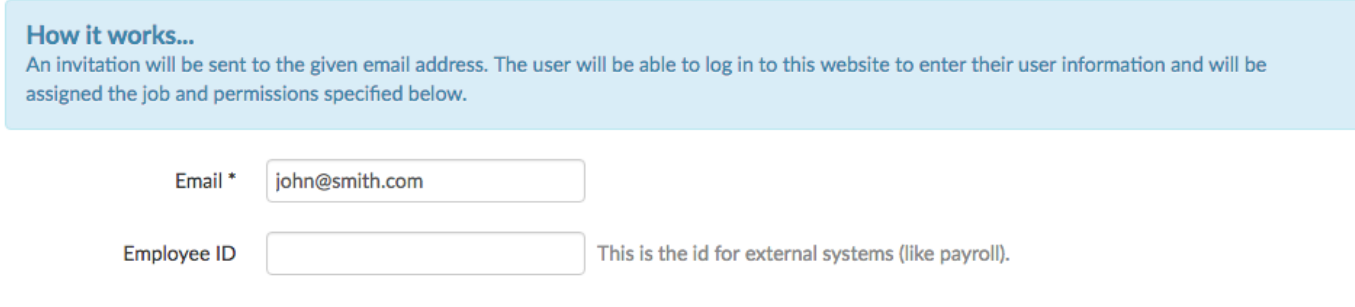

<span id="page-26-0"></span>The next setting to configure is the job. This employee will inherit the permissions from the job that is selected:

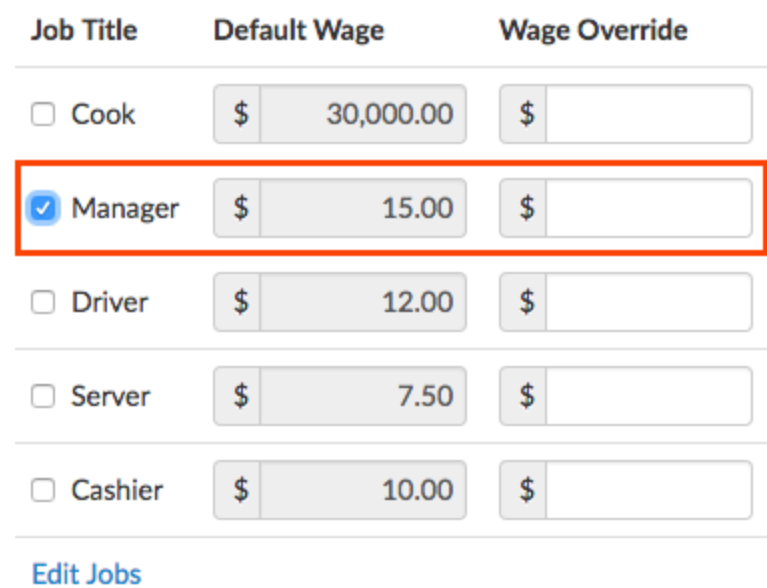

Jobs Select each job applicable to this user. Hide Wages

Once the job is selected, the user can scroll down and choose which permissions should be overridden, if any, for this specific employee. Checking/unchecking the green checkmark enables/disables the selected permission. This is how it would look:

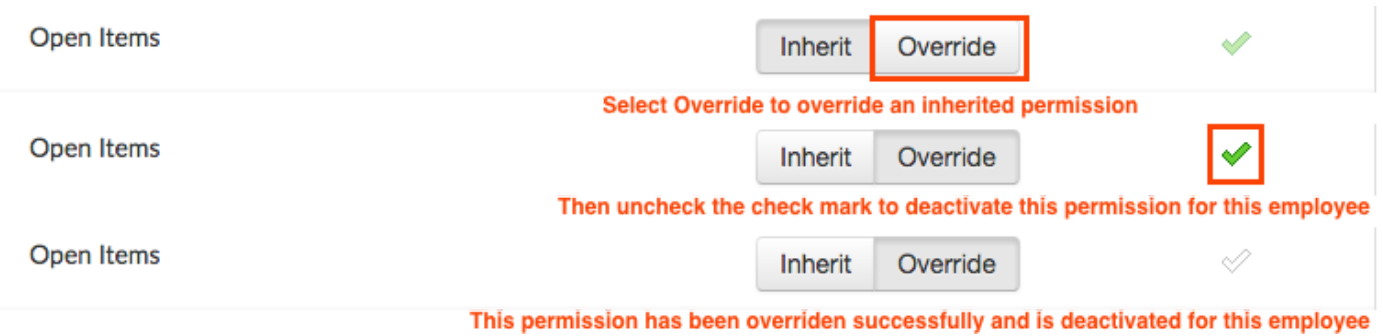

Employees that are invited will appear here under the Invited Employees tab

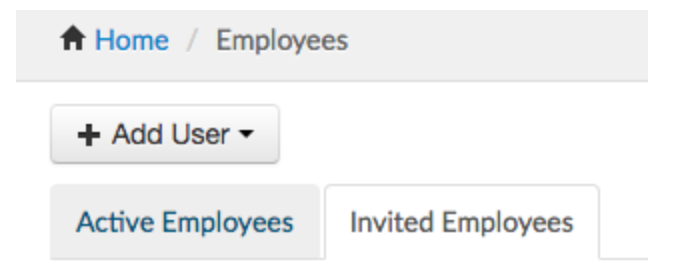

## **A Note On The Two Types of Toast Users:**

There are two kinds of users in Toast:

● Those with password and passcode access

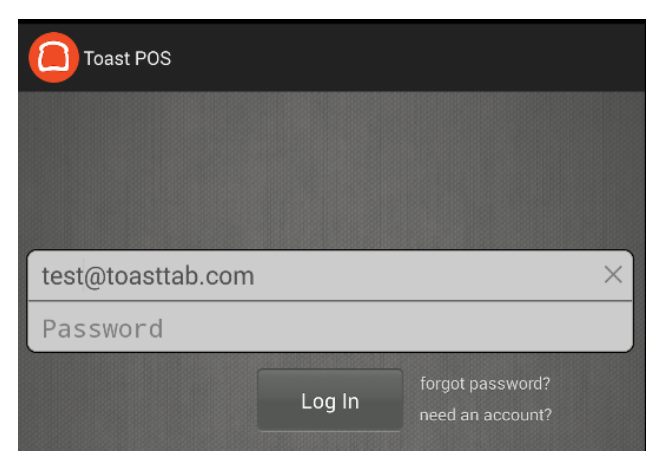

Passwords are entered on the main login screen to enter the POS.

Toast best practice dictates that all employees who require access to the POS get set up with individual email and password combinations. Unlike in legacy POS systems, having a username and password to log in with does not automatically give a user access to the Toast Admin website. Access to this website is controlled by the permissions configured to the job that a user is set up with.

In some cases, restaurants opt to create a generic

user, sharing a common email address and password among staff. This generic user should be linked to a job with limited permissions to prevent access to the Toast Admin website. Having a generic user is helpful someone logs out by mistake, so that another staff member can log back into the POS.

Those with just passcode access

Passcodes are entered here, when an employee is about to clock‐in or access the POS:

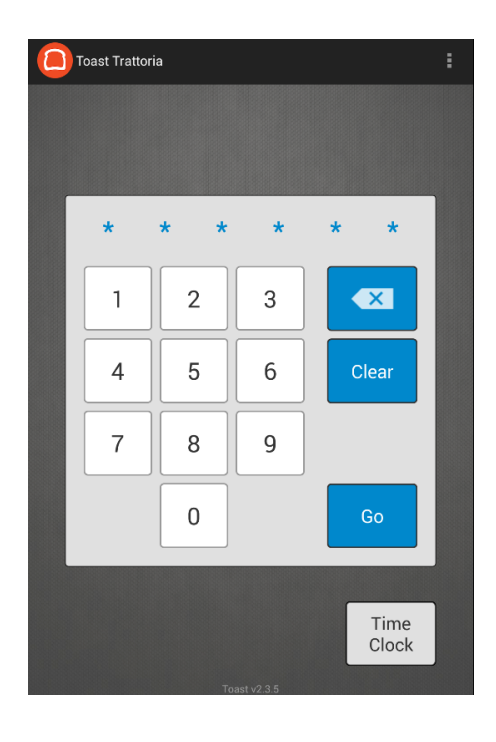

#### <span id="page-28-0"></span>**Create New User**

A new employee is created in two parts, which are organized by tab:

1) Configure the information on the Basic tab, which entails filling out the following information:

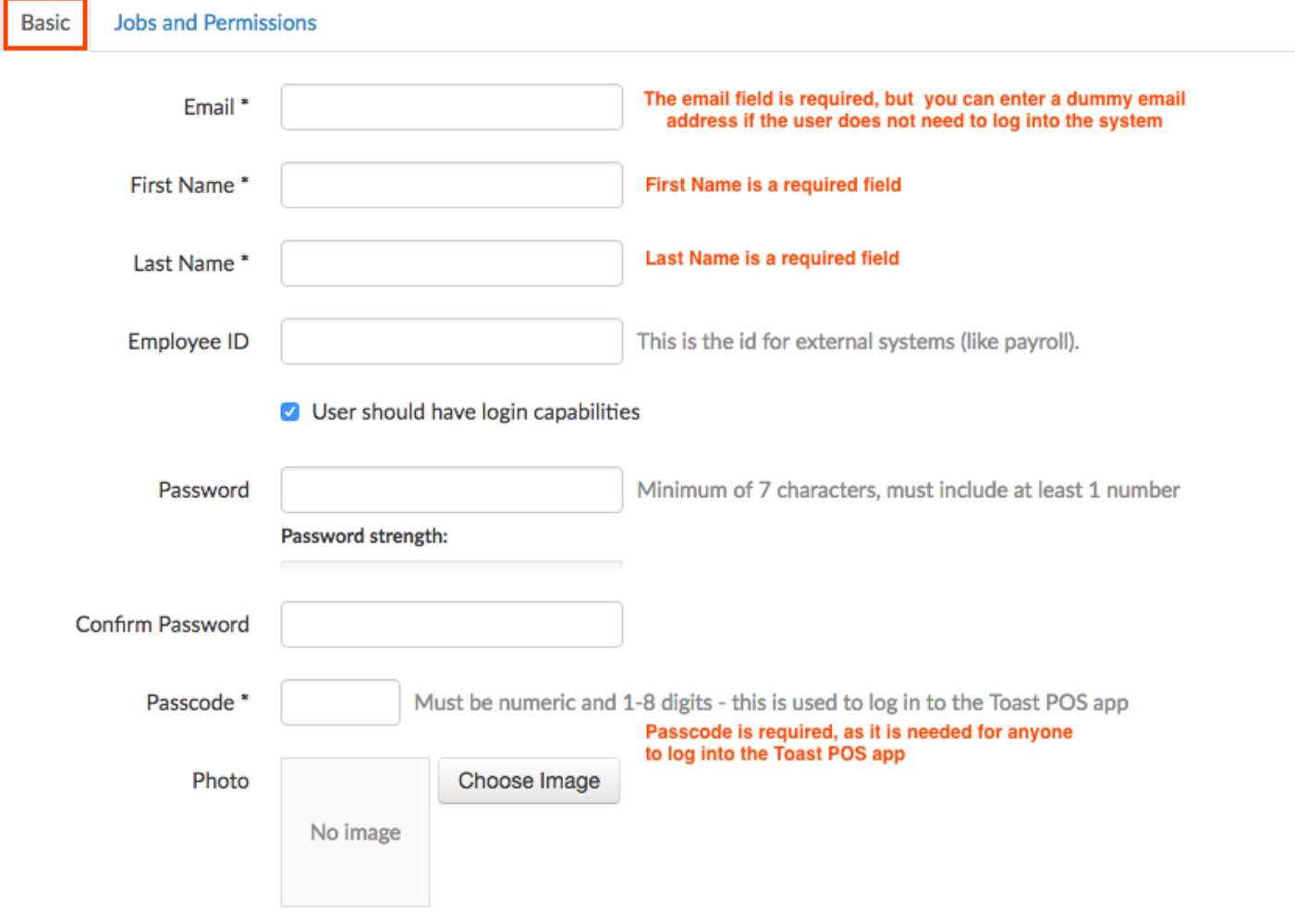

2) Configure the jobs and permission on the second tab:

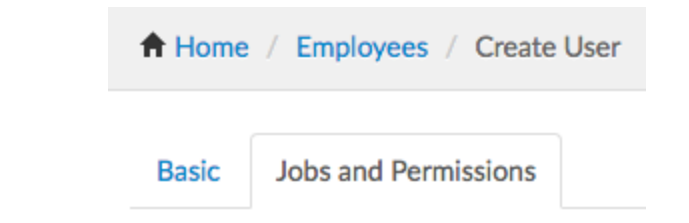

This process is identical to what is described above under [configuring](#page-26-0) a job for the "Invite a New Employee" walkthrough

# <span id="page-29-0"></span>**Quick Add Users**

Quick Add users enables a user to create multiple employees at once. No passwords are generated for them.

If an employee does not need access to the Toast Admin Website, a dummy email address may be entered in the email field. If an employee does need access to the Toast Admin Website, entering a correct email address will generate an email notification, and the employee can use the "forgot your password" link to set a unique password

Toast best practices dictate that permissions always be configured at the job level, so it is recommended to keep all of the access checkboxes shown below unchecked. As long as a job is assigned to each user, permissions will be inherited automatically.

#### Access: T = Table Service, Q = Quick Order, Tk = Ticket Screen, M = Manager, \$ = Cash Drawer Access

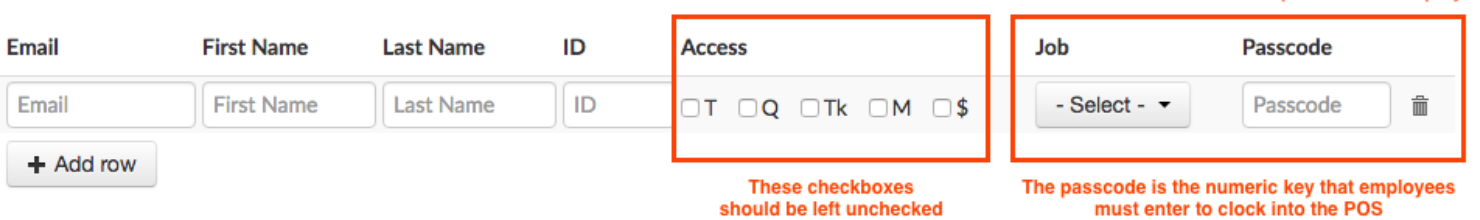

These two fields should be completed for all employees

# Marketing

<span id="page-30-0"></span>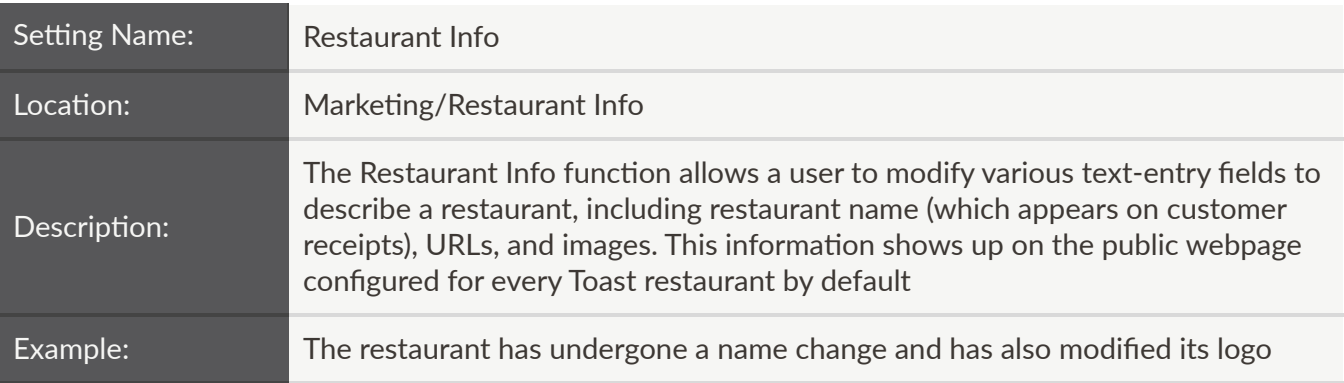

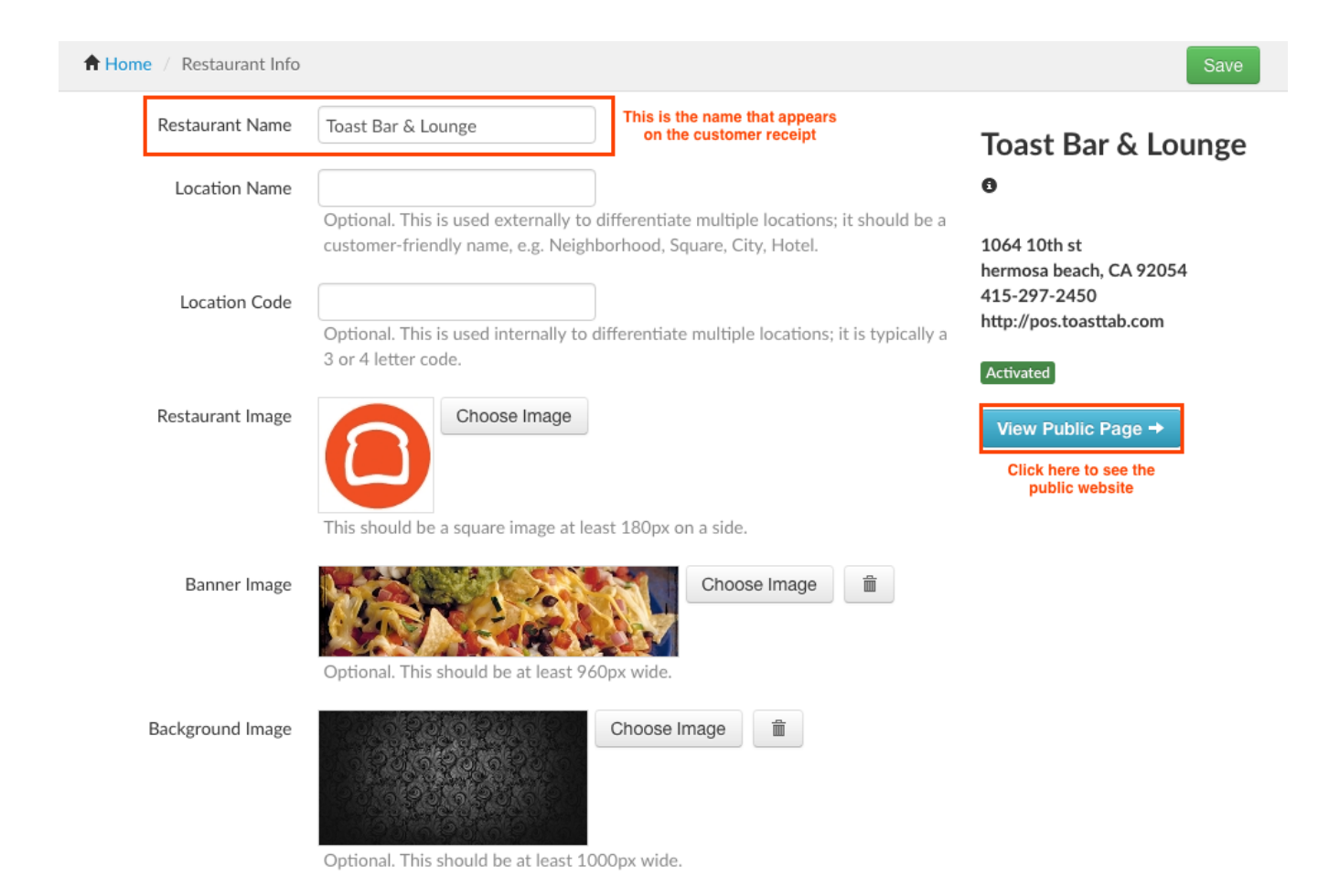

# Additional settings are configured below:

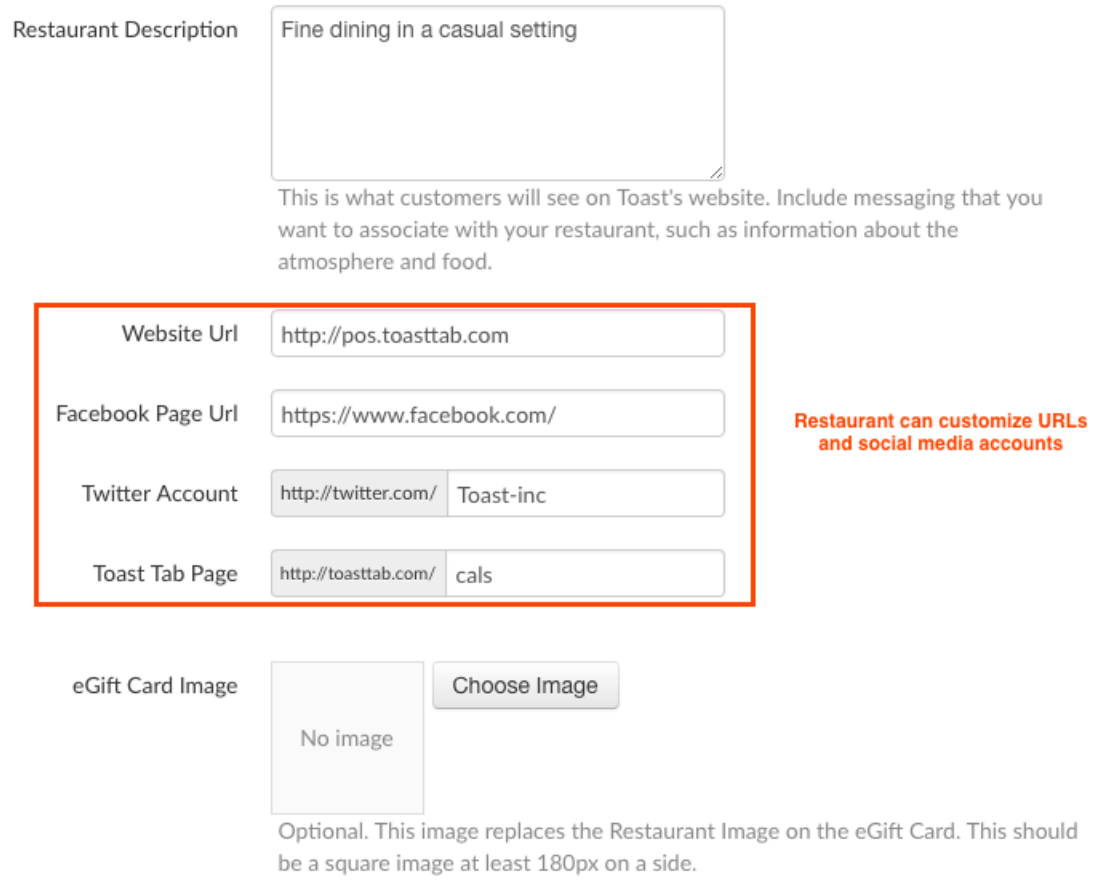

This is how this information is presented on the front-end to customers visiting the restaurant's page:

<span id="page-32-0"></span>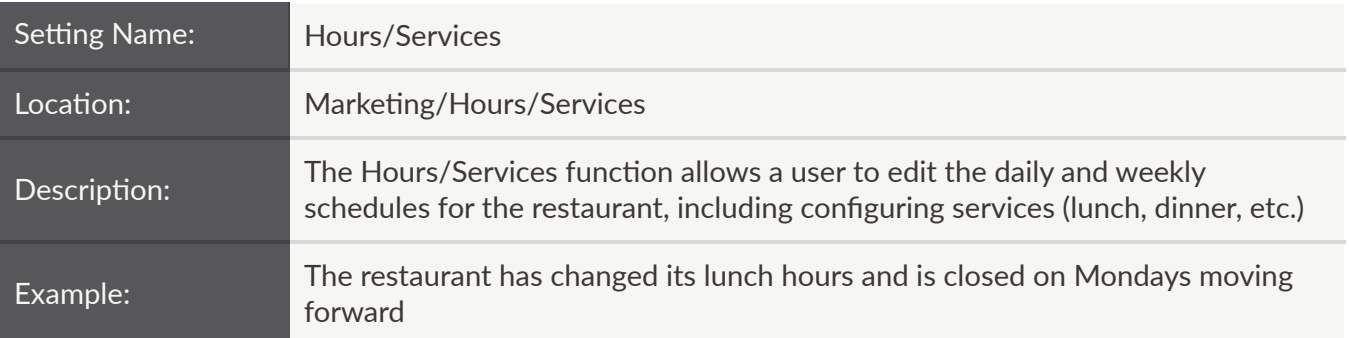

# **Services**

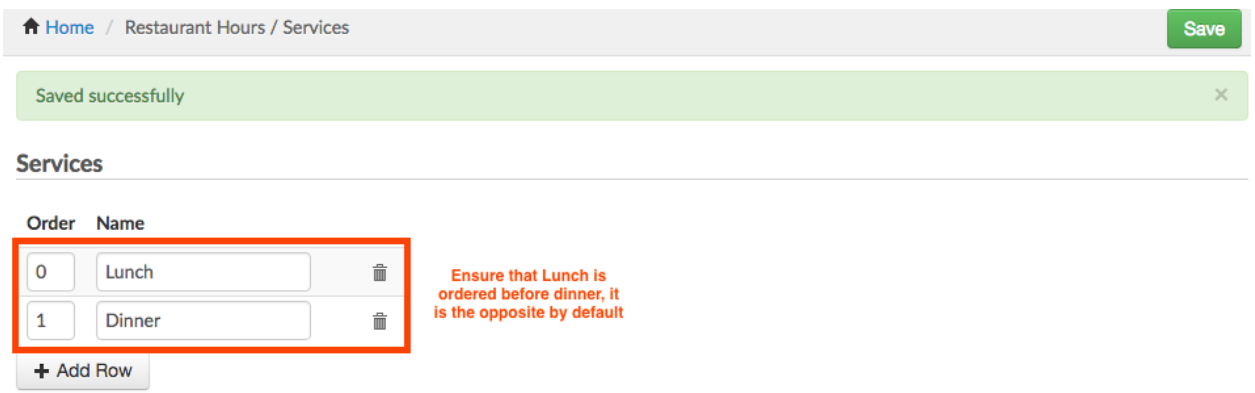

# **Day Schedules**

Easily configure hours for each service and designate different schedules (weekends, weekdays, etc.)

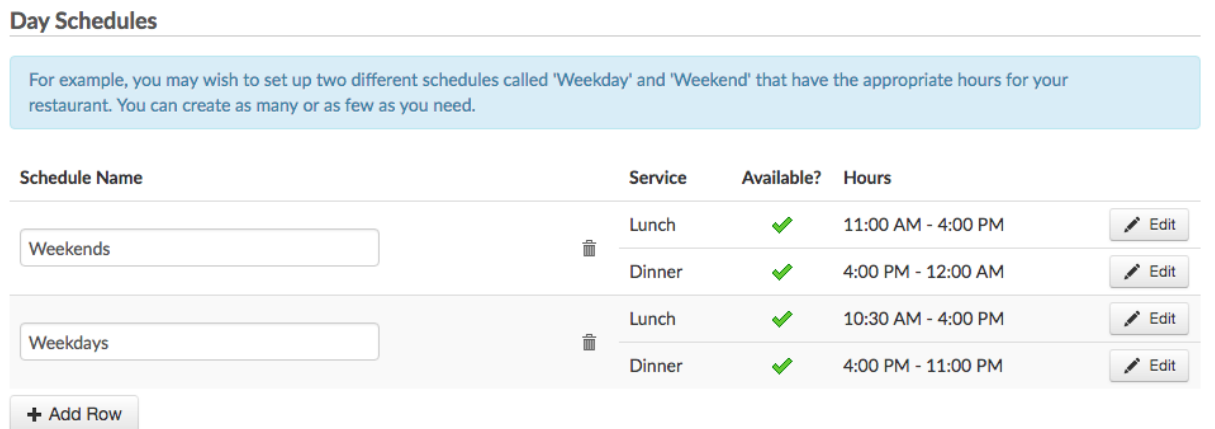

# **Weekly Schedules**

Check or uncheck the green checkmarks to designate on what days the restaurant is closed and on what days the schedules that have been configured previously apply:

#### **Weekly Schedule**

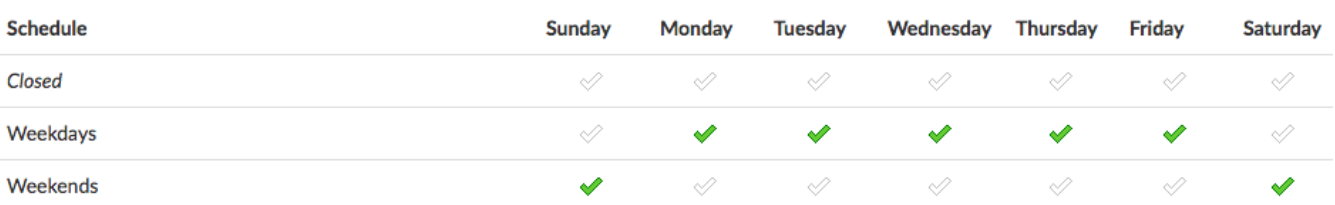

<span id="page-34-0"></span>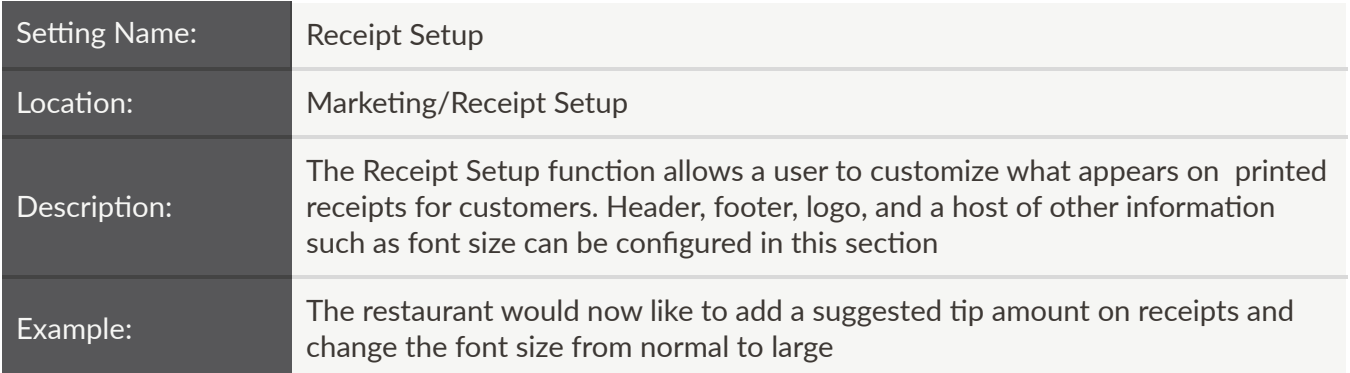

# **Advanced:**

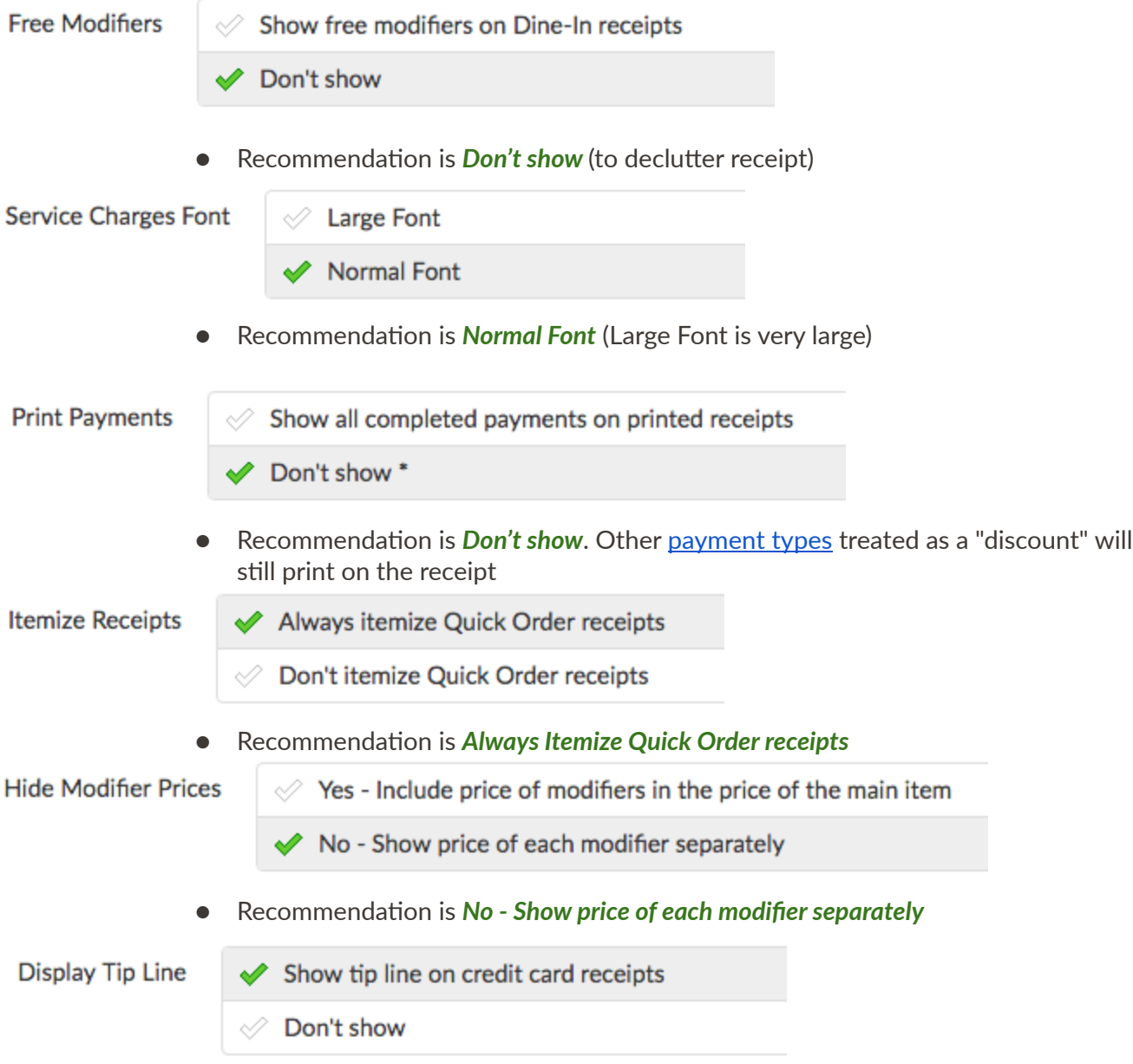

 $\bullet$  Recommendation is **Show tip line on credit card receipts** 

 $\Omega$ 

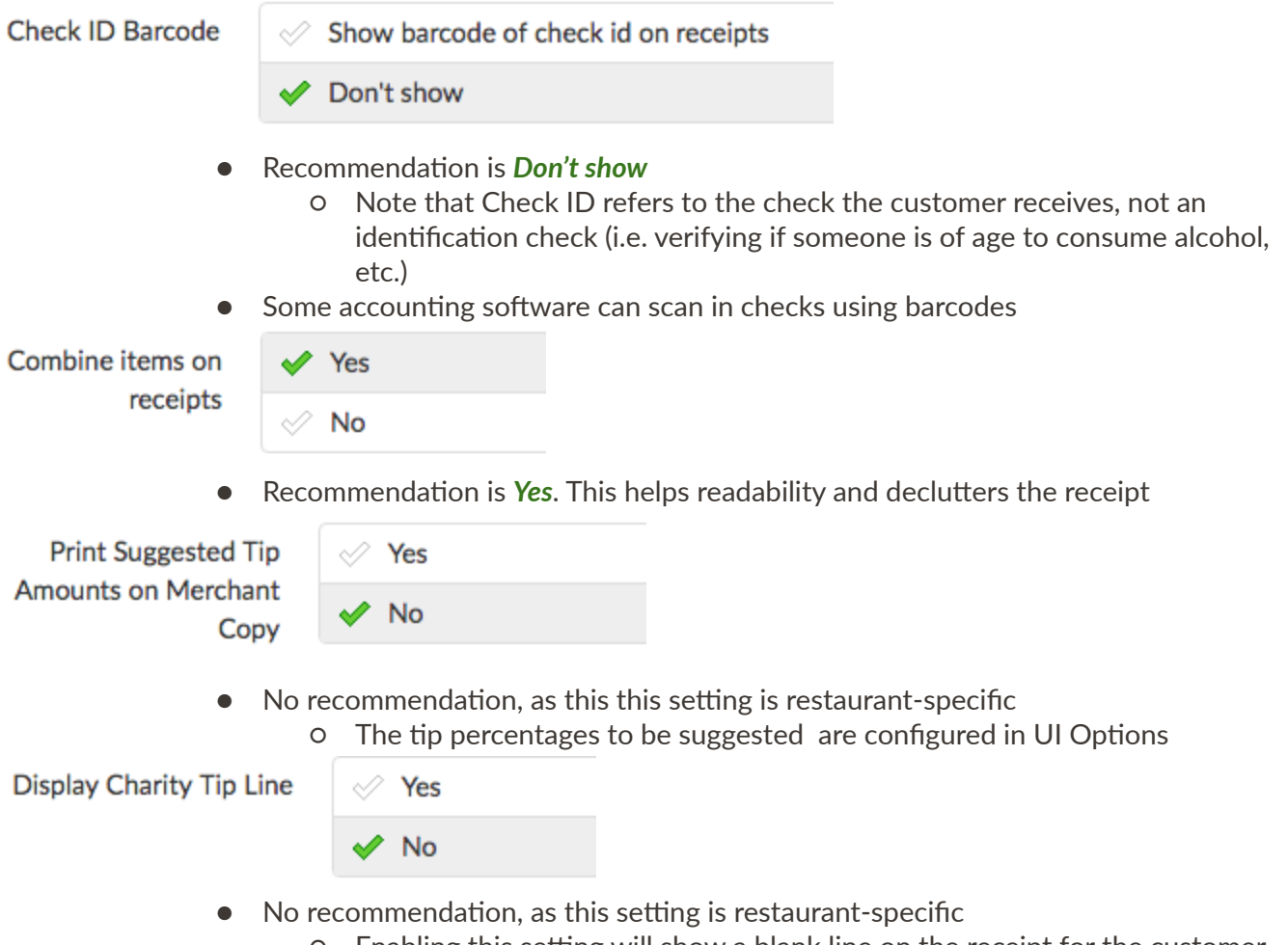

 $\circ$  Enabling this setting will show a blank line on the receipt for the customer to write in an amount to donate to charity
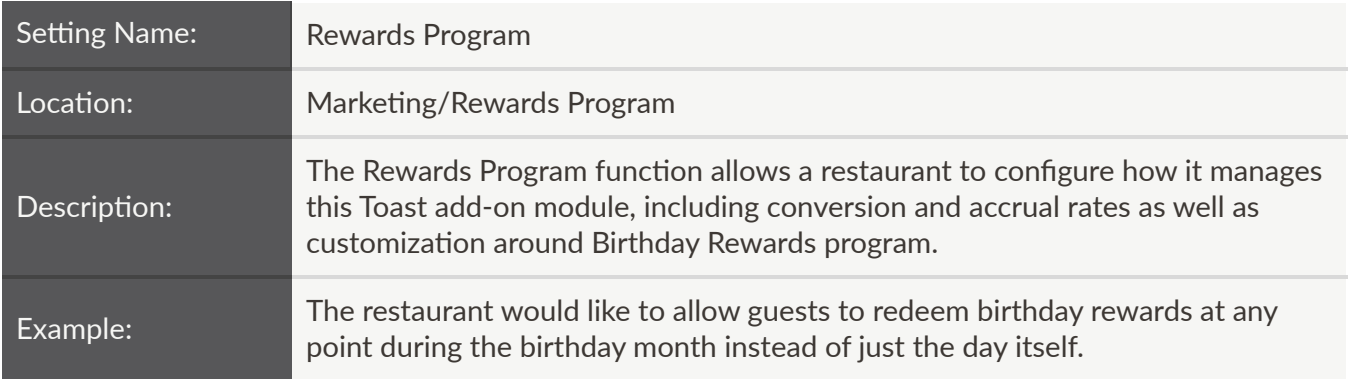

# **Rewards Program and Rewards Program Description**

J.

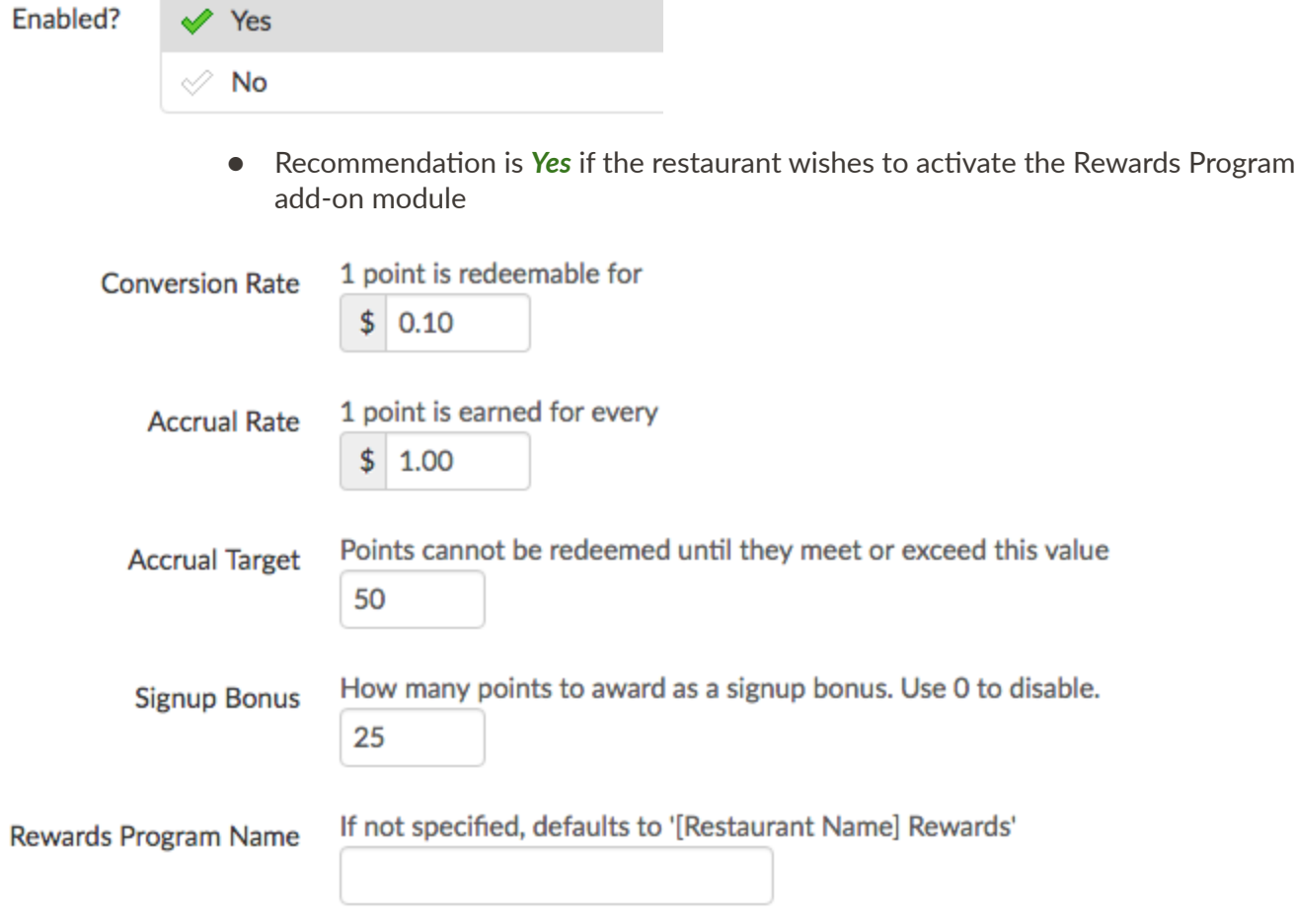

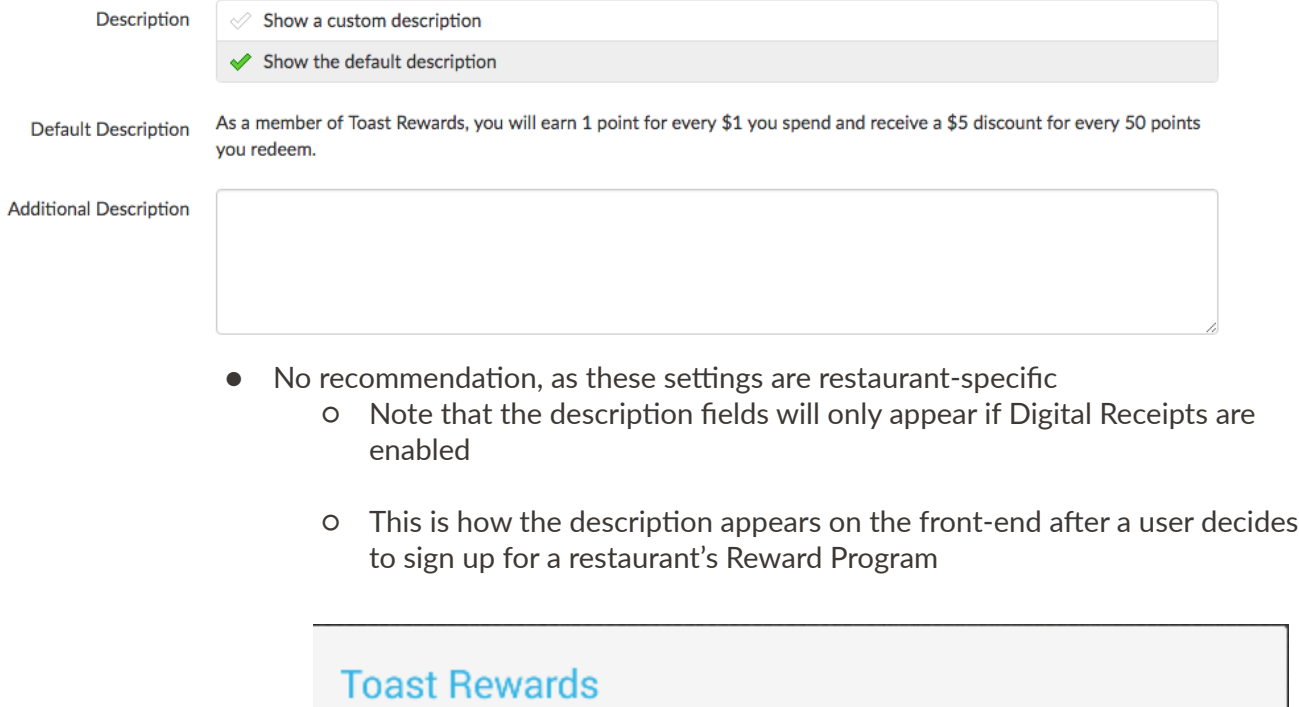

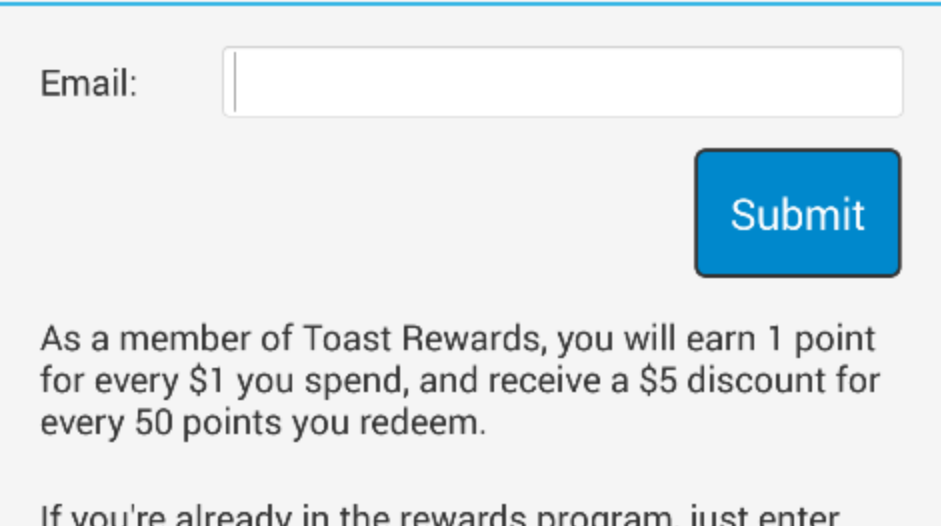

If you're aiready in the rewards program, ju<br>your email and we'll look up your account.

# **Birthday Rewards**

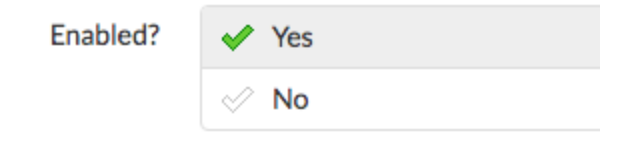

● Recommendation is Yes if the restaurant wishes to activate birthday rewards as a feature within the Rewards Program add‐on module

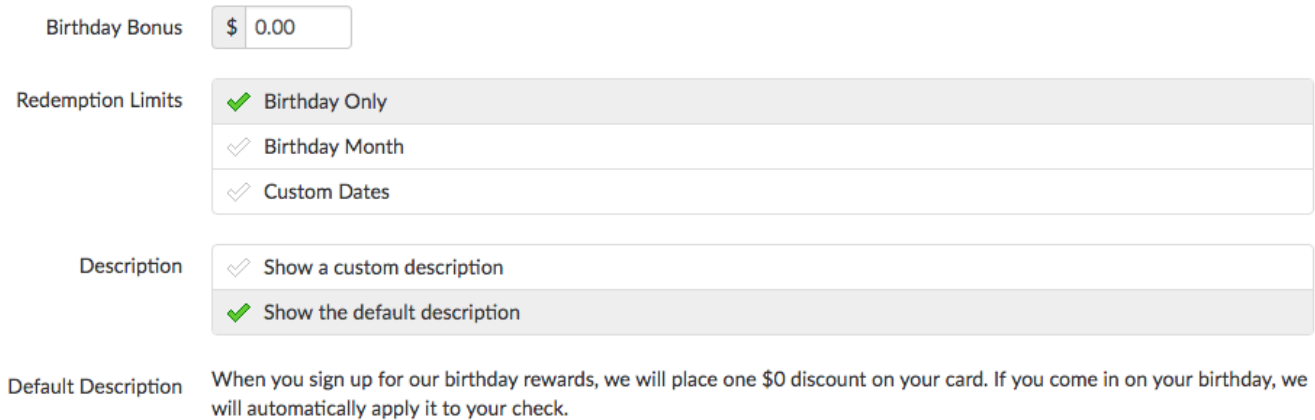

 $\bullet$  No recommendation, as these settings are restaurant-specific

# **Additional Setup**

Rewards accounts can be looked up by name and email. Other payment types can be excluded from the rewards program from [Payment](https://www.toasttab.com/restaurants/admin/payments) Options.

Certain parts of the menu can be excluded from the rewards program. See Advanced Properties.

# Kitchen/Dining Room

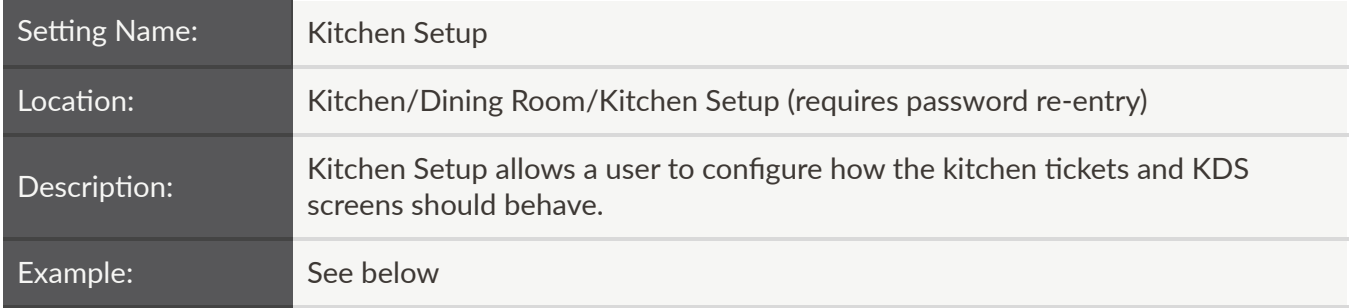

# **Course Firing**

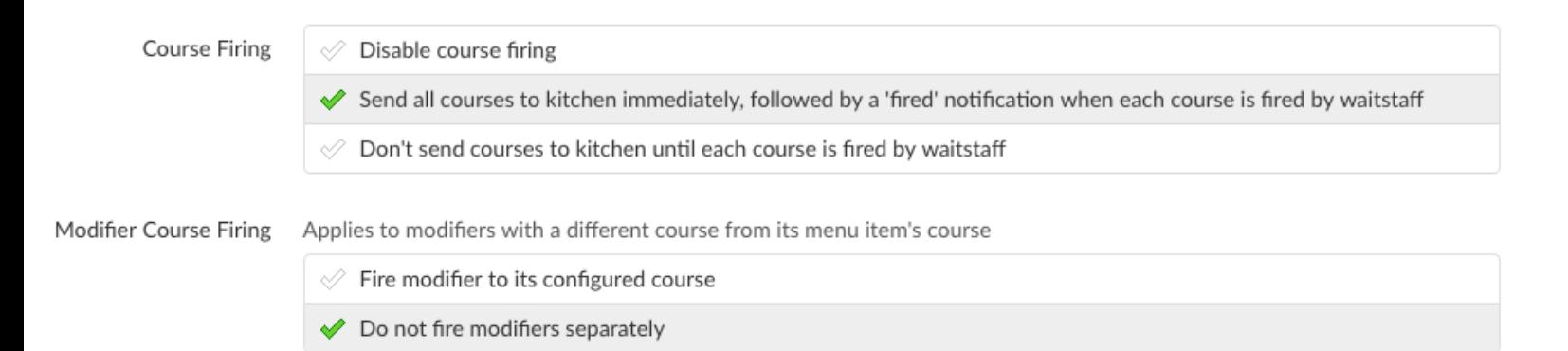

There are five sections that can be configured:

- Disable course firing
	- $\circ$  Fires all items to the kitchen at the same time. The menu items will still be grouped by Courses if they have been created and assigned to menu items
- Send all courses to kitchen immediately, followed by a 'fired' notification when each course is fired by waitstaff
	- $\circ$  This setting will print the whole ticket to the kitchen when the send button is first pressed. Later on, when the send button is pressed again to notify kitchen to start a new course, a small ticket will print that says the course name and "Fired"

This setting is useful in a kitchen that wants to know a table's order for the entire meal beforehand

- Don't send courses to kitchen until each course is fired by waitstaff
	- $\circ$  This setting will only print a ticket with items from the relevant course that is fired. No fire notifications are printed

This setting is useful in a kitchen that wants to focus on the tickets as they are needed

● Modifiers generally inherit the same Course from the parent item they are modifying. It is

however possible to assign a different Course to a modifier

 $\circ$  The Modifier Course Firing setting allows a user to chose whether to fire modifiers (with different Course than the parent item) to its configured course or to not fire modifiers separately

# **Expediter**

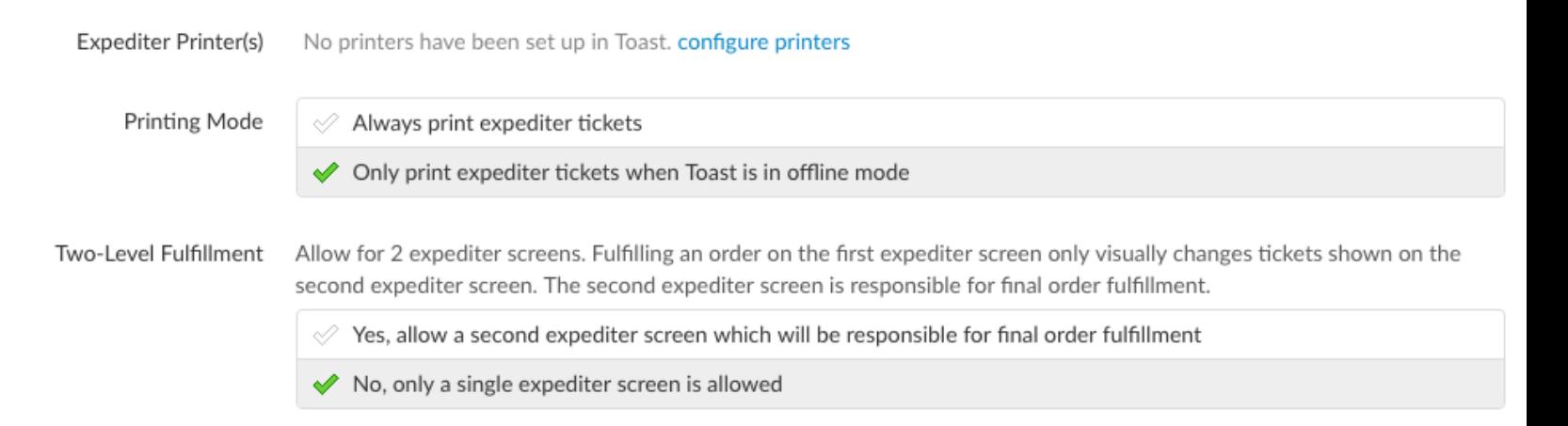

- $\bullet$  Toast has a built in Expediter printer function. Some or all of the prep stations can be setup to print/display automatically to a predefined expediter printer
	- Expediter Printer(s) ‐ This is where the printer is defined. All configured printers will be displayed and the user can choose one or more printer to act as the Expediter Printer(s)
- The Expediter Printing Mode can be setup to either always print an expediter ticket or only print an expediter ticket when Toast is in Offline Mode.
- Generally, when using Kitchen Display Systems (KDS), one KDS screen is setup as an Expediter display
	- $\circ$  This Two Level Fulfillment setting allows a user to use two expediter screens. Fulfilling an order on the first expediter screen only visually changes tickets shown on the second expediter screen. The second expediter screen is responsible for final order fulfillment

# **Printed Tickets**

The Printed Tickets section allows a user to change various setting on how printed tickets look:

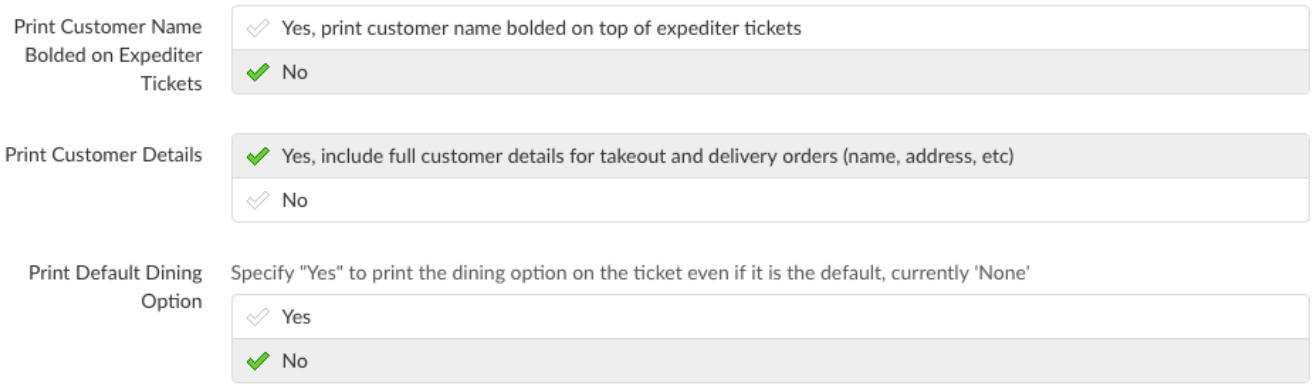

- Print Customer Name Bolded on Expediter Tickets will print the customer name in large font on top of expediter tickets
- Print Customer Details setting will enable or disable printing full customer (name, address, etc) for takeout and delivery orders
- Print Default Dining Option setting will enable or disable printing the dining option on the ticket if it is the default

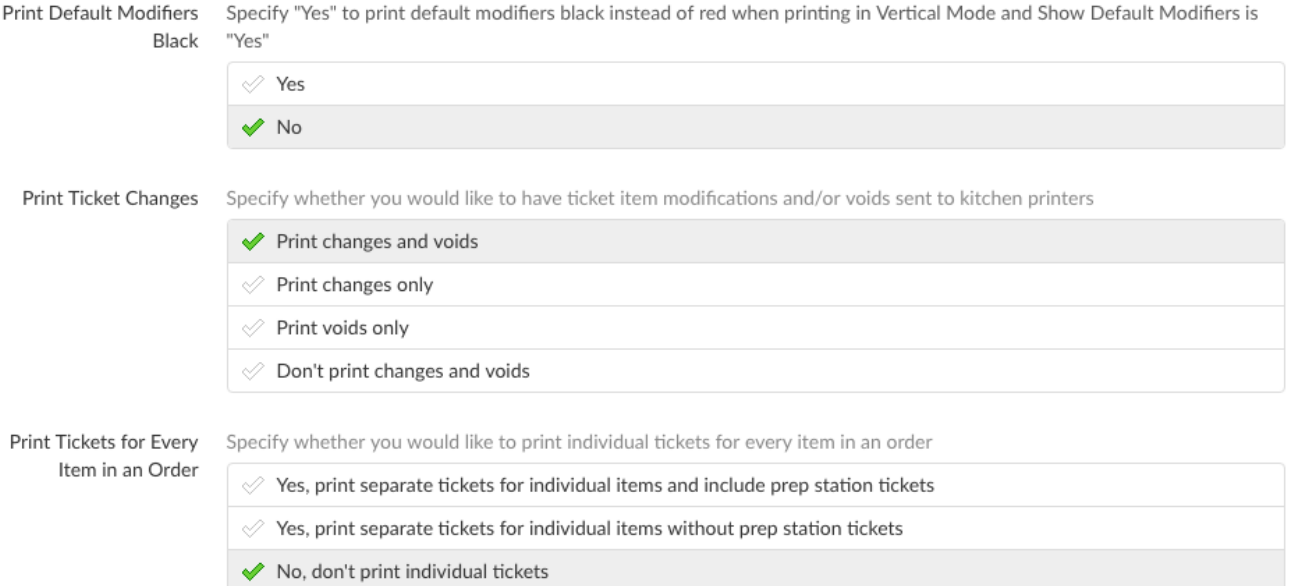

- Print Default Modifiers Black setting will print default modifiers black instead of red when modifier printing is in Vertical Mode and Show Default Modifiers is set to "Yes"
- Print Ticket Changes setting allows a user to have ticket item modifications and/or voids sent to kitchen printers. There are four options - Print changes and voids; Print changes only; Print voids only or Don't print voids and changes
- Print Tickets for Every Item in an Order setting allows a user to specify whether to print individual tickets for every item in an order
- The next two settings allow a user to set the header and footer spacing for kitchen tickets:

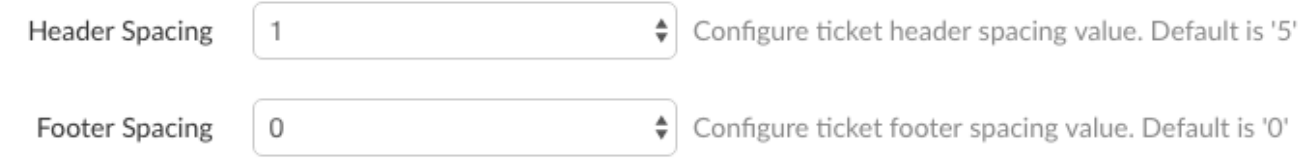

#### **Ticket Screens**

The Ticket Screens section allows a user to change various setting on how KDS screens display order tickets:

Warning Colors Change ticket colors at different time thresholds

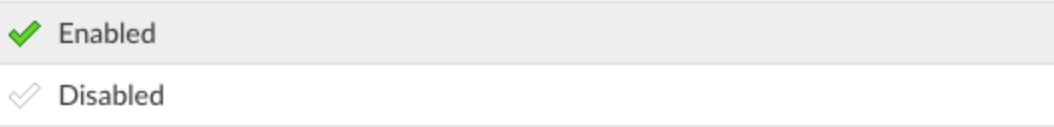

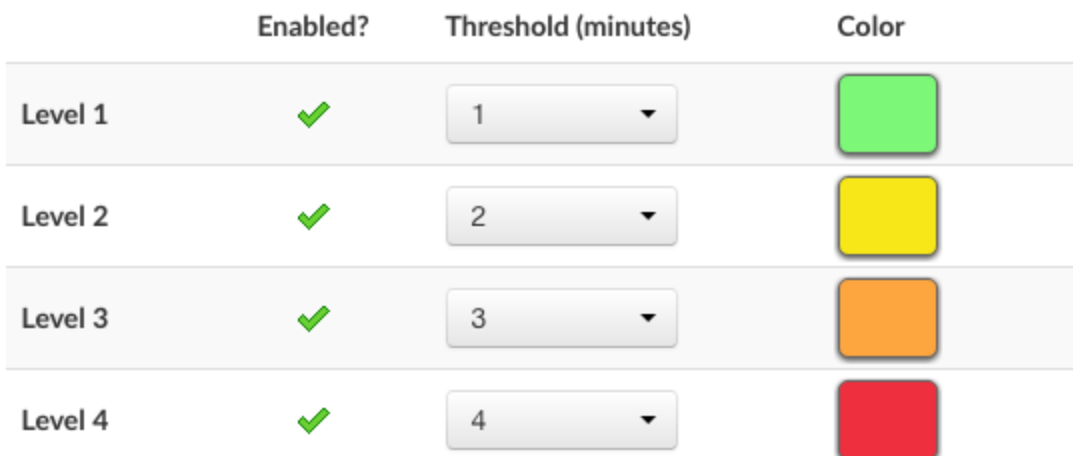

● Warning Colors are used to change ticket colors at different time thresholds. When enabled, a user can setup up to four levels of time thresholds and corresponding colors

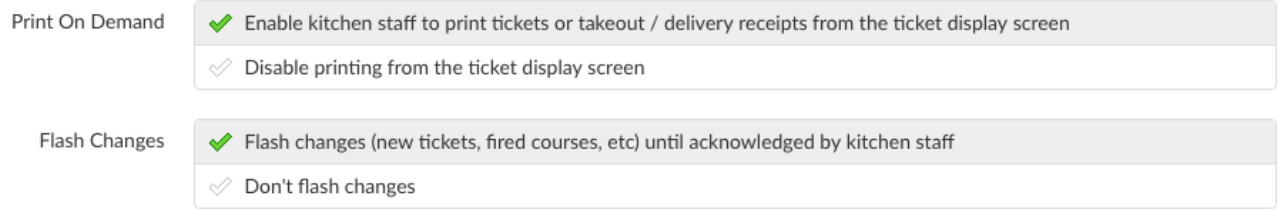

- Print On Demand setting allows a user to print kitchen tickets or takeout / delivery receipts from the ticket display screen
- Flash Changes setting will make new tickets, fired courses, etc flash until acknowledged by kitchen staff

The last three settings configure ticket settings for other stations, item fulfillment, and course status visibility:

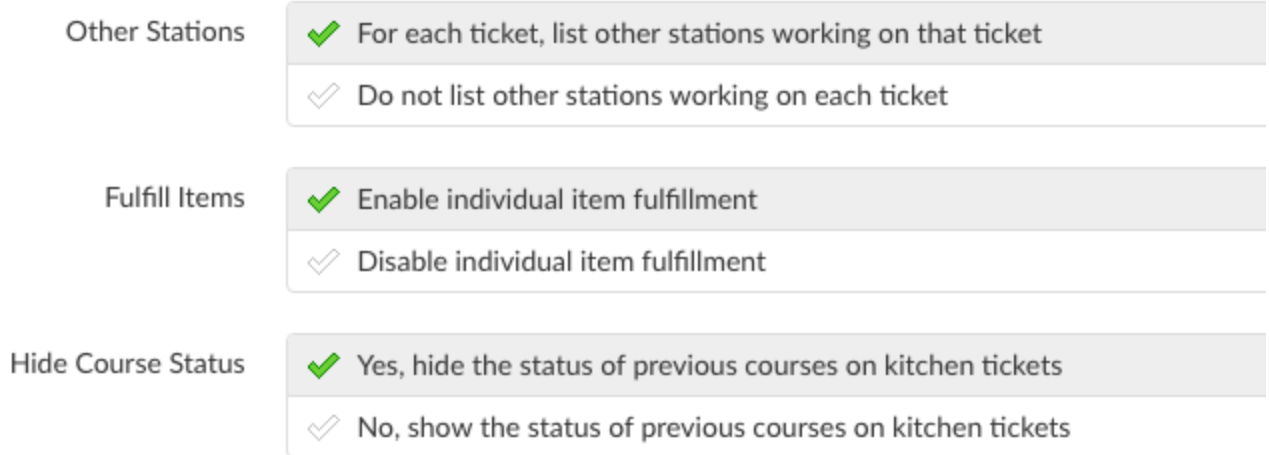

 $\bullet$  No recommendation, as these settings are restaurant-specific

## **Kitchen Names**

Kitchen Names setting allows a user to change the default words that print on kitchen tickets. This is very useful for kitchens that may need to speak a different language than English

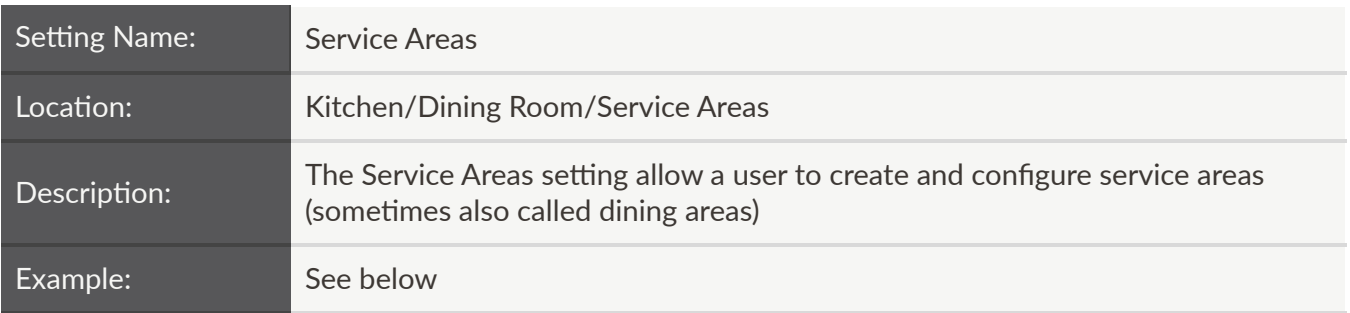

Creating a service area is very simple. A user can create a new one by selecting the "Add Service Area" button:

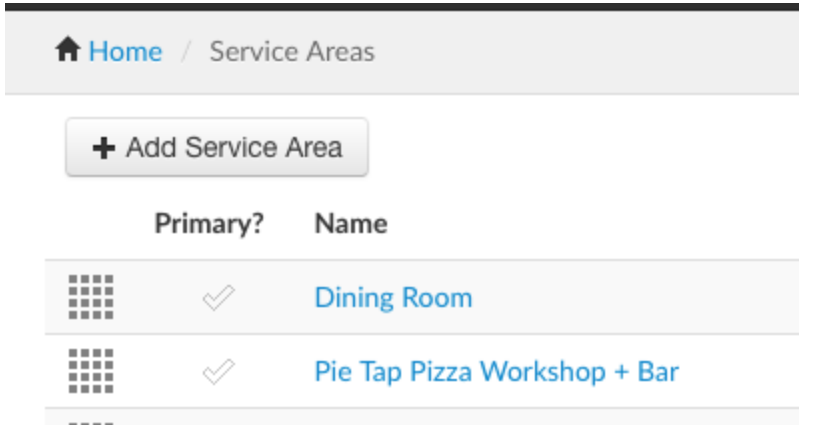

# **Basic**

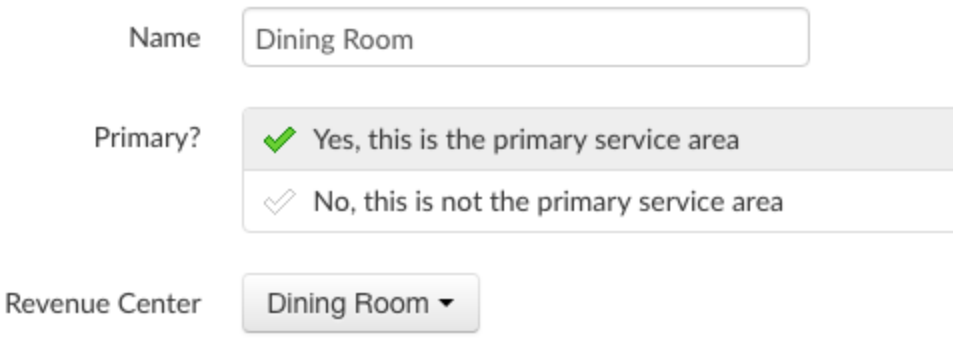

## **Edit Tables**

- The service area can be setup as the primary service area. Only one service area can be primary
- A revenue center for the service area can also be configured here

# **Auto‐applied Gratuity**

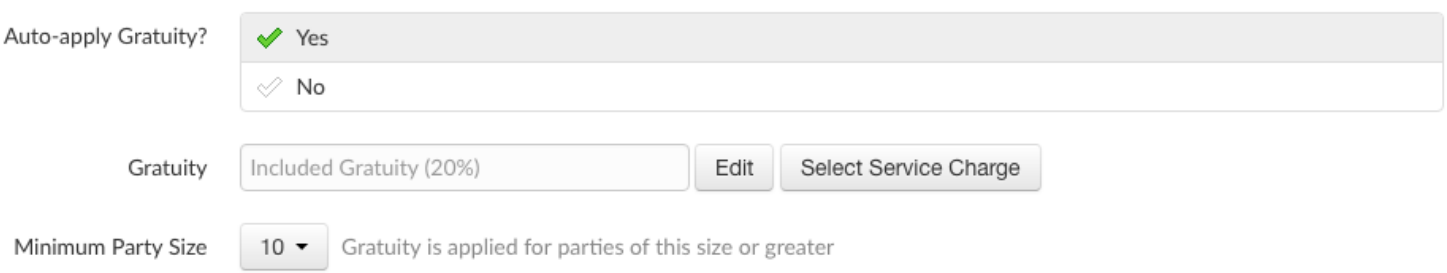

● Auto-apply Gratuity can be enabled or disabled. User will have to choose the auto-gratuity percentage and minimum party size

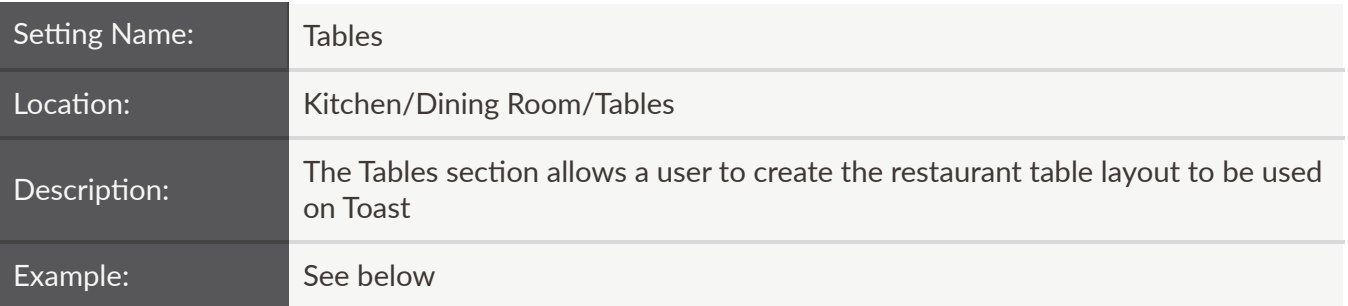

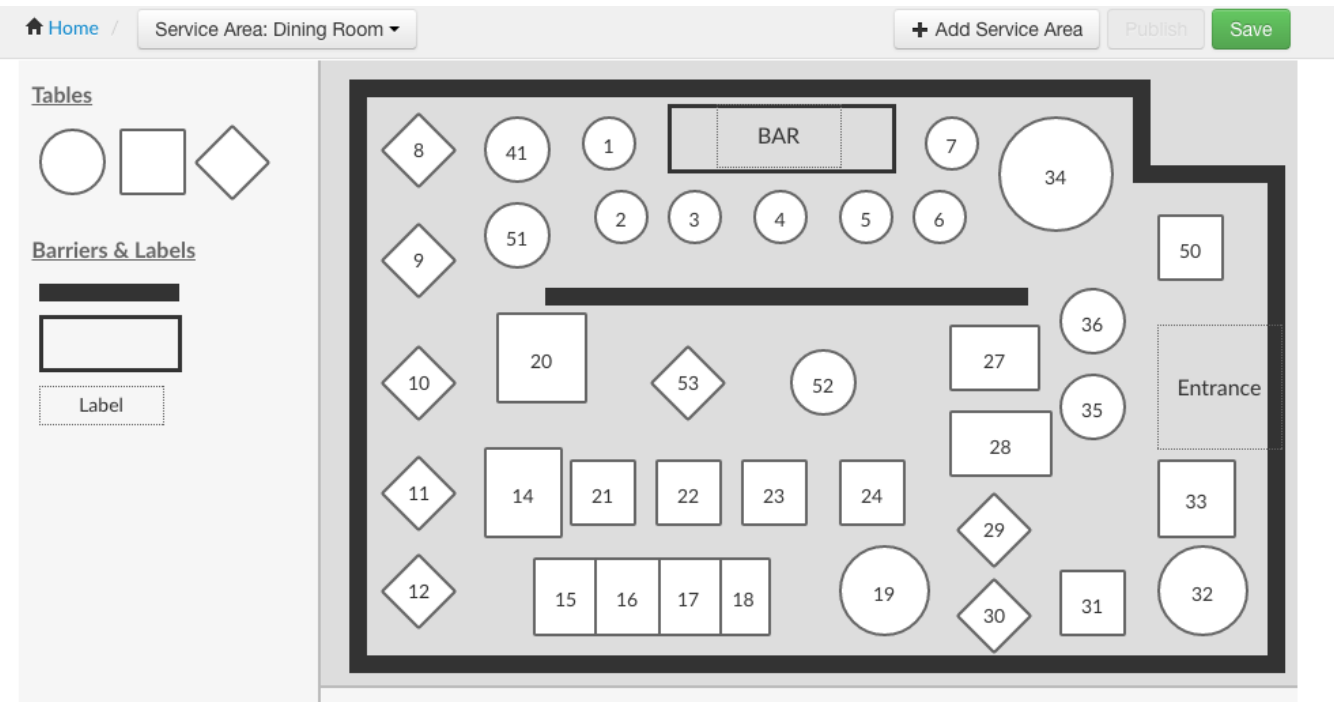

● To create a table layout, first select the appropriate Service Area from the dropdown in the top-left corner

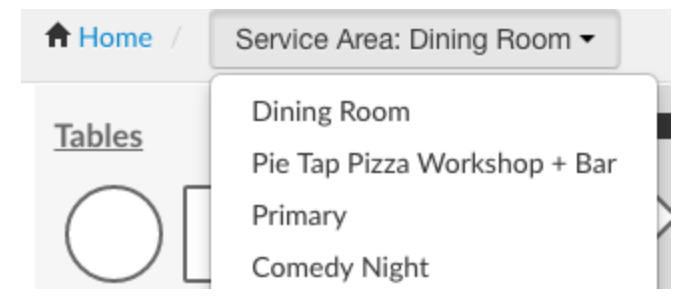

- Then drag the tables from the left to the service area and drop it in place
	- There are three types of tables that can be used ‐ round, square and diamond
	- $\circ$  In addition to tables, lines, rectangles and labels can also be dragged into the service area.
- The tables can be numbered according to the numbering standard the restaurant uses.
- The size, width and height of the tables, lines, rectangles and labels can be adjusted as well

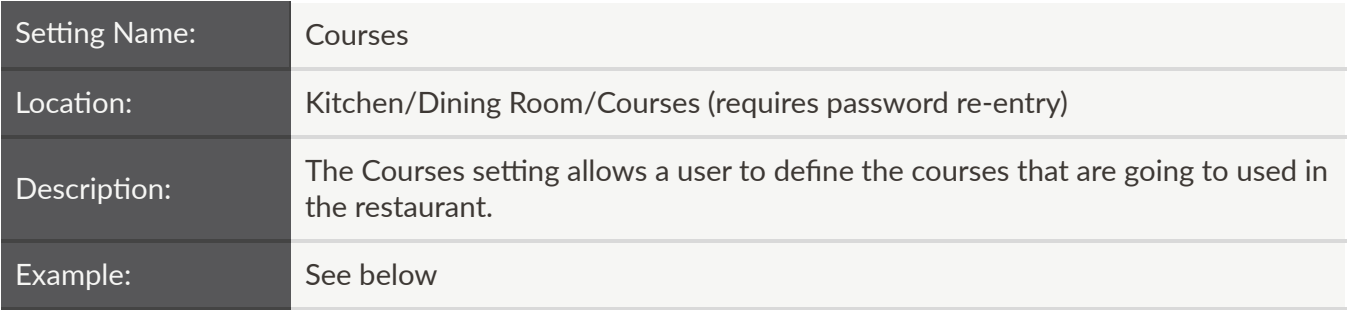

By default, the following courses are preconfigured on Toast - Drinks, Appetizers, Entree, Dessert.

A course can be added by simply pressing the "Add" button. The order of the courses can also be setup by pressing the "Order" button:

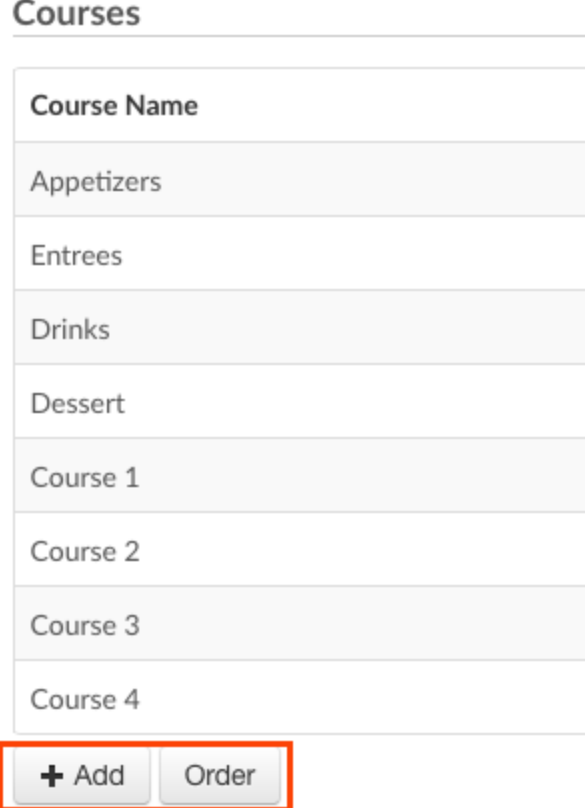

Please note that the courses defined here have to be mapped to menu groups and/or items for it to be effective.

A course can be removed by selecting the icon on the far right and choosing Remove:

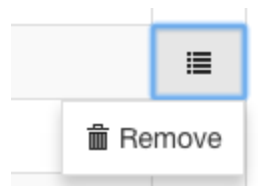

If a multi-location organization has enabled Master Menu Management, Targets and Owners will appear (for more information, refer to the Master Menu Management section of this guide):

Courses

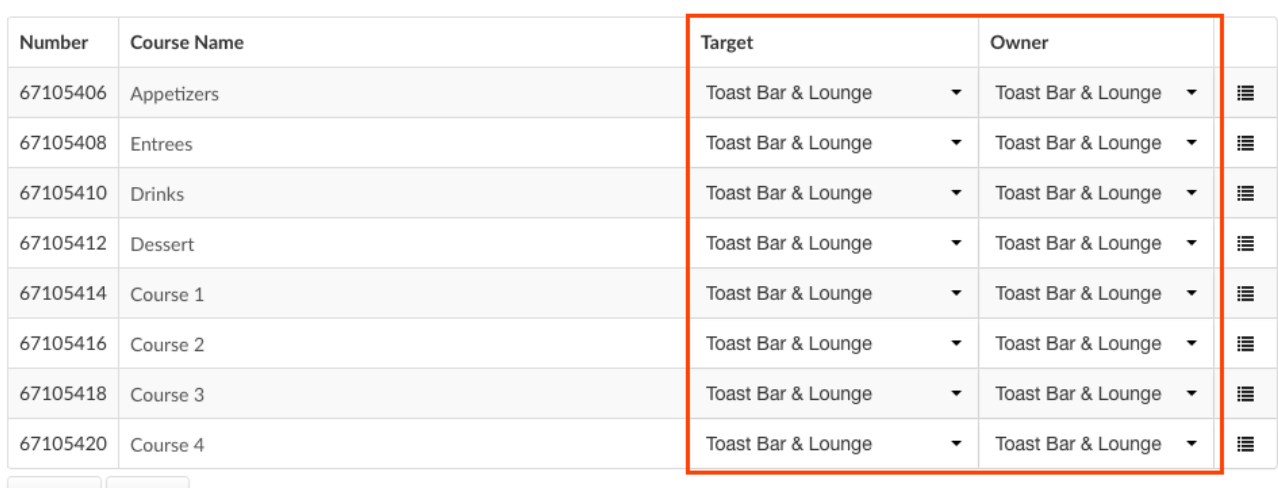

+ Add Order

**Show Archived** 

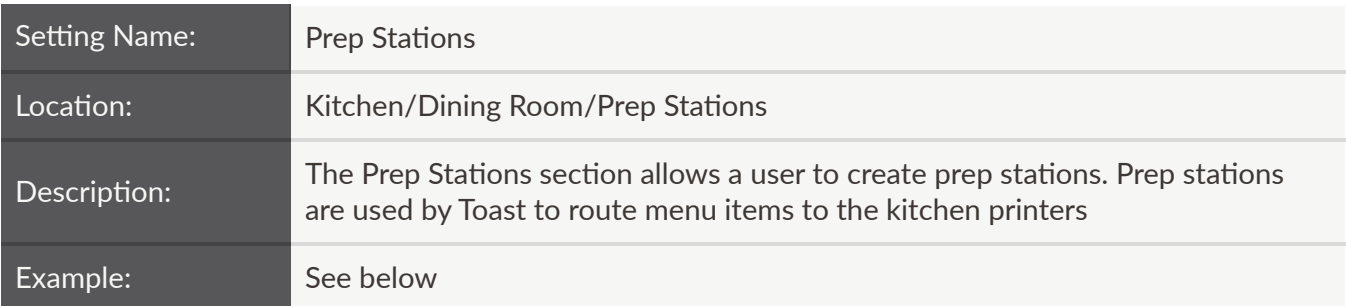

A prep station has four properties: 1) Station Name, 2) Send to Expediter, 3) Ticket Printer, 4) Always Print Tickets

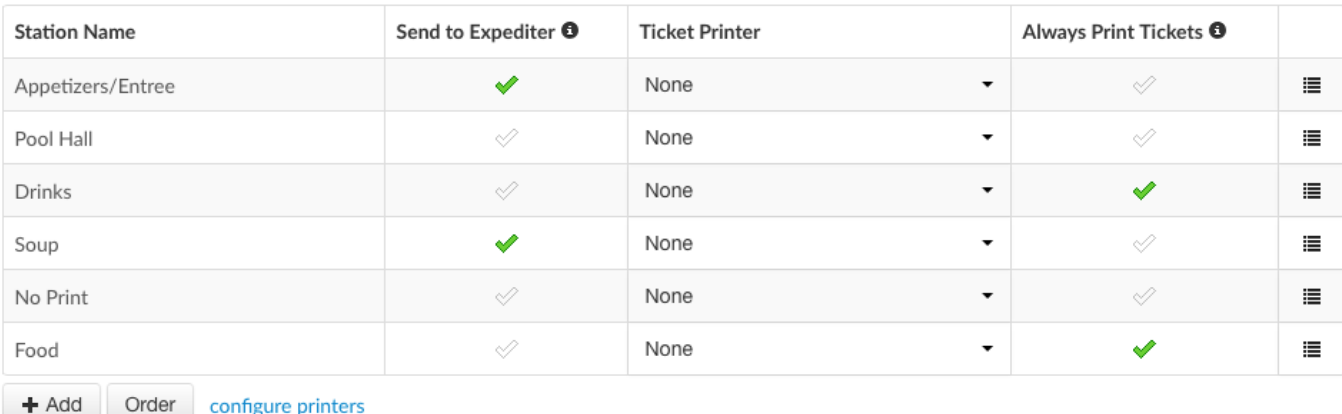

- $\circ$  The Station Name is the name of the prep station. Menu groups, subgroups and menu items have to be mapped to prep stations for printing to work properly
- $\circ$  When the Send To Expediter option is checked for a prep station, the items that are mapped to the particular prep station are not only sent to the assigned printer but also the expediter printer
- $\circ$  The Ticket Printer property allows the user to map the prep station to a physical printer. This printer can be either an impact kitchen printer or a thermal receipt printer
	- More than one prep station can be assigned to the same physical printer. Please note that each prep station will have a paper cut at the end of the printout
- $\circ$  If Always Print Tickets is checked, tickets will automatically be printed when there are items routed to the prep station. If not checked, tickets will only be printed in offline mode

Please note that items that are not assigned a prep station will print on every printer by default. This is different from most mainstream POS systems. It is best practice to always create a prep station called "NO PRINT" with no physical printer assigned and assign it to any menu groups, subgroups and/or menu items that *do not need to print*

If a multi-location organization has enabled Master Menu Management, Targets and Owners will appear (for more information, refer to the Master Menu Management section of this guide):

#### **Prep Stations**

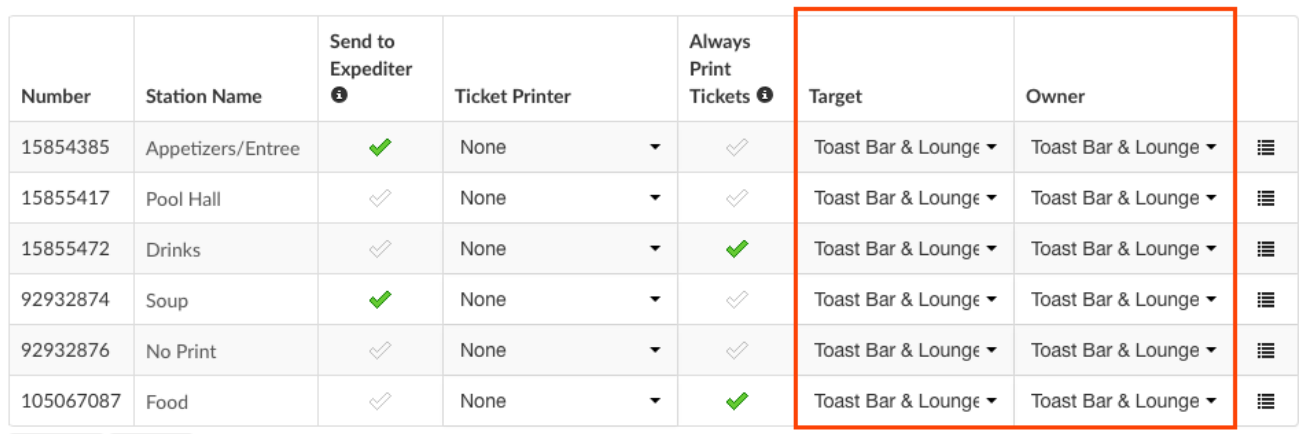

 $+$  Add Order configure printers **Show Archived** 

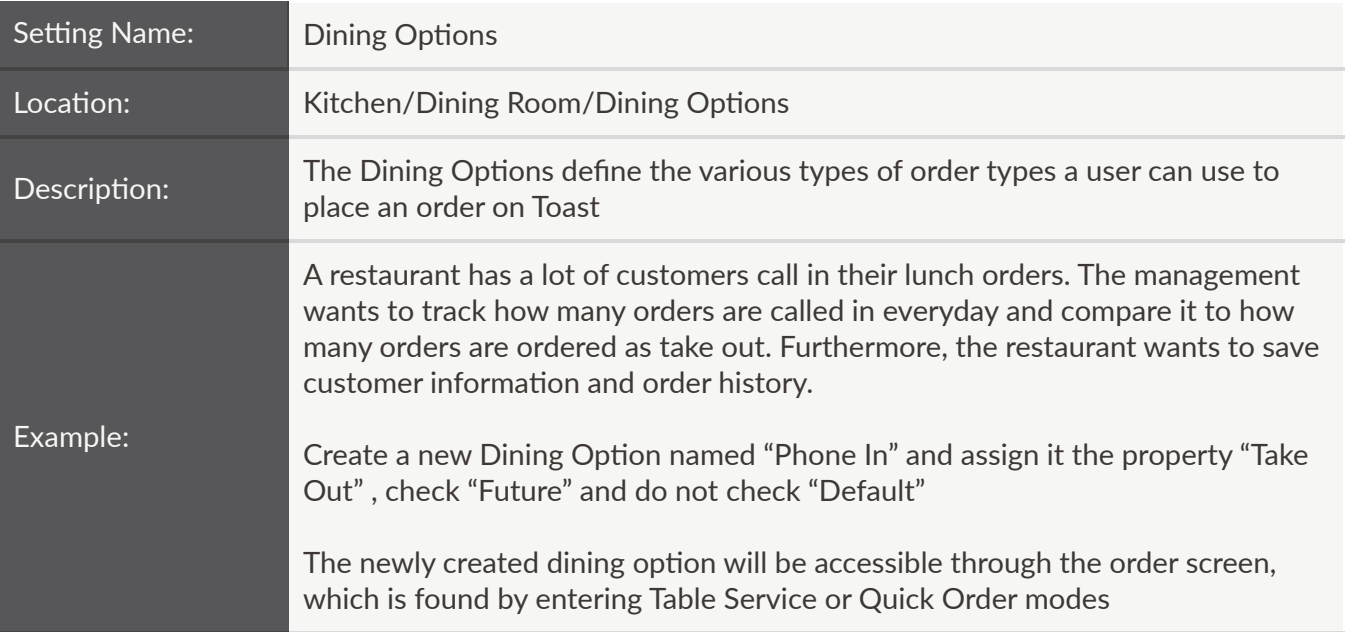

### **Dining Options**

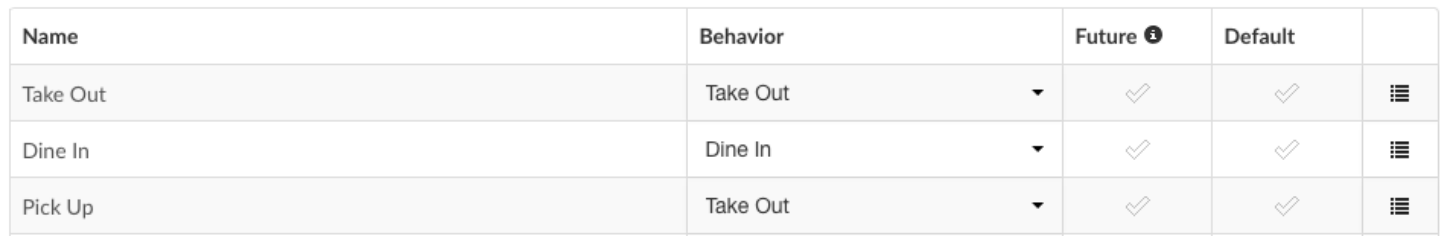

A user can create an many Dining Options as required e.g. Eat In, To Go, Phone In, Delivery, Catering etc. Three Dining Options - Dine In, Take Out and Delivery are available by default on Toast.

Each Dining Option has to be assigned a Behavior and can be configured with an additional two properties - Future and Default.

There are three available Behaviors:

- Dine In Standard order flow order, send and/or pay
- Take Out This behavior will prompt for a customer name and phone number to be entered before an order is placed. Toast will keep track of the customer information and order history allowing previous orders to be re-ordered with a click of a button
- Delivery This behavior will prompt for a customer name, phone number and address to be entered before an order is placed. Toast will keep track of the customer information and order history allowing previous orders to be re-ordered with a click of a button

If the "Future" property is checked, the corresponding dining option will require orders to be scheduled for a future date/time. This is useful for phone orders and/or catering orders.

The "Default" property will make sure that the particular Dining Option is preselected when a user logs into Toast

- Only one Dining Option can be selected as default
- This property will be set on all the devices in the restaurant but can be overridden by using a device specific default Dining Option

A new dining option can be added by simply pressing the "Add" button. The order of the dining options can also be setup by pressing the "Order" button:

 $+$  Add Order

A dining option can be removed by selecting the icon on the far right and choosing Remove:

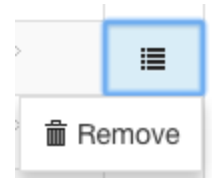

Toast's Sales Report tracks net sales and number of orders for all dining options. You can locate this information *by tapping on Sales Report from the main Toast POS dashboard.*

*Note that any order from Toast POS that is not automacally assigned to your default dining opon or manually assigned to an alternave opon will appear on the report as under "NONE"*

If a multi-location organization has enabled Master Menu Management, Targets and Owners will appear (for more information, refer to the Master Menu Management section of this guide):

**Dining Options** 

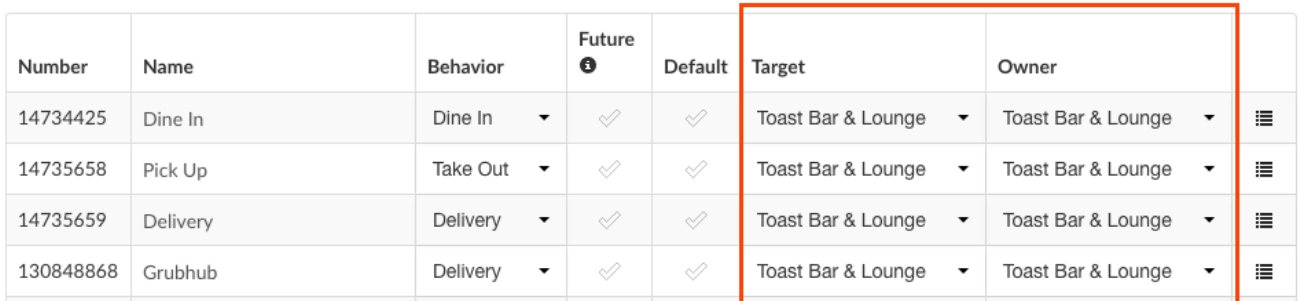

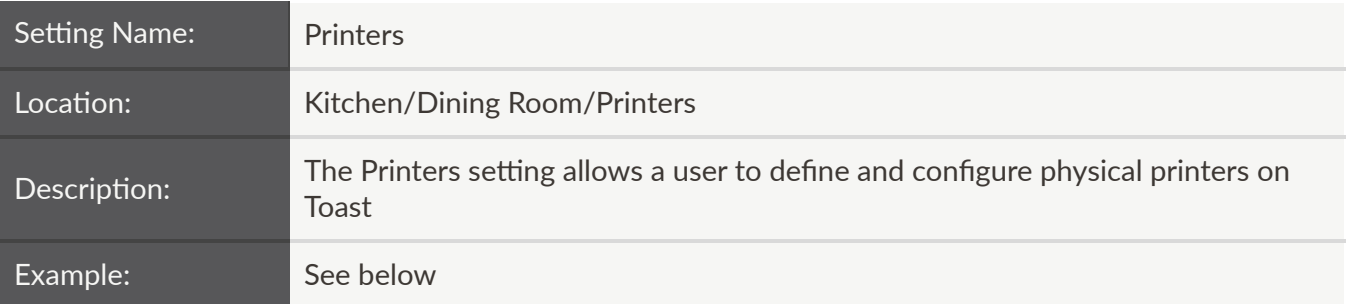

Toast uses the following IP printers:

- Epson T88V
- Epson T20
- Epson U220
- Epson U220 Chinese
- Epson L90

In addition to the printers above, the following thermal IP printers are also supported:

- Star TSP650
- Star TSP100

To add a new physical printer, simply press the "Add" button. The order of the printers can also be setup by pressing the "Order" button:

 $+$  Add Order

A printer can be removed by selecting the icon on the far right and choosing Remove:

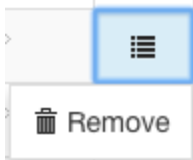

The following properties need to be configured to successfully add a printer:

Name

Hostess Station

● Name: Enter the name of the printer being configured. The best practice here is to use a descriptive name and add the last three digits of the printer's IP address in parenthesis e.g. Kitchen Printer (169)

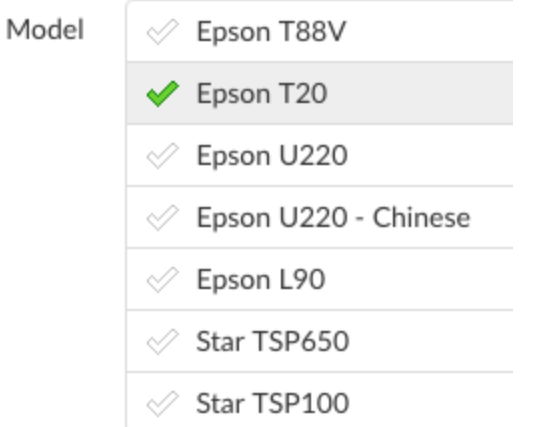

● Model: Select the model of the printer that is being configured

IP Address

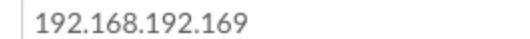

● IP Address: Enter the IP address of the printer here. Toast uses the IP range of 192.168.192.168 ‐ 192.168.192.198 for printers. The IP address 192.168.192.168 is reserved and the first printer IP address is 192.168.192.169

 $\bar{1}$ 

Kitchen Ticket Font

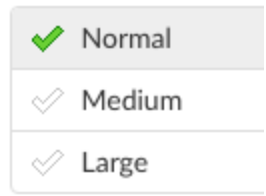

• Kitchen Ticket Font: Select the size of the font on kitchn ticket. A user can select Normal, Medium or Large font. The default font size is Medium. Please see screenshot below for sample font sizes

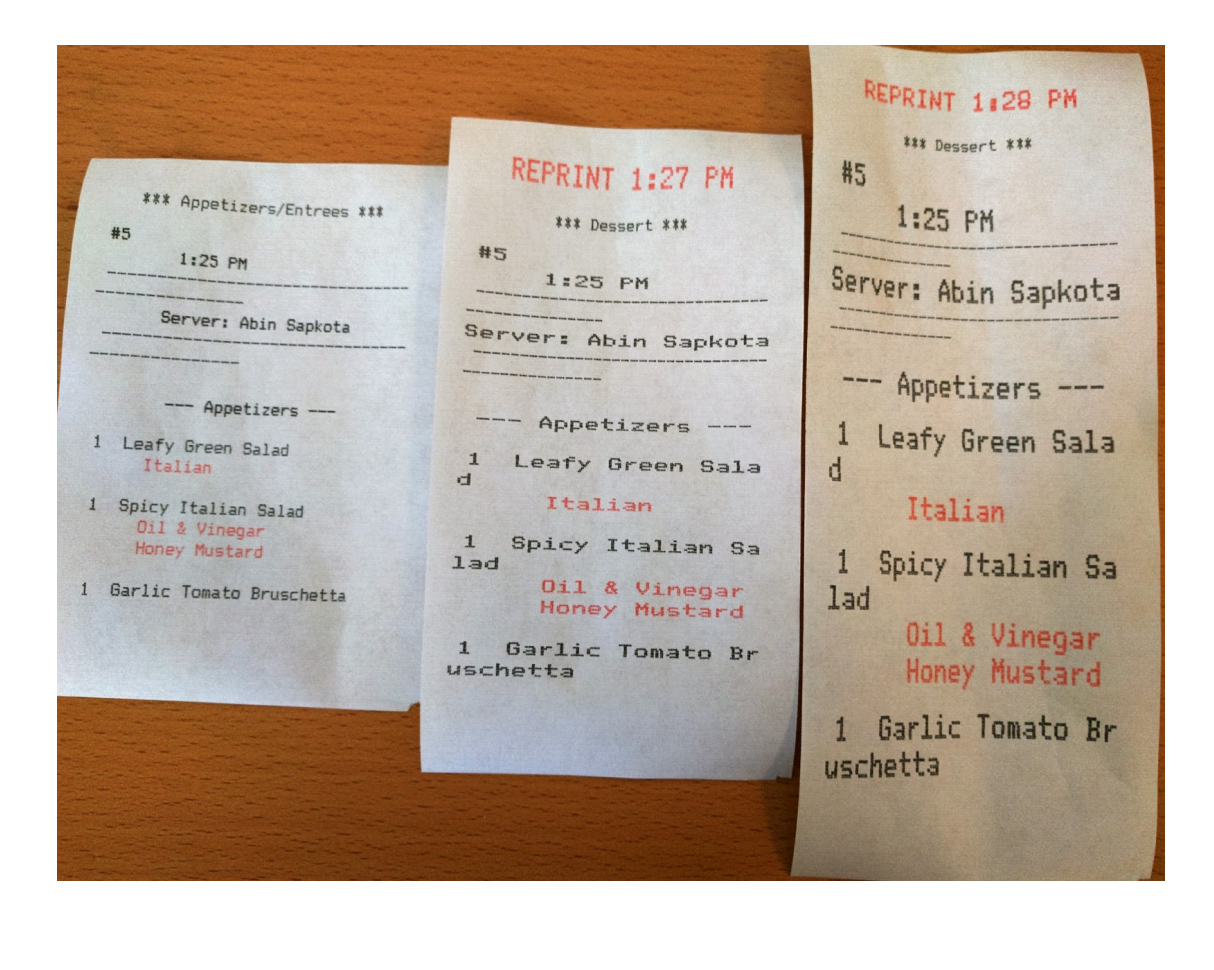

Paper Width

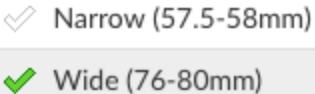

● Paper Width: Select the width of the paper being used. The default paper width is Wide (76‐80mm)

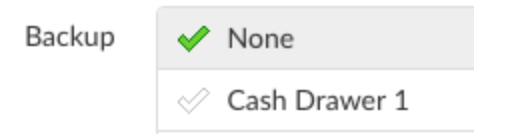

● Backup: Select a backup printer. If a print job cannot be sent to the printer (powered off, paper jam, out of paper etc), it gets sent to the backup printer configured here

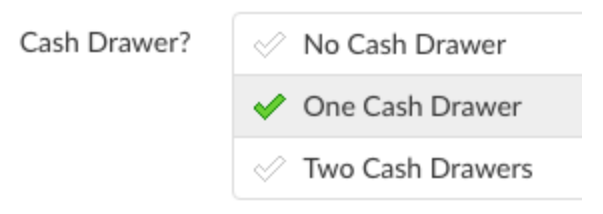

• Cash Drawers: Select whether a cash drawer is attached to the printer or not. Toast is capable of supporting up-to two cash drawers. Please note that this requires special hardware and cables to *work properly.*

When a cash drawer is selected, two additional options need to be setup:

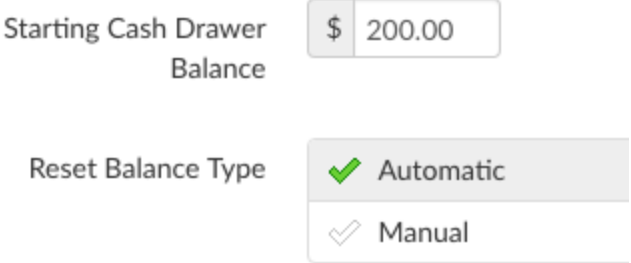

- Starting Cash Drawer Balance defines the starting dollar amount of a given cash drawer
- Reset Balance Type can be configured to either Automatic or Manual

If a multi-location organization has enabled Master Menu Management, Targets and Owners will appear (for more information, refer to the Master Menu Management section of this guide):

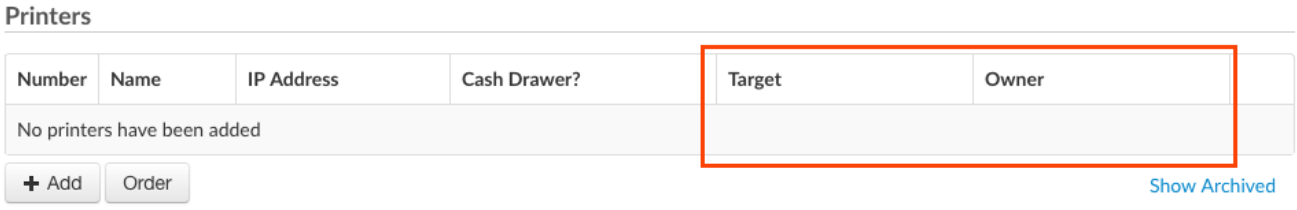

# Payments

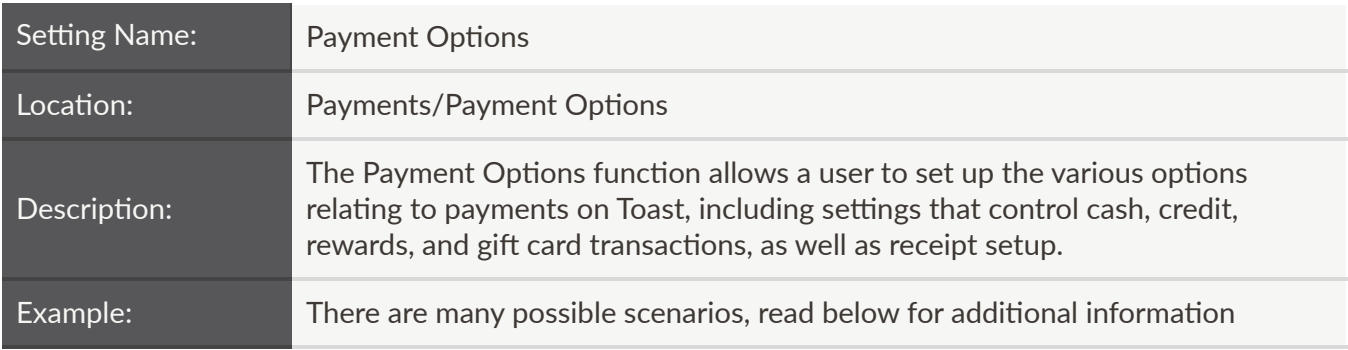

# **General**

Use Flat Receipt Option Selector

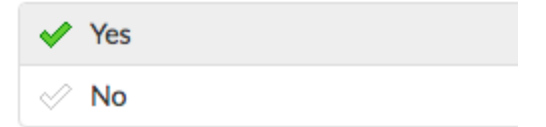

- Recommendation is Yes, as this allows customers to provide feedback after they sign digital receipts
	- If disabled, customers are unable to provide feedback and see the following screen:

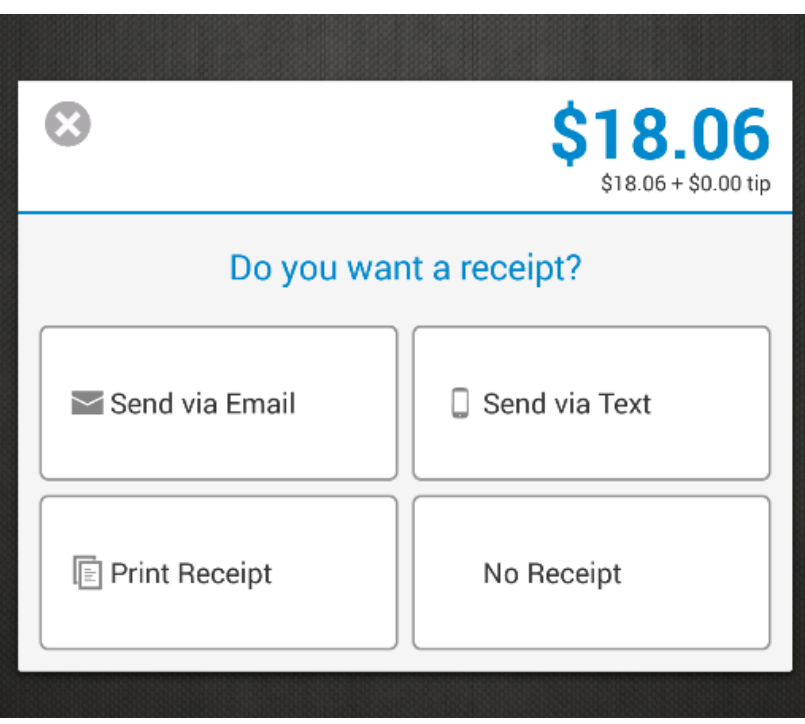

o If enabled, another section appears below:

**Prompt for Customer** Feedback

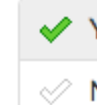

Yes, prompt for feedback in receipt selection screen

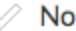

- Recommendation is *Yes*, prompt for feedback in receipt selection screen
	- If enabled, customers will be able to provide feedback using a 5 star rating system, as shown below:

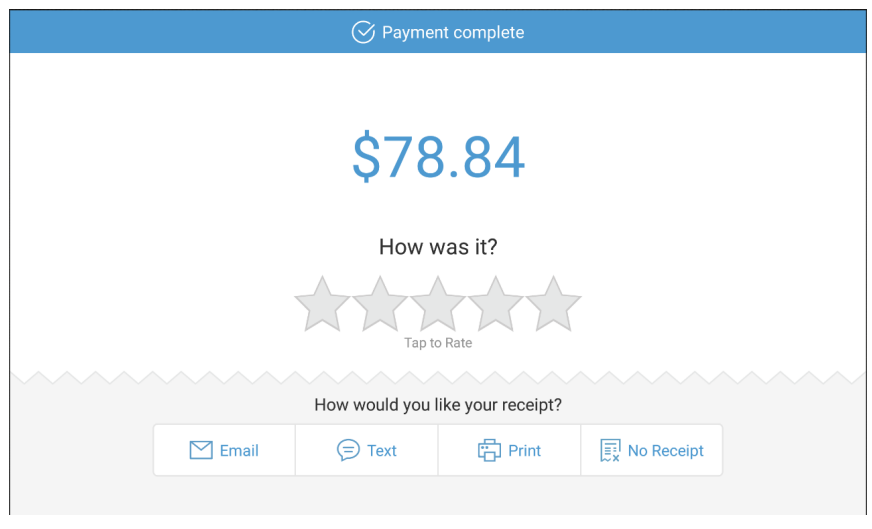

■ If disabled, customers do not see the 5 stars:

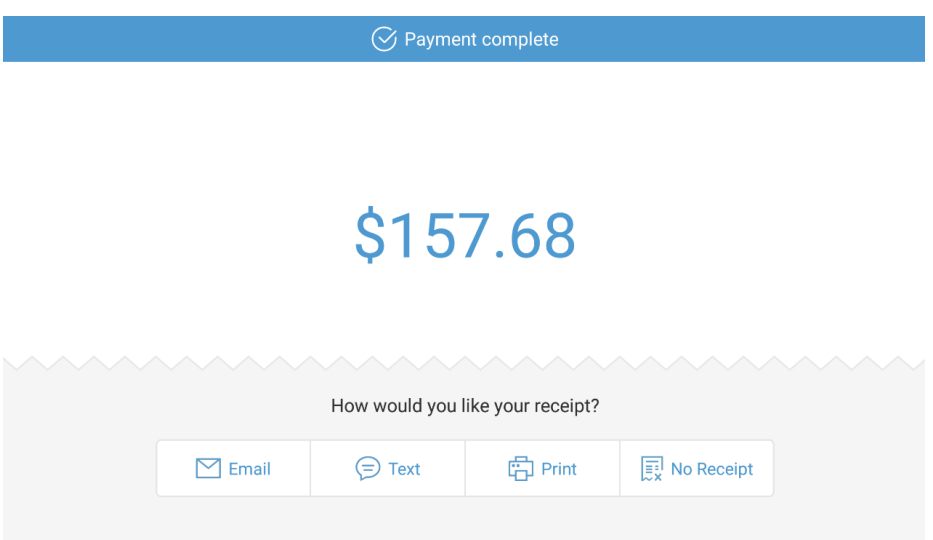

# **Cash**

These settings in this section control digital receipts for cash transactions:

**Digital Receipt Dialog** 

 $\mathcal O$  Yes, show the receipt dialog after each cash payment (Digital Receipts only) No, skip this dialog (Digital Receipts only)

- No recommendation, as this setting is restaurant-specific
	- $\circ$  If enabled, the first screen customers see following a cash transaction looks as follows:

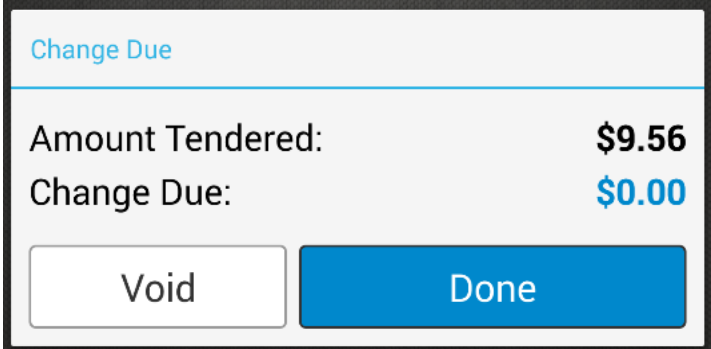

Upon selecting Done, the second screen appears as follows:

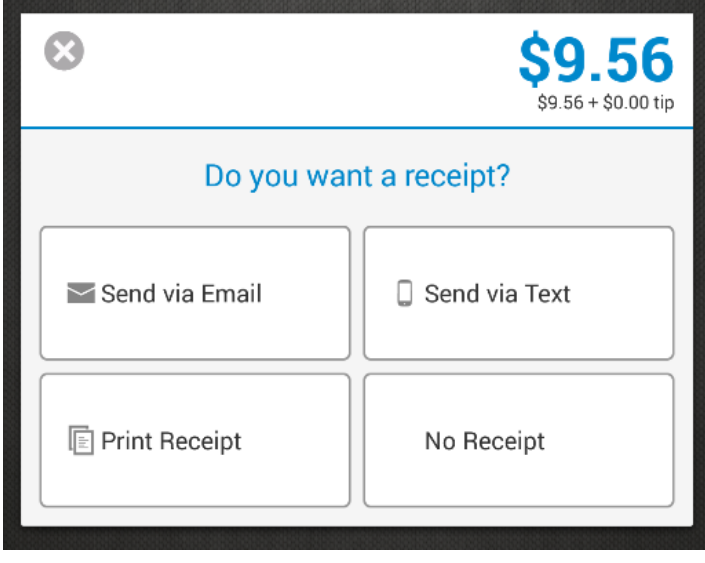

o If disabled, the first screen customers see following a cash transaction looks as follows. The customer is able to choose No Receipt right from this screen:

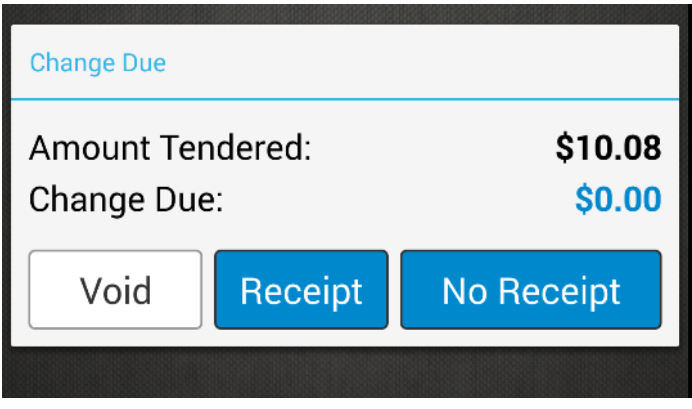

Upon selecting Receipt, the second screen appears as follows:

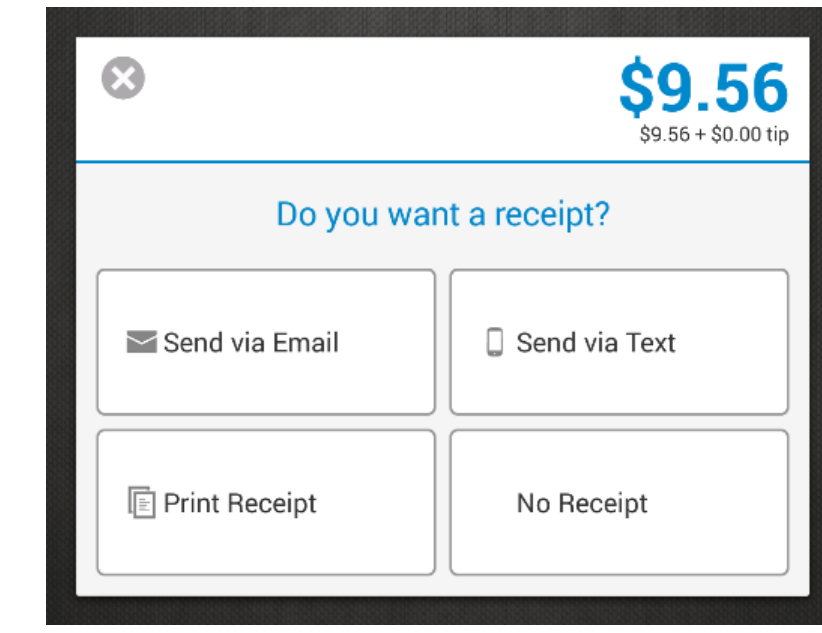

**Thank You Dialog** 

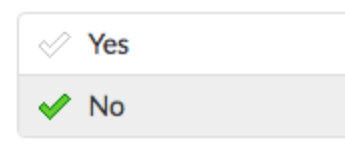

- No recommendation, as this setting is restaurant-specific
- If enabled, the customer sees a Thank You popup after a cash transaction is completed:

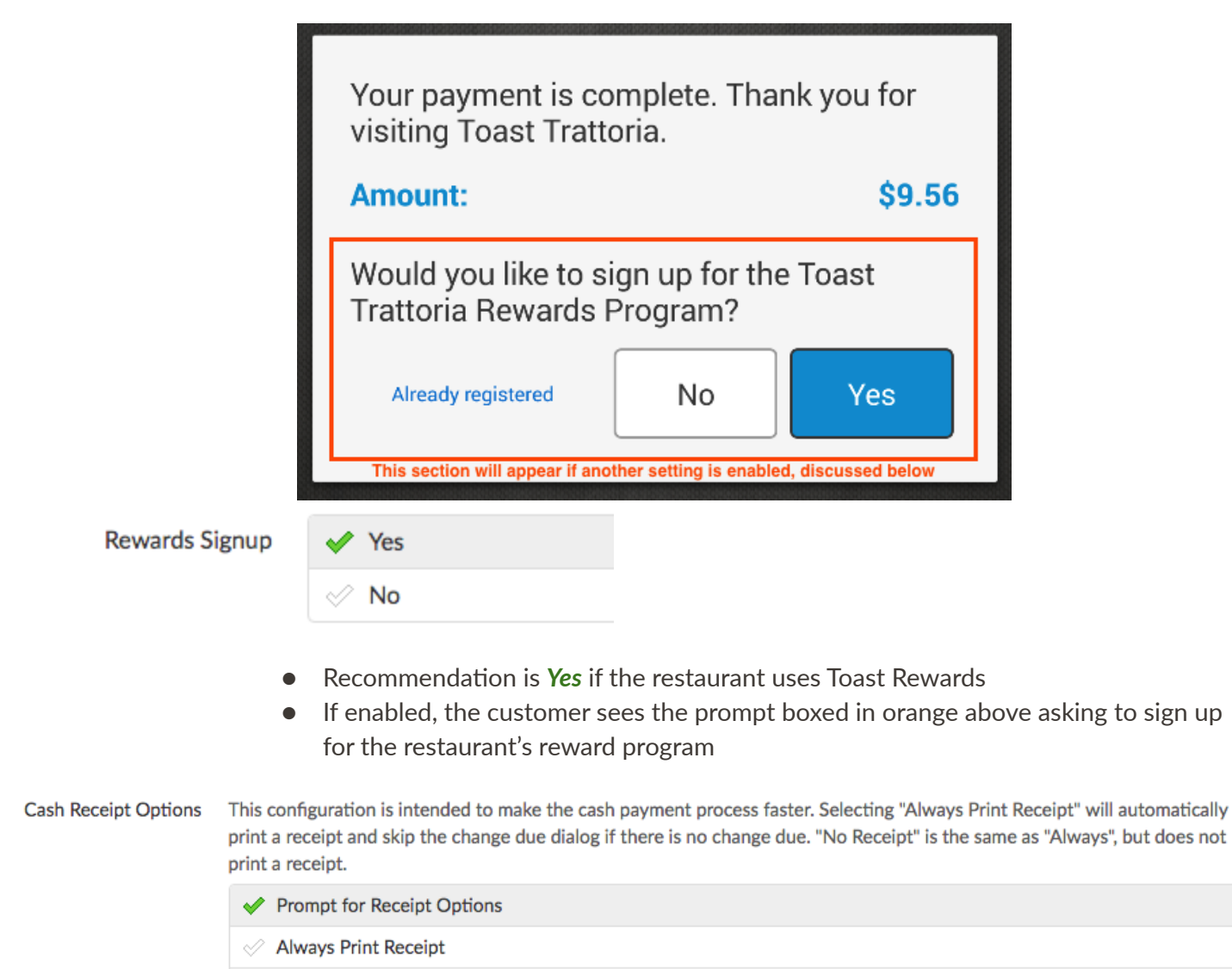

 $\mathcal{O}$  No Receipt

● No recommendation, as this setting is restaurant-specific.

 $\circ$  Selecting Prompt for Receipt Options will allow the customer to choose a type of receipt from the receipt dialog

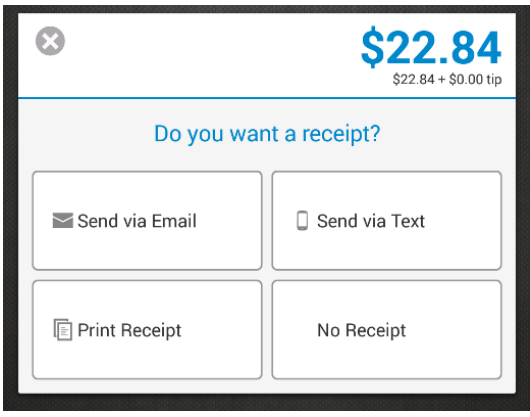

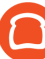

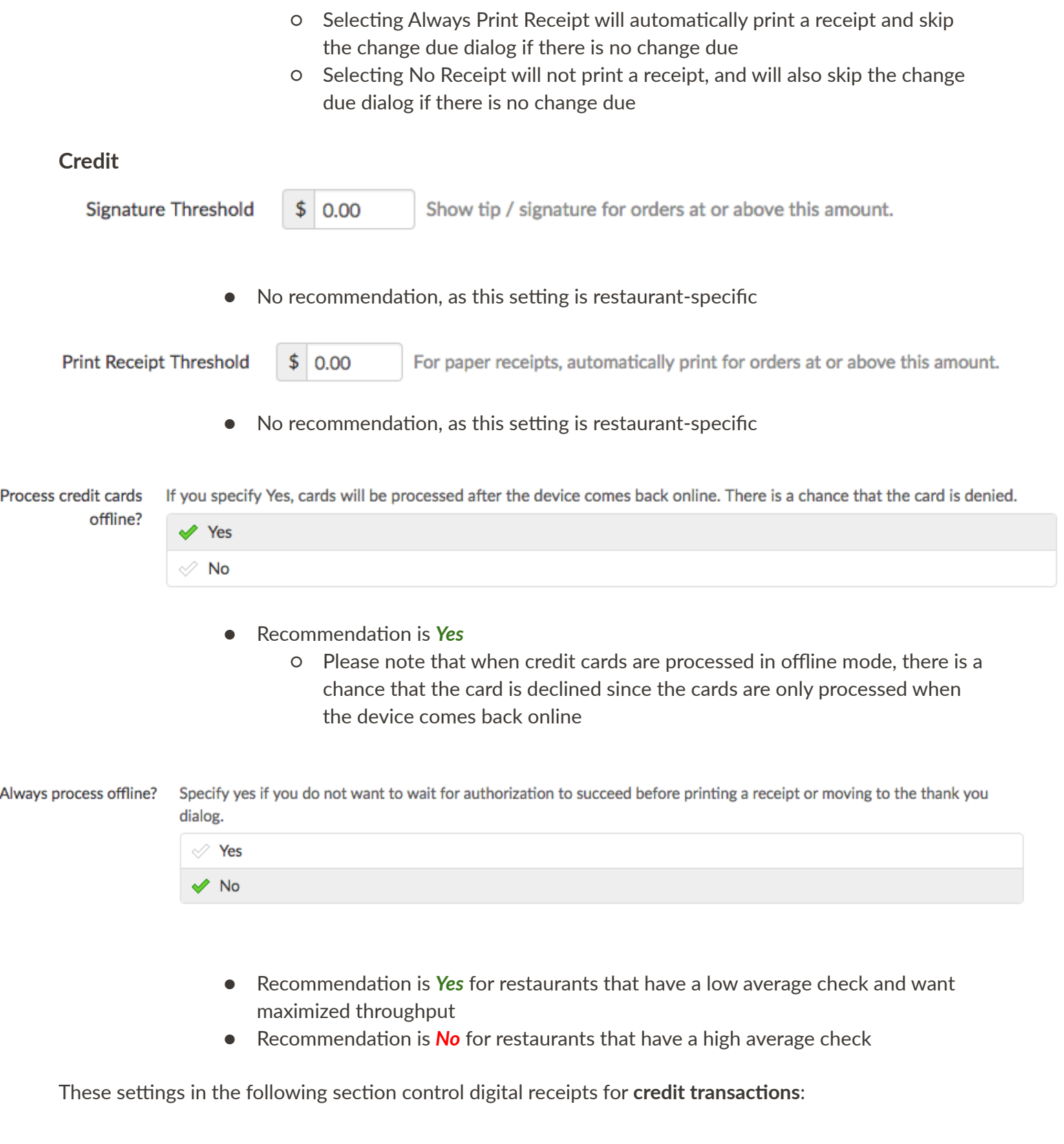

Tip & Signature UI

◆ Use the combined Tip & Signature Screen

 $\mathcal O$  Use the legacy Tip screen along with the legacy signature screen.

## **•** Recommendation is Use the combined Tip & Signature Screen

o When this is enabled, a subsequent section will appear

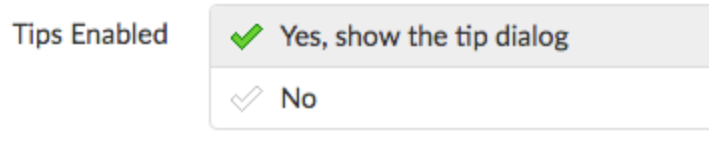

- o Recommendation is Yes, show the tip dialog
- Taken together, this is how it appears on the front‐end:

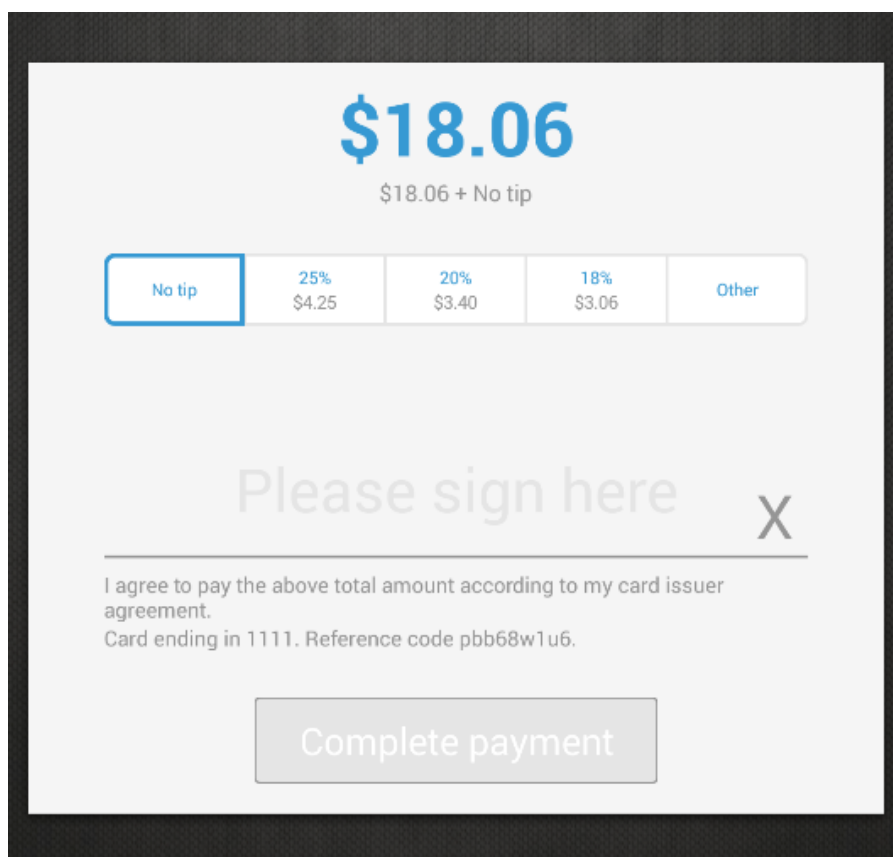

o The legacy tip screen and legacy signature screen look as follows:

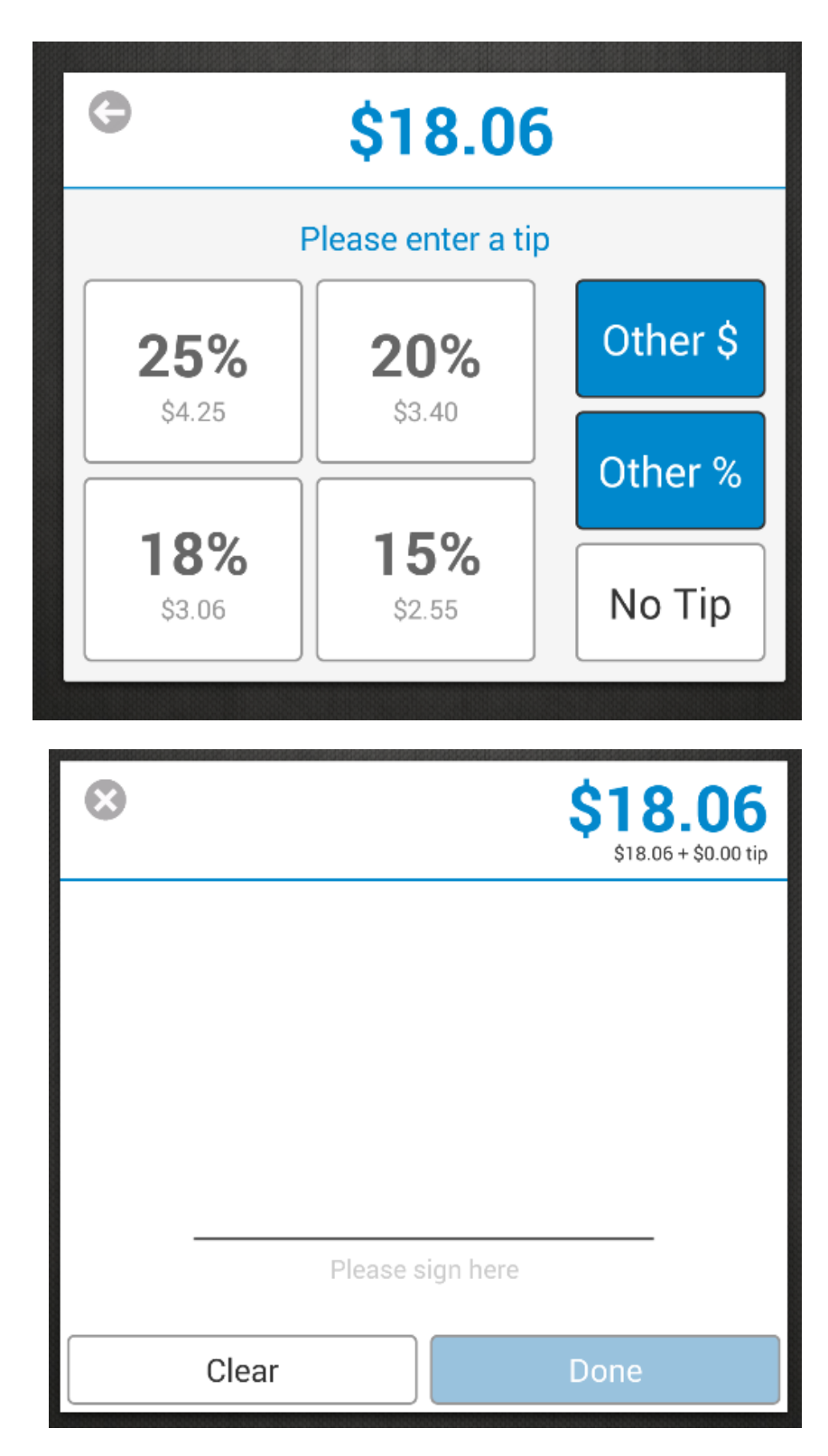

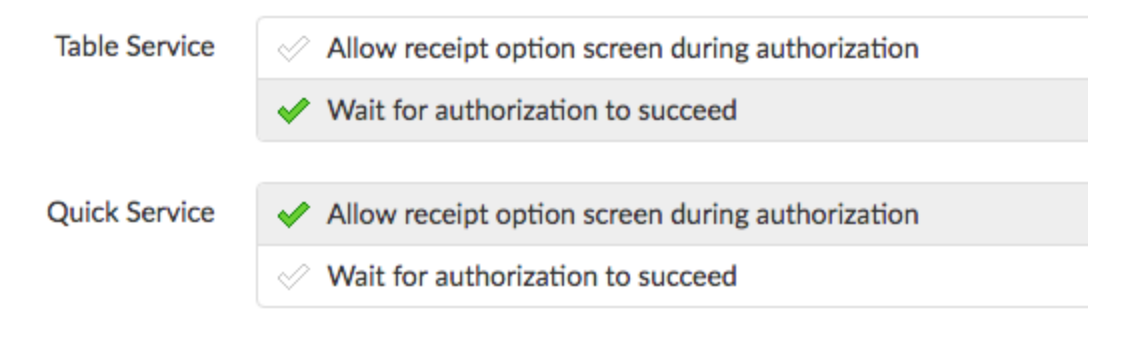

● No recommendations, as these settings are restaurant-specific

 $\circ$  Note that allowing the receipt option during credit card authorization will speed up the payment process, but in the event of a failed authorization, customers may need to swipe their card again

# **Rewards**

Lookup Account

Yes, allow lookup by name and email  $\mathcal{O}$  No, customer must present a rewards card at point of sale

- Recommendation is *Yes*, allow lookup by name and email
	- If enabled, a user may search for a customer's rewards account by selecting the Rewards button, then entering a name, phone number, or email address:

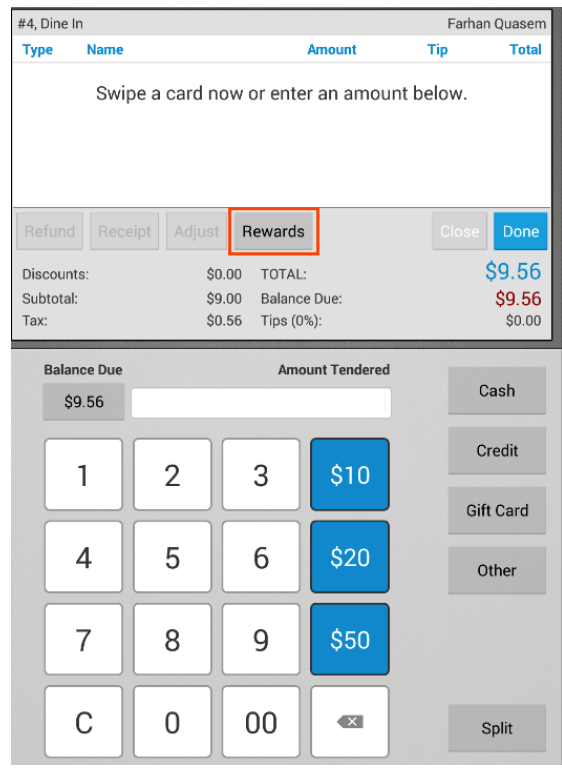

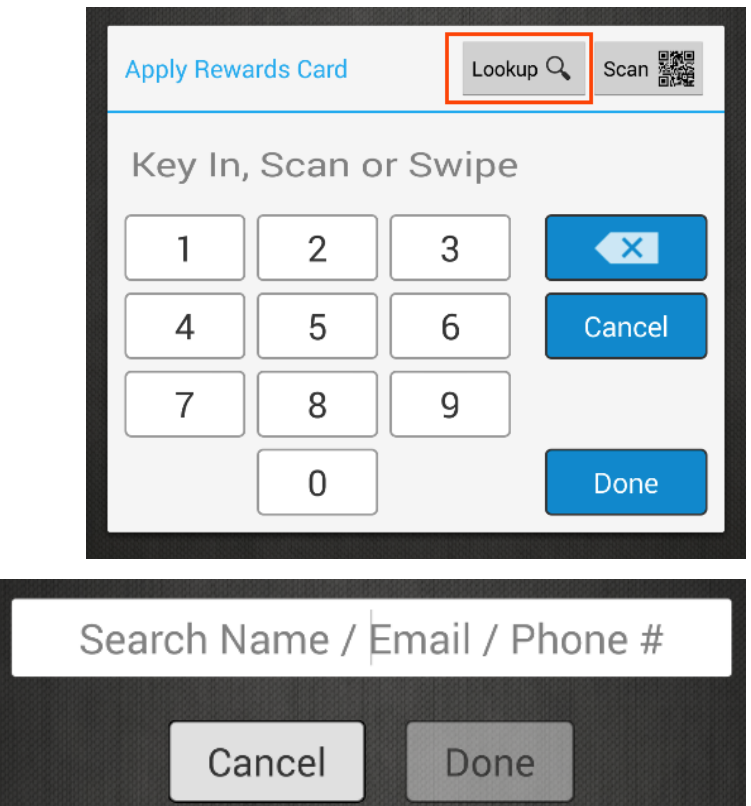

o If disabled, the Lookup button is not available

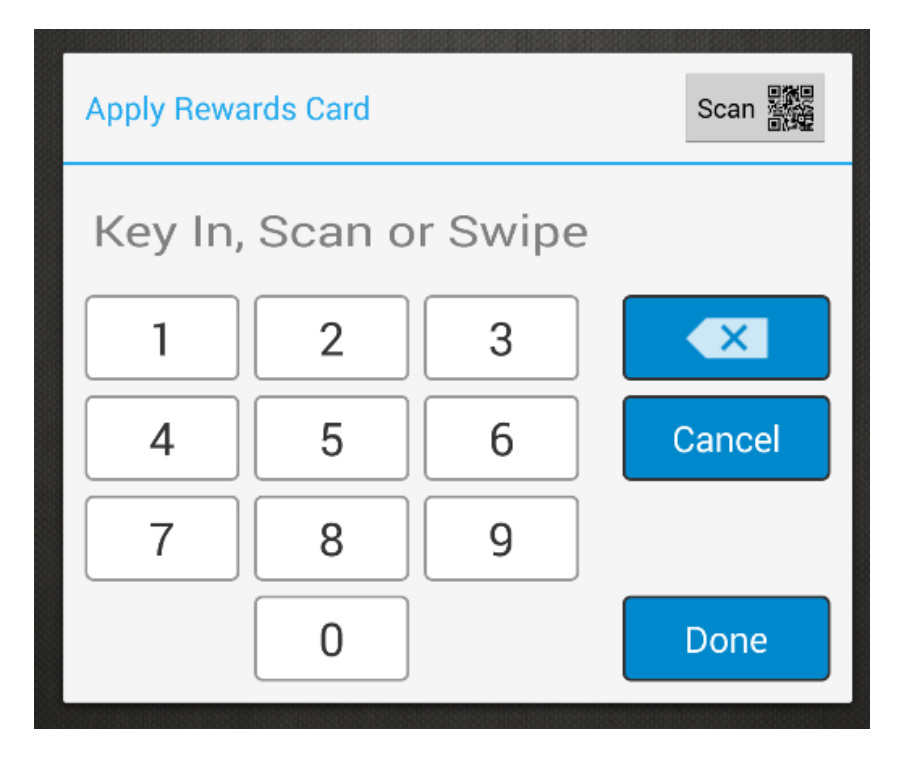

# **Gift Card**

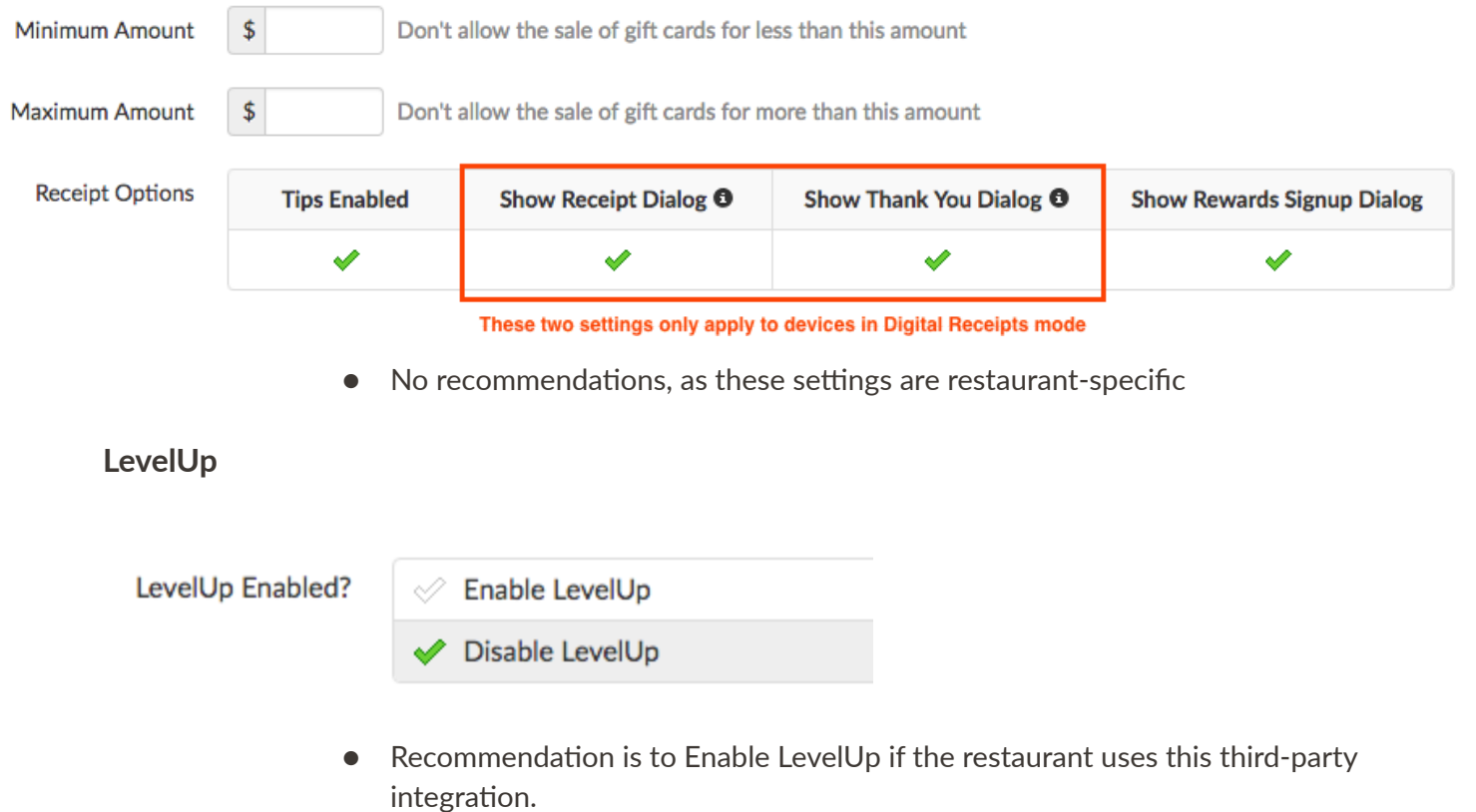

• When this setting is enabled, the customer is required to login to his/her Levelup account and link it to Toast.

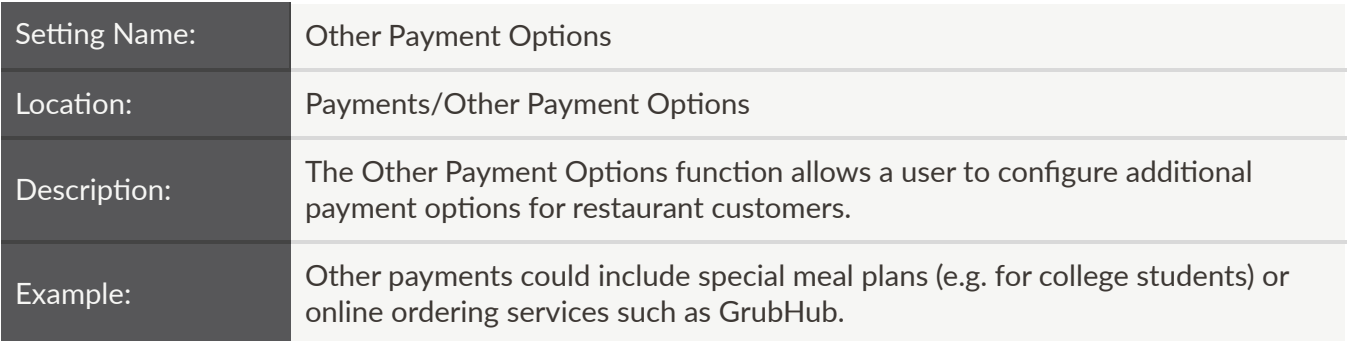

Easily add a payment option by selecting the +Add button:

Selecting the Order button enables a user to change the order of the sales categories numerically (the lower the number, the higher it appears on the list):

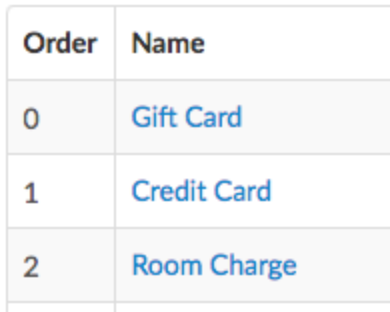

Select a payment option to configure additional settings, detailed below:

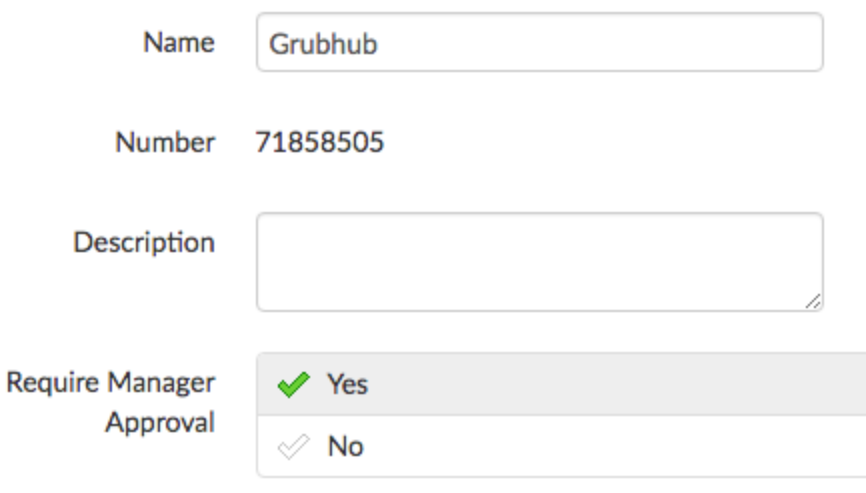

 $\bullet$  No recommendations, as these settings are restaurant-specific

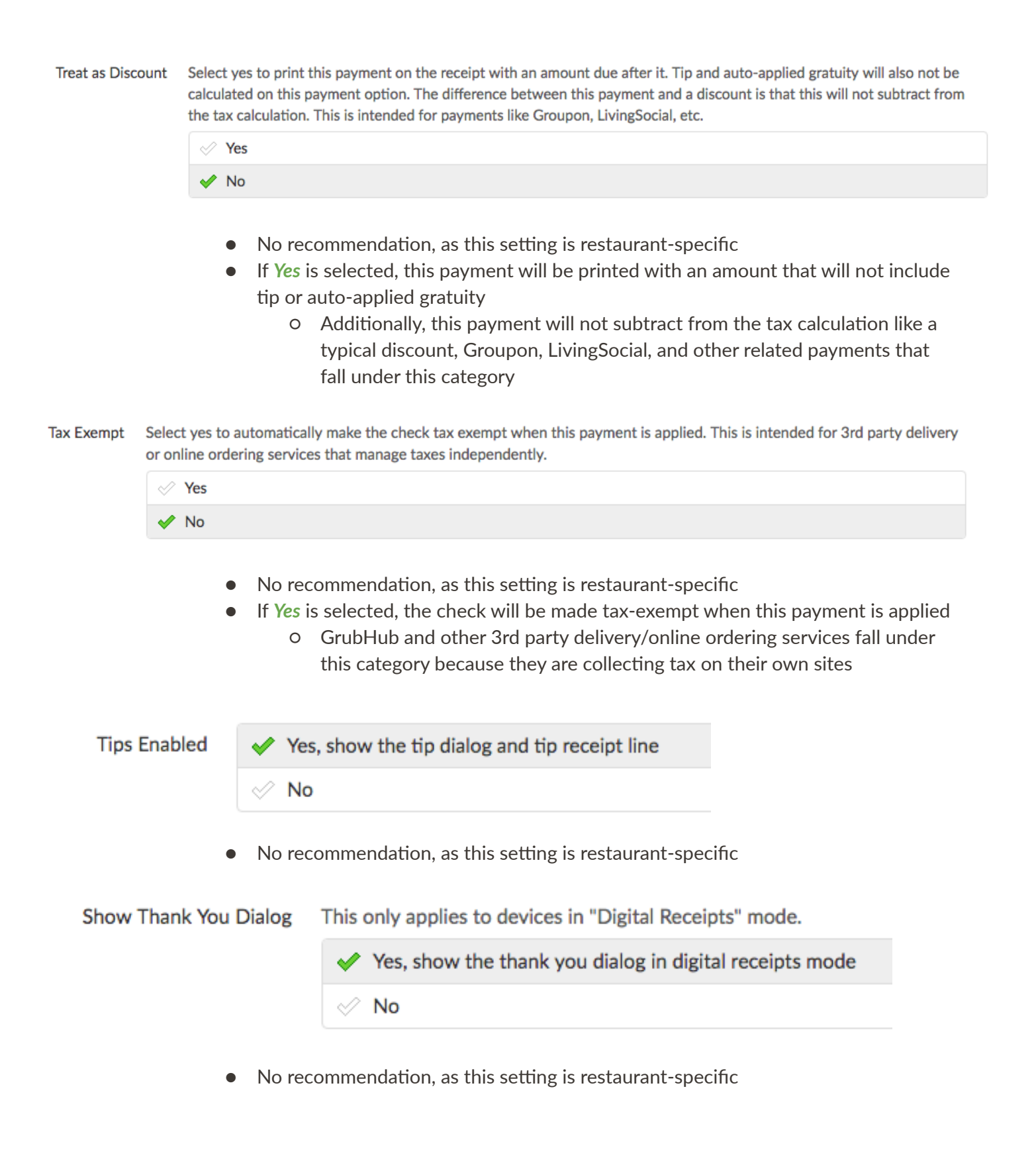

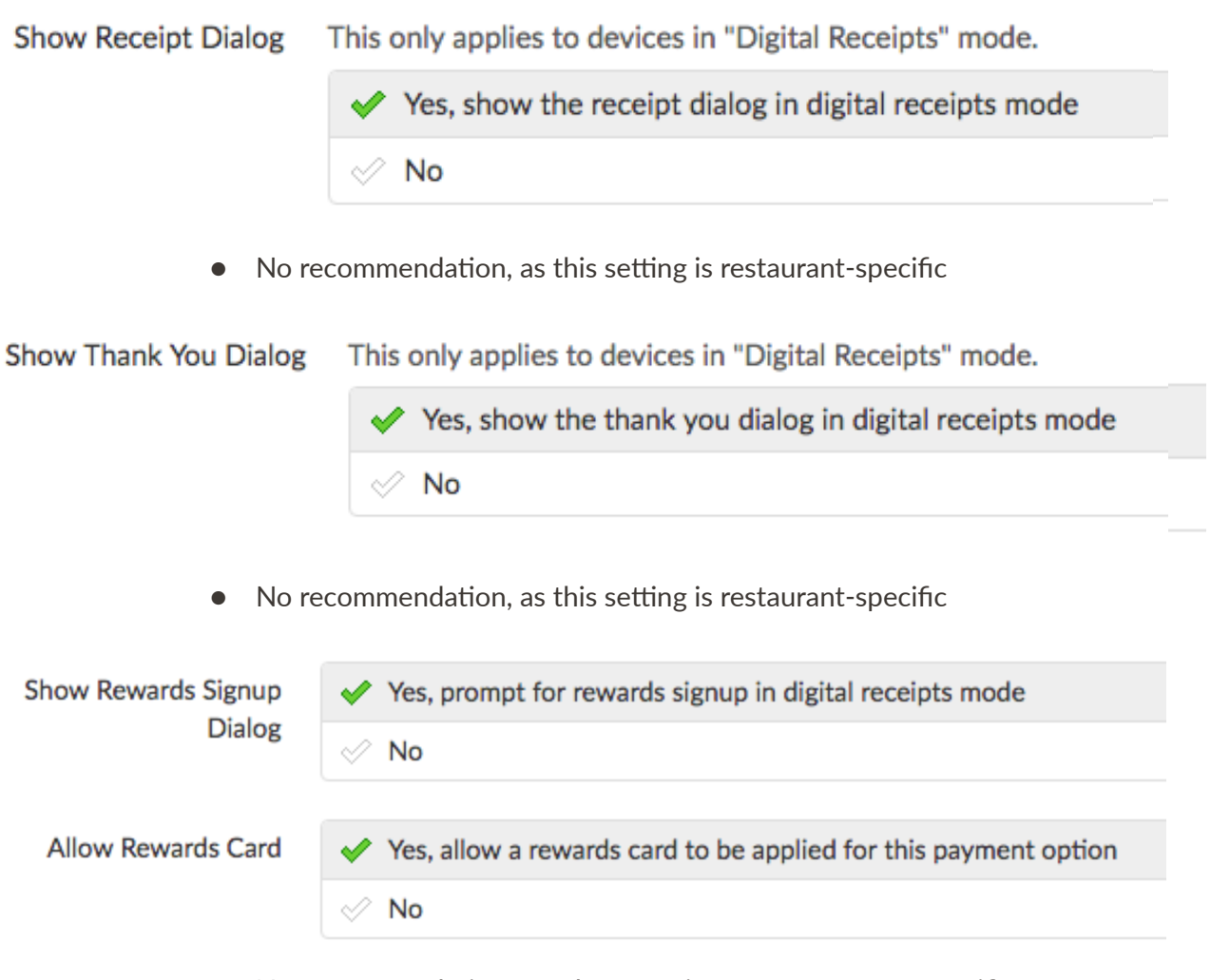

 $\bullet$  No recommendations, as these settings are restaurant-specific

If a multi-location organization has enabled Master Menu Management, Targets and Owners will appear (for more information, refer to the Master Menu Management section of this guide):

#### **Other Payment Options**

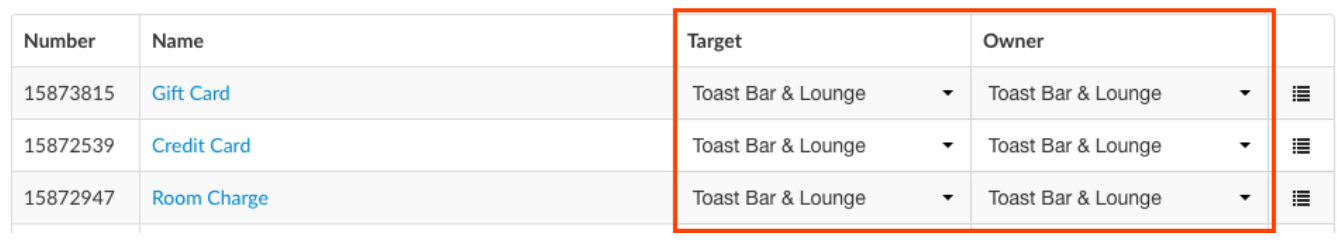

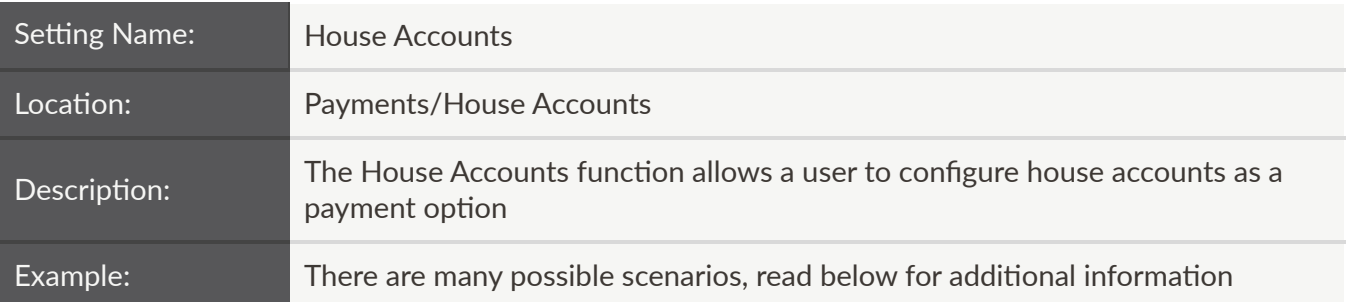

## **House Accounts**

POS Config Enable house account payment method on POS.  $\oslash$  Disable house account payment method on POS.

 $\bullet$  If the restaurant decides to use house accounts, this setting must be enabled

Automatically pay house account balance when creating an invoice

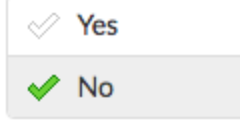

- No recommendation, as this setting is restaurant-specific
	- If the restaurant decides to swipe a credit card on the terminal to pay for a house account invoice, this should be set to No

# **Manage**

Select the New House Account button to configure a new house account. The following details need to be filled in:

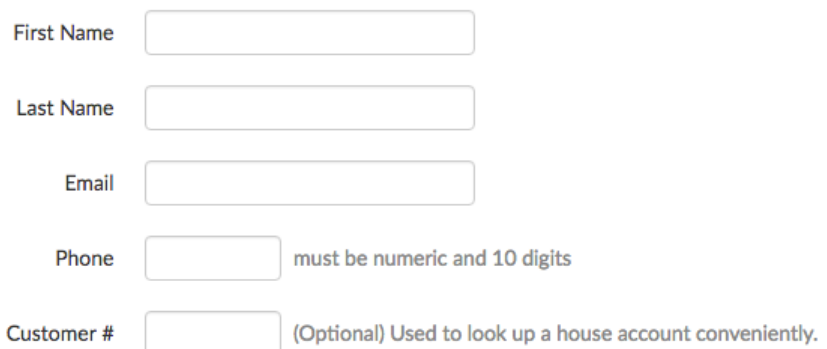

The second part, an address, is recommended if the house account makes delivery orders:
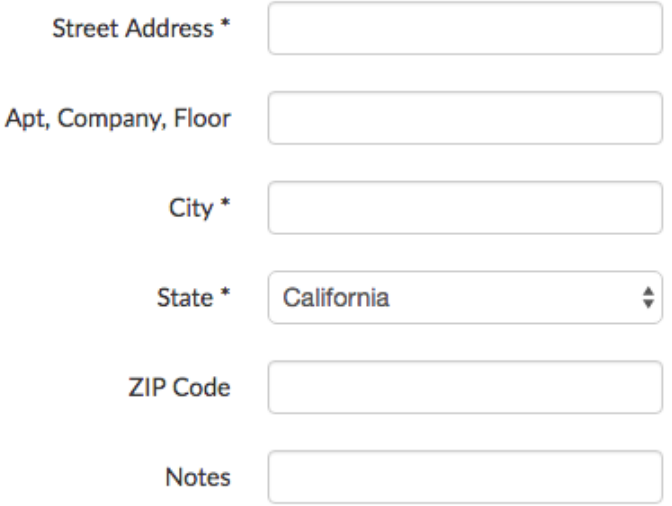

To edit an existing house account, click anywhere in the corresponding row. Note that you can also export your house accounts to an Excel spreadsheet and search for them using the Search bar:

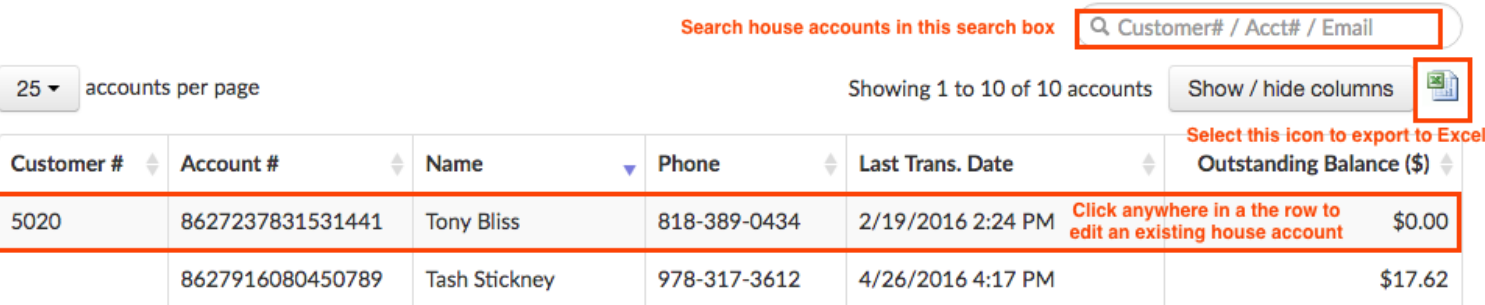

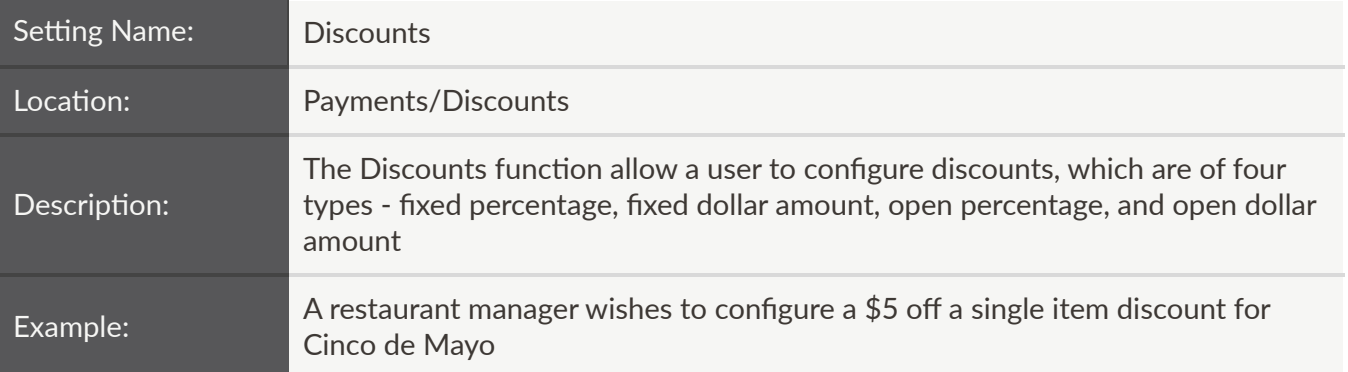

- $\bullet$  Selecting the +Add button enables a user to create a new discount
- Selecting the Order button enables a user to change the order of the sales categories numerically (the lower the number, the higher it appears on the list):

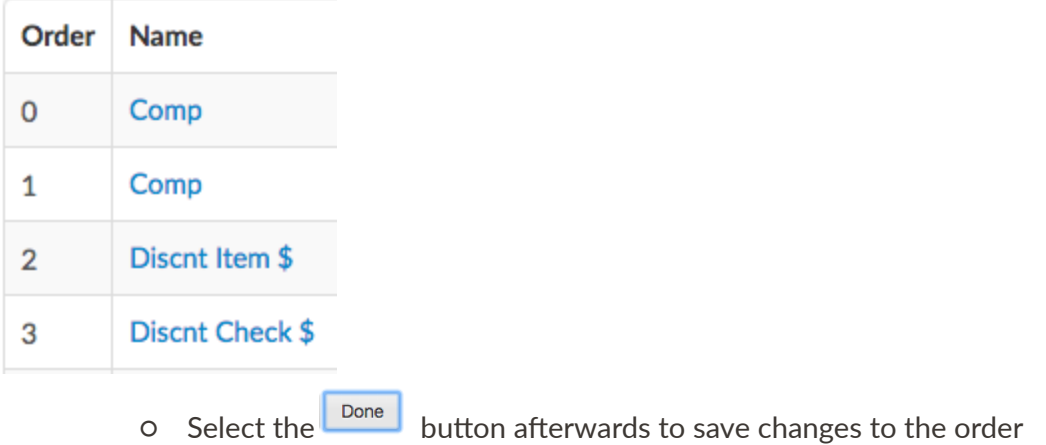

The four core settings for discounts can all be configured from the main page:

### **Discounts**

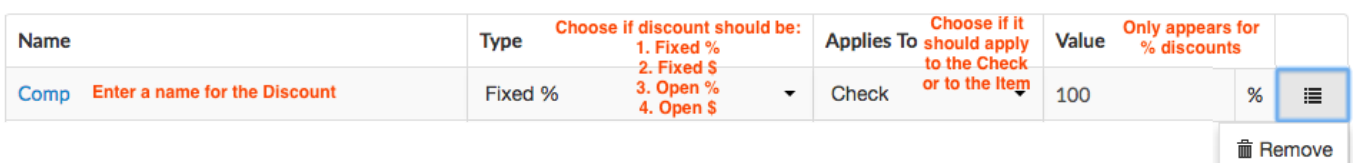

Selecting the name of the discount in the first column allows a user to configure a number of additional settings:

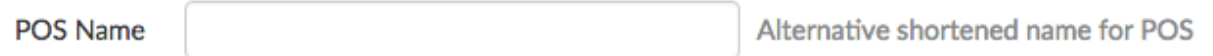

- No recommendation, as this setting is restaurant-specific
	- o This is the name of the discount on the front-end, what appears on the button for the discount that servers need tap to apply to it to a transaction

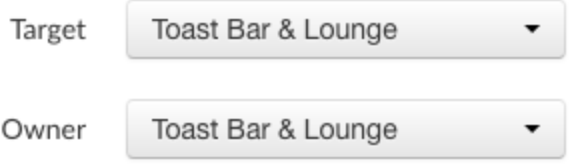

● The Target and Owner fields are important for multi-location organizations taking advantage of Master Menu Management

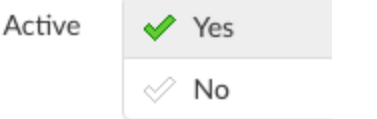

• The discount can be activated or deactivated by selecting Yes or No

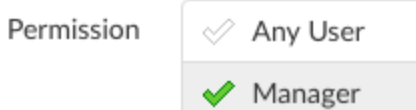

- No recommendation, as this setting is restaurant-specific
	- $\circ$  This setting controls whether any user can issue the discount during payment or if it should be restricted to managers only

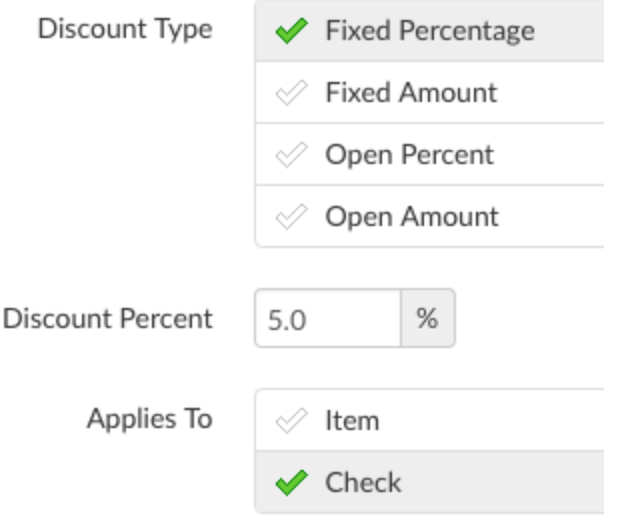

• These settings control the discount itself. Selecting Fixed amount will change the second field to a discount amount, shown below:

Discount Amount  $$ 5.00$ 

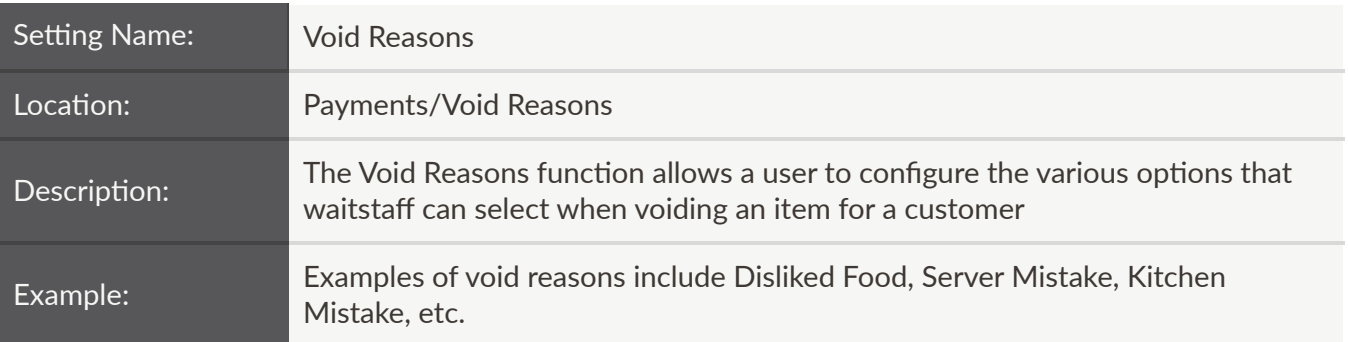

 $\bullet$  Easily add a void reason by selecting the +Add button:

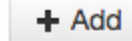

• Selecting the Order button enables a user to change the order of the void reasons numerically (the lower the number, the higher it appears on the list):

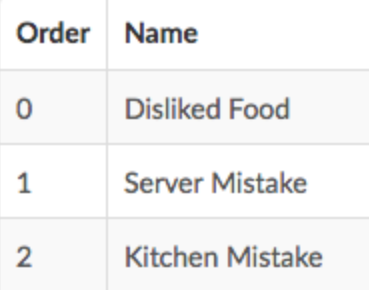

- o Select the **Done** button afterwards to save changes to the order.
- Activate or deactivate a void reason by checking/unchecking the green checkmarks in the Active column.
- A void reason may be removed by selecting the icon on the far right and choosing Remove

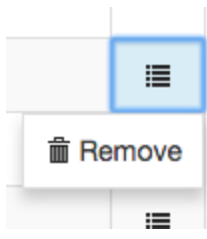

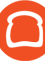

If a multi-location organization has enabled Master Menu Management, Targets and Owners will appear (for more information, refer to the Master Menu Management section of this guide):

**Void Reasons** 

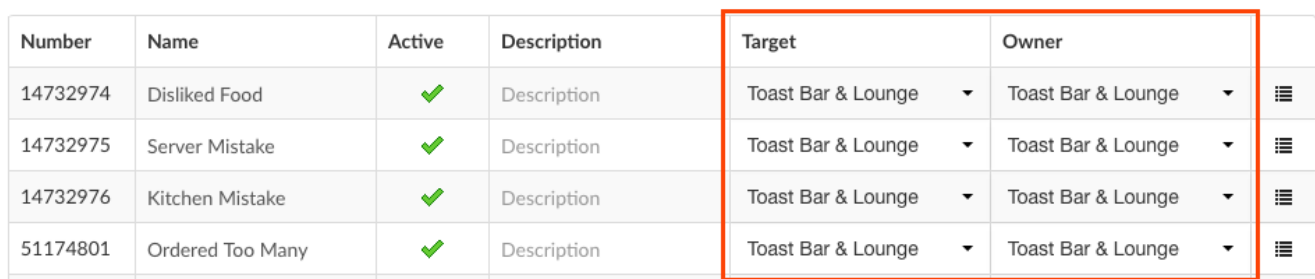

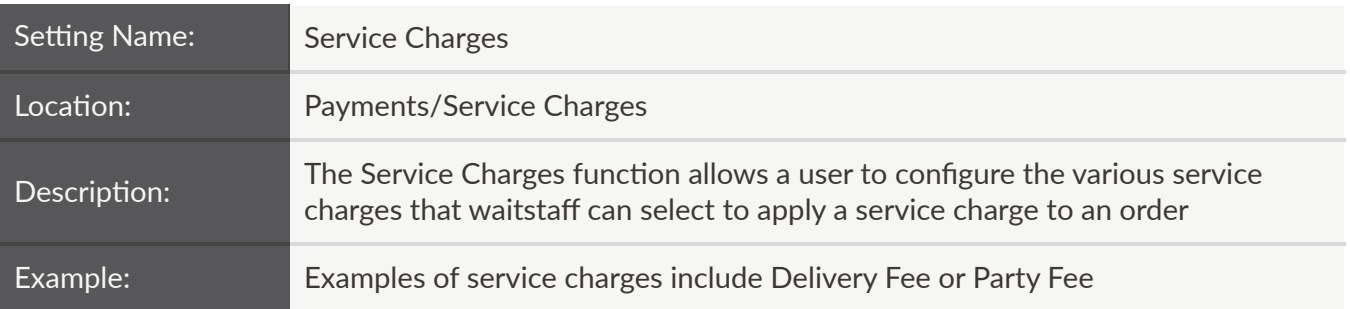

- $\bullet$  Easily add a service charge by selecting the +Add button:
- Selecting the Order button enables a user to change the order of the service charges numerically (the lower the number, the higher it appears on the list):

 $+$  Add

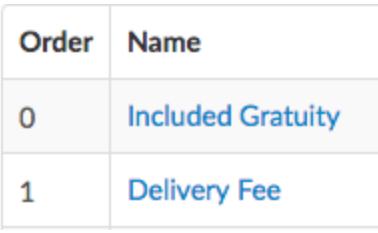

- o Select the **Done** button afterwards to save changes to the order.
- The settings for a service charge are as follows:

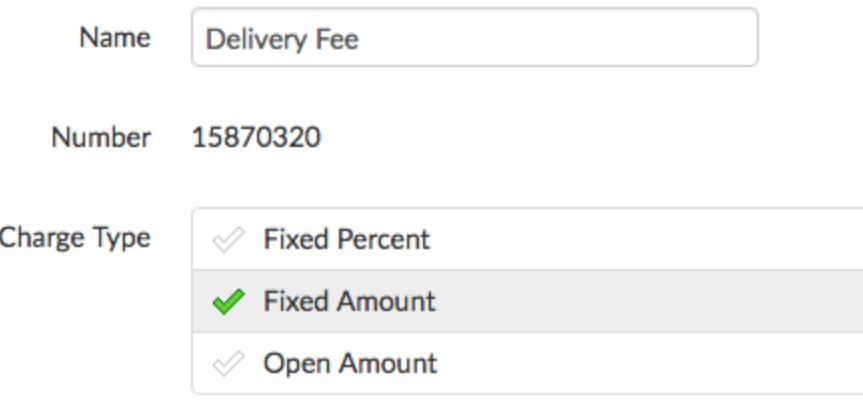

- Name: This will vary from service charge to service charge
- Number: Assigned automatically
- Charge Type: Select one of the three types listed
	- Fixed Percent
	- Fixed Amount
	- Open Amount

■ The option that is selected determines the fields that populate below. In the case of a Fixed Amount, the charge amount appears:

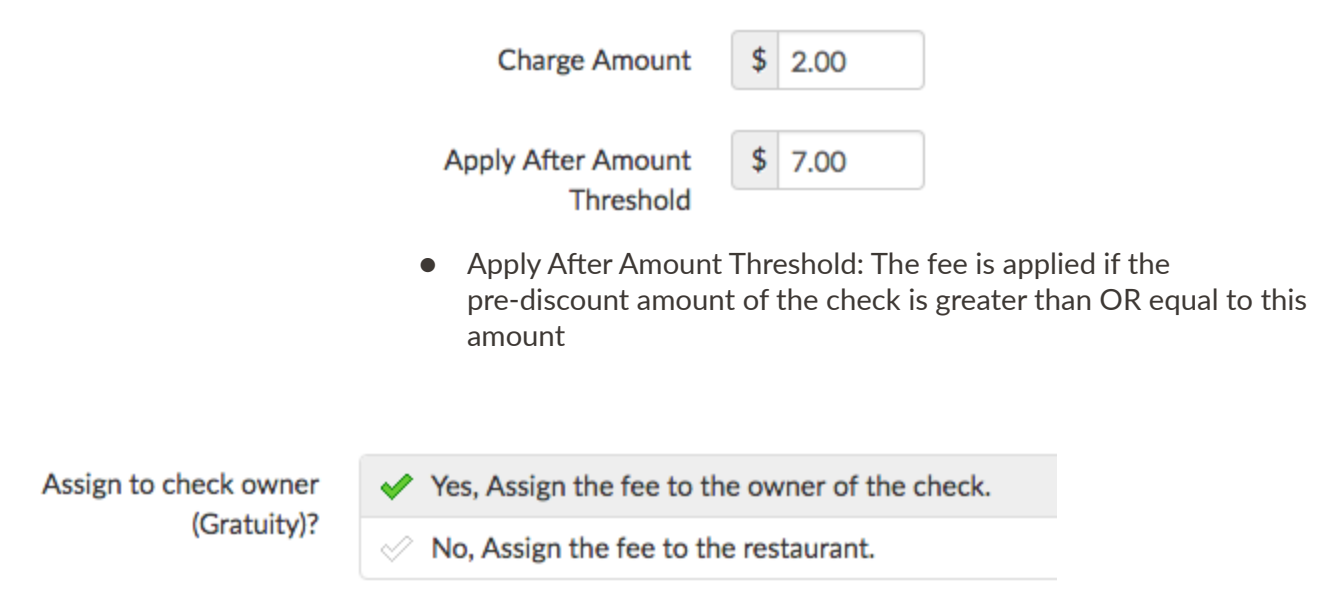

- $\bullet$  No recommendation, as this this setting is restaurant-specific
- Yes will add this gratuity amount to the server's tips owed and the shift report

The next two fields, if enabled, will display additional fields:

# **Taxed**

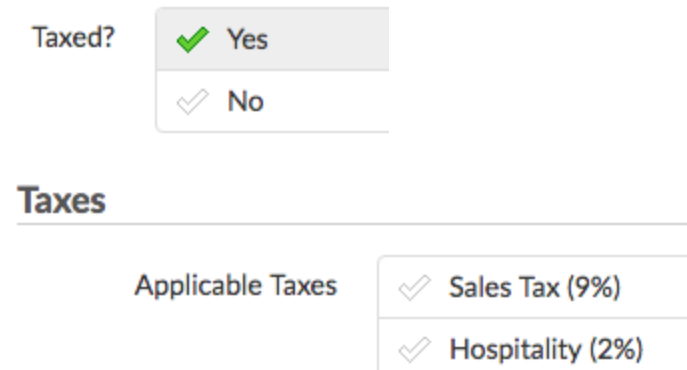

● Select the appropriate taxes as necessary. These taxes are configured in Tax Rates (see the next section of the guide)

### **Delivery**

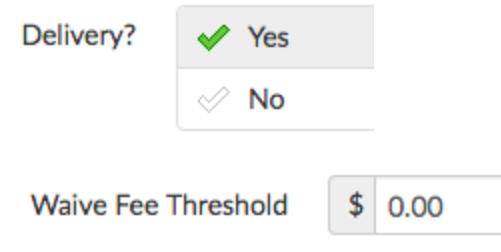

● The fee is waived if the pre-discount amount of the check is greater than OR equal to this amount

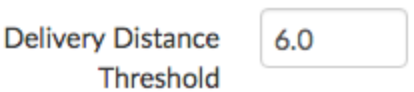

● The fee is applied only if the delivery distance (in miles) is greater or equal to the number entered here.

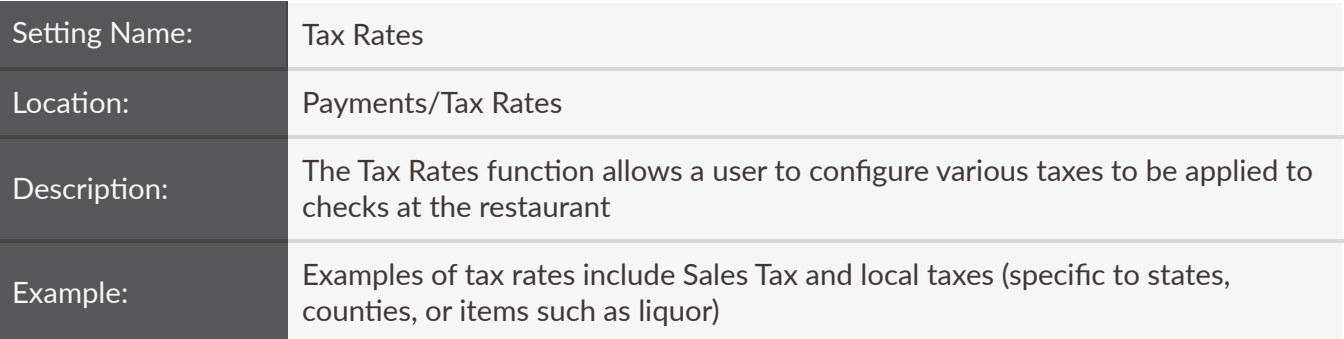

- $\bullet$  Easily add a tax rate by selecting the +Add button:
- Selecting the Order button enables a user to change the order of the tax rates numerically (the lower the number, the higher it appears on the list):

 $+$  Add

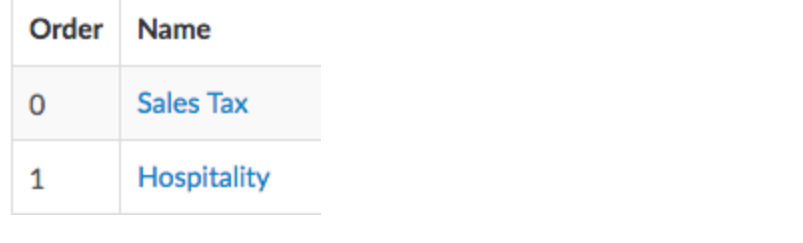

- o Select the **L** Done button afterwards to save changes to the order.
- The settings for a tax rate are as follows:

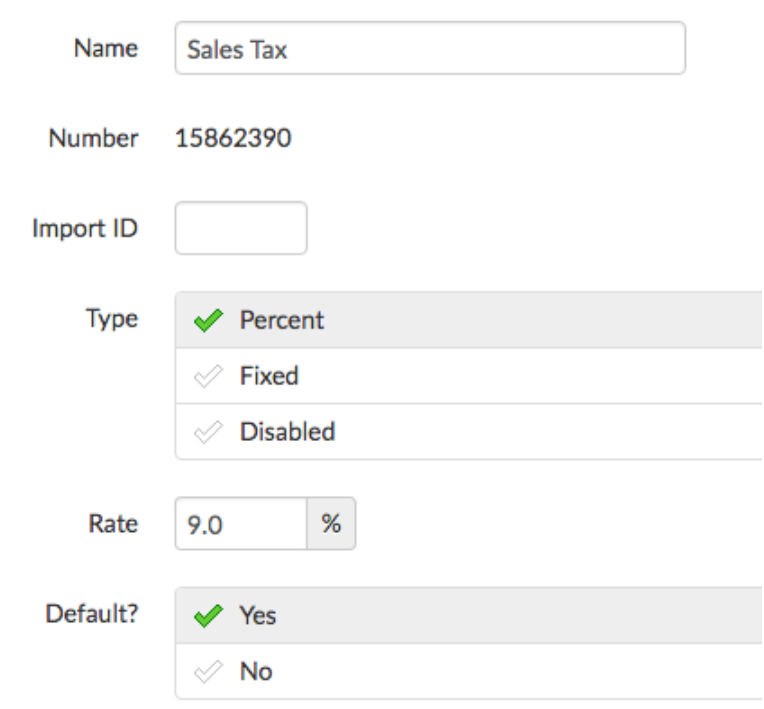

- Name: This will appear on the customer receipt and in reporting
- Number: Assigned automatically
- Charge Type: Select one of the three types listed
	- Percent
	- Fixed
	- Disabled
		- If either Percent or Fixed are selected, the corresponding fields will be shown
			- In the case of a Percent, a % rate field appears:

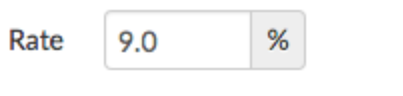

 $\bullet$  In the case of Fixed, a \$ rate field appears of the form \$/per unit quantity (e.g. \$0.21 per gallon, etc.). This is generally used for taxes like Bottle Tax

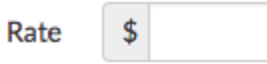

● If the tax should be applied by default, select Yes

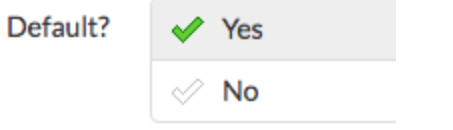

○ At least one tax rate should be set as a Default. This will ensure that when new menu items are created, the Default tax rate is automatically assigned to it

# Other Setup

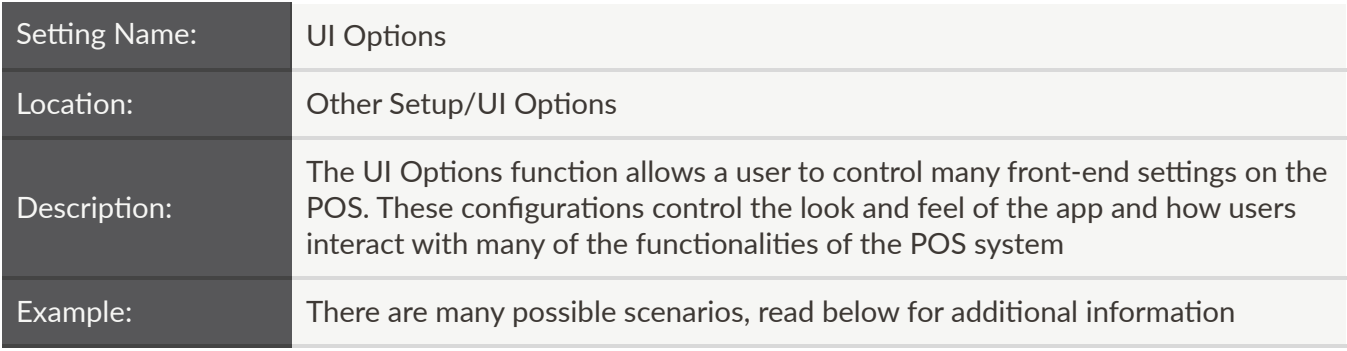

# **Login Screen**

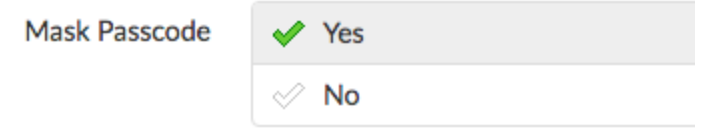

● Recommendation is Yes. With this setting enabled, numeric passcodes, when entered, appear as asterisks, protecting users' privacy

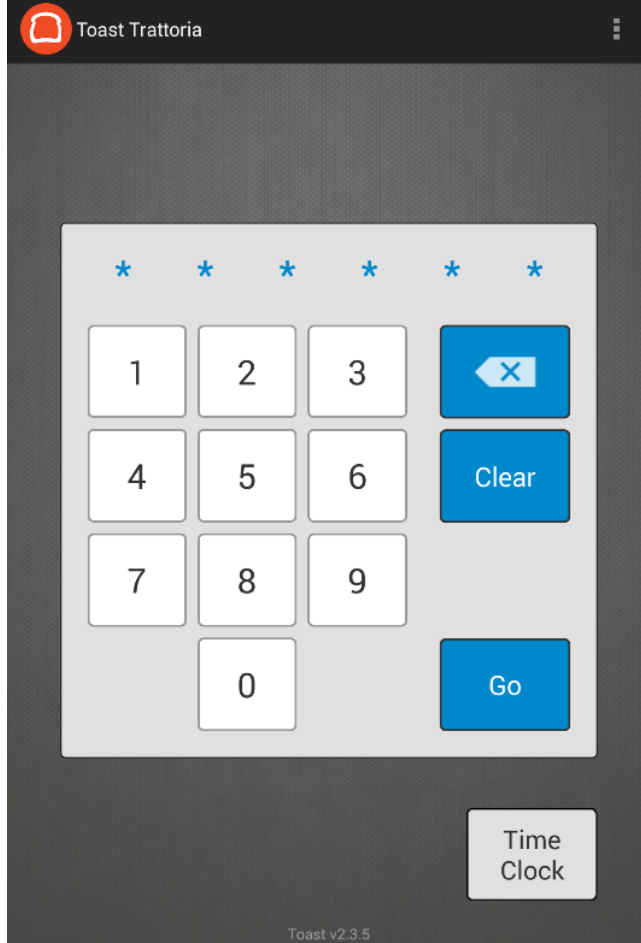

# **Order Screen**

**Additional Modifier** Croupe

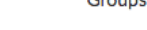

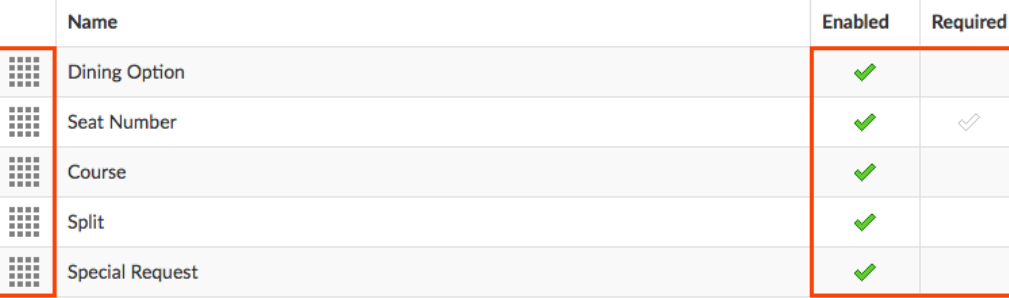

- No recommendation, as this this setting is restaurant-specific
	- When enabled, each of these modifier groups appear on the order screen in the order they are listed. They can be reordered by selecting the grid icon in the first column, then dragging and dropping as necessary
	- Checking/unchecking the green checkmarks in the "Enabled" column enables/disables the selected modifier group from view. If the required checkmark is checked, that modifier group requires a response from the end‐user
	- Only Seat Number can be setup as a Required modifier. Please keep in mind that this will enable the requirement for all menu items on the POS

This is how the POS looks if the settings above are configured on the Toast Admin website:

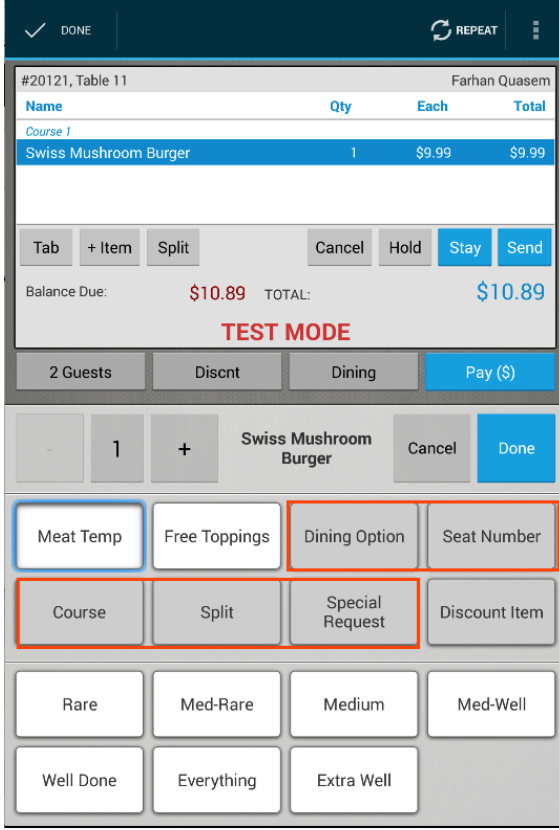

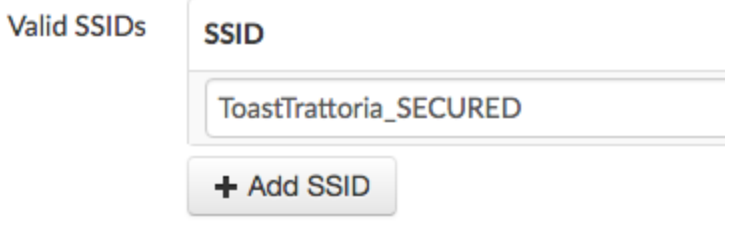

- Recommendation: *Restaurant Name\_SECURED*, the secure Toast network configured for the restaurant location
	- $\circ$  Completing this field will ensure that the Toast POS handheld will warn a user if he/she is connected to a different wireless network than the one mentioned above. It will also force the POS tablets to connect to this network if it is available

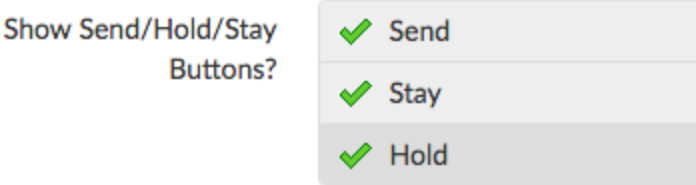

- No recommendation, as this this setting is restaurant-specific
	- $O$  Each of these buttons do the following:
		- Send: Sends the order to the kitchen
		- Stay: Allows servers to send the unsent items on a check, while keeping them on the ordering screen to continue entering items on the check to be sent next
			- This is very helpful for FSR restaurant e.g. when a large party has decided what they want to drink but are still deciding what food to order
		- Hold: Unlike Stay, selecting Hold will open a new order screen. If a table has items on hold, it will appear highlighted in pink

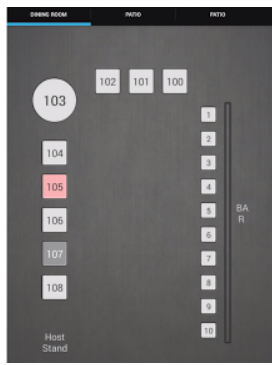

This is how the front-end looks if the settings above are configured in the Toast Admin website:

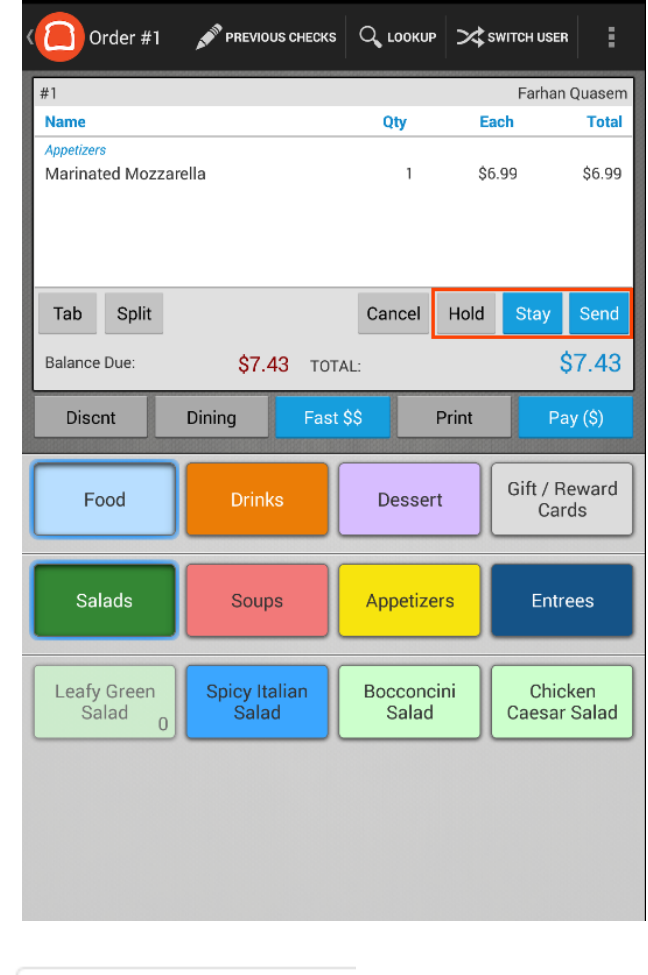

Orders Send Only After **Check Is Paid** 

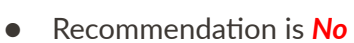

Í Yes

No

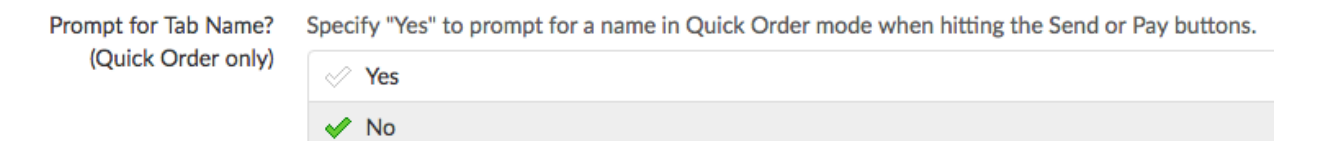

**•** Recommendation is **No** 

o If enabled, selecting Send or Pay results in the following screen:

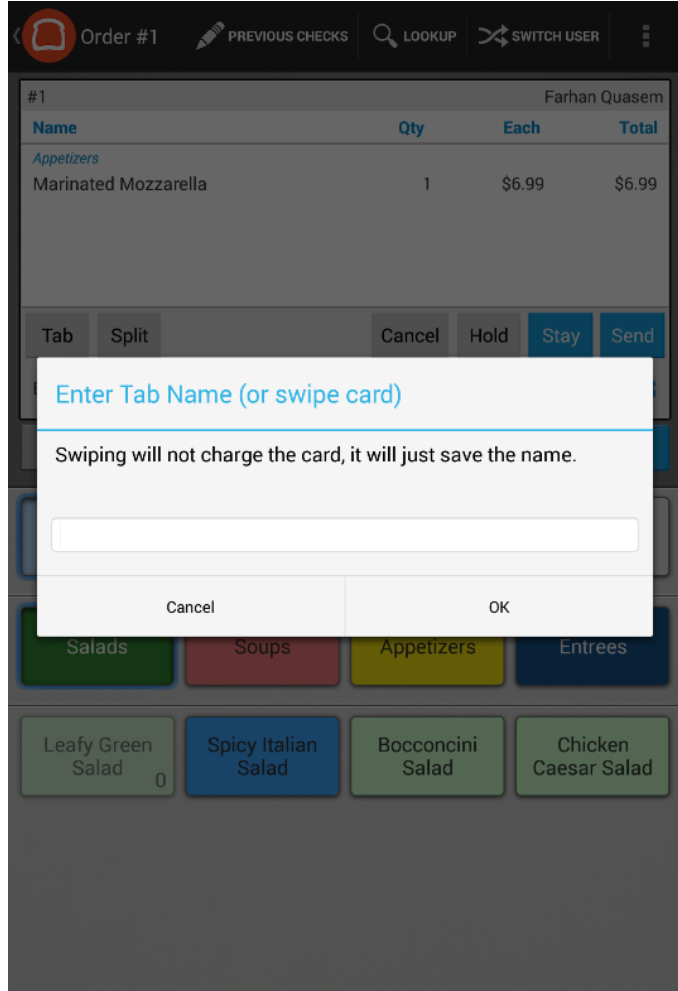

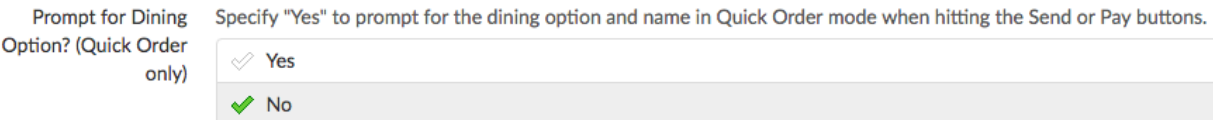

- Recommendation is No
	- O If enabled, selecting Send or Pay results in the following screen:

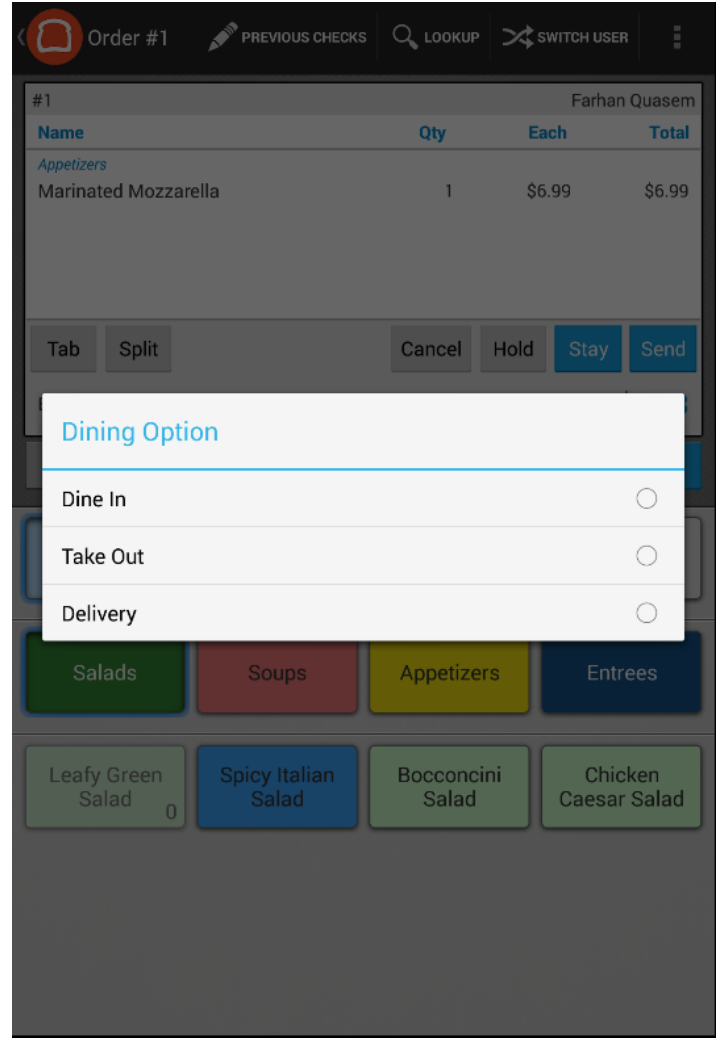

Combine Items Specify "Yes" to combine items with the same modifiers into a single item with a larger quantity before the items are sent

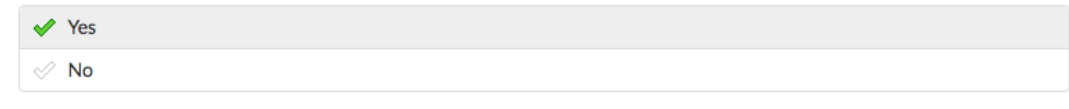

● Recommendation is **Yes**.

○ If enabled, this is how it appears on the POS:

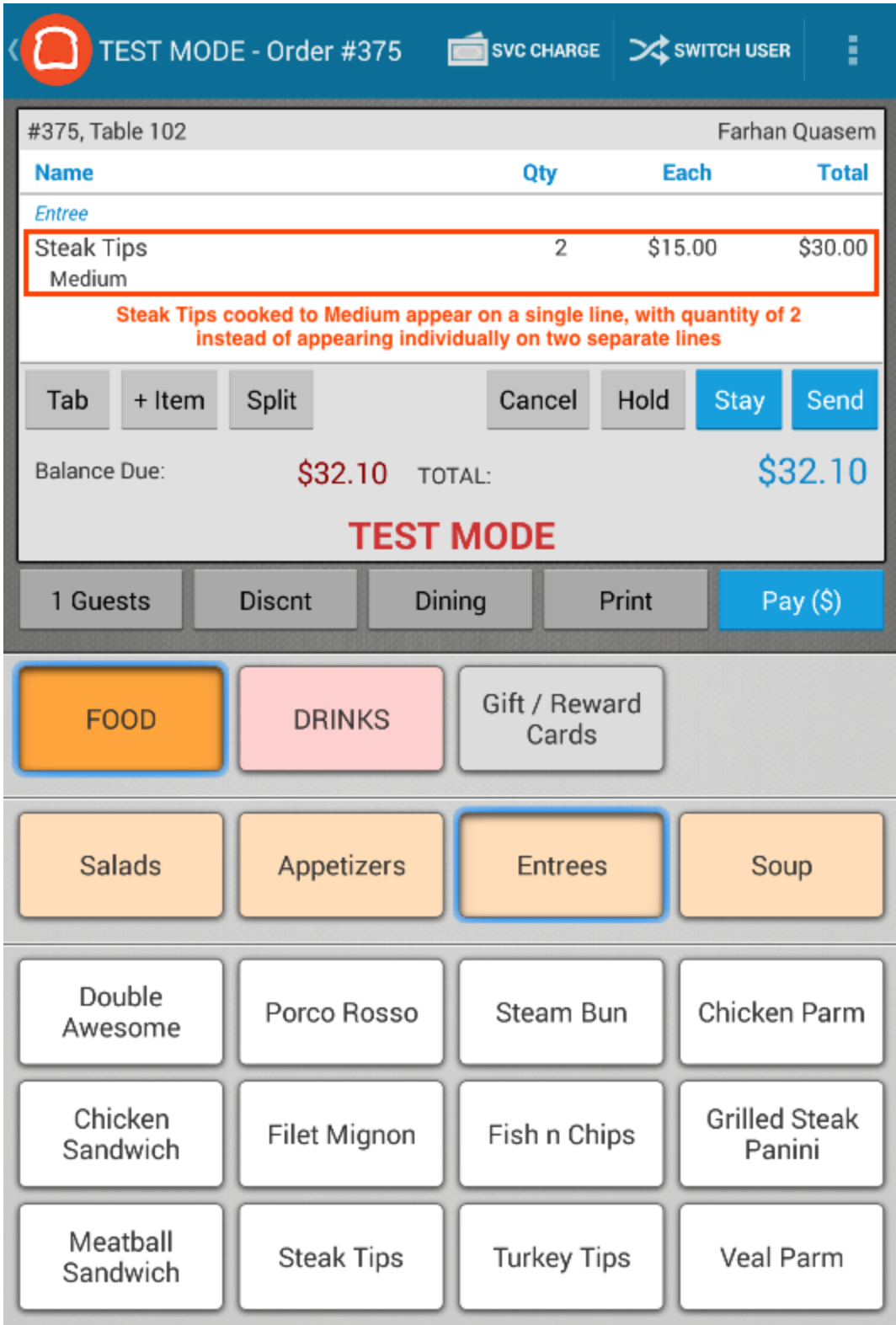

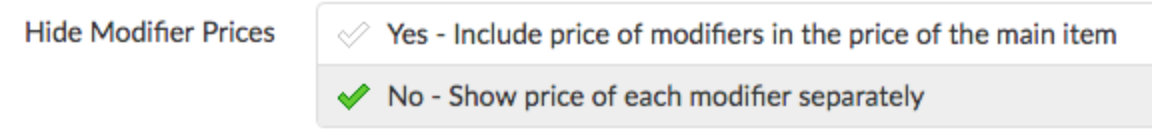

● Recommendation is **No** - Show price of each modifier separately

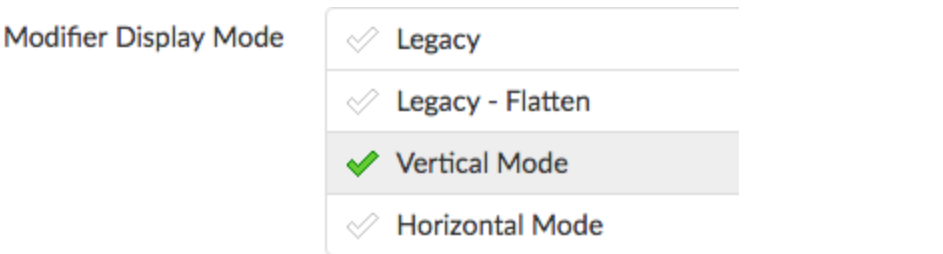

- **•** Recommendation is **Vertical Mode** 
	- If enabled, this is how it appears on the front‐end:

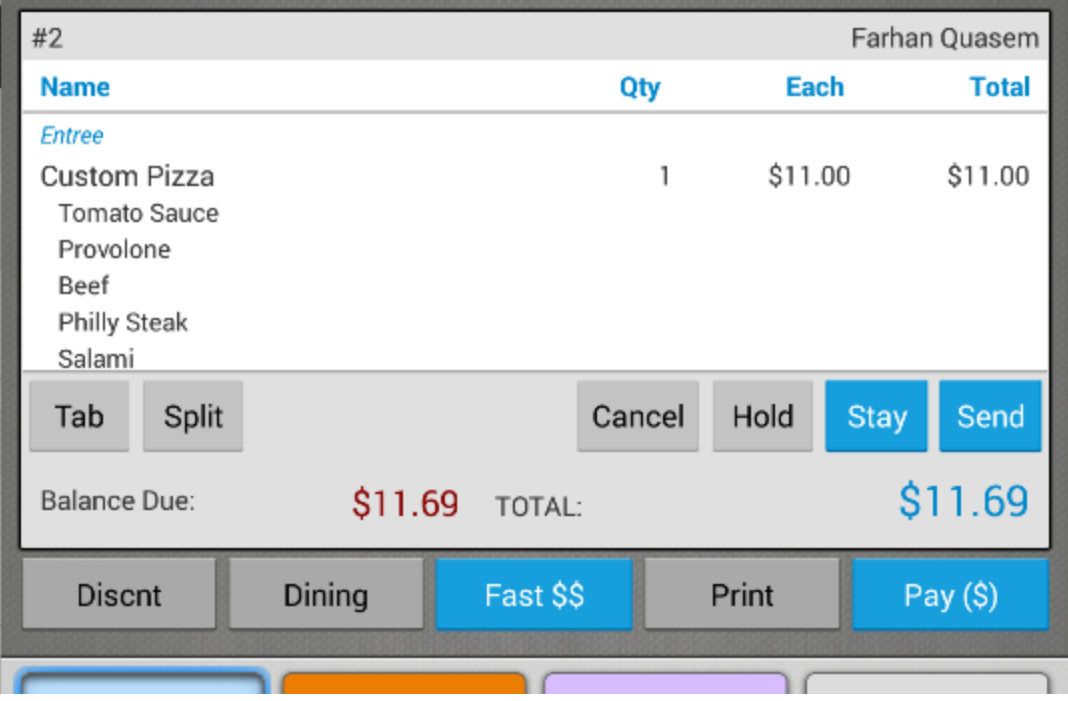

Modifier Ordering Priority Specify "Yes" to use modifier's ordering priority for modifier selection and printing.

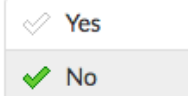

**•** Recommendation is **No** 

Modifier Group Sorting Defines how modifiers in the same modifier group are ordered on checks. Applies to Vertical / Horizontal modifier modes.

 $\oslash$  Display in order modifiers were added

Display in order modifiers are listed in their modifier group

- Recommendation is *Display in order modifiers are listed in their modifier group* 
	- This allows employees to see the modifiers listed in the same order regardless of the order in which they were added. This is especially important at a location that have a prep line of toppings or items

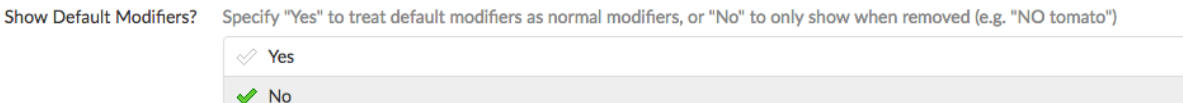

- **•** Recommendation is **No** 
	- This means that default modifiers only appear if they are removed, but otherwise are assumed to be a part of the item.

For example, Custom Pizza is configured to always have tomato sauce. Only when a customer requests another type of sauce does "NO Tomato Sauce" appear, as seen below:

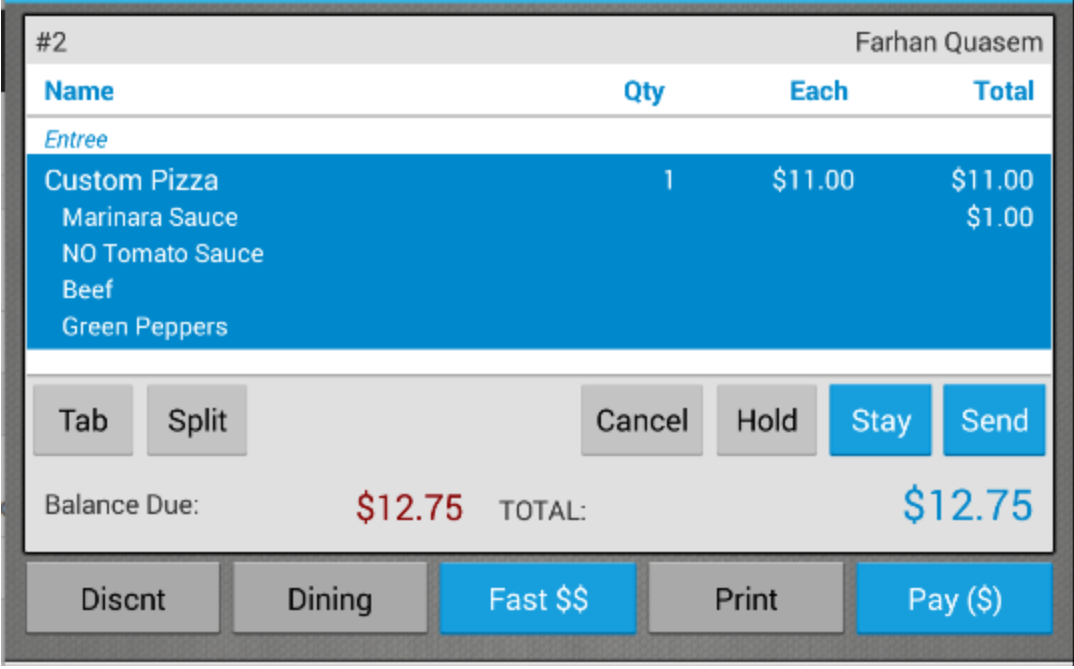

Fast Cash Button? Specify "Yes" to add a button that closes the order out to cash immediately in Quick Order mode

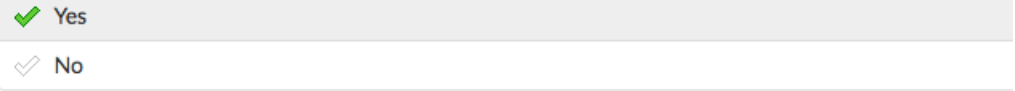

- $\bullet$  No recommendation, as this this setting is restaurant-specific
	- Fast \$\$ is recommended whenever a transaction can be processed using exact change
	- $\circ$  If this setting is enabled, selecting the Fast \$\$ button will open the cash drawer without going to the Payment screen

Close After Printing Specify "Yes" to close the order screen after hitting the Print button

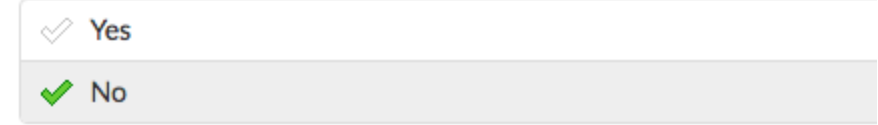

 $\bullet$  No recommendation, as this this setting is restaurant-specific

**Auto Switch User** Specify "Yes" to go back to the passcode screen after hitting Send, Hold or Print (if configured to close the screen above), or Done on the Payment screen

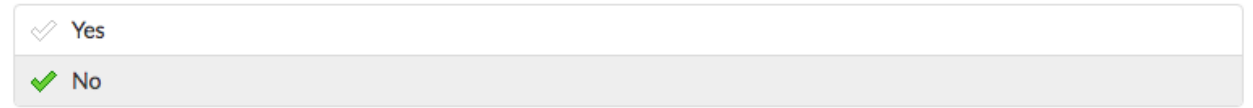

- No recommendation, as this setting is restaurant-specific.
	- $\circ$  This setting should be enabled in restaurants where multiple servers are using one or two terminals or if the terminals are accessible by customers

**Edit Other Users Checks** Confirmation

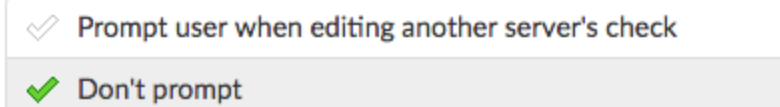

- No recommendation, as this setting is restaurant-specific.
	- $\circ$  If enabled, this is what servers see when they attempt to edit another server's check:

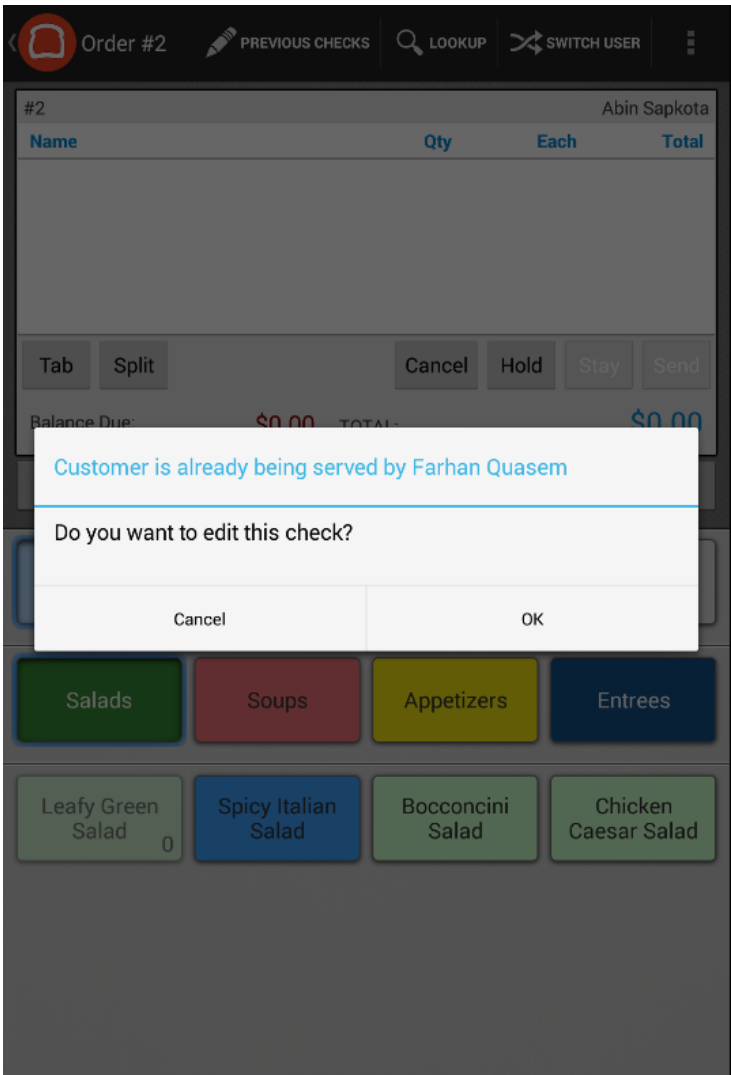

# **Scheduled Orders**

The maximum number of days in the future for which you can schedule an order. Max Future Scheduled 14 Order Date (days)

- No recommendation, as this is restaurant-specific
	- $\circ$  This setting may be of particular importance to locations that cater

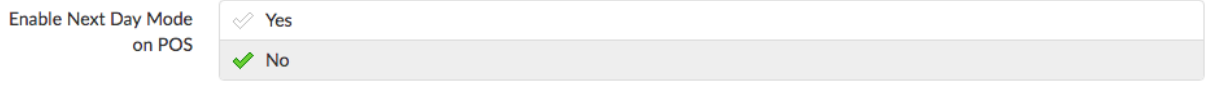

- Recommendation is **No** unless this restaurant does a large number of catering orders ○ This allows you to enter in catering orders for the next day, which will not capture
	- the payment until the next day and the sales will also go to the next day

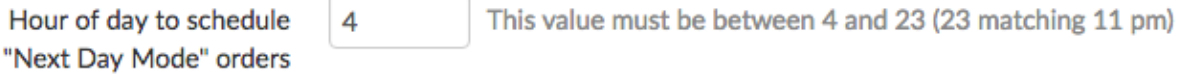

 $\bullet$  Recommendation is *to* set *this to the opening time of the restaurant* 

These next two options will setup when the orders placed in next day mode print to kitchen:

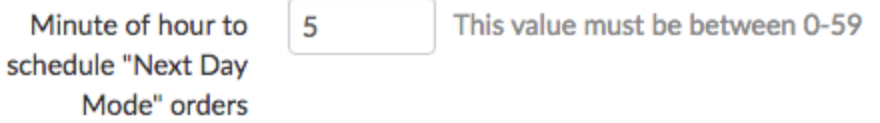

• Recommendation is *to* set *this to the opening time of the restaurant* 

# **Services Area Screen**

**Party Size** 

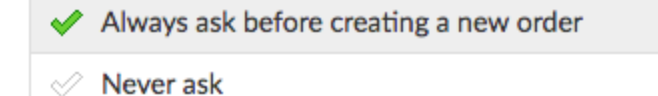

- $\bullet$  Recommendation is *always ask before creating a new order* 
	- If enabled, servers see this notification on the front-end once they select a table from Table Service mode:

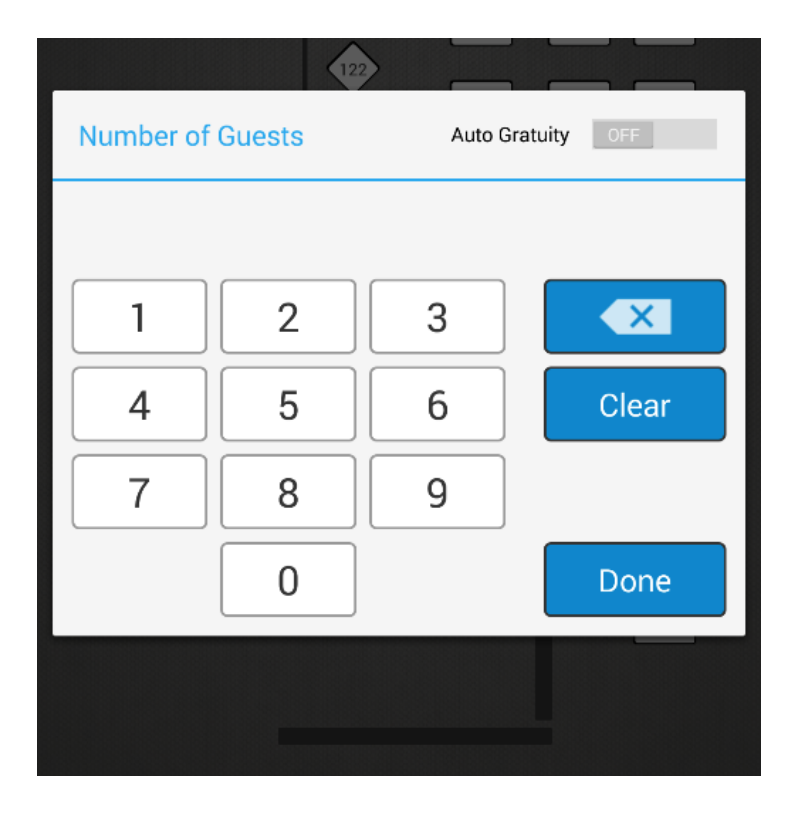

# **Tipping**

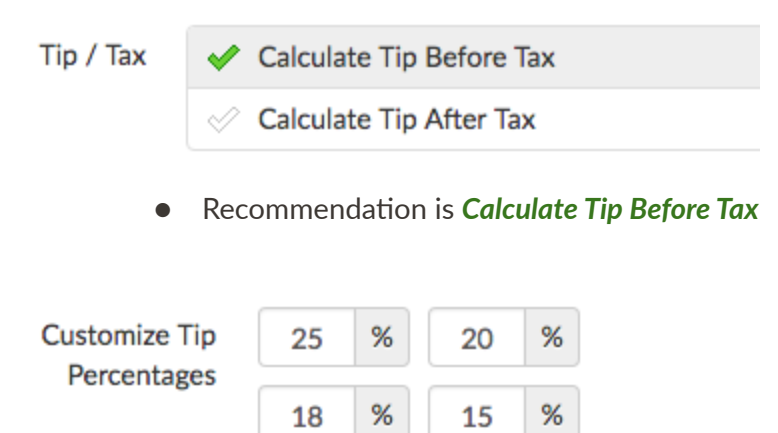

- No recommendation, as this setting is restaurant-specific
	- The percentages that are entered here appear on the following screen once a transaction has been processed

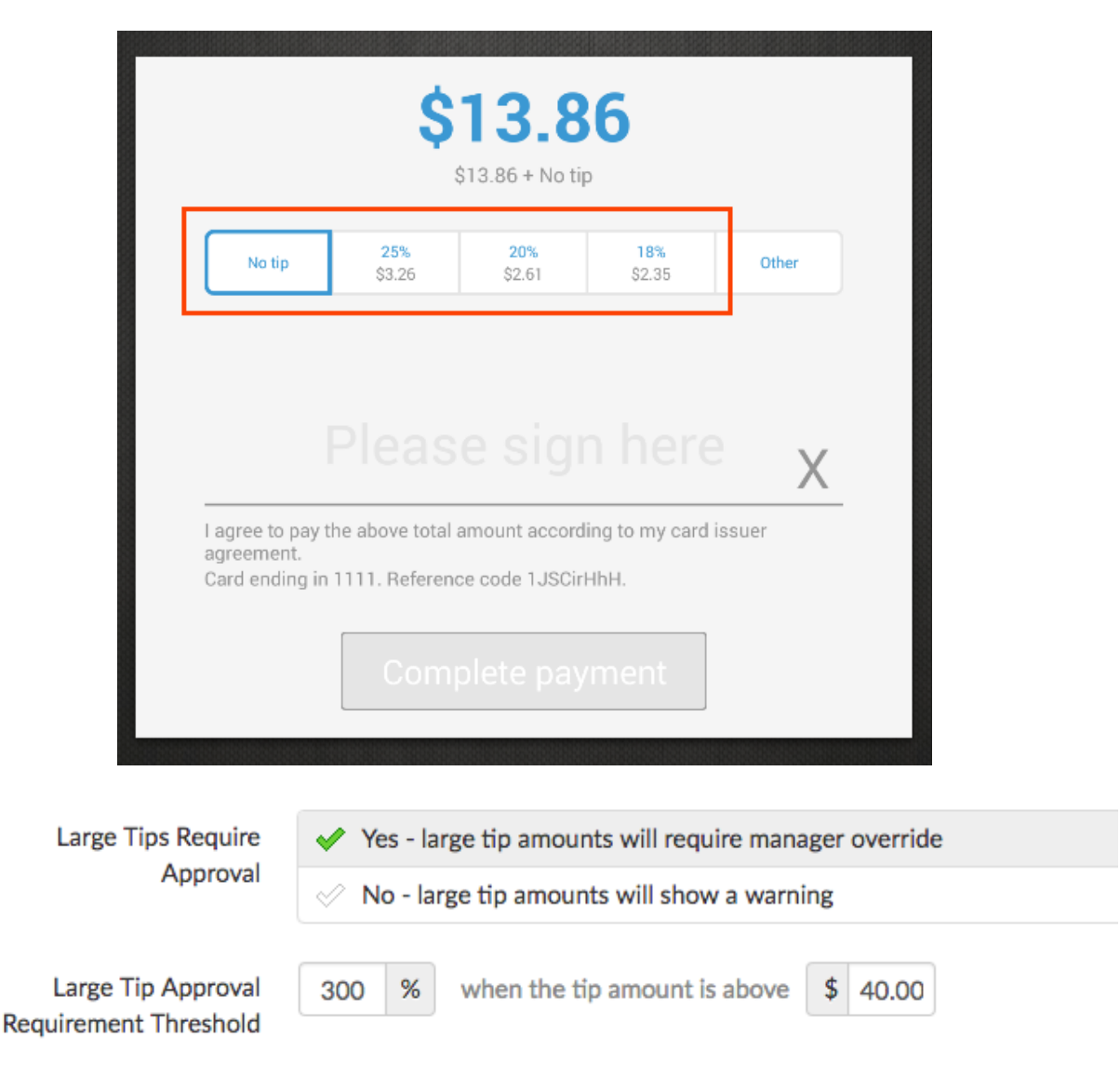

- Recommendation is *Yes large tip amounts will require manager override* 
	- $\circ$  100% when the tip amount is above \$10 is a recommended configuration
- When these settings are enabled, if a large tip qualifies for approval, the manager needs to approve on the following screen:

# **Shift Review/Closeout**

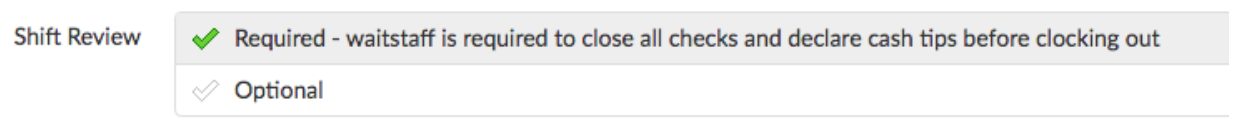

- Recommendation is *Required waitstaff is required to close all checks and declare cash tips before clocking out*
	- o Shift Review appears to waitstaff as follows:

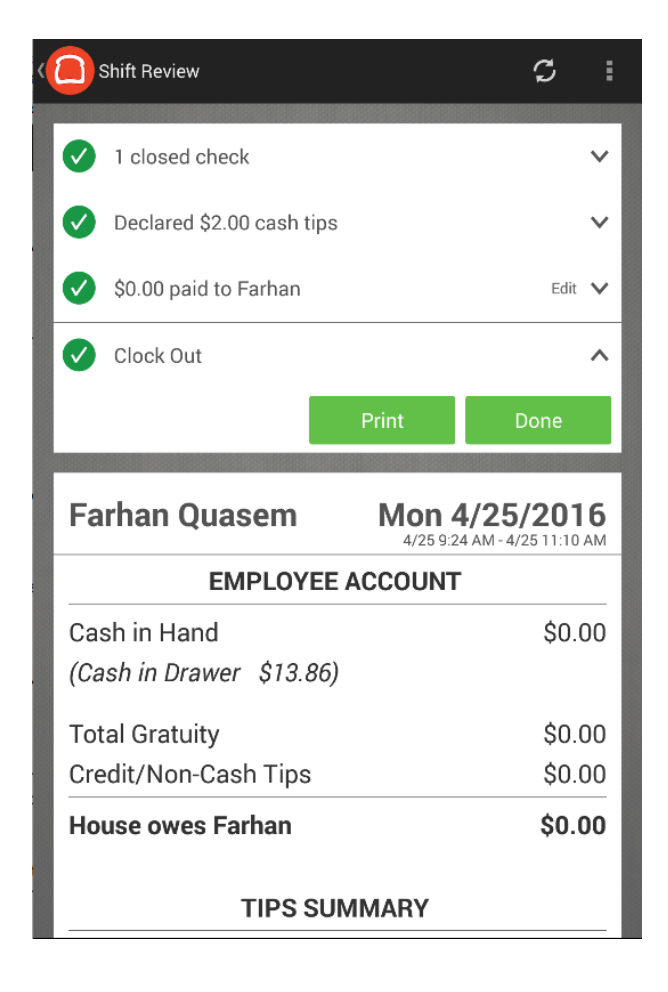

Cash Drawer Lockdown Required Cash Drawer Lockdown must also grant Cashiers permissions for Cash Drawer Access and Cash Management (Blind or Full)

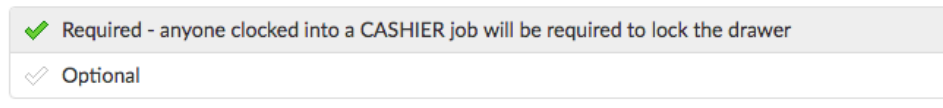

- No recommendation, as this setting is restaurant-specific
	- If set to Required, cashiers will have to lock into a cash drawer upon clocking in, which looks as follows:

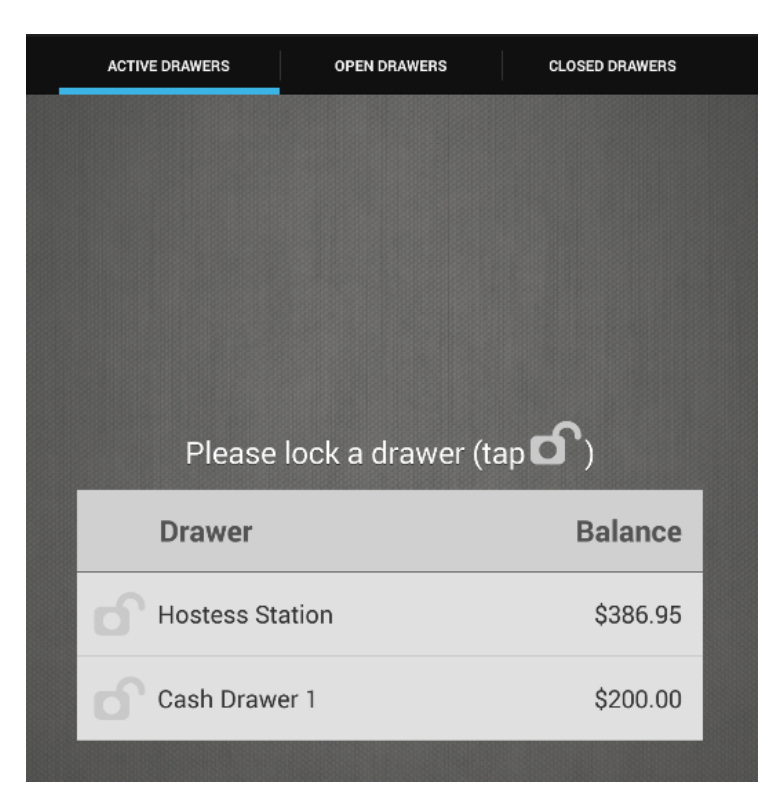

○ If set to Required, the cashier job should have the following permission enabled:

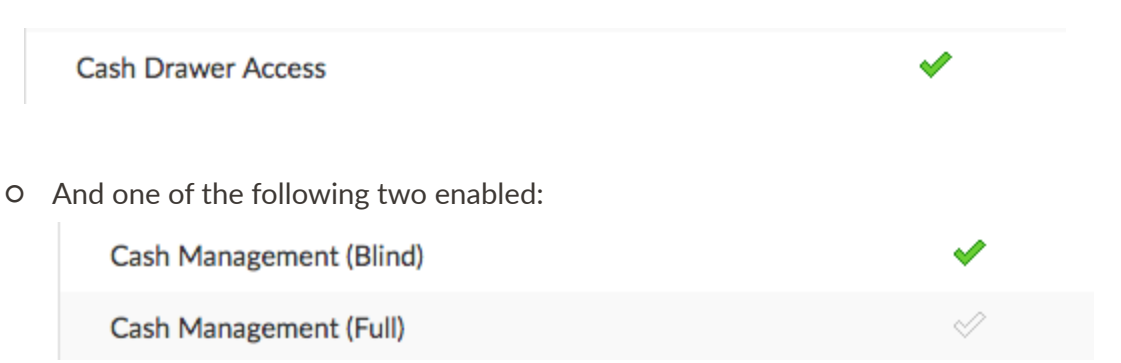

■ Blind - cashier will not see the starting balance or current balance for the cash drawer. This is recommended for cashiers who close a shift by counting cash in the drawer and not knowing what the expected amount should be, while also being able to do other cash adjustments. This is a great tool to prevent the

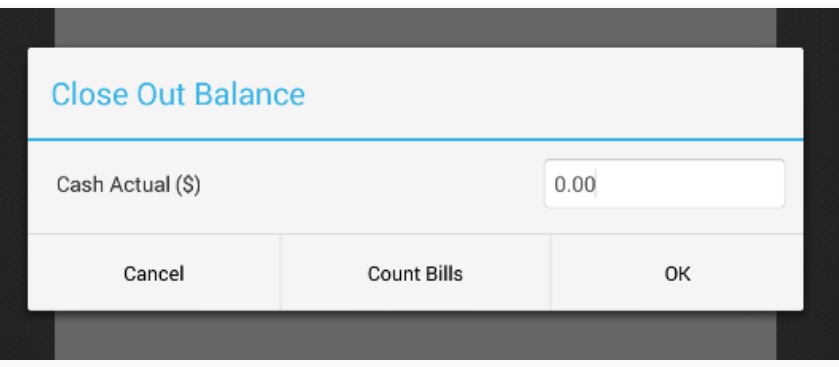

■ Full - cashier will see both the starting balance and the current balance

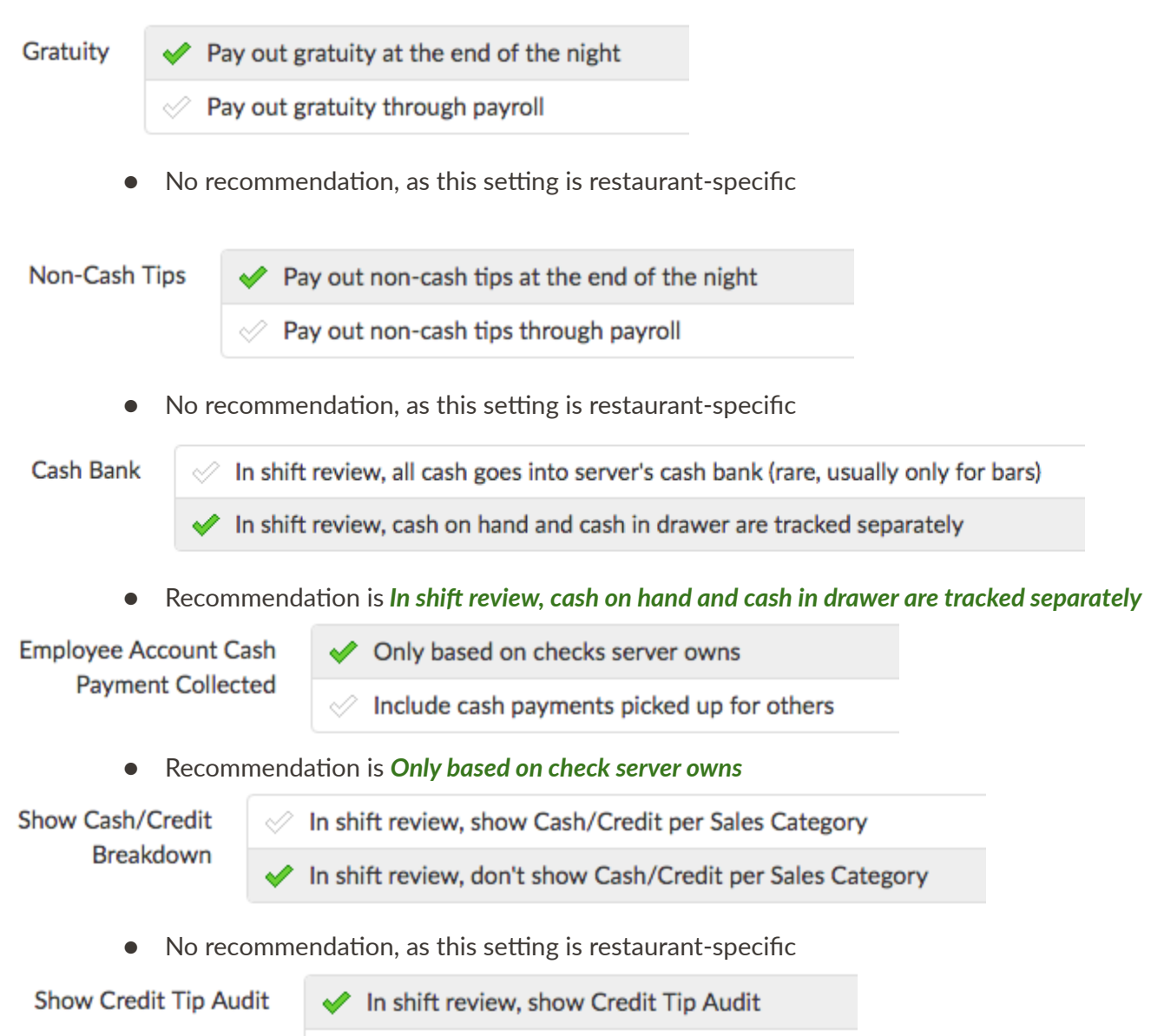

In shift review, don't show Credit Tip Audit

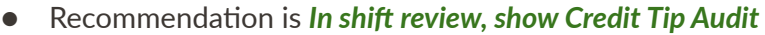

○ This allows for a more detailed look at how ps are applied to payments. This setting will print the last 4 digits of the credit card as well as the tip and total for that card on the server's shift review. A good way to quickly audit your servers.

**Declare Cash Tips** Must declare cash tips before clocking out Remove declare cash tips from shift review  $\bullet$  No recommendation, as this setting is restaurant-specific **Negative Declared Tips** Allows negative declared tips in shift review with manager approval Yes **Recommendation is No**  $\circ$  This is useful for high volume restaurants that do the majority of their tips in credit and do not have a lot of cash on hand to pay out tips Closeout Over/Short Max \$ Cash drawer over / short more than this amount will require manager override ● No recommendation, as this setting is restaurant-specific

- 
- Minimum Tip Percentage (Declared Cash Tips)
- 10 %
	- $\bullet$  No recommendation, as this setting is restaurant-specific. Some restaurants mandate servers to declare a certain percentage of total tips as cash tips

#### Sales Category Tip Percentage

In shift review, show Sales Category Tip Percentages

 $\mathcal{O}$  In shift review, don't show Sales Category Tip Percentages

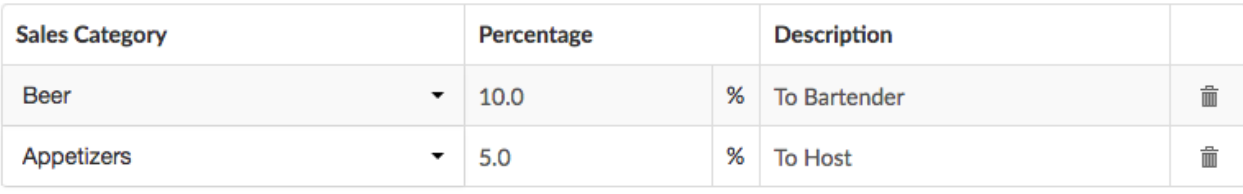

- $+$  Add
	- $\bullet$  No recommendation, as this setting is restaurant-specific. If the restaurant allocates a percentage of servers' total tips to other employees, such as bartenders, hosts, and bussers, enabling this setting will allow wait staff to see what those percentages are and for whom.

• Sales categories need to be configured for this setting to be enabled

#### Include? **Section Name** 排 **Employee Account**  $\checkmark$ 排 **Tips Summary**  $\checkmark$ **Credit Tip Audit** 排 Ñ **Tip Sharing** 排  $\checkmark$ 排 Sales and Tax Summary  $\checkmark$ 88. Cash Credit Per Sales Category Summary 排 **Revenue Centers**  $\checkmark$ **Total Voids** 排  $\checkmark$ 89 **Total Discounts** ✔ 排 Payments Breakdown  $\mathscr{L}$ Credit Card Breakdown 排  $\mathscr{L}$ Other Breakdown 排  $\checkmark$ **Employee Signature** 排 مہ 排 Pay Outs  $\checkmark$

# **Shift Review Report Configurations**

**Shift Review Report Configurations** 

- No recommendation, as this setting is restaurant-specific
- Sections that have the green checkmark checked will appear on the employee's shift review report. They can be reordered by selecting the grid icon in the first column, then dragging and dropping as necessary

# **Z** Report Configurations

**Z Report Configurations** 

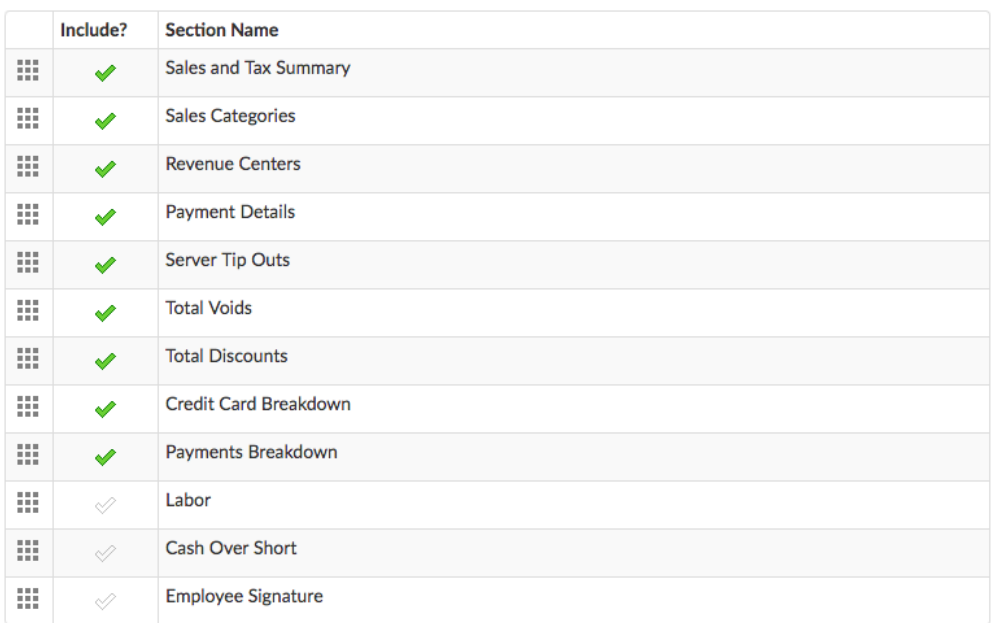

- No recommendation, as this setting is restaurant-specific
- Sections that have the green checkmark checked will appear on the employee's Z Report. They can be reordered by selecting the grid icon in the first column, then dragging and dropping as necessary

# **Time Clock**

**Track Unpaid Breaks** 

Enabled - users can start and end unpaid breaks in the Time Clock screen

- Í. **Disabled**
- No recommendation, as this setting is restaurant-specific

**Track Paid Breaks** 

Enabled - users can start and end paid breaks in the Time Clock screen ✔ **Disabled** Í

● No recommendation, as this setting is restaurant-specific

Enforce unpaid minimum time

Enabled - users may not end unpaid breaks unless 30 minutes have elapsed  $\oslash$  Disabled

● No recommendation, as this setting is restaurant-specific. Required in California

**Print Clock Slips** 

Enabled - slips are printed automatically at clock in and clock out ⇙

Disabled

● No recommendation, as this setting is restaurant-specific

**Enforce Scheduling** Require manager approval for clock in / clock out when employees are not on schedule. Set this to No unless your scheduling software is integrated with Toast.

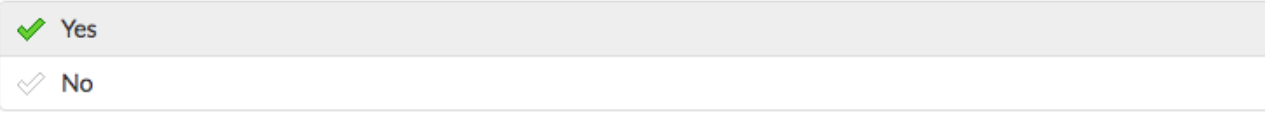

- No recommendation, as this setting is restaurant-specific
- **•** If the restaurant's scheduling software is integrated with Toast, select Yes. This requires a third Party Partner software

# **Tax Options**

**Receipt Tax Options** 

Display each tax rate as a separate line

Display all tax rates on one line Í.

 $\bullet$  No recommendation, as this setting is restaurant-specific. This refers to the customer receipt, not the report that employees see

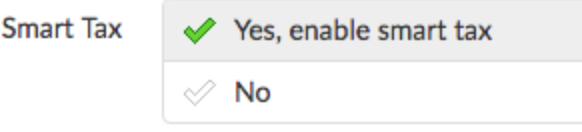

- Recommendation is **No**
- Smart Tax is a setting that is appropriate for certain establishments in certain areas. Here is an example scenario:
	- If a customer orders a drink from a bar that costs \$10, then this \$10 is tax inclusive. If the customer orders the same drink with a burger that costs \$10, the total check amount \$20 will be tax exclusive, meaning that tax will be applied to this \$20

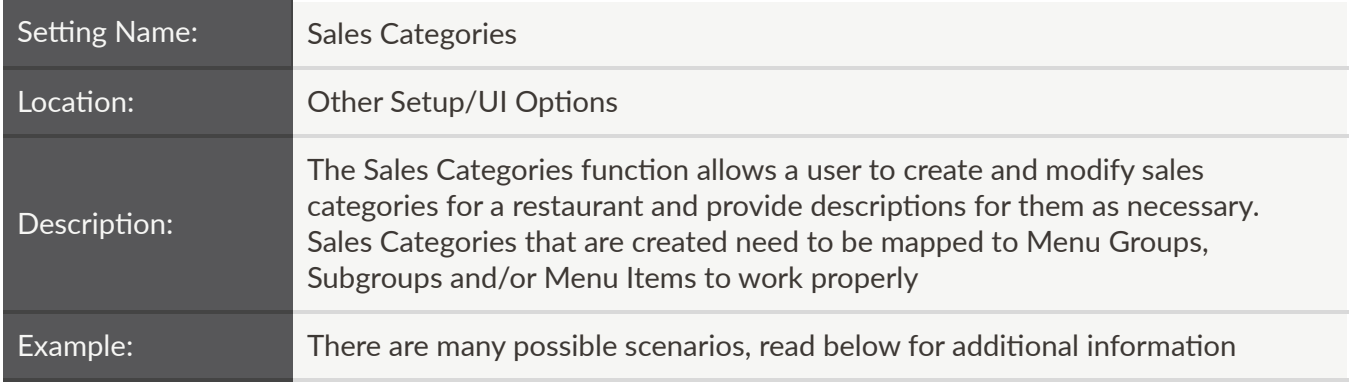

# **Sales Categories**

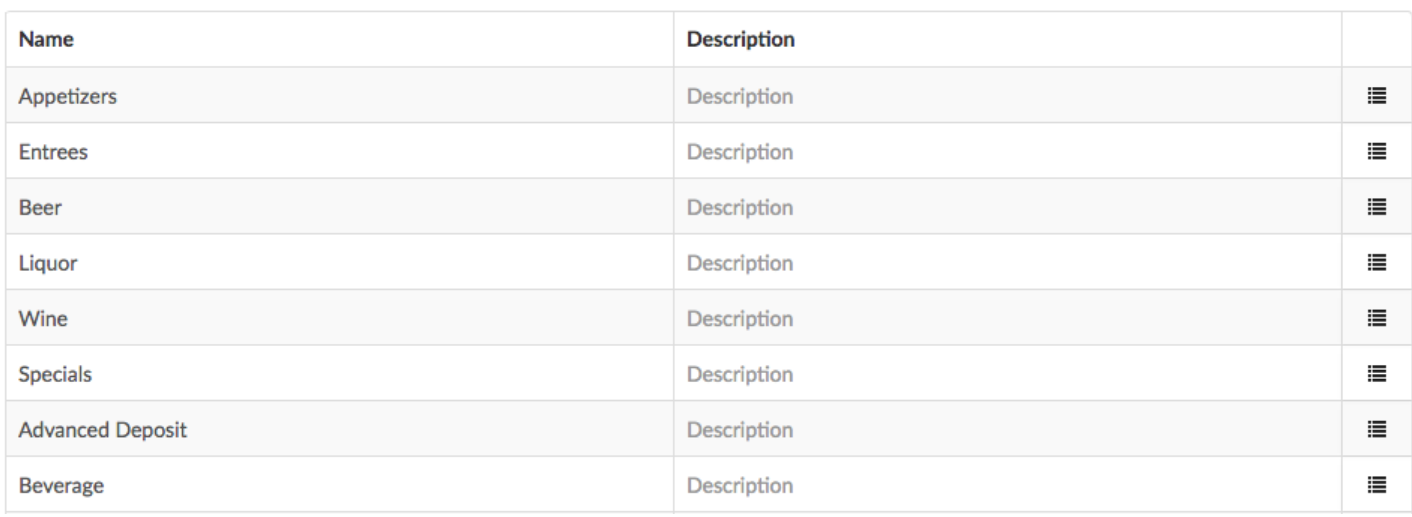

• Selecting the +Add button enables a user to create a new sales category

 $+$  Add Order

• Selecting the Order button enables a user to change the order of the sales categories numerically (the lower the number, the higher it appears on the list):

![](_page_102_Picture_240.jpeg)

![](_page_102_Picture_7.jpeg)

- o Select the **Done** button afterwards to save changes to the order
- A sales category may be removed by selecting the icon on the far right and choosing Remove

![](_page_103_Picture_68.jpeg)

![](_page_104_Picture_362.jpeg)

### **Revenue Centers**

![](_page_104_Picture_363.jpeg)

 $+$  Add Order

- Selecting the +Add button enables a user to create a new revenue center.
- Selecting the Order button enables a user to change the order of the revenue centers numerically (the lower the number, the higher it appears on the list):

![](_page_104_Picture_364.jpeg)

o Select the **Done** button afterwards to save changes to the order.

● A revenue center may be removed by selecting the icon on the the far right and choosing remove

![](_page_105_Picture_165.jpeg)

● You can also configure Smart Tax settings for revenue centers by checking or unchecking the green checkmarks

# **Mapping a Revenue Center to Service Area**

● Navigate to Kitchen/Dining Room -> Service Areas. A revenue center can be associated with a given service area by selecting the hyperlink in the Revenue Center column:

![](_page_105_Picture_166.jpeg)

● On the screen that follows, the appropriate revenue center can be chosen from the dropdown as shown here:

![](_page_105_Picture_167.jpeg)

# **Mapping a Revenue Center to a Device**

• Navigate to the Settings screen on the device by selecting the Toast icon in the top left-hand corner

![](_page_106_Picture_2.jpeg)

● Scroll down and select Device Setup under Setup

![](_page_106_Picture_95.jpeg)

● Select Revenue Center

![](_page_106_Picture_96.jpeg)

• Then choose the specific Revenue Center and select Continue
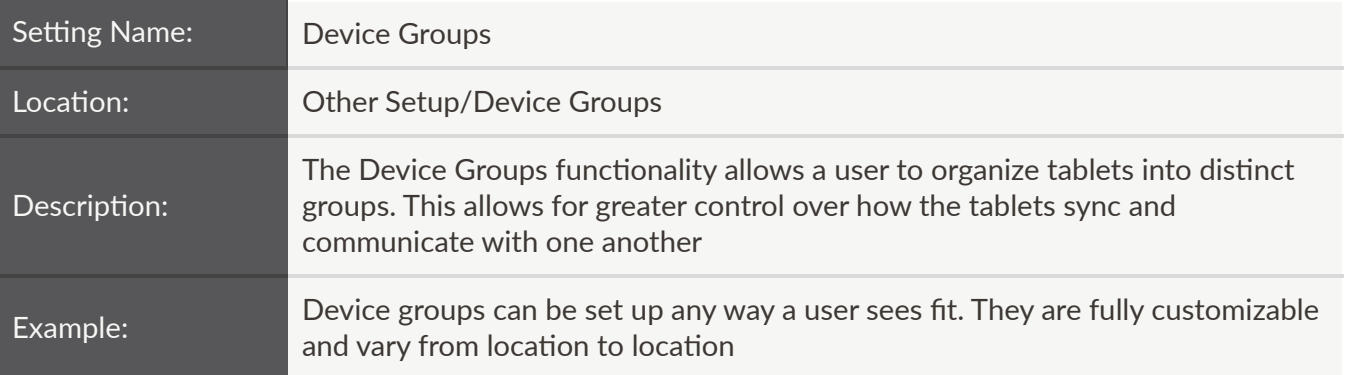

● Device Groups are configured here:

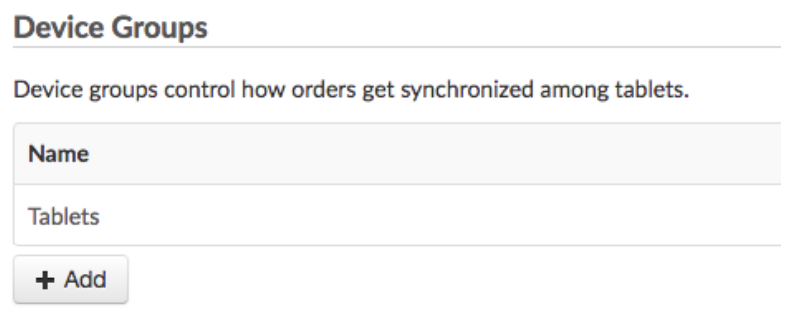

● To associate a device group with a particular device, navigate to Device Setup and choose the appropriate device groups here:

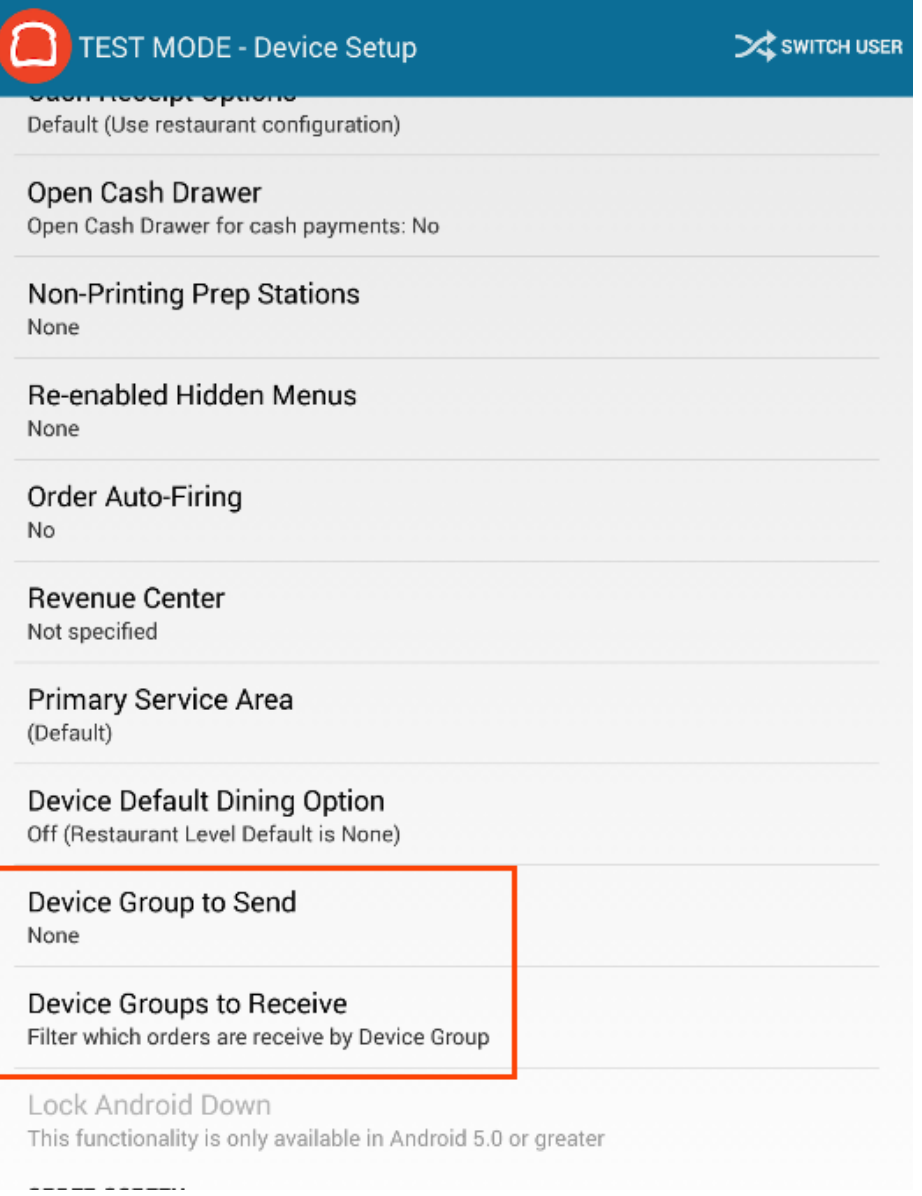

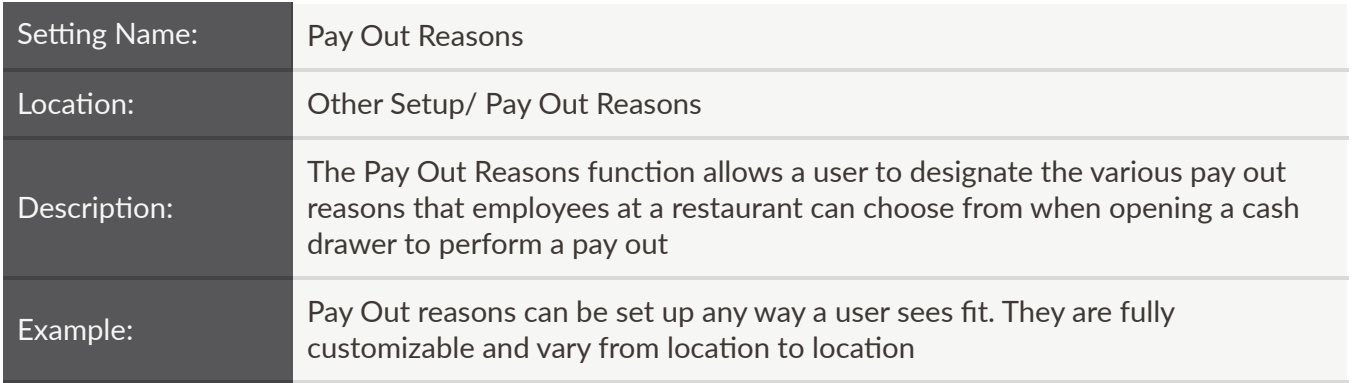

#### Pay Out Reasons

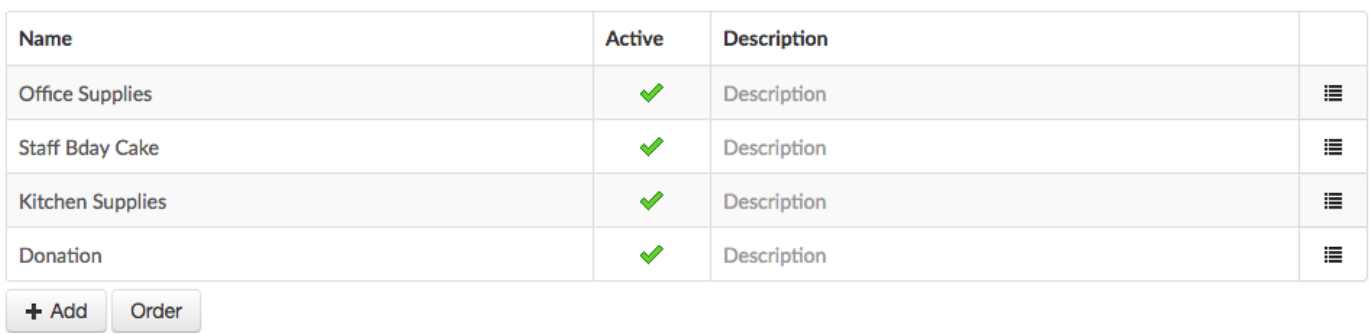

- The +Add button allows a user to add new pay out reasons
- The Order button allows a user to change the order of the pay out reasons numerically (the lower the number, the earlier it appears on the list)
- A pay out reason may be removed by selecting the icon on the the far right and choosing remove.

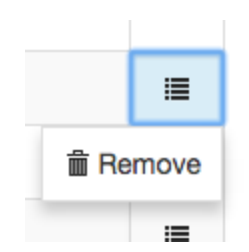

● If a multi-location organization has enabled Master Menu Management, Targets and Owners will appear (for more information, refer to the Master Menu Management section of this guide):

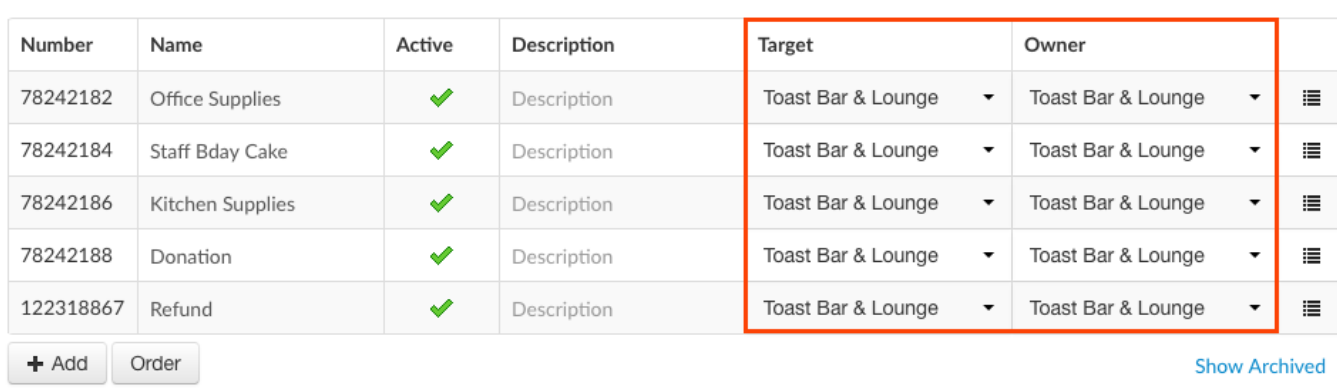

#### Pay Out Reasons

● Pay out reasons appear on the tablet as follows:

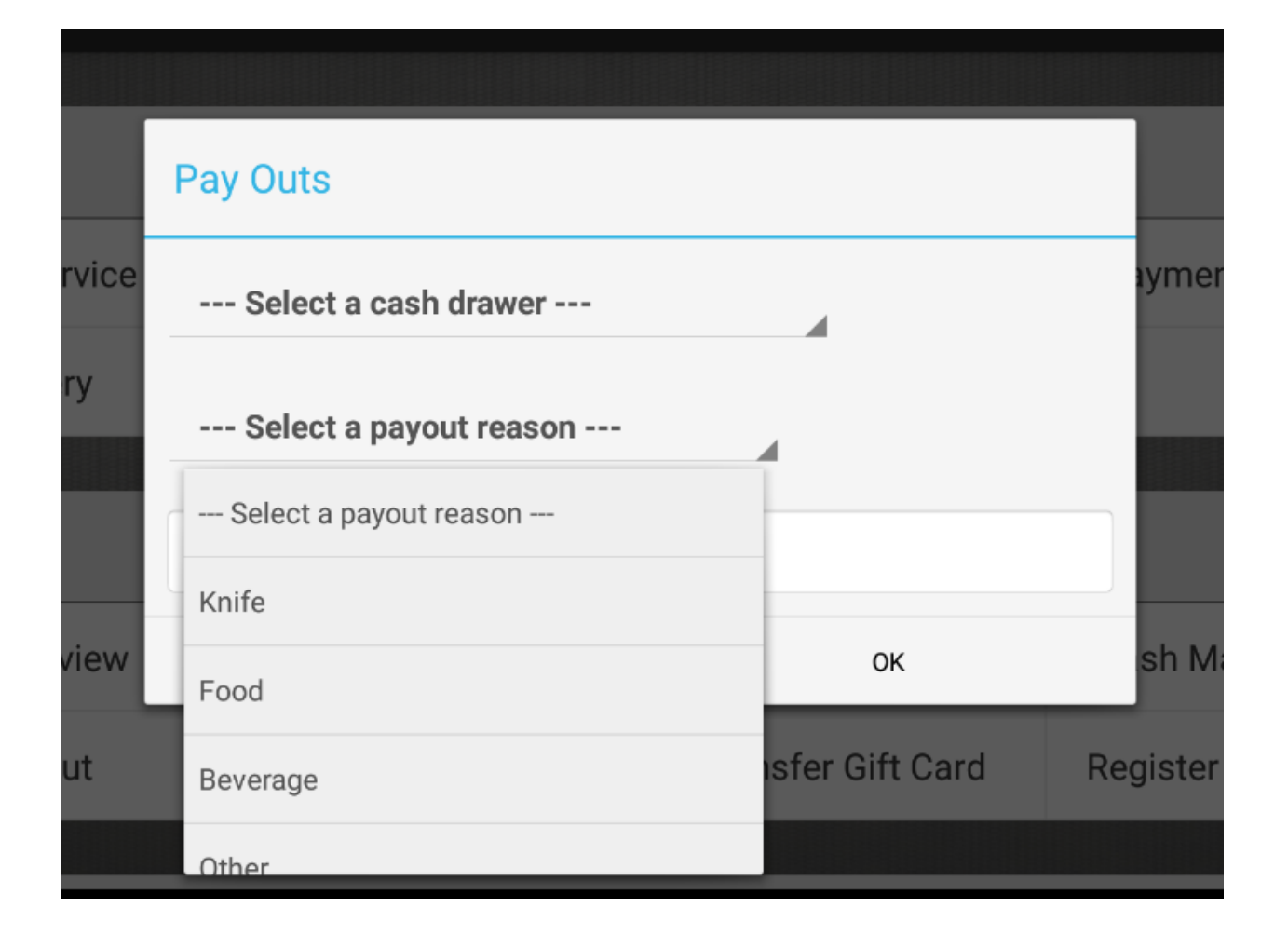

 $\bullet$ 

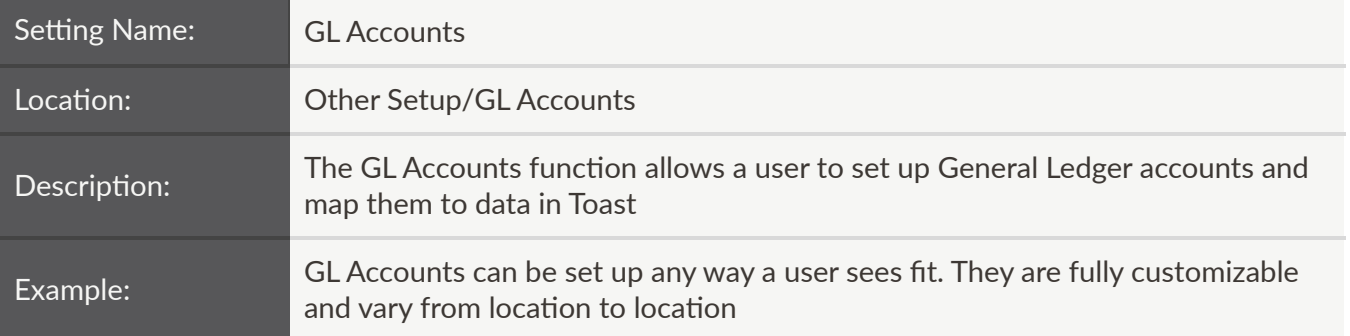

Here is an example of how various General Ledger accounts can be set up in the system and mapped accordingly:

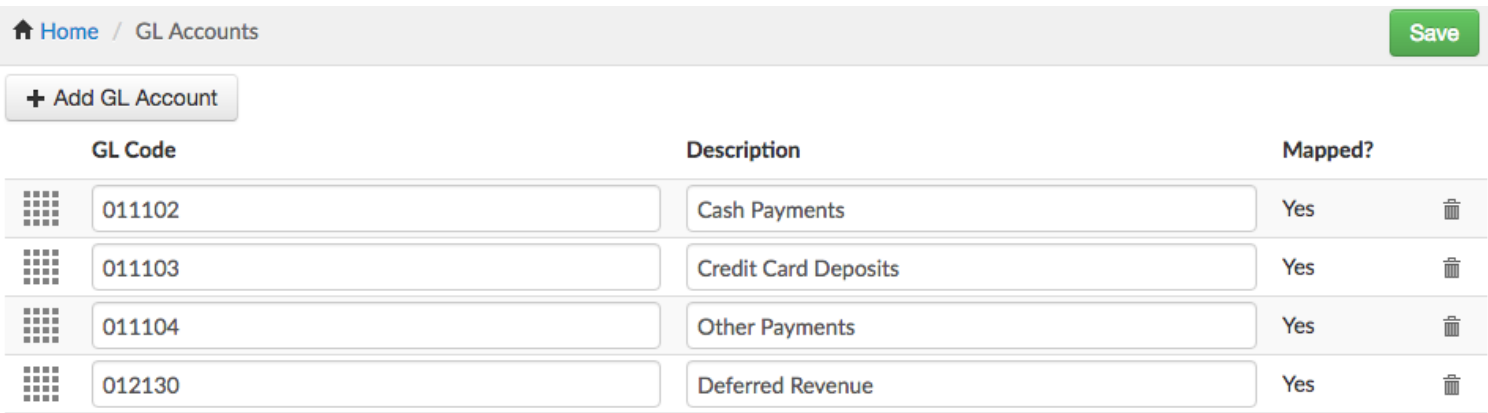

● Specific codes and descriptions can be set for each GL account. The mapping is done by associating an account with an entity using the dropdown menus:

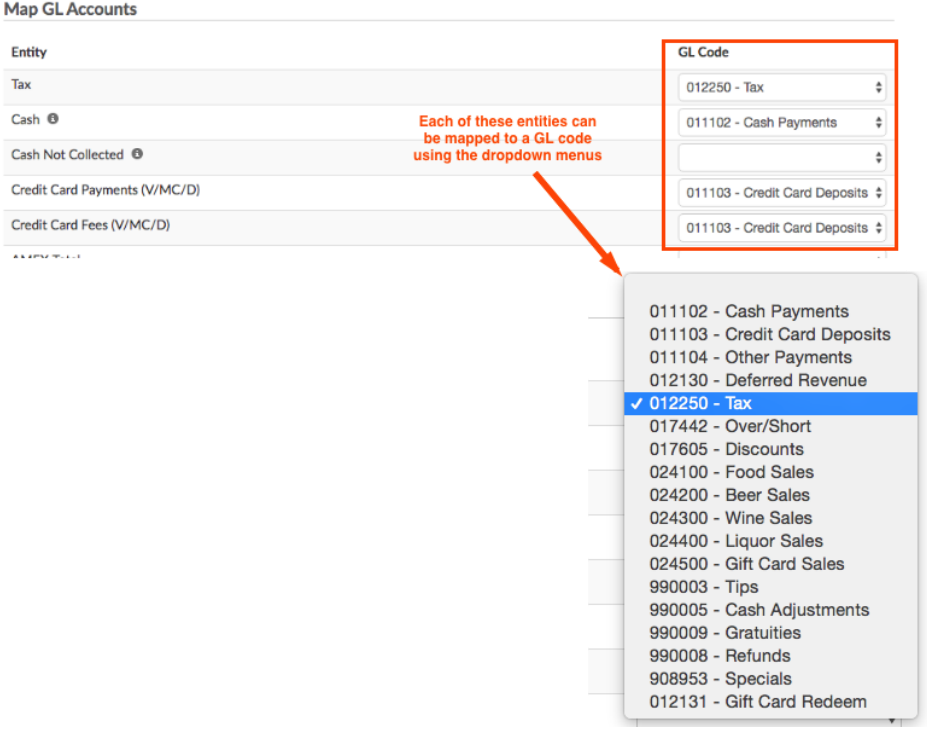

If a multi-location organization has enabled Master Menu Management, Targets and Owners will appear (for more information, refer to the Master Menu Management section of this guide):

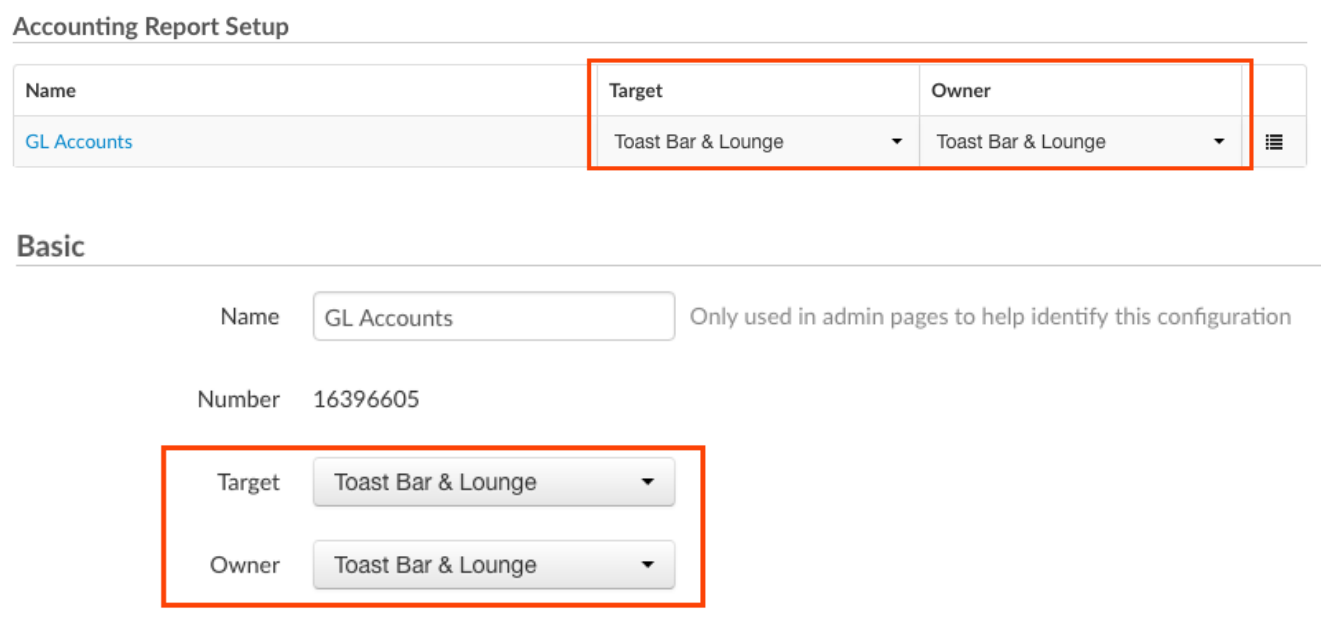

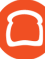

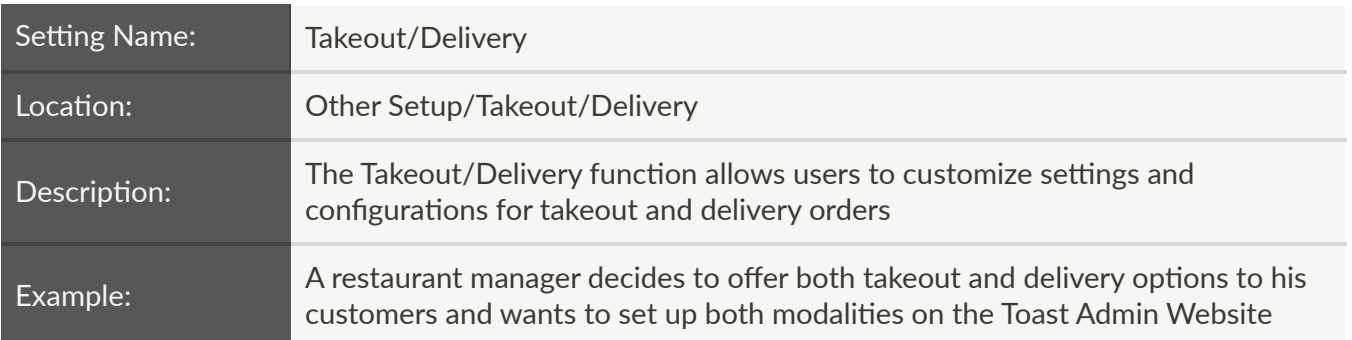

#### **Takeout/Delivery**

**Delivery Enabled?** 

**Enable Delivery** ✔ **Disable Delivery** Í

• Delivery will need to be enabled if a restaurant wants this functionality

**Takeout Customer** Information

Prompt for takeout customer information (phone and name) ✔ Don't prompt Í

- $\bullet$  Recommendation is *Prompt for takeout customer information (phone and name)*
- This is how it appears on the front-end when a dining option of Take Out is selected:

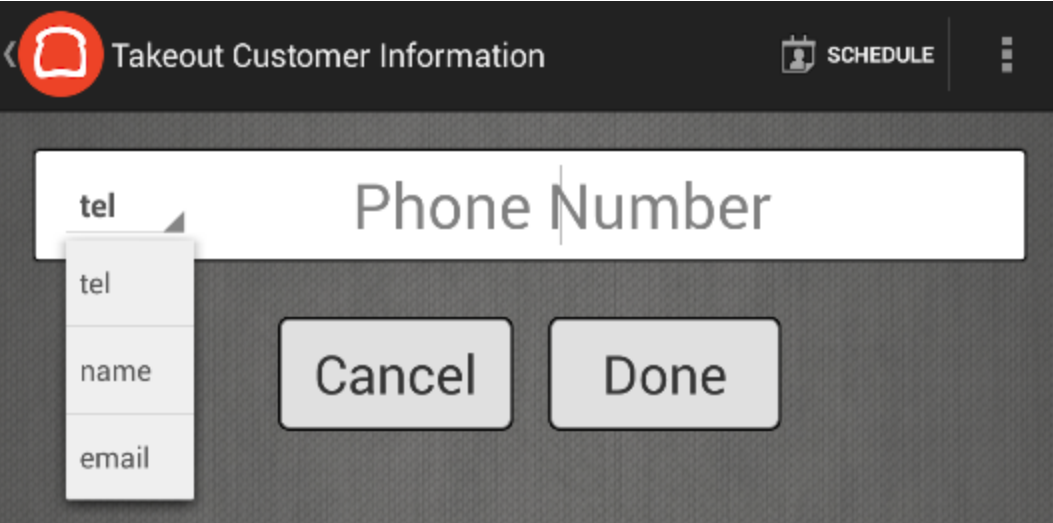

Billing customer information includes the name and phone of the person billed for the order. This configuration only applies **Billing Customer** to Delivery Orders and can differ from delivery customer information (name, phone, address to deliver to)

> Billing customer information always matches delivery information  $\mathcal{O}$  Always Prompt for billing customer information prior to delivery information  $\mathcal{O}$  Always Prompt for billing customer information after delivery information

- $\bullet$  No recommendation, as this this setting is restaurant-specific.
- This setting only applies to delivery orders and it is important to keep the following in mind:
	- Billing customer is the individual being billed for the delivery order
	- Delivery customer is the individual to whom the delivery is being made
		- They look as follows on the front-end of the system:

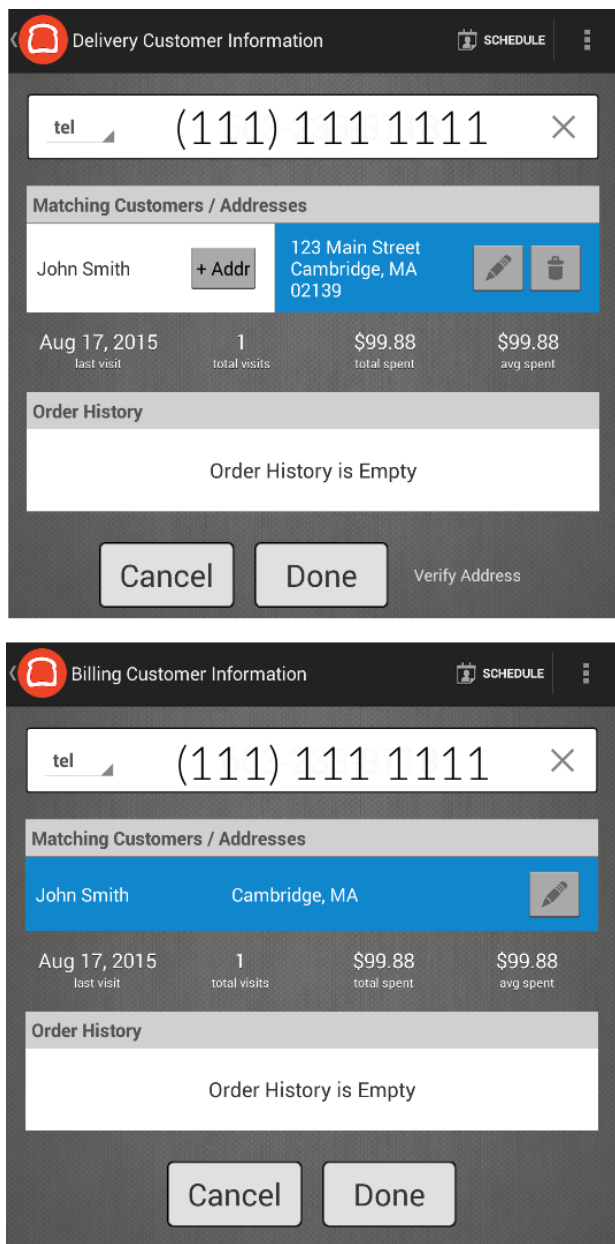

#### **Delivery Fee**

#### Configure delivery service fees

Selecting the above will take a user to the Service Charges section (read more about that here)

#### **Receipt Printing**

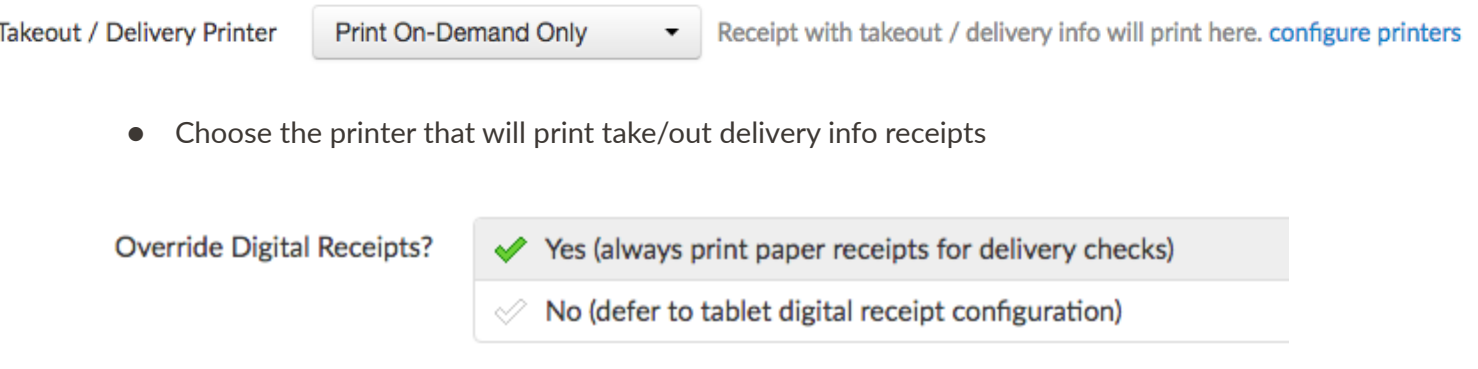

 $\bullet$  Recommendation is *Yes (always print paper receipts for delivery checks)* 

#### **Availability**

This section controls when online ordering is available to customers, and which times are valid for scheduled online orders. Note that order scheduling is available at all times. The settings configured here are relative to what is set in [Hours/Services](#page-32-0)

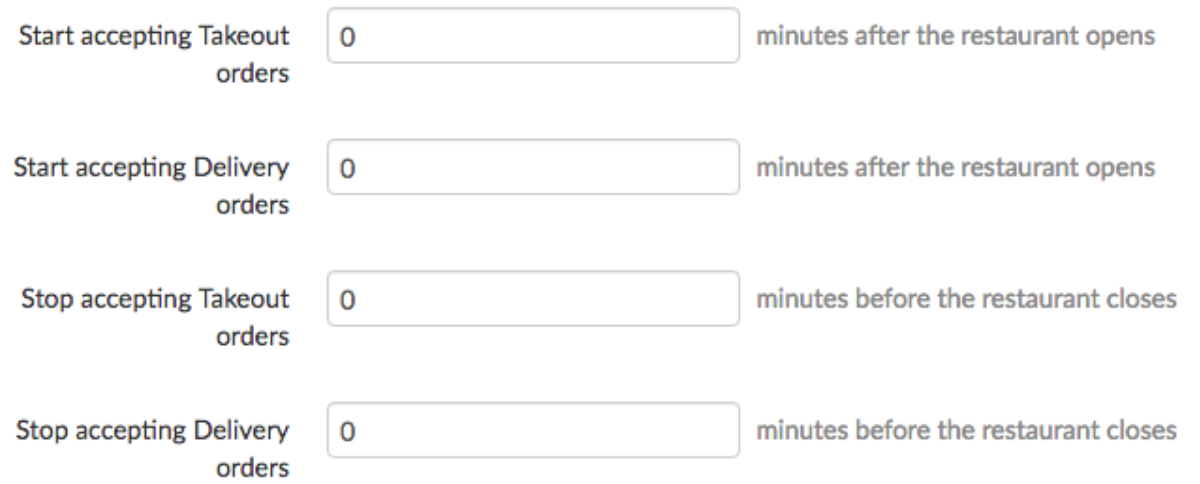

#### **Default Preparation Time**

This is where a user can set the default preparation time for takeout and delivery orders, in minutes. Must be an increment of 5 minutes. This can be overridden for individual orders.

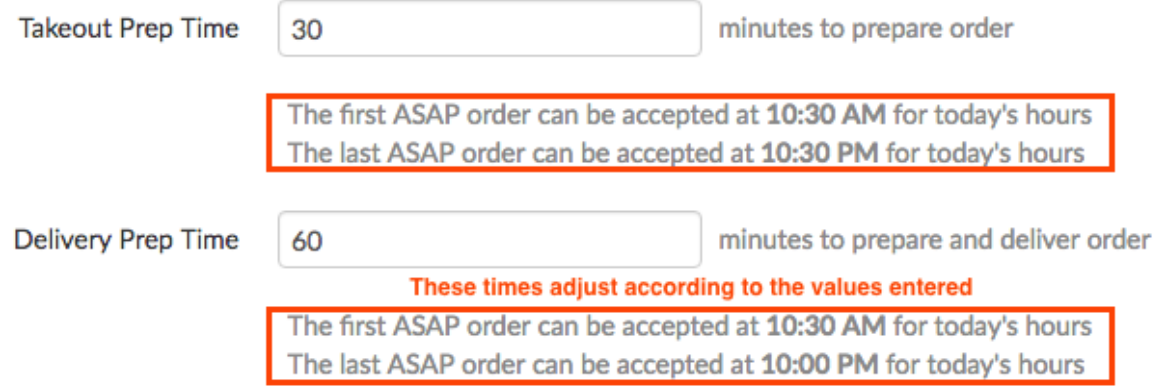

#### **Delivery Area**

This nifty tool allows a user to designate the delivery area by clicking around on a map:

#### **Delivery Area**

Click on the map to start drawing delivery area.

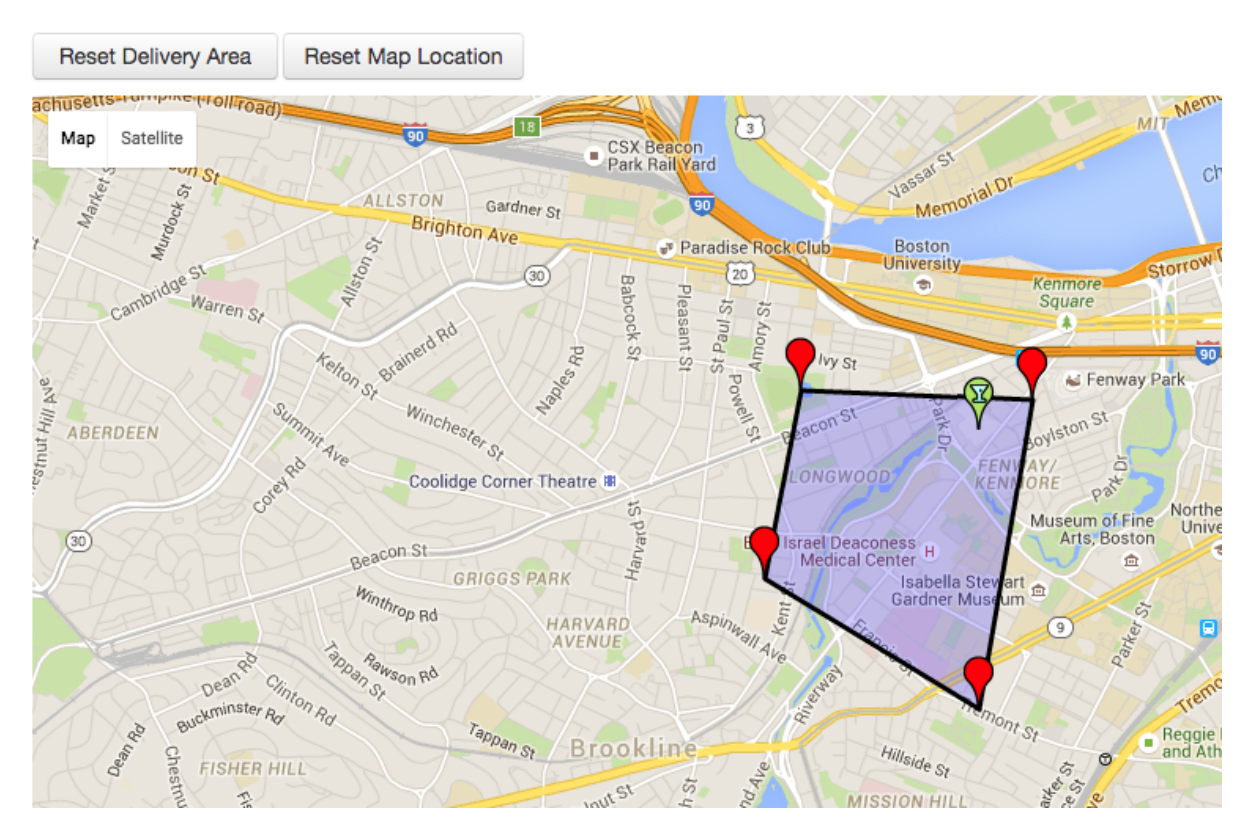

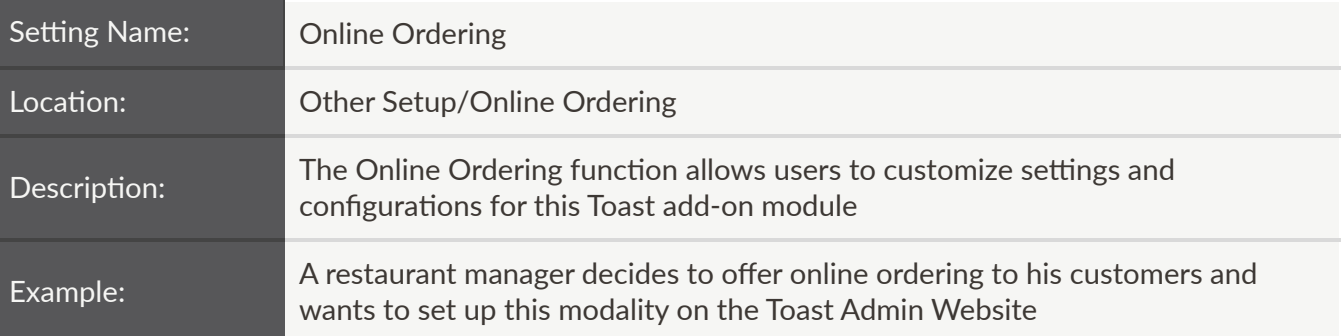

# **Toggle Online Ordering**

**Toggle** 

Enable online ordering

Temporarily disable online ordering Í

• Online Ordering will need to be enabled if a restaurant wants this functionality

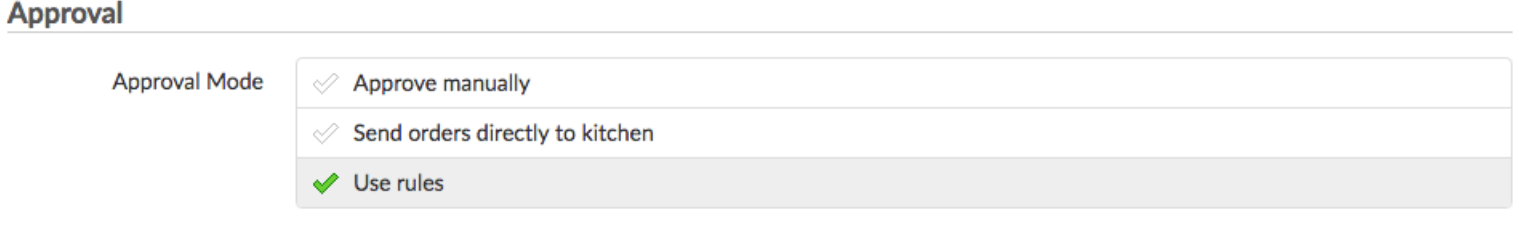

Important! Order Auto-Firing must be enabled on exactly one device at your restaurant. See Device Setup on the tablet home screen.

- No recommendation, as this setting is restaurant-specific
- **If Use rules** is enabled, the section below named Approval Rules will appear.
	- Order Auto‐Firing must be enabled on exactly one device at your restaurant. This is configured on the Device Setup Screen

#### **Approval Rules**

Use rules to determine if orders should be sent directly to the kitchen. Enabled rules are evaluated in this order: Reject and then Approval Required.

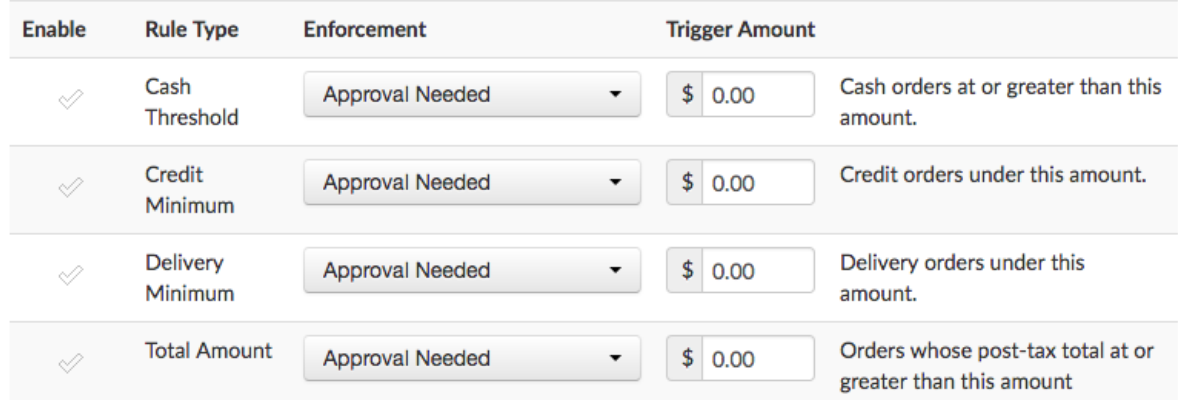

- Enable a rule by checking the green checkmark in the first column.
- Enabled rules are evaluated in this order: Reject, then Approval Needed

#### **Scheduling**

Controls whether customers can schedule orders online. For example, a customer may create an order at 4am that is to be **Enable Scheduling** delivered at 12 noon. An Order Auto-Firing device is required if enabled.

Yes, customers may schedule orders

 $\mathcal{O}$  No, all orders will be fulfilled as soon as possible

- $\circ$  No recommendation, as this this setting is restaurant-specific
- o If enabled, customers will be able to schedule delivery orders for some time in the future
	- Order Auto-Firing must be enabled on exactly/at least one device at your restaurant. This is configured on the Device Setup Screen

# **Dining Options**

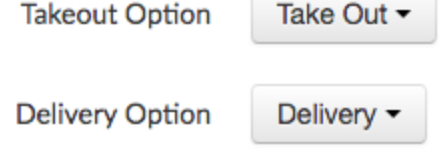

 $\circ$  Recommendations are those shown above, but if a restaurant has configured other dining options, then those would need to be selected accordingly

## **Server Selection**

**Online Order Server** 

Assigned by auto-firing tablet ▼

- $\circ$  No recommendation, as this this setting is restaurant-specific.
- $\circ$  If a restaurant chooses to designate a particular server as the online ordering server, that server's name needs to be selected from this dropdown

### **Credit Card Payments**

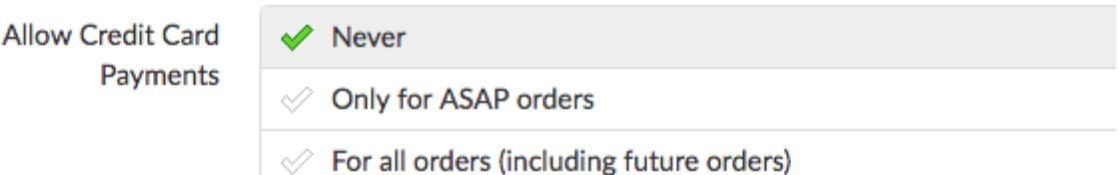

- $\circ$  No recommendation, as this setting is restaurant-specific
- $\circ$  If Only for ASAP orders is enabled, the section below will appear:

Allow Cash Payments Controls whether or not cash payments are allowed in addition to credit card payments.

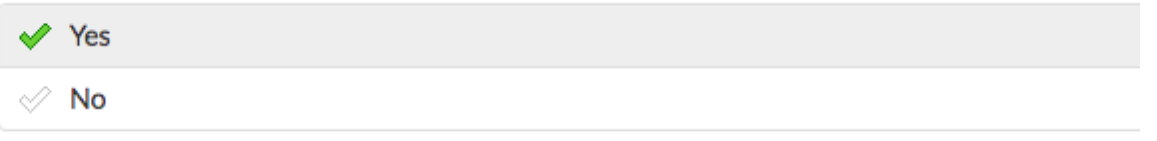

This is how a pending online order appears on a tablet for approval (this is configured in Notification Setup):

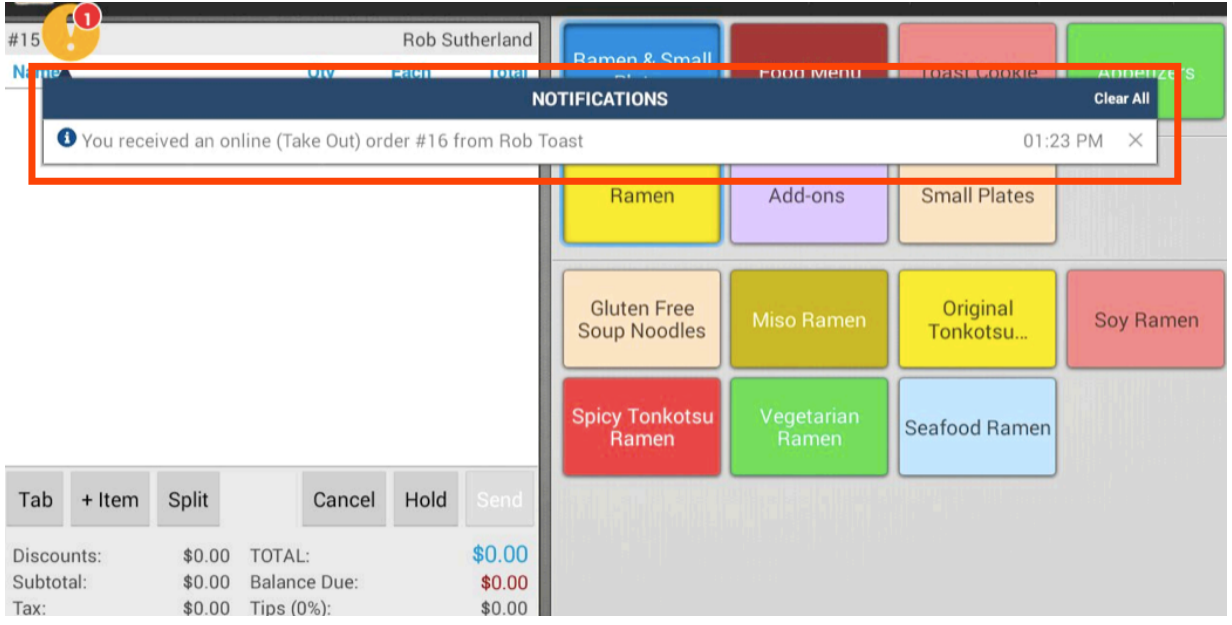

Then, an employee with the correct permission configured ("Pending Orders" under POS Access) can go in and approve the order by navigating to Pending Orders:

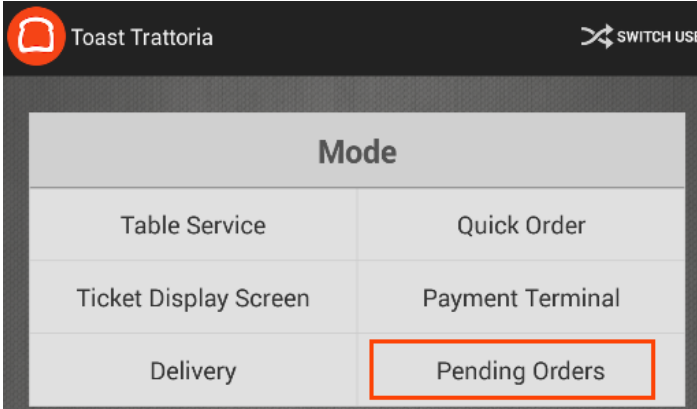

And selecting the order, then tapping Approve:

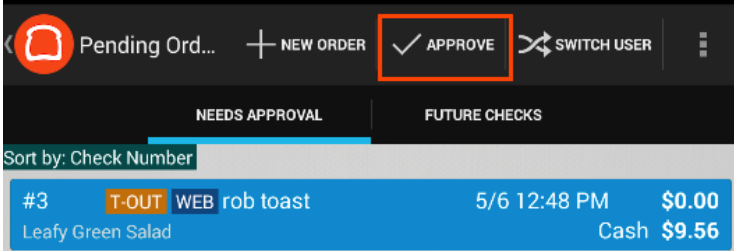

This is how delivery and takeout orders appear on a KDS:

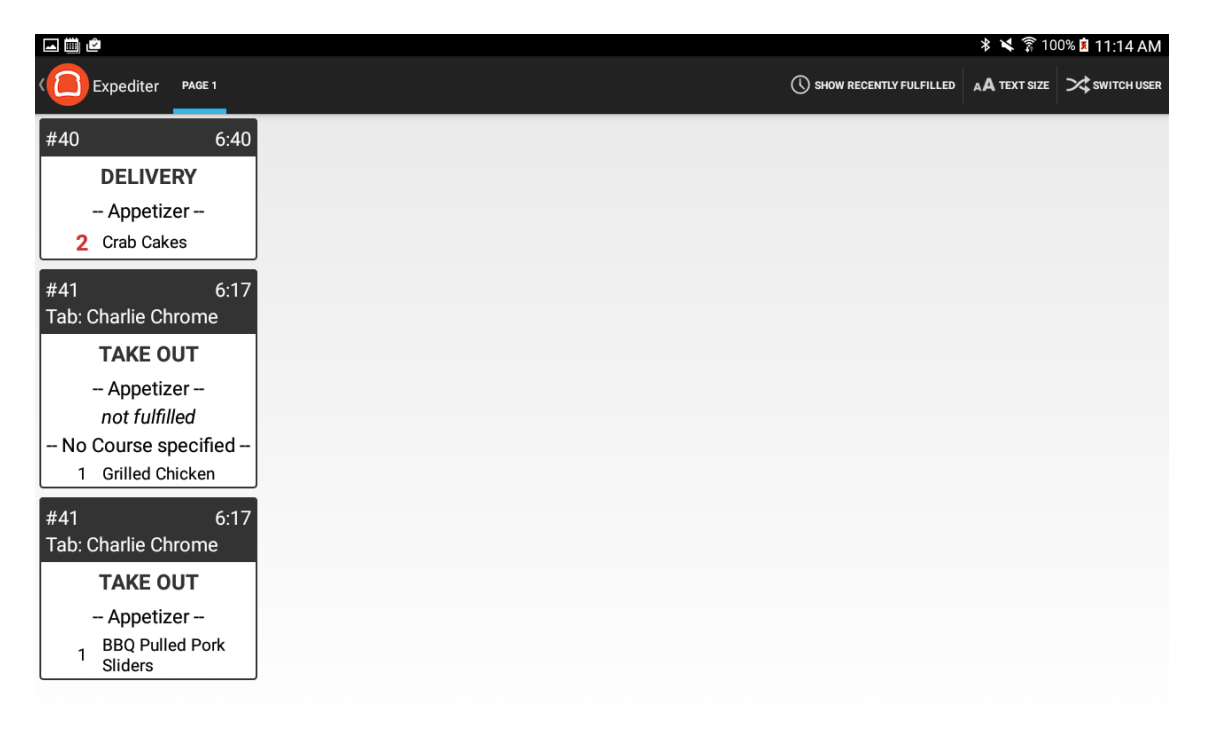

# Other Setup

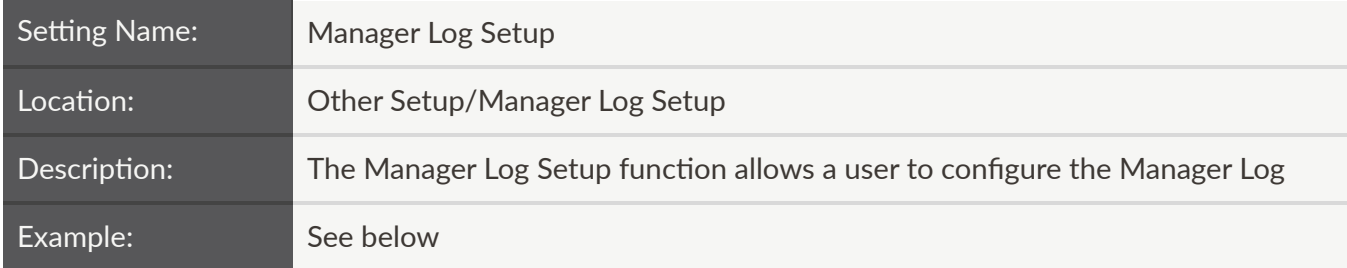

A category can be added by simply pressing the "Add" button. The order of the categories can also be setup by pressing the "Order" button:

# **Configure Categories**

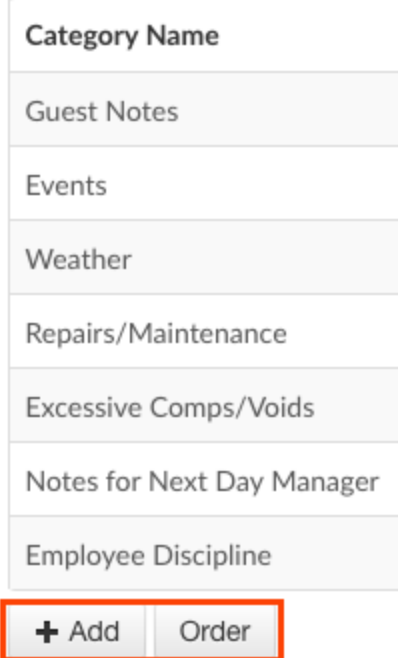

A category can be removed by selecting the icon on the far right and choosing Remove:

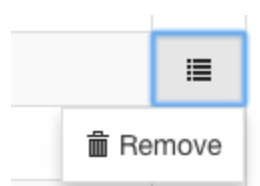

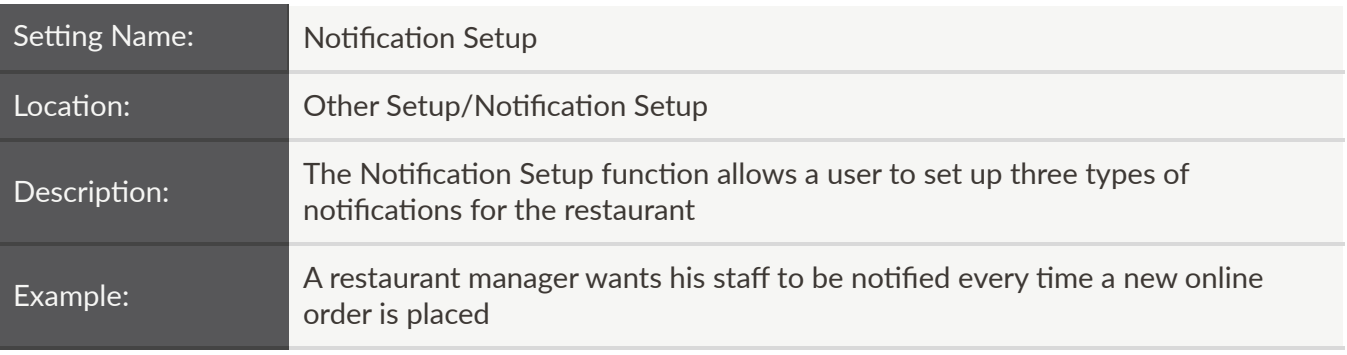

**Enabled Notifications** 

New online orders

 $\mathcal{O}$  Fulfilled tickets (alerts person who placed the order)

← Offline payment processing failed (alerts person who processed payment)

o No recommendation, as this setting is restaurant-specific

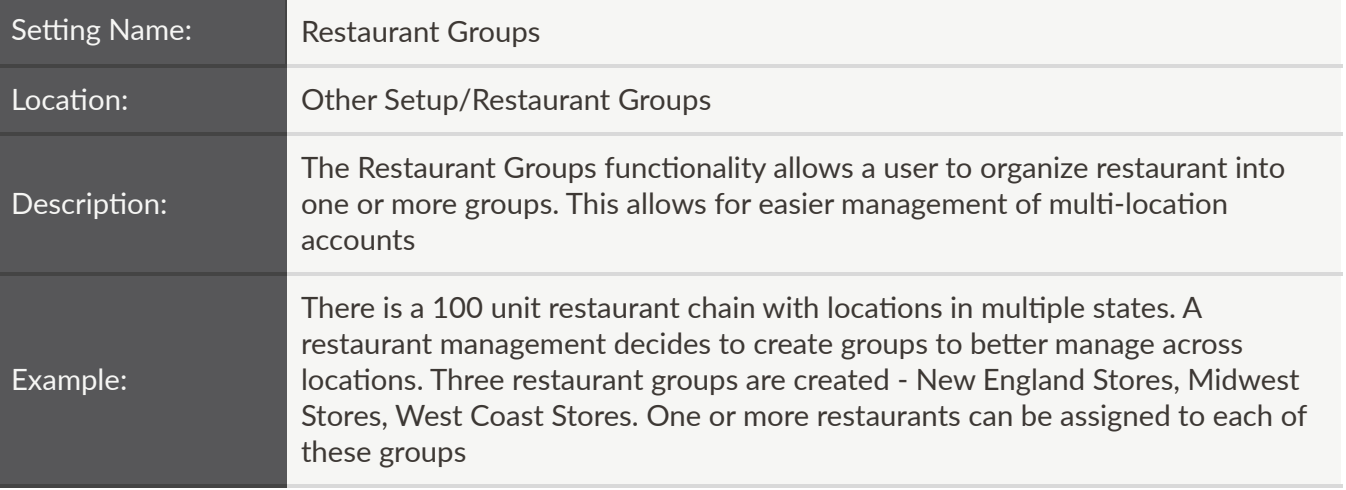

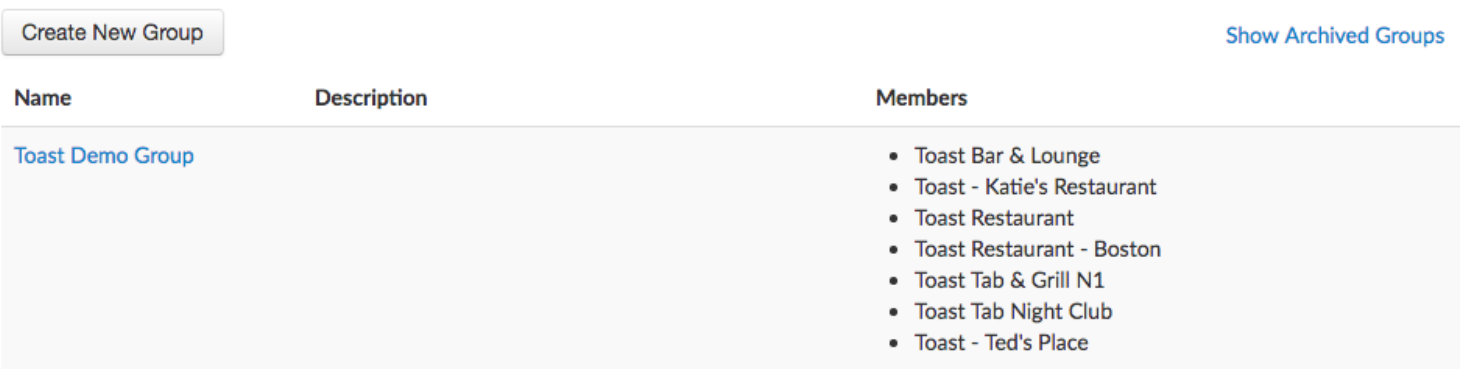

- o To configure a new group, select the Create New Group button
- $\circ$  To edit an existing group, select the name from the first column, then configure changes as necessary:

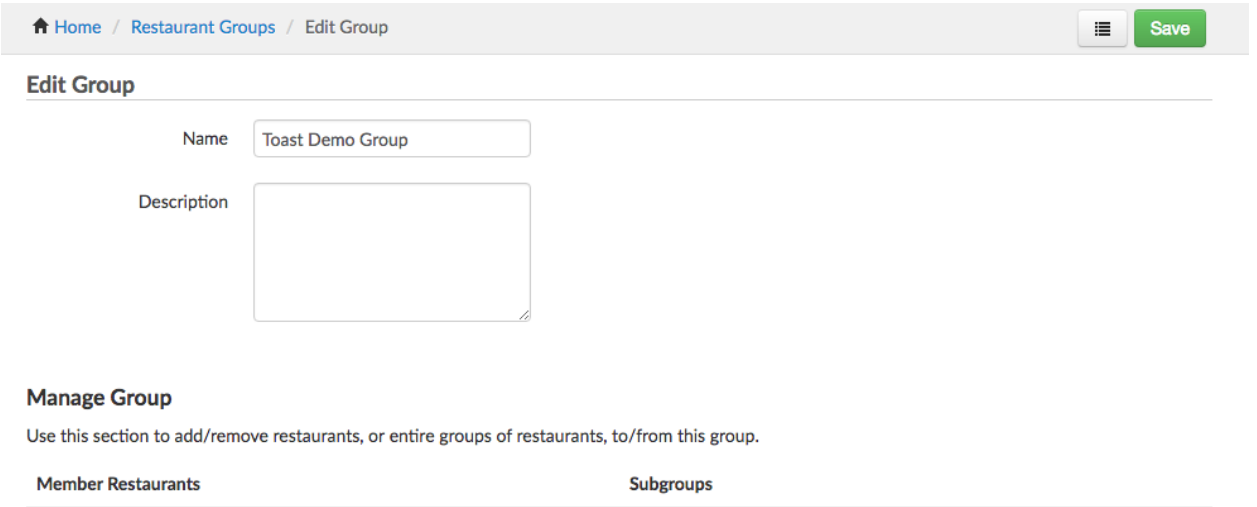

 $\circ$  To archive a group, select the icon next to the green Save button, then choose Archive

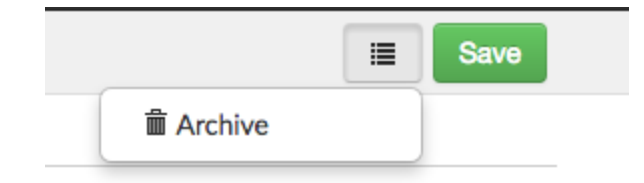

o Archived restaurant groups can be accessed from the main window by selecting the Show Archived Groups link in the top right corner

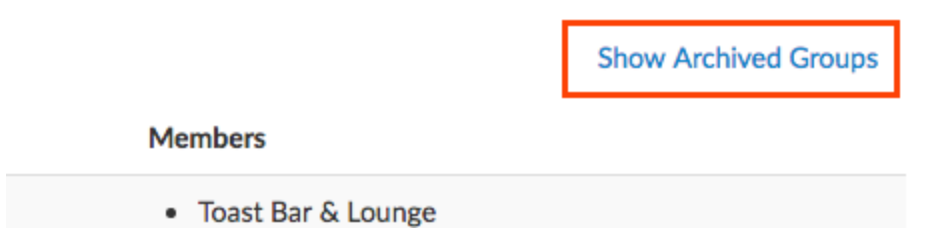

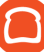

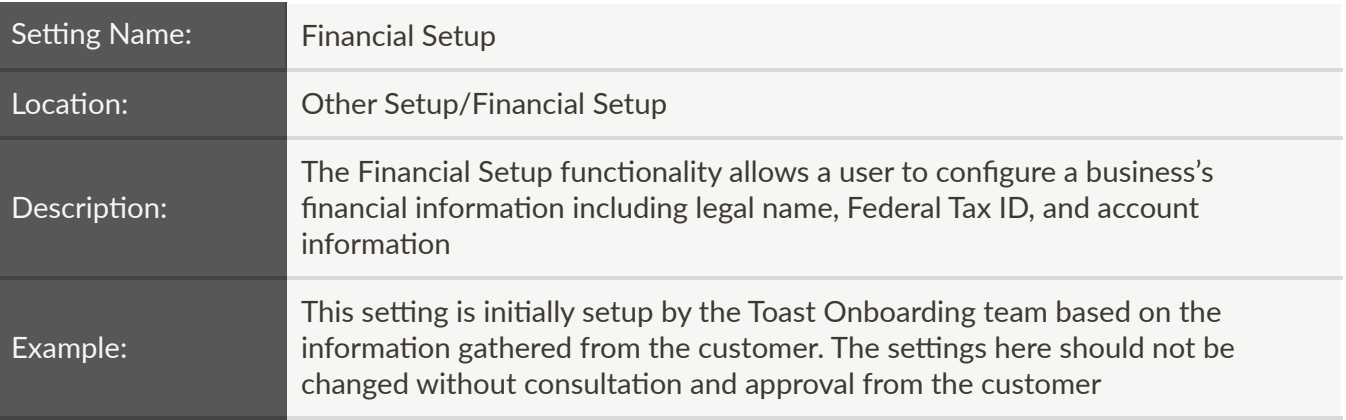

Please contact services-ops@toasttab.com to change your legal and banking information

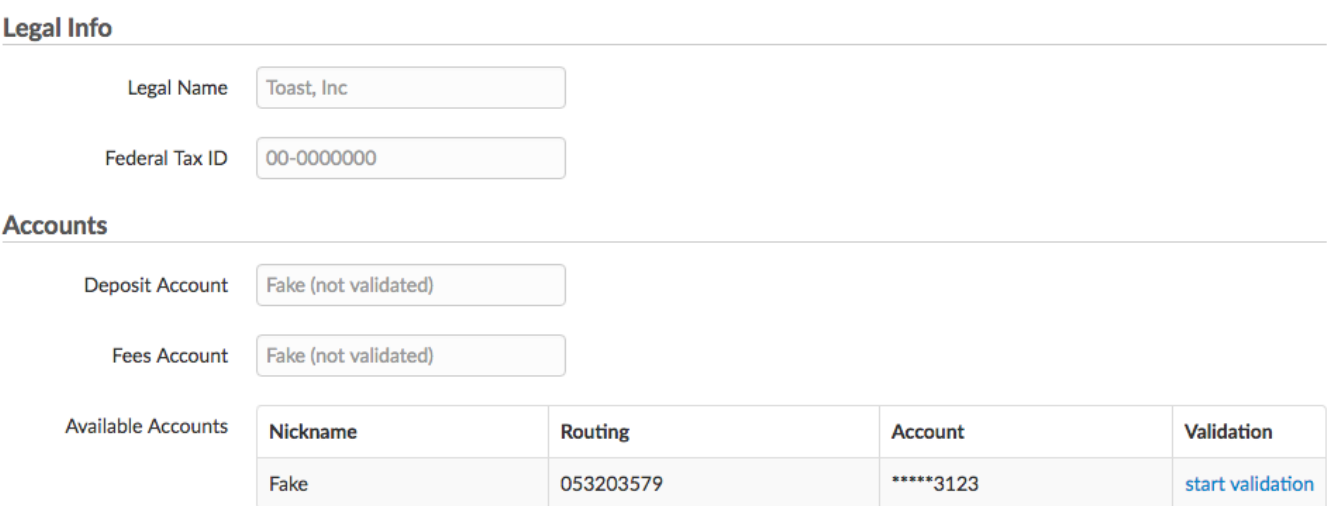

- $o$  No recommendation, as all of this information will vary from restaurant to restaurant
- o Please contact services-ops@toasttab.com to change legal and banking information

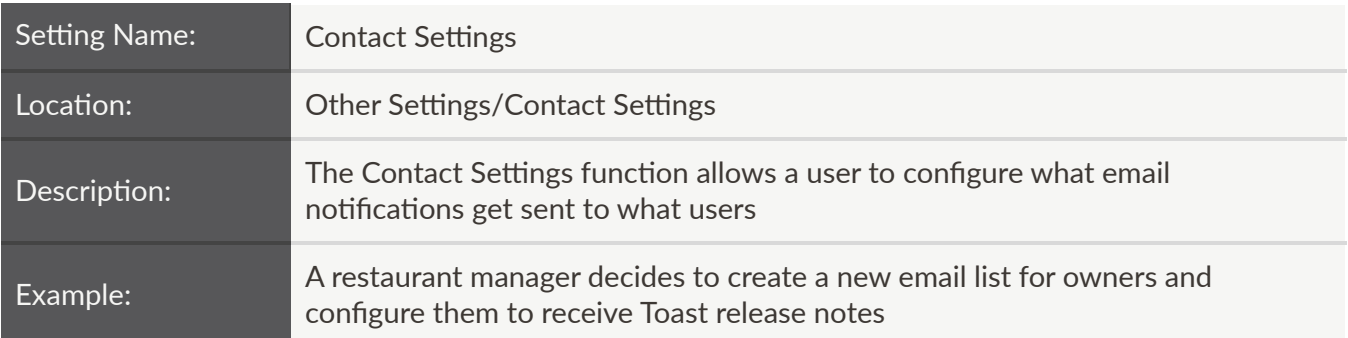

#### **Email Contact Settings**

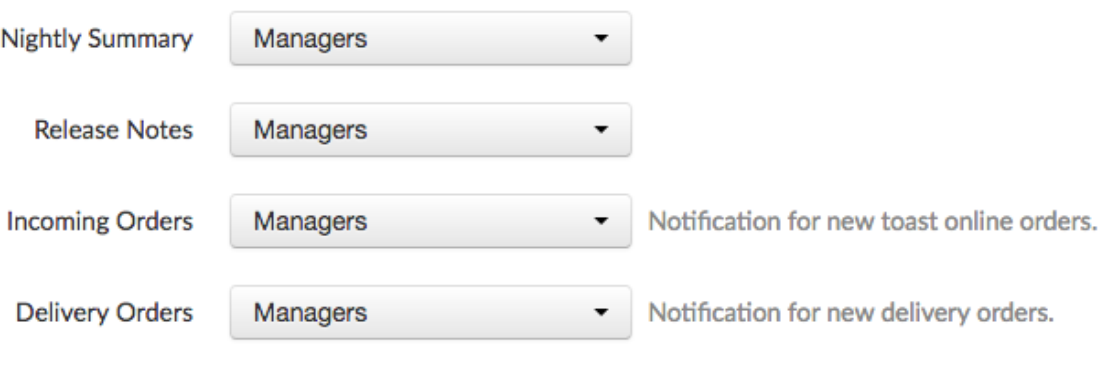

**Finance Emails** Finance

- o No recommendation, as these settings are restaurant-specific
- The Finance Emails by default are configured to be sent to those in the Finance Email List

#### **Email Lists**

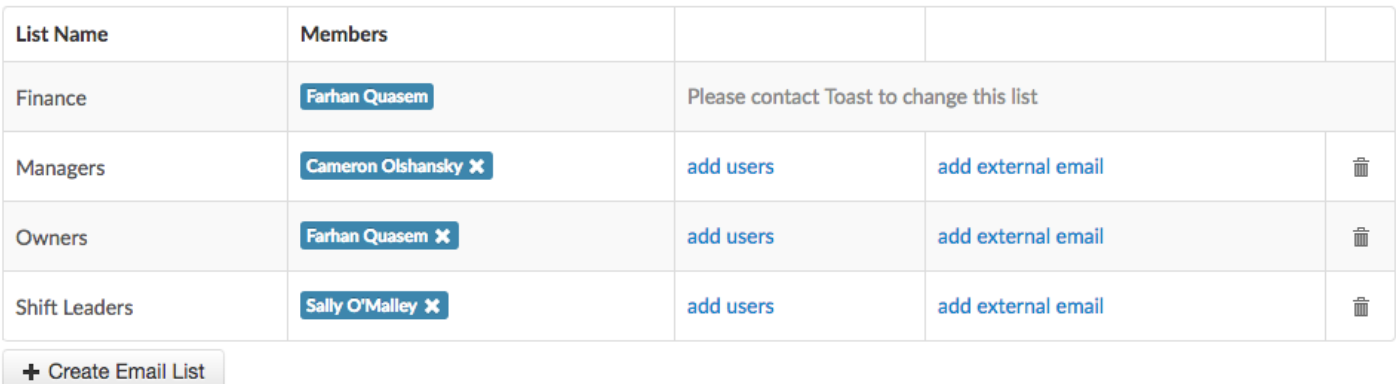

- The Finance Email List cannot be edited by users ‐ only Toast can change the configuration of this list
- To add users to a list, select the add users link in the third column
- $\circ$  To create a new email list, select the + Create Email List button

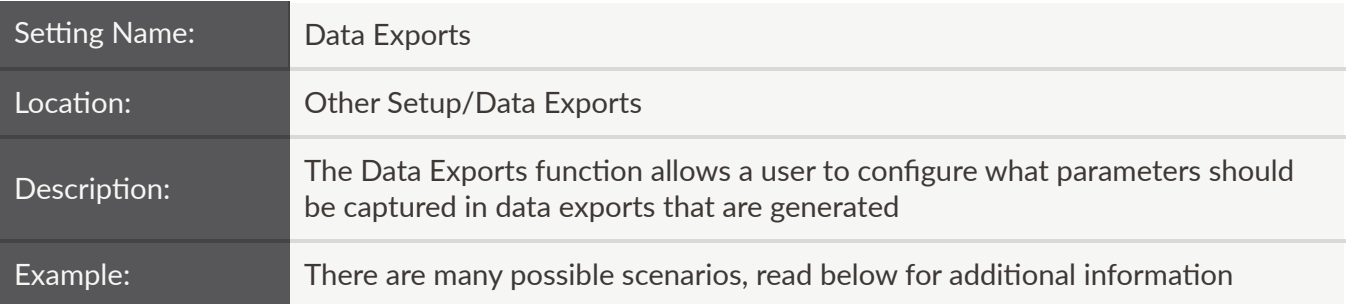

- o No recommendation, as these settings are restaurant-specific
- $o$  Enable and disable sections of the data export by checking/unchecking the green checkmarks next to the section headers:

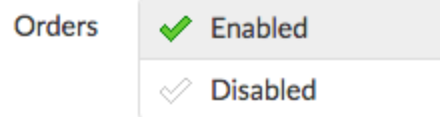

■ When enabled, the corresponding columns will appear below the section header:

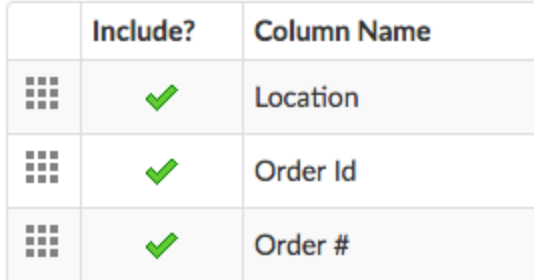

■ Columns can be included/excluded by selecting the green checkmarks. They can be reordered by selecting the grid icon in the first column (to the left of the Include? column), then dragging and dropping as necessary

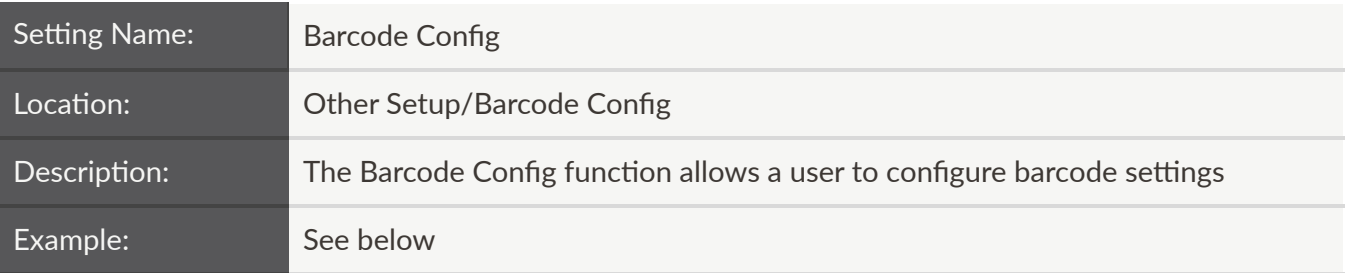

# Amount Check Digit

Validate that the check digit on the amount is correct?

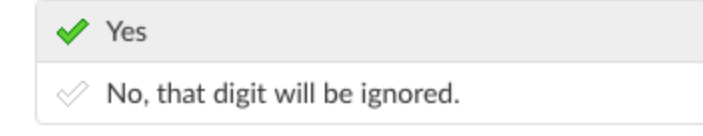

- Recommendation is Yes
	- Doing so ensures that the digit is calculated using an algorithm to determine whether or not the barcode was legitimately created

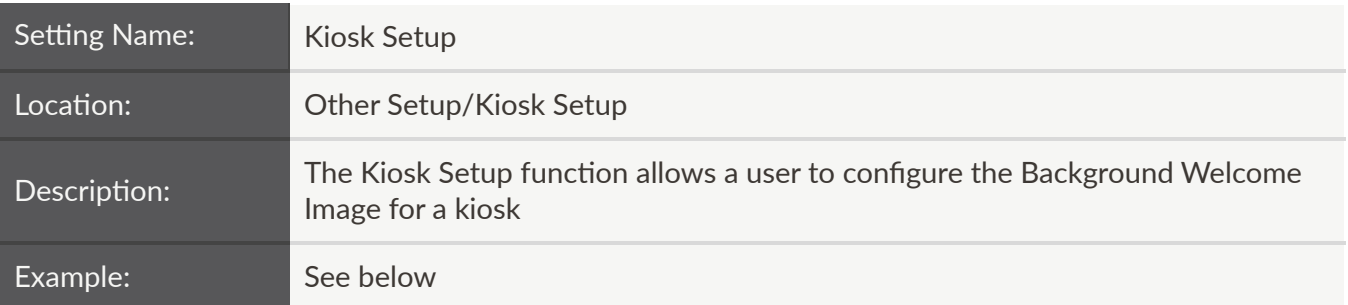

 $\hat{m}$ 

# Appearance

Background Welcome Image

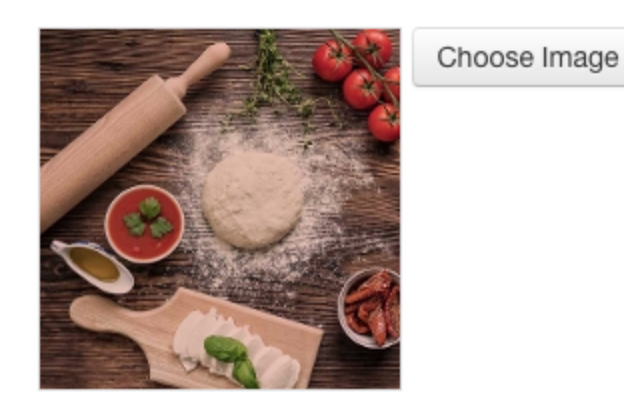

Select Choose Image to upload an image as the background welcome image. Selecting the trash icon will delete the selected the image.

# 2-Factor Authentication

2-Factor Authentication can be configured to increase the security of employee accounts for your restaurant.

When 2-Factor Authentication is enabled, employees who log into the Toast Admn Website are required to enter a 6-digit time-sensitive code in addition to a password. This code can be obtained by setting up the Google Authenticator app on a phone, or the codes can be texted to that phone at login time. 2-Factor Authentication is an optional setting for users in Toast, enabled at the individual employee level.

• To enable it, an employee must sign into their Toast account by logging into toasttab.com and selecting the Account dropdown

Note: The employee, not an administrator, must enable this feature since the employee will need to interact with their phone to validate it.

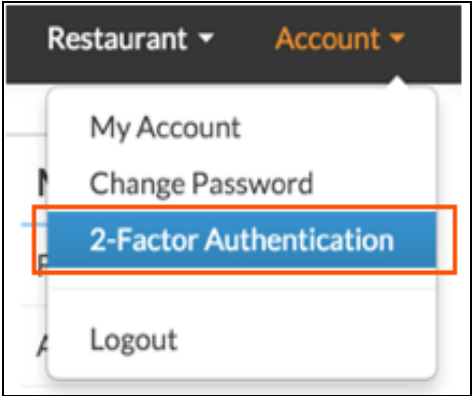

- Follow the instructions on the page. Codes can be delivered through the Google Authenticator app or via text message
	- $\circ$  Recommendation: **Set up both**. Google Authenticator will be the fastest way to log in, but having text messages as a backup in case you remove the app or similar is a good idea

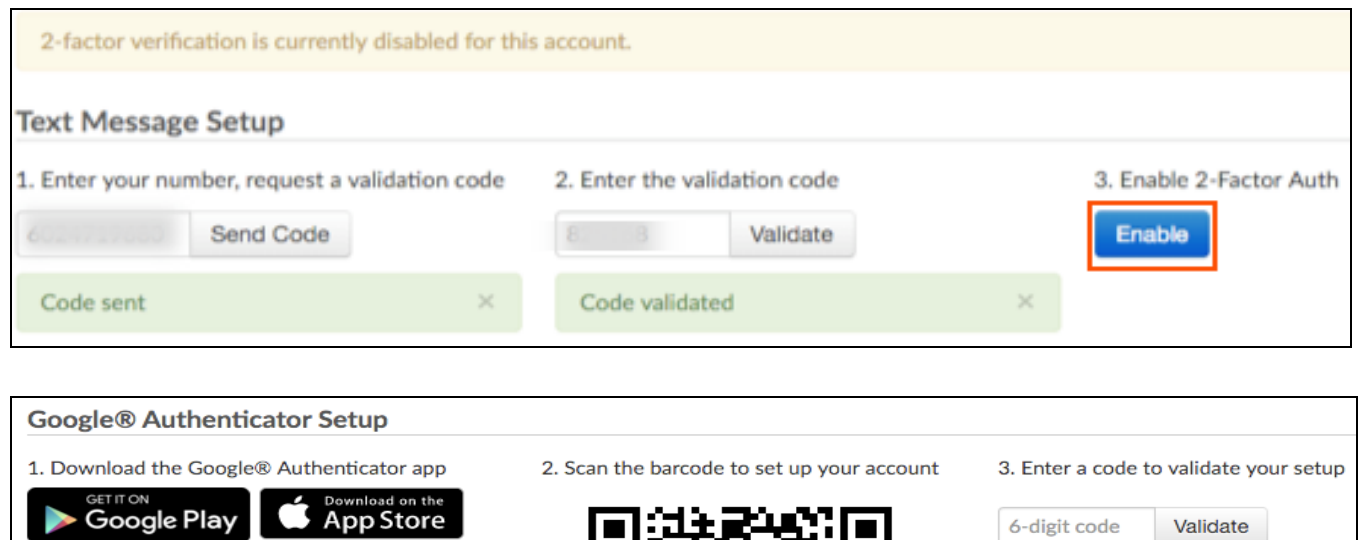

Print out the recovery codes and store them in a safe location. These emergency one-time-use codes can be used if you lose or replace your phone. They will allow you to get into your account and update your 2-Factor settings

7UP3CD764R

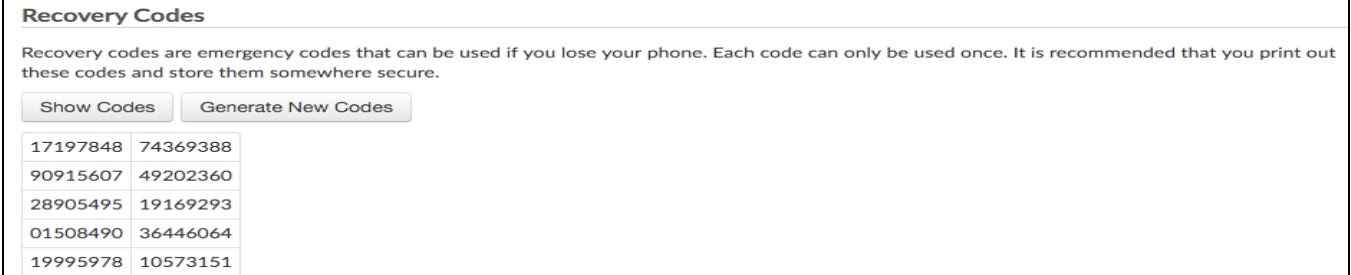

#### **Recovery / Lock‐out Assistance**

If a user becomes locked out of their account because they lose their phone, Toast support or restaurant administrators can assist in getting back into the account.

If a restaurant administrator has the "User Permissions" permission, he she will be able to temporarily disable 2-Factor Authentication on the account for 10 minutes to allow that employee to reconfigure their 2-Factor settings.

- 1. From the restaurant's admin home page navigate to the Employees page
- 2. Click the employee's name in the employee list (note: not the 'edit' pencil icon)

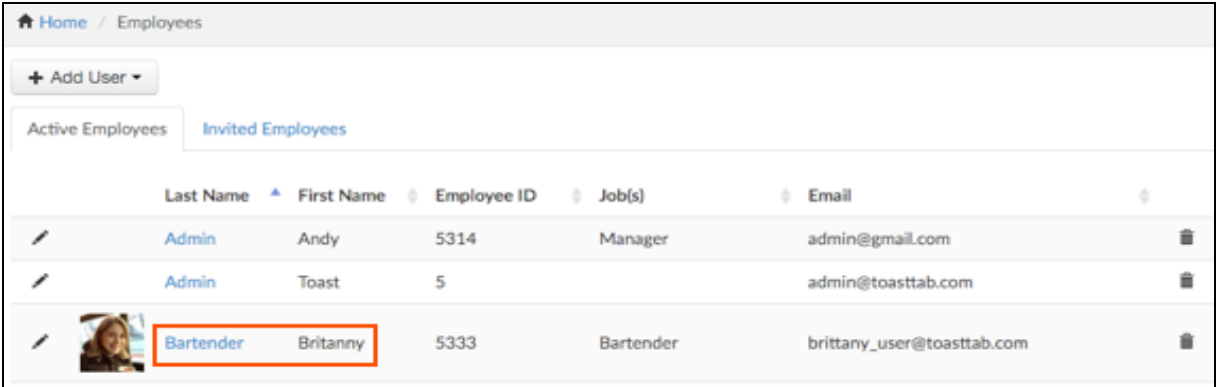

3. Click the 2-Factor Setup button in the toolbar

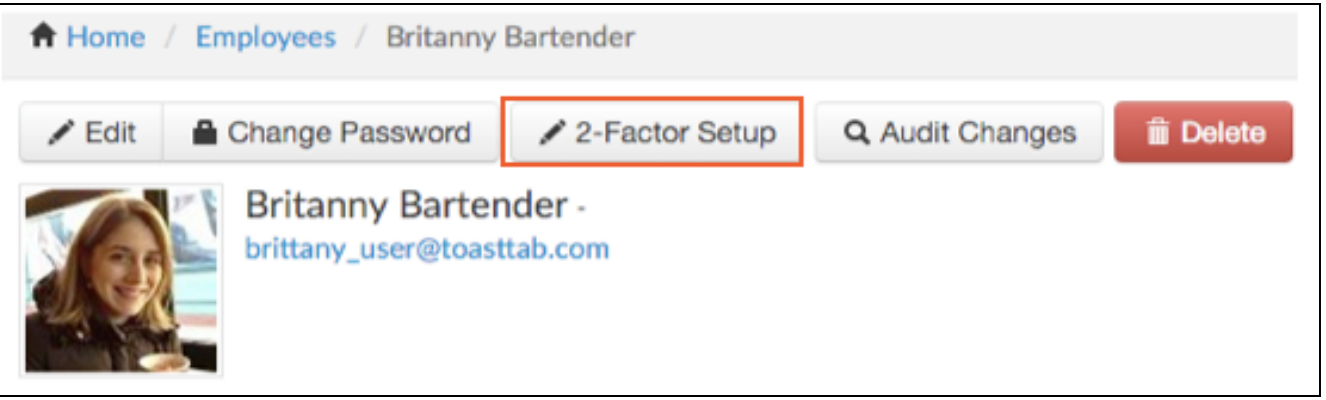

- 4. Click the Disable for 10 Minutes button for the next 10 minutes, the employee will be able to log in to Toast without entering a 2‐Factor code
	- Once that 10 minutes has past, they will not be kicked out. But, if they go to any sensitive page that normally requires re-entry of their password (e.g. editing other users) they will be required to enter a code to continue

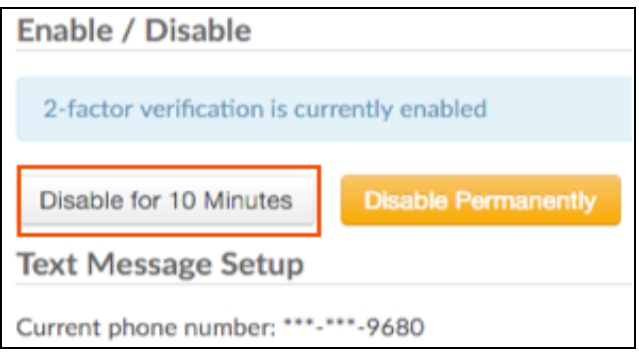

5. If you want to immediately re-enable 2-factor for any reason during this 10 minutes, you can do so from the same page

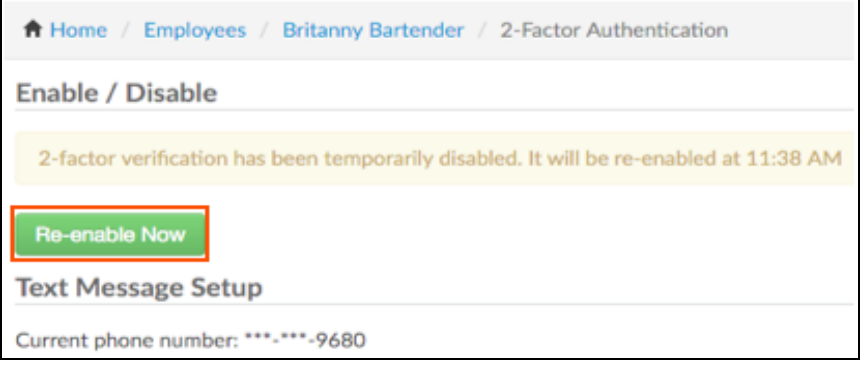

# Master Menu Management

For multi-location organizations that have enabled Master Menu Management, target and owner emerge as settings to be mindful of as settings are adjusted on the Toast Admin Website.

Target: Target refers to the restaurant that displays the menu. If the target of a menu is the corporate level, then this menu is shown at all locations

Owner: The owner determines who can edit the entity. If the owner of a menu is the corporate level, only corporate level users can edit that menu

#### **Menu**

A menu can be configured to include a target and owner

#### Menus

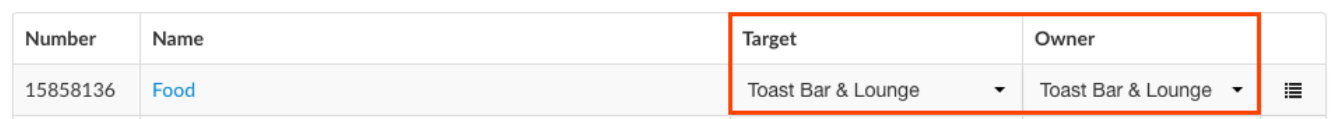

#### **Basic**

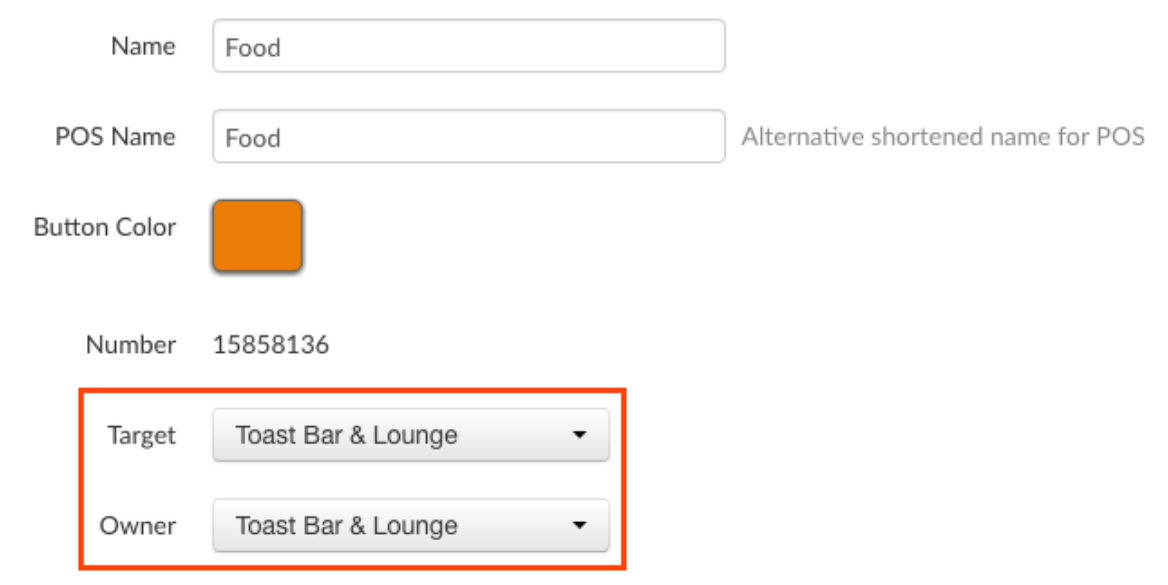

### The same applies to menu groups:

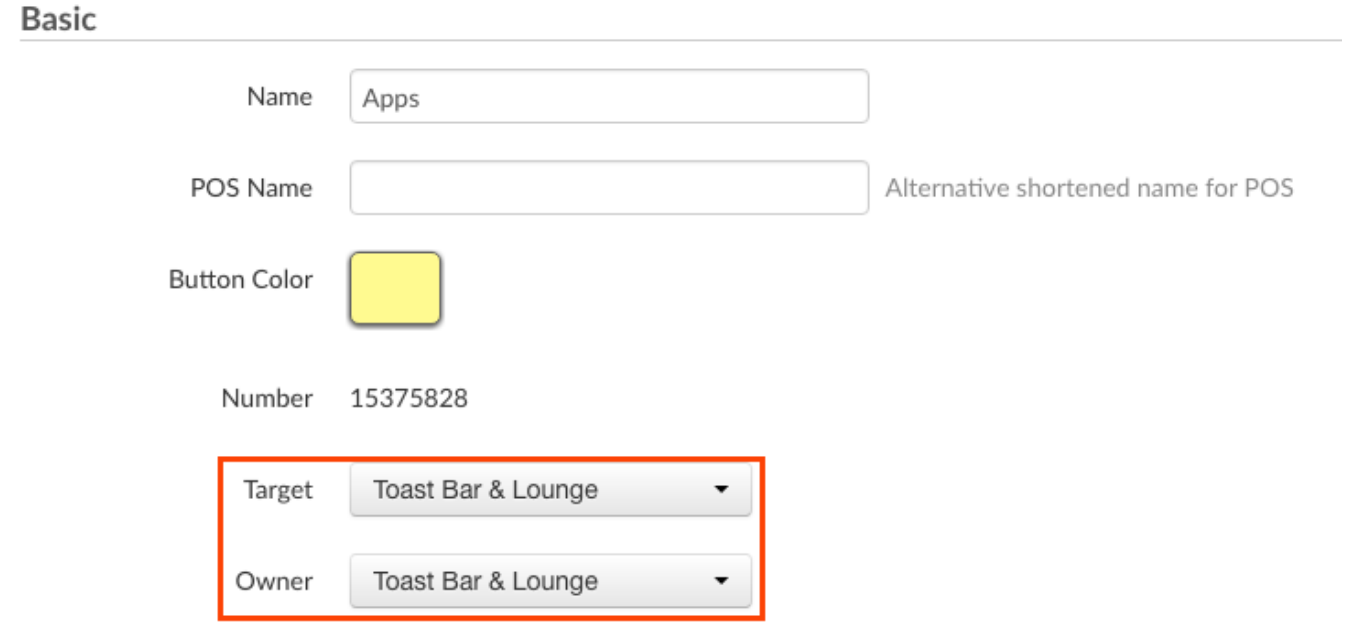

## And menu items:

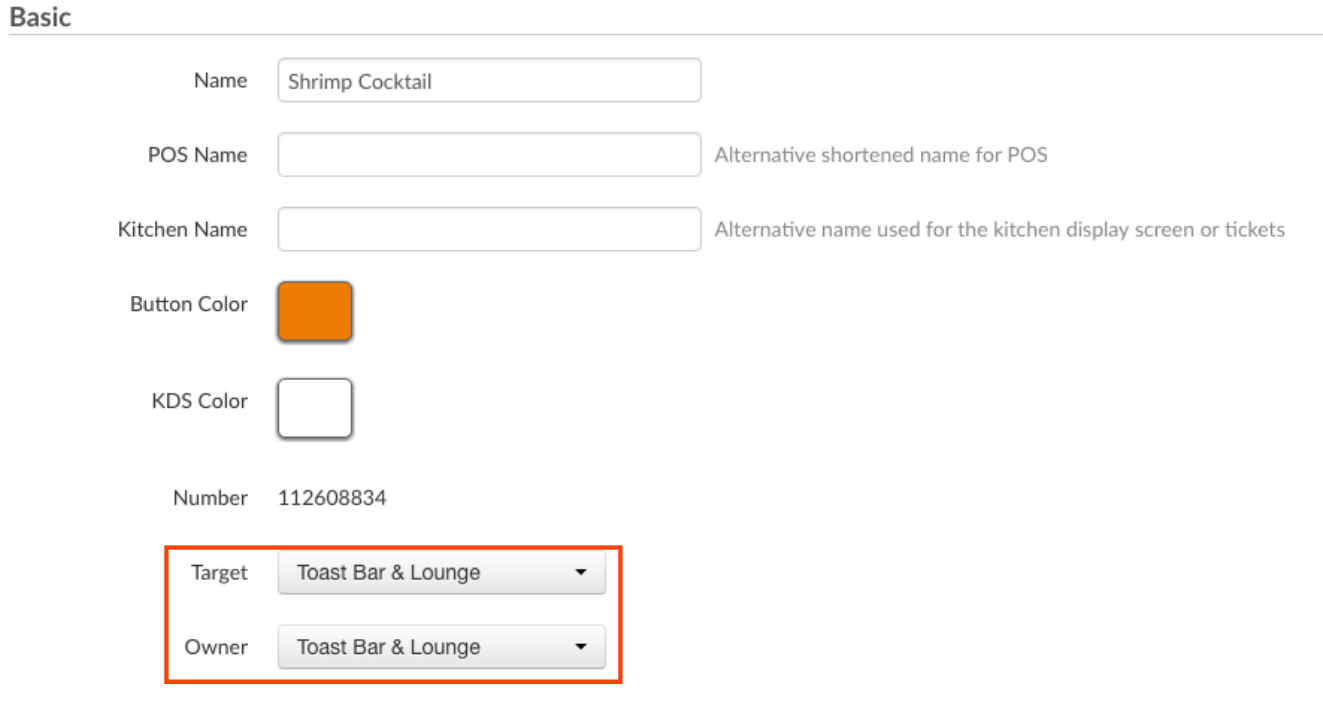

#### **Open Items**

Open Items

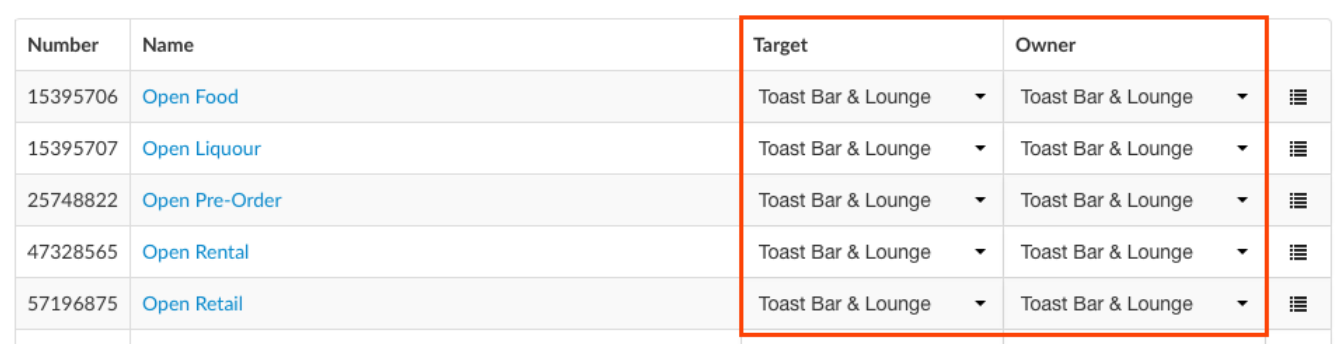

#### **Pre‐Modifier Groups**

#### Pre Modifiers

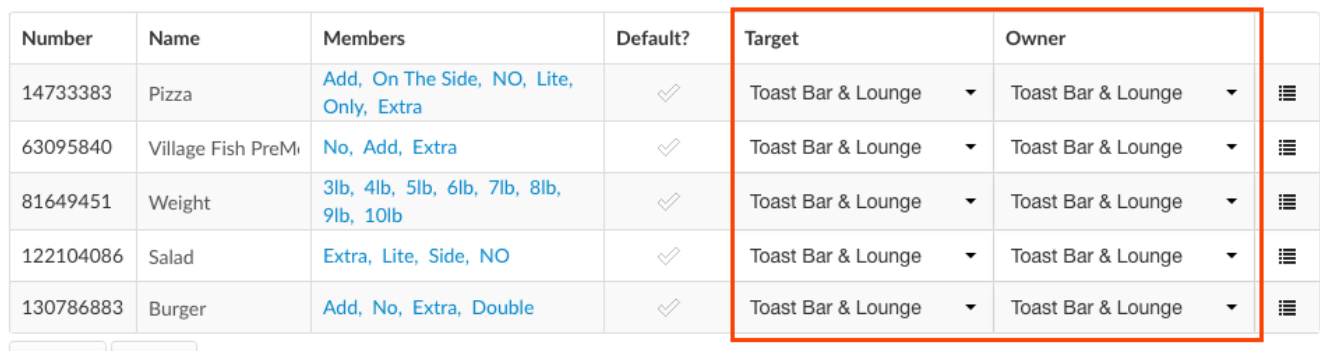

+ Add Order

**Show Archived** 

# **Price Levels**

**Price Levels** 

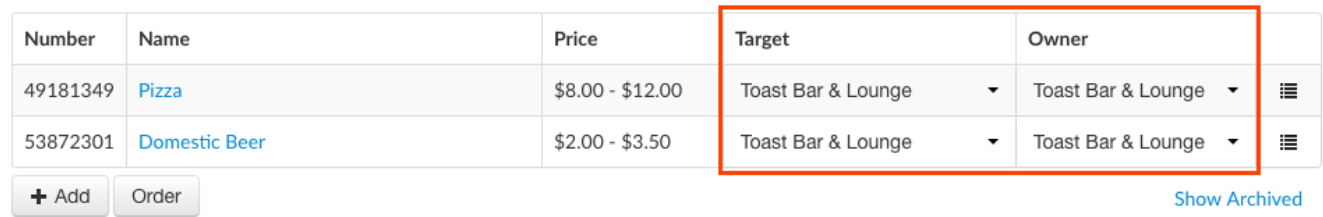

**Advanced Properties - Bulk Editor** 

Show Archived Menus / Groups

Show/Hide: Target, Owner, Number, Prep -

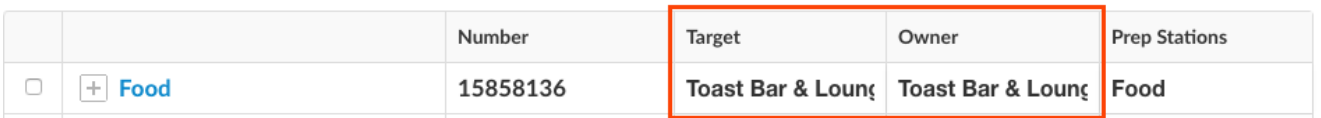